# <span id="page-0-0"></span>**Dell™ OptiPlex™ 760 Service-Handbuch**

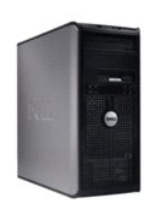

**[Minitower-Computer](file:///C:/data/systems/op760/ge/sm/mtindex.htm)**

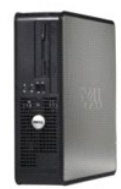

**[Desktop-Computer](file:///C:/data/systems/op760/ge/sm/dtindex.htm)**

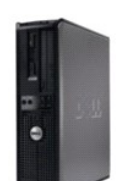

**[Kompaktgehäuse](file:///C:/data/systems/op760/ge/sm/sfindex.htm)-Computer**

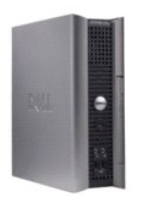

**[Computer mit Ultra-](file:///C:/data/systems/op760/ge/sm/usfindex.htm)Kompaktgehäuse**

### <span id="page-1-2"></span> **Erweiterte Funktionen Dell™ OptiPlex™ 760 – Service-Handbuch**

- [LegacySelect-Technologiesteuerung](#page-1-0)  [Verwaltungsfunktionen](#page-1-1)
- **Physische Sicherheit**
- 
- **O** Trusted Platform Module (TPM)
- Security-Management-Software
- **Software zur Systemprotokollierung**
- [Wissenswertes über Smart Cards und Fingerabdruckleser](#page-6-1)
- [Hyperthreading und Mehrkerntechnologie](#page-6-2)
- [Energieverwaltung unter Windows XP und Windows Vista](#page-6-3)

## <span id="page-1-0"></span>**LegacySelect-Technologiesteuerung**

Die LegacySelect-Technologiesteuerung bietet Voll-Legacy-, verminderte Legacy- oder Legacy-fr**eie Lösungen, basierend auf allgemeinen Plattformen,**<br>Festplatten-Images und Helpdesk-**Verfahren. Der Administrator kann die St** oder eine benutzerspezifische Dell-Werksintegration vornehmen.

Mit LegacySelect können Administratoren Anschlüsse und Mediengeräte, die über serielle und USB-Anschlüsse, einen Parallelanschluss, ein Diskettenlaufwerk,<br>PCI-Steckplätze und über eine PS/2-Maus verfügen, elektronisch akti

## <span id="page-1-1"></span>**Verwaltungsfunktionen**

### **DASH**

DASH (Desktop and mobile Architecture for System Hardware [Desktop- und mobile Architektur für Systemhardware]) ist eine Initiative der Desktop Management Task Force (DMTF, Normungsorganisation von Firmen der IT-**Industrie) für die Standardisierung der Verwaltbarkeit von Schnittstellen von mobiler<br>und Desktop-Hardware. Die DASH-Architektur soll die Remote-Verwaltu** unabhängig vom Betriebsstatus ausgeführt werden kann. Computer unterstützt frühere Versionen der DASH-Initiative einschließlich der folgenden Verwaltungsprofile:

- l Basis Desktop Mobile
- l Stromversorgungs-Statusverwaltung
- l Boot-Steuerung
- l CPU
- l Systemspeicher
- l Lüfter
- l Netzteil
- l Sensor
- l Physische Anlagen
- l Software-Bestand

**ANMERKUNG:** Wenn Sie None" (Kein, keine Verwaltung) oder ASF gewählt haben, können Sie die Vorteile der DASH-Architektur und der Profile nicht nutzen.

### **Active Management Technology**

Die Intel Active Management Technology (iAMT) stellt sichere Systemverwaltungsfunktionen bereit, die IT-Kosten reduzieren und Erkennung, Wiederherstellung und Schutz vernetzter Computeranlagen erleichtern. Mit iAMT können Computer auch dann verwaltet werden, wenn sie ausgeschaltet sind oder das Betriebssystem abgestürzt ist.

**ANMERKUNG: iAMT kann über den Dell Client-Manager (DCM) ab Version 2.1.1 konfiguriert werden. Ausführliche Informationen zur Konfiguration von<br>iAMT finden Sie in der Dokumentation zum Dell Client-Manager 2.1.1 (oder höher support.dell.com**.

Die wichtigsten Vorteile von iAMT sind:

- l Weniger Servicebesuche an den Benutzerarbeitsplätzen
- l Automatisierung zusätzlicher Verwaltungsfunktionen durch Aktivierung der Systemverwaltungskonsolen-Software
- l Verbesserte Sicherheit

### **Merkmale von iAMT**

### **Basisfunktionen**

- l Erkennen, Überwachen und Inventarisieren von Anlagen unabhängig von der Betriebssystemaktivität. Der Computer muss an die Stromversorgung angeschlossen und mit dem Netzwerk verbunden sein.
- l Ein- und Ausschalten des Computers über Remoteverbindung, unabhängig vom Status des Betriebssystems.

### **Erweiterte Funktionen**

**ANMERKUNG:** Um einige der folgenden Funktionen nutzen zu können, müssen Sie ggf. zusätzliche Verwaltungssoftware und weitere Optionen erwerben.

- l Beheben von Problemen per Remoteverbindung (1 zu 1) über textbasierte Konsolen-Umleitung (seriell über LAN) und IDE-Umleitung.
- l Verstärkte Sicherheit durch Präsenz eines Agenten (ermöglicht die Entdeckung von Agenten, die entfernt wurden) sowie durch Network Access Control (Schutzschalter) und Softwareversionskontrolle.

Ihr Computer unterstützt iAMT beim Beheben von Störungen, indem er die folgenden iAMT-bezogenen Fehlermeldungen bereitstellt:

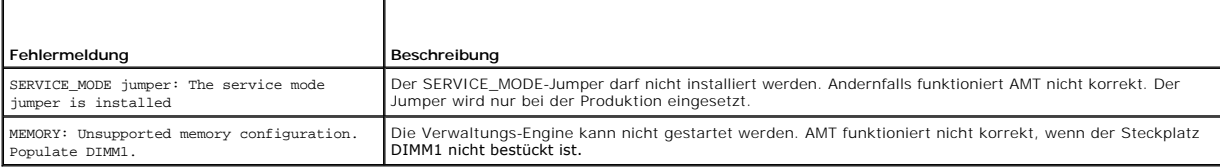

### **Out of Band-Management**

Der Begriff Out of Band" (bandextern) bezieht sich auf die Fähigkeit, den Computer auch ohne Betriebssystem oder mit einem nicht einsatzbereiten<br>Betriebssystem oder in ausgeschaltetem Zustand zu verwalten. Um einen Compute aktiviert sein, und der integrierte Netzwerkadapter muss über ein Netzwerkkabel mit dem Netzwerk verbunden sein.

**ANMERKUNG:** Die Stromversorgung der DIMM-Speichermodule bleibt sogar bei ausgeschaltetem Computer erhalten.

### **Zugang zum iAMT-Setup**

Die Intel MEBx-Schnittstelle (MEBx = Management Engine BIOS Extension) steuert die iAMT-Funktionen und Setup-Optionen Ihres Computers. Sie wird für folgende Aufgaben verwendet

- l Ein- und Ausschalten von iAMT
- l Festlegen der iAMT-Modi
- l Festlegen der iAMT-Konfigurationsmodi

Um den MEBx-Setupdialog anzuzeigen, drücken Sie beim Einschalten Ihres Computers während der Startsequenz die Taste <Strg><p>. Das vorgegebene MEBx-Kennwort ist **admin**.

**ANMERKUNG:** Um Konfigurationseinstellungen vornehmen zu können, müssen Sie das vorgegebene Kennwort ändern.

### **Ausschalten von iAMT**

iAMT ist in der Firmware der Verwaltungs-Engine standardmäßig aktiviert. Sie können die iAMT-Funktion jedoch auf Wunsch deaktivieren.

So schalten Sie iAMT aus:

- 1. Drücken Sie <Strg+P>, um das MEBx-Setup zu starten, und geben Sie Ihr Kennwort ein.
- 2. Wählen Sie **Intel**® **ME Configuration**® **Intel ME Features Control**® **Manageability Feature Selection** (Merkmale auswählen).
- 3. Wählen Sie **None** (Keine).
- 4. Wählen Sie zweimal die Option **Return to Previous Menu** (Zurück zum vorherigen Menü).

Die Änderungen werden vorgenommen, und der Computer wird neu gestartet.

### <span id="page-3-2"></span>**Bereitstellung über USB**

iAMT kann über einen USB-Schlüssel und den Dell Client Manager bereitgestellt werden. Der USB-Schlüssel muss folgende Voraussetzungen erfüllen:

- l Er muss mit dem Dateisystem FAT16-Dateisystem ohne Systemdateien formatiert sein.
- l Er darf nur die Datei **setup.bin** enthalten.

**ANMERKUNG: Der Schlüssel darf nicht startfähig sein.** 

Um AMT über einen USB-Schlüssel bereitzustellen, stecken Sie den USB-Schlüssel vor dem Starten des Systems in einen USB-Port. Während des Selbsttests beim Hochfahren (POST) zeigt das BIOS eine Meldung an, dass iAMT für den Computer bereitgestellt wird.

### **Warnstandardformat**

ASF (Alert Standard Format) ist ein DMTF-Verwaltungsstandard, der Methoden für Warnungen vor dem Laden des Betriebssystems oder bei nicht<br>vorhandenem Betriebssystem festlegt. Der Standard ist so konzipiert, dass bei möglic wird, wenn sich das Betriebssystem im Standby-Modus befindet oder der Computer ausgeschaltet wurde. ASF wurde als Verbesserung früherer Warntechnologien bei nicht vorhandenem Betriebssystem entwickelt.

Der Computer unterstützt folgende Warnungen und Remote-Funktionen der ASF-Version 1.03 und 2.0 :

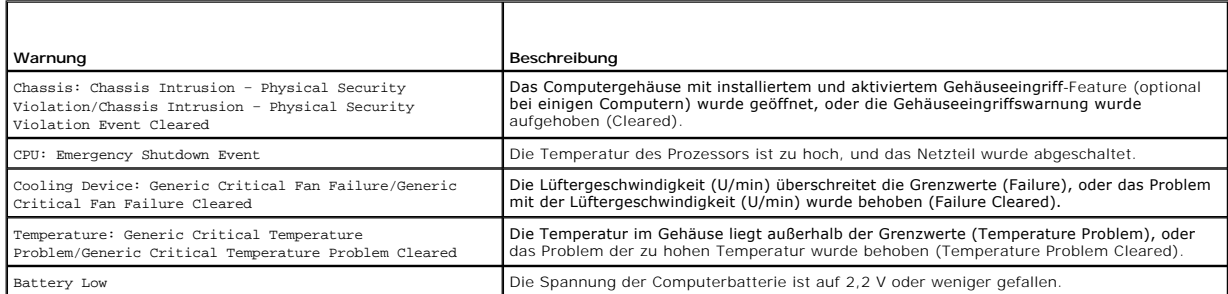

ASF ermöglicht den Austausch von RMCP (= Remote Management and Control Protocol / Remote-Verwaltungs- und Kontrollprotokoll)-Meldungen zwischen einer Remote-Verwaltungskonsole und einem Client-Computer, der sich in einem Zustand befindet, in dem ein Betriebssystem noch nicht geladen oder nicht<br>vorhanden ist. RMCP-**Meldungen können versendet werden, um einen Client** 

Weitere Informationen zur ASF-Implementierung von Dell finden Sie im *ASF-Benutzerhandbuch* und im *ASF-Administratorenhandbuch* auf der Dell Support- Website **support.dell.com**.

### <span id="page-3-1"></span>**Dell OpenManage™-Anwendungen**

ANMERKUNG: Je nach den Anforderungen Ihres Systems sind entweder Dell OpenManage™-Anwendungen oder Dell™ Client Manager (DCM) für Ihren<br>Computer verfügbar. Informationen zu DCM finden Sie unter <u>Dell Client Manager (DCM)</u>

Sie können Ihren Computer über IT Assistant und Dell OpenManage Client Instrumentation (OMCI) verwalten.

Mithilfe von IT Assistant können Computer und weitere Geräte in einem Unternehmensnetzwerk konfiguriert, verwaltet und überwacht werden. IT Assistant<br>verwaltet Systeme, Konfigurationen, Ereignisse (Warnungen) sowie Sicherh

Informationen über IT Assistant finden Sie im *Benutzerhandbuch zu Dell OpenManage IT Assistant* auf der Dell Support-Website unter **support.dell.com**.

Dell OpenManage Client Instrumentation ist eine Software, mit deren Hilfe Remote-Verwaltungsprogramme wie IT Assistant folgende Aufgaben ausführen können:

- l Zugreifen auf Informationen über den Computer, beispielsweise wie viele Prozessoren eingesetzt sind und welches Betriebssystem ausgeführt wird
- l Überwachen des Computerstatus, beispielsweise Überhitzungswarnungen von Temperatursensoren oder Warnungen bei einem Festplattenfehler von Speichergeräten.

Ein Computer, der mit Dell OpenManage Client Instrumentation in einem Netzwerk eingerichtet ist, das mit IT Assistant arbeitet, ist ein verwalteter Computer.<br>Informationen zu Dell OpenManage Client Instrumentation finden S Website unter **support.dell.com**.

## <span id="page-3-0"></span>**Dell Client Manager (DCM)**

**ANMERKUNG:** Je nach den Anforderungen Ihres Systems sind entweder Dell™ Client Manager (DCM) oder Dell OpenManage™-Anwendungen für Ihren Computer verfügbar. Informationen zu den Dell OpenManage-Produkten finden Sie unter Dell OpenManage

**Dell Client Manager (DCM)-Konsole** 

Mit der Dell Client Manager (DCM)-Konsole können Sie Dell Computer in einem Firmennetzwerk über eine benutzerfreundliche grafische Benutzeroberfläche konfigurieren, verwalten und überwachen. Die DCM-Konsole ermöglicht die Verwaltung von Anlagen, Konfigurationen, Ereignissen (Warnungen),<br>Statusmeldungen und Sicherheitsinformationen für Computer, auf denen Industriestanda unterstützten Standards finden Sie unter **www.altiris.com**.

Informationen zur DCM-Konsole finden Sie unter **www.altiris.com** oder auf der Dell Support-Website unter **support.dell.com**.

Die DCM-Konsole bietet darüber hinaus folgende Möglichkeiten:

- l Zugriff auf Informationen über den Computer, beispielsweise wie viele Prozessoren eingesetzt sind und welches Betriebssystem ausgeführt wird
- l Überwachen des Computerstatus, beispielsweise Überhitzungswarnungen von Temperatursensoren oder Warnungen bei einem Festplattenfehler von Speichergeräten.
- l Ändern des Computerstatus, beispielsweise BIOS-Aktualisierungen, Konfiguration von BIOS-Einstellungen oder Herunterfahren des Computers über eine Remoteverbindung.

Wenn Dell Client Manager auf einer Konsole und die Client-Software auf Client-Computern installiert sind, handelt es sich um verwaltete Computer. Informationen zu DCM finden Sie auf der Dell Support-Website unter **support.dell.com**.

## <span id="page-4-0"></span>**Physische Sicherheit**

## **Gehäuseeingriffswarnung**

**ANMERKUNG:** Wenn das Administratorkennwort aktiviert ist, muss es Ihnen bekannt sein, damit Sie die Einstellung **Chassis Intrusion** (Gehäuseeingriff) zurücksetzen können.

Sofern diese (für einige Computer optional verfügbare) Funktion installiert und aktiviert ist, kann mit ihr ein unerlaubter Gehäuseeingriff festgestellt und der<br>Benutzer alarmiert werden. So ändern Sie die Einstellung **Cha** 

- 1. Rufen Sie das System-Setup auf (siehe [Aufrufen des System-Setup- Programms\)](file:///C:/data/systems/op760/ge/sm/systemse.htm#wp1157779)
- 2. Wählen Sie Security→ Chassis Intrusion.
- 3. Wählen Sie per Mausklick eine Optionseinstellung aus.
- 4. Beenden und speichern Sie das System-Setup-Programm.

## **Optionseinstellungen**

l **On** (Aktiviert) – Wenn das Gehäuse geöffnet wird, ändert sich diese Einstellung zu **Detected** (Erkannt), und die folgende Warnmeldung wird beim nächsten Computerstart angezeigt:

Alert! Cover was previously removed. (Abdeckung wurde vor Kurzem entfernt.)

So setzen Sie die Einstellung **Detected** (Erkannt) zurück:

- a. Rufen Sie das System-Setup-Programm auf (siehe [Aufrufen des System-Setup-Programms\)](file:///C:/data/systems/op760/ge/sm/systemse.htm#wp1157779)
- b. Wählen Sie **Security→ Chassis Intrusion** (Gehäuseeingriff) und anschließend die Option **Clear Intrusion Warning** (Gehäuseeingriffswarnung<br>Iöschen), um die Gehäuseeingriffswarnung zurückzusetzen. Ändern Sie die Einstell

**ANMERKUNG:** Die Standardeinstellung ist **On-Silent**.

- c. Speichern Sie die BIOS-Einstellungen, und beenden Sie das System- Setup.
- 1 **On Silent** (Stumm aktiviert, Standardeinstellung) Wenn die Computerabdeckung geöffnet wird, ändert sich die Einstellung auf Detected (Erkannt).<br>Während der Startsequenz beim nächsten Computerstart wird keine Warnmeldu
- l **Off** (Deaktiviert) Es erfolgt keine Eingriffsüberwachung, und es werden keine Meldungen angezeigt.

## **Halbringförmiger Bügel für ein Vorhängeschloss und Sicherheitskabeleinschub**

Verwenden Sie eine der folgenden Methoden, um den Computer zu sichern:

l Verwenden Sie nur ein Vorhängeschloss oder ein Vorhängeschloss und ein zusätzliches Sicherheitskabel mit Verschlussbügel für ein Vorhängeschloss.

Die Sicherung mittels eines Vorhängeschlosses verhindert, dass Unbefugte den Computer öffnen.

Durch ein Sicherheitskabel, das um ein unbewegliches Objekt gebunden und mit einem Vorhängeschloss gesichert ist, wird der unbefugte Wegtransport des Computers verhindert.

l Befestigen Sie eine handelsübliche Diebstahlschutzvorrichtung am Sicherungskabeleinschub an der Oberseite des Computers.

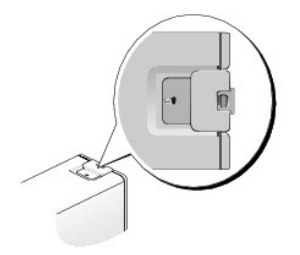

- **ANMERKUNG:** Beim Computer mit Ultra-Kompaktgehäuse befindet sich der Sicherheitskabeleinschub an der Rückseite des Computers (weitere Informationen finden Sie in dem mit Ihrem Computer ausgelieferten *Setup- und Schnellreferenz-Handbuch*).
- **ANMERKUNG:** Vor dem Kauf einer Diebstahlsicherung sollten Sie prüfen, ob diese mit dem Sicherungskabeleinschub am Computer kompatibel ist.

Die Diebstahlschutzvorrichtungen bestehen in der Regel aus einem Metallkabel mit einem daran befestigten Schloss und einem Schlüssel. Die mit der Vorrichtung gelieferte Dokumentation enthält Anweisungen zur Installation.

## <span id="page-5-0"></span>**Trusted Platform Module (TPM)**

**ANMERKUNG:** Nach China ausgelieferte Computer sind nicht mit TPM ausgerüstet.

**ANMERKUNG**: Die TPM-Funktion unterstützt die Verschlüsselung nur dann, wenn das Betriebssystem Fremdwartung unterstützt. Weitere Informationen<br>finden Sie in der Dokumentation der TPM-Software sowie in den mit der Software

TPM ist eine hardware-gestützte Sicherheitsfunktion, die zur Erstellung und Verwaltung von computererzeugten Verschlüsselungscodes verwendet werden<br>kann. In Verbindung mit Sicherheits-Software erhöht Trusted Platform Modul

VORSICHT: Um Ihre TPM-Daten und Verschlüsselungscodes zu sichern, folgen Sie dem Vorgang für Sicherungskopien, welcher im Abschnitt<br>*Archive and Restore (A*rchivieren und Wiederherstellen) der Hilfedatei EMBASSY Security C

## **Aktivieren der TPM-Funktion**

- 1. Aktivieren Sie die TPM-Software:
	- a. Rufen Sie das System-Setup auf (siehe [Aufrufen des System-Setup- Programms\)](file:///C:/data/systems/op760/ge/sm/systemse.htm#wp1157779).
	- b. Wählen Sie **Security**® **TPM Security** (TPM-Sicherheit), und drücken Sie die <Eingabetaste>.
	- c. Wählen Sie unter **TPM-Sicherheit** die Option **On** (Ein).
	- d. Speichern und beenden Sie das System-Setup-Programm.
- 2. Aktivieren Sie das TPM-Setup-Programm:
	- a. Rufen Sie das System-Setup auf (siehe [Aufrufen des System-Setup- Programms\)](file:///C:/data/systems/op760/ge/sm/systemse.htm#wp1157779).
	- b. Wählen Sie **Security**® **TPM Activation** (TPM-Aktivierung), und drücken Sie die <Eingabetaste>.
	- c. Wählen Sie unter **TPM Activation** (TPM-Aktivierung) die Option **Activate** (Aktivieren), und drücken Sie die <Eingabetaste>.

**ANMERKUNG:** Sie brauchen das TPM-Programm nur ein Mal zu aktivieren.

d. Nach Abschluss dieses Prozesses wird der Computer entweder automatisch neu gestartet oder Sie werden aufgefordert, ihn neu zu starten.

## <span id="page-5-1"></span>**Security-Management-Software**

Die Security-Management-Software wurde zur Verwendung von vier verschiedenen Funktionen konzipiert, die Ihnen bei der Sicherung Ihres Computers helfen:

- l Log-in management (Anmeldungsverwaltung)
- l Pre-boot Authentication (Vorstart-Authentifizierung) (mithilfe eines Fingerabdruck-Lesegerätes, einer Smart Card, oder eines Kennworts)
- l Verschlüsselung
- l Verwaltung privater Informationen

Weitere Informationen zum Verwenden der Software und die verschiedenen Sicherheitsfunktionen finden Sie im *Handbuch zum Einstieg* für die Software:

Klicken Sie auf **Start**® **Alle Programme**® **Wave Systems Corp**® **Handbuch zum Einstieg**.

## <span id="page-6-0"></span>**Software zur Systemprotokollierung**

Computer-Tracking-Software befähigt Sie eventuell, Ihren Computer ausfindig zu machen, falls er verloren gegangen ist oder gestohlen wurde. Die Software ist optional und kann bei Bestellung Ihres Dell™ Computers gekauft werden. Sie können sich ebenfalls an Ihren Dell-Verkaufsvertreter wenden, um weitere<br>Informationen zu dieser Sicherheitsfunktion zu erhalten.

**ANMERKUNG:** Die Software zu Systemprotokollierung ist möglicherweise in bestimmten Ländern nicht verfügbar.

**ANMERKUNG: Bei Verlust oder Diebstahl müssen Sie, wenn Sie über Software zu Systemprotokollierung verfügen, Kontakt zu der Software-<br>Bereitstellungsfirma aufnehmen und diese von dem Verlust in Kenntnis setzen.** 

## <span id="page-6-1"></span>**Wissenswertes über Smart Cards und Fingerabdruckleser**

**ANMERKUNG:** Smart Cards und Fingerabdruckleser stehen auf Ihrem Computer möglicherweise nicht zur Verfügung.

Smart Cards sind tragbare Komponenten im Kreditkartenformat mit integrierten Schaltungen im Inneren. Die Oberseite der Smart Card enthält üblicherweise einen integrierten Prozessor, der sich unter der goldenen Kontaktfläche befindet. Da Smart Cards klein sind und integrierte Schaltungen enthalten, sind sie ein<br>wertvolles Werkzeug für Sicherheits-, Datenspeicherungs- und S

Der Fingerabdruckleser ist ein Gerät, mit dem Sie Ihren Dell™-Computer absichern können. Es handelt sich dabei um einen Streifensensor, der sich auf einem Peripheriegerät für Ihren Computer befindet. Wenn Sie mit Ihrem Finger über das Lesegerät fahren, überprüft es Ihre Identität anhand Ihres eindeutigen Fingerabdrucks.

## <span id="page-6-2"></span>**Hyperthreading und Mehrkerntechnologie**

Hyperthreading ist eine Technologie von Intel, die die allgemeine Leistung des Computers verbessern kann, indem sie einen physischen Prozessor wie zwei<br>Iogische Prozessoren funktionieren lässt, die bestimmte Aufgaben gleic Technologien ausgelegt sind.

Viele Programme können von Hyperthreading und Mehrkerntechnologie profitieren. Einige Programme sind jedoch eventuell noch nicht dafür optimiert und<br>benötigten ein Update vom Softwarehersteller. Wenden Sie sich an den Hers

## <span id="page-6-3"></span>**Energieverwaltung unter Windows XP und Windows Vista**

## **Optionen in Windows XP**

Durch die Energieverwaltungsfunktion von Microsoft® Windows® XP kann der Stromverbrauch reduziert werden, wenn der Computer eingeschaltet ist, jedoch<br>gerade nicht benutzt wird. Dabei kann entweder nur der Stromverbrauch vo Verwendung von Standby-Modus bzw. Ruhezustand, der Stromverbrauch des gesamten Systems reduziert werden. Beim Beenden eines Energiesparzustands<br>wird der gleiche Betriebszustand wiederhergestellt, wie er vor dem Aktivieren

**ANMERKUNG:** Windows XP Professional umfasst Sicherheits- und Netzwerkfunktionen, die in der Windows XP Home Edition nicht verfügbar sind. Wenn ein Windows XP Professional-Computer mit einem Netzwerk verbunden wird, werden in einigen Fenstern andere Sicherheits- und Netzwerkoptionen angezeigt.

**ANMERKUNG:** Die Vorgehensweise zum Aktivieren des Standby- oder Ruhezustands kann je nach Betriebssystem abweichen.

## **Standby-Modus**

Im Standby-Modus wird Energie gespart, indem Monitor und Festplattenlaufwerk nach einem festgelegten Zeitintervall abgeschaltet werden. Beim Beenden<br>des Standby-Modus wird der gleiche Betriebszustand wie vor dem Aktivieren

**VORSICHT: Wenn die Stromversorgung während des Standby-Modus unterbrochen wird, kann es zu Datenverlust kommen.**

So legen Sie fest, dass der Standby-Modus automatisch nach einem bestimmten Zeitintervall der Inaktivität aktiviert wird:

1. Klicken Sie auf Start→ Systemsteuerung→ Wählen Sie eine Kategorie→ Leistung und Wartung.

<span id="page-7-2"></span>2. Klicken Sie unter **oder ein Systemsteuerungssymbol** auf **Energieoptionen**.

Um den Standby-Modus sofort zu aktivieren, also ohne die Zeitspanne der Inaktivität abzuwarten, klicken Sie auf Start→ Computer ausschalten→ Standby.

Um den Standby-Modus zu beenden, drücken Sie eine beliebige Taste auf der Tastatur oder bewegen Sie die Maus.

### **Ruhezustand**

Um Strom zu sparen, werden im Ruhezustand sämtliche Systemdaten in einen reservierten Bereich auf dem Festplattenlaufwerk kopiert; danach wird die Stromzufuhr zum Computer vollständig abgeschaltet. Beim Beenden des Ruhezustands wird der Desktop in dem Zustand wiederhergestellt, in dem er sich<br>befand, bevor der Ruhezustand aufgerufen wurde.

So aktivieren Sie den Ruhezustand:

- 1. Klicken Sie auf Start→ Systemsteuerung→ Wählen Sie eine Kategorie→ Leistung und Wartung
- 2. Klicken Sie unter **oder ein Systemsteuerungssymbol** auf **Energieoptionen**.
- 3. Legen Sie die Einstellungen für den Ruhezustand auf den Registerkarten **[Energieschemas](#page-7-0)** , **[Erweitert](#page-7-1)** und **[Ruhezustand](#page-8-0)** fest.

Um den Ruhezustand zu beenden, betätigen Sie den Betriebsschalter. Es kann einige Sekunden dauern, bis der Computer den Ruhezustand beendet hat. Da<br>die Tastatur und die Maus im Ruhezustand nicht funktionieren, lässt sich d Ruhezustand aktivieren.

Da für den Ruhezustand eine bestimmte Datei auf der Festplatte mit ausreichend Kapazität zum Speichern des Speicherinhalts erforderlich ist, erstellt Dell bereits vor dem Ausliefern des Computers eine entsprechend dimensionierte Ruhezustandsdatei. Im Falle einer Beschädigung der Festplatte des Computers<br>wird die Ruhezustandsdatei unter Windows XP automatisch neu erstellt.

### **Eigenschaften von Energieoptionen**

Legen Sie die Einstellungen für den Standby-Modus, den Ruhezustand und weitere Energieeinstellungen im Fenster **Eigenschaften von Energieoptionen** fest. So öffnen Sie das Fenster **Eigenschaften von Energieoptionen**:

- 1. Klicken Sie auf Start→ Systemsteuerung→ Wählen Sie eine Kategorie→ Leistung und Wartung.
- 2. Klicken Sie unter **oder ein Systemsteuerungssymbol** auf **Energieoptionen**.
- 3. Legen Sie die Einstellungen für die Stromversorgung mit Hilfe der Registerkarten **Energieschemas**, **Erweitert** und **Ruhezustand** fest, wie in den folgenden Abschnitten beschrieben.

### <span id="page-7-0"></span>**Registerkarte Energieschemas"**

Jede standardmäßige Energieeinstellung wird als Schema bezeichnet. Wenn Sie eines der auf dem Computer installierten Windows-Standardschemas<br>auswählen möchten, wählen Sie ein Energieschema aus dem Drop-Down-Menü **Energiesc** unter dem Namen des Schemas angezeigt. Für jedes Energieschema werden unterschiedliche Einstellungen zur Aktivierung des Standby-Modus oder<br>Ruhezustands und zum Ausschalten des Monitors sowie des Festplattenlaufwerks gewäh

**VORSICHT: Wenn Sie für das Festplattenlaufwerk ein kürzeres Zeitintervall als für den Monitor festlegen, kann es vorkommen, dass der Eindruck**  erweckt wird, der Computer sei gesperrt. Drücken Sie eine beliebige Taste oder klicken Sie mit der Maus, um in den betriebsbereiten Zustand<br>zurückzukehren. Damit dieses Problem nicht auftritt, sollten Sie immer ein kürzere **Ausschalten des Festplattenlaufwerks festlegen.**

Im Drop-Down-Menü **Energieschemas** werden die folgenden Schemas aufgeführt:

- l **Dauerbetrieb** (Standardeinstellung) Wenn Sie den Computer ohne Energiesparoptionen nutzen möchten.
- l **Desktop** Wenn Sie Ihren Heim- oder Bürocomputer mit nur geringer Energieeinsparung betreiben möchten.
- l **Tragbar/Laptop** Wenn es sich bei Ihrem Computer um einen tragbaren Computer handelt, den Sie unterwegs nutzen.
- l **Präsentation** Wenn Sie möchten, dass der Computer ohne Unterbrechung in Betrieb ist (ohne Energiesparoptionen).
- l **Minimaler Energieverbrauch** Wenn Sie möchten, dass der Computer mit minimaler Energieeinsparung betrieben wird.
- l **Minimale Batteriebelastung** Wenn es sich um einen tragbaren Computer handelt und der Computer über einen längeren Zeitraum im Akkubetrieb läuft.

Um die Standardeinstellungen für ein Energieschema zu ändern, klicken Sie auf das Drop-Down-Menü der Felder M**onitor ausschalten. Festplatten**<br>ausschalten, Standby und Ruhezustand, und wählen Sie ein Zeitintervall aus der einen neuen Namen für das geänderte Energieschema ein.

### <span id="page-7-1"></span>**Registerkarte Erweitert"**

Auf der Registerkarte **Erweitert** stehen Ihnen folgende Möglichkeiten zur Verfügung:

- <span id="page-8-1"></span>l Platzieren eines Schnellzugriffsymbols für die Energieoptionen in der Windows-Taskleiste.
- l Festlegen, dass Sie zur Eingabe des Windows-Passwortes aufgefordert werden, sobald der Computer den Standby-Modus oder den Ruhezustand verlässt.
- l Den Netzschalter so programmieren, dass der Standby-Modus oder der Ruhezustand aktiviert bzw. der Computer ausgeschaltet wird.

<span id="page-8-0"></span>Um diese Funktionen festzulegen, klicken Sie auf eine Option im jeweiligen Drop-Down-Menü und anschließend auf **OK**.

### **Registerkarte Ruhezustand"**

Auf der Registerkarte **Ruhezustand** können Sie den Ruhezustand aktivieren. Wenn Sie die Einstellungen für den Ruhezustand verwenden möchten, die auf der<br>Registerkarte **Energieschemas** festgelegt wurden, aktivieren Sie auf

Weitere Informationen zu den Energieverwaltungsoptionen finden Sie hier:

- 1. Klicken Sie auf Start→ Hilfe und Support→ Leistung und Wartung.
- 2. Klicken Sie im Fenster **Leistung und Wartung** auf **Strom sparen auf dem Computer**.

## **Optionen in Windows Vista**

Durch die Energieverwaltungsfunktion von Microsoft Vista kann der Stromverbrauch reduziert werden, wenn der Computer eingeschaltet ist, jedoch gerade nicht benutzt wird. Dabei kann entweder nur der Stromverbrauch von Monitor und Festplattenlaufwerk verringert werden oder es kann, durch die Verwendung<br>von Standby-Modus bzw. Ruhezustand, der Stromverbrauch des gesamten Sy gleiche Betriebszustand wiederhergestellt, wie er vor dem Aktivieren des Energiesparzustands vorlag.

### **Energiesparmodus**

Im Energiesparmodus kann Strom gespart werden, indem der Monitor und die Festplatte nach einer festgelegen Zeitspanne der Inaktivität (Zeitlimit)<br>ausgeschaltet werden. Beim Verlassen des Energiesparmodus wird der gleiche B wiederhergestellt.

Klicken Sie zum Aktivieren des Energiesparmodus von Windows Vista auf **Start** , dann auf den Pfeil in der unteren rechten Ecke des Startmenüs und anschließend auf **Energie sparen**.

Um den Energiesparmodus zu beenden, drücken Sie eine beliebige Taste auf der Tastatur, oder bewegen Sie die Maus.

### **Ruhezustand**

Um Strom zu sparen, werden im Ruhezustand sämtliche Systemdaten in einen reservierten Bereich auf dem Festplattenlaufwerk kopiert; danach wird der<br>Computer vollständig ausgeschaltet. Beim Verlassen des Ruhezustands kehrt d Ruhezustand befand.

Klicken Sie zum Aktivieren des Energiesparmodus von Windows Vista auf Start<sup>0</sup>, dann auf den Pfeil in der unteren rechten Ecke des Startmenüs und anschließend auf **Energie sparen**.

### **Konfigurieren der Energieverwaltungseinstellungen**

Sie können mithilfe des Fensters Eigenschaften von Energieoptionen" die Energieverwaltungsoptionen auf Ihrem Computer konfigurieren.

Klicken Sie zum Öffnen der Eigenschaften von Energieoptionen auf **Start** ® **Systemsteuerung**® **System und Wartung**® **Energieoptionen**.

<span id="page-9-1"></span> **Batterie** 

**Dell™ OptiPlex™ 760 – Service-Handbuch** 

## **Austauschen der Batterie**

- WARNUNG: Bevor Sie Arbeiten im Inneren des Computers ausführen, lesen Sie zunächst die im Lieferumfang des Computers enthaltenen<br>Sicherheitshinweise. Um zusätzliche Informationen zur bestmöglichen Einhaltung der Sicherheit
- VORSICHT: Um Beschädigungen von Komponenten durch elektrostatische Entladungen zu vermeiden, muss die statische Elektrizität aus dem<br>Körper abgeleitet werden, bevor Sie elektronische Komponenten im Computer berühren. Berüh **Computergehäuse.**

Eine Knopfzellenbatterie speist den Speicher für die Computerkonfiguration sowie die Datums- und Uhrzeitfunktion. Die Lebensdauer der Batterie beträgt mehrere Jahre.

Die Batterie muss eventuell ausgetauscht werden, wenn bei der Startroutine ein falsches Datum oder eine inkorrekte Uhrzeit zusammen mit einer der folgenden Meldungen angezeigt wird:

Time-of-day not set - please run SETUP program (Tageszeit nicht eingestellt - bitte das Setup-Programm ausführen)

Oder:

Invalid configuration information please run SETUP program (Ungültige Konfigurationsdaten - bitte das Setup-Programm ausführen)

Oder:

Strike the F1 key to continue, F2 to run the setup utility (F1 drücken, um fortzufahren, F2, um das Setup-Dienstprogramm auszuführen)

Um festzustellen, ob Sie die Batterie wechseln müssen, geben Sie im System-Setup-Programm erneut Datum und Uhrzeit ein, und beenden Sie dann das<br>Programm, um die Daten zu speichern. Schalten Sie den Computer aus, und trenn Computer dann wieder an, schalten Sie ihn ein, und rufen Sie das System-Setup auf (siehe <u>Aufrufen des System-Setup-Programms</u>). Wenn Datum und Uhrzeit<br>im System-Setup-**Programm nicht richtig angezeigt werden, müssen Sie d** 

Sie können den Computer auch ohne Batterie in Betrieb nehmen. Allerdings werden die Konfigurationsdaten gelöscht, wenn der Computer ausgeschaltet oder<br>vom Stromnetz getrennt wird. In diesem Fall müssen Sie das System-Setup Konfigurationsoptionen neu einstellen.

WARNUNG: Eine falsch eingesetzte neue Batterie kann explodieren. Tauschen Sie die Batterie nur gegen denselben oder einen gleichwertigen,<br>vom Hersteller empfohlenen Typ aus. Leere Batterien sind den Herstelleranweisungen e

So entfernen Sie den Akku:

- <span id="page-9-0"></span>1. Eine Kopie Ihrer Konfigurationsdaten im System-Setup-Programm erstellen, falls dies bisher noch nicht geschehen ist.
- 2. Folgen Sie den Anweisungen unter [Arbeiten an Komponenten im Innern des Computers.](file:///C:/data/systems/op760/ge/sm/begin.htm#wp1136585)
- 3. Nehmen Sie die Abdeckung des Computers ab.
- 4. Den Batteriesockel suchen.

VORSICHT: Wenn Sie die Batterie mit einem stumpfen Gegenstand aus dem Sockel heben, achten Sie darauf, dass Sie dabei die Systemplatine<br>nicht berühren. Achten Sie darauf, dass das Werkzeug genau zwischen Batterie und Socke

**VORSICHT: Um Beschädigungen des Batterieanschlusses zu vermeiden, müssen Sie den Anschluss beim Entfernen der Batterie gut festhalten.** 

5. Entfernen Sie die Systembatterie.

- a. Unterstützen Sie den Batteriesockel, indem Sie fest auf die Plus"- Seite des Sockels drücken.
- b. Während Sie den Batterieanschluss unterstützen, drücken Sie die Batterieklammer von der positiven Seite des Anschlusses weg und ziehen die Batterie aus der Sicherheitshalterung auf der negativen Seite des Anschlusses heraus.

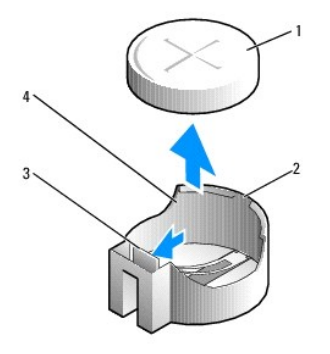

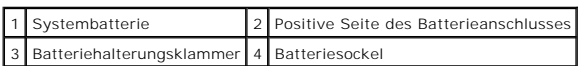

- 6. Installieren Sie die neue Systembatterie.
	- a. Unterstützen Sie den Batteriesockel, indem Sie fest auf die Plus"- Seite des Sockels drücken.
	- b. Halten Sie die Batterie mit dem Pluspol (+) nach oben und schieben Sie sie unter die Haltklammer auf der Plus"-Seite des Sockels.
	- c. Drücken Sie die Batterie direkt nach unten in den Anschluss, bis sie einschnappt.
- 7. Setzen Sie die Computerabdeckung wieder auf (siehe [Wiederanbringen des Systemgehäuses](file:///C:/data/systems/op760/ge/sm/replacvr.htm#wp1051699)).
- 8. Rufen Sie das System-Setup auf (siehe [Aufrufen des System-Setup-](file:///C:/data/systems/op760/ge/sm/systemse.htm#wp1157779) Programms), und stellen Sie die in [schritt 1](#page-9-0) notierten Einstellungen wieder her.
- 9. Entsorgen Sie die alte Batterie sachgerecht. Befolgen Sie dabei die Anleitung in den Sicherheitshinweisen für Ihren Computer.

## <span id="page-11-0"></span> **Arbeiten an Komponenten im Innern des Computers**

**Dell™ OptiPlex™ 760 – Service-Handbuch** 

- [Empfohlene Werkzeuge](#page-11-1)
- Vor der Arbeit an Komponenten im Inneren des Computers
- $\bullet$  Nach Arbeiten im Innern des Computers

Di**eses Dokument enthält Anleitungen für den Ein**- und Ausbau von Komponenten des Computers. Wenn nicht anders angegeben, wird bei jedem Verfahren<br>Folgendes vorausgesetzt:

- l Sie haben die in diesem Abschnitt enthaltenen Schritte durchgeführt.
- l Sie haben die im Lieferumfang Ihres Computers enthaltenen Sicherheitsinformationen gelesen.
- l Beim Einbau einer Komponente haben Sie zuvor die Originalkomponente entfernt (falls vorhanden).

**ANMERKUNG:** Die Farbe des Computers und bestimmter Komponenten kann von den in diesem Dokument gezeigten Farben abweichen.

## <span id="page-11-1"></span>**Empfohlene Werkzeuge**

Für die in diesem Dokument beschriebenen Verfahren sind ggf. die folgenden Werkzeuge erforderlich:

- l Kleiner Schlitzschraubenzieher
- l Kreuzschlitzschraubenzieher
- l Kleiner Stift aus Kunststoff
- l Flash-BIOS-Aktualisierung (auf der Dell Support-Website unter **support.dell.com** verfügbar)

## <span id="page-11-2"></span>**Vor der Arbeit an Komponenten im Inneren des Computers**

Die Beachtung der folgenden Sicherheitshinweise schützt den Computer vor möglichen Schäden und dient der persönlichen Sicherheit des Benutzers.

- WARNUNG: Bevor Sie Arbeiten im Inneren des Computers ausführen, lesen Sie zunächst die im Lieferumfang des Computers enthaltenen<br>Sicherheitshinweise. Um zusätzliche Informationen zur bestmöglichen Einhaltung der Sicherheit **dazugehörige Homepage unter www.dell.com/regulatory\_compliance an.**
- **VORSICHT: Reparaturen am Computer sollten nur von einem zertifizierten Servicetechniker durchgeführt werden. Schäden durch nicht von Dell genehmigte Wartungsversuche werden nicht durch die Garantie abgedeckt.**
- **VORSICHT: Ziehen Sie beim Trennen eines Kabels vom Computer nur am Stecker oder an der Zuglasche und nicht am Kabel selbst. Manche Kabel**  besitzen einen Stecker mit Sicherungsklammern. Wenn Sie ein solches Kabel abziehen, drücken Sie vor dem Herausziehen des Steckers die<br>Sicherungsklammern nach innen. Halten Sie beim Trennen von Steckverbindungen die Anschlü **Sie vor dem Anschließen eines Kabels darauf, dass die Stecker korrekt ausgerichtet und nicht verkantet aufgesetzt werden.**
- **VORSICHT: Um Schäden am Computer zu vermeiden, führen Sie folgende Schritte aus, bevor Sie mit den Arbeiten im Innern des Computers beginnen.**
- 1. Stellen Sie sicher, dass die Arbeitsoberfläche eben und sauber ist, damit die Computerabdeckung nicht zerkratzt wird.
- 2. Schalten Sie Ihren Computer aus (siehe [Ausschalten des Computers\)](#page-11-3).

**VORSICHT: Wenn Sie ein Netzwerkkabel trennen, ziehen Sie es zuerst am Computer und dann am Netzwerkgerät ab.** 

- 3. Trennen Sie alle Telefon- und Netzwerkkabel vom Computer.
- 4. Trennen Sie den Computer sowie alle daran angeschlossenen Geräte vom Stromnetz.
- 5. Um die Systemplatine zu erden, drücken und halten Sie den Betriebsschalter, während das System vom Netz getrennt ist.
- **VORSICHT: Bevor Sie Komponenten im Innern des Computers berühren, müssen Sie sich erden. Berühren Sie dazu eine nicht lackierte**  Metalloberfläche, beispielsweise Metallteile an der Rückseite des Computers. Wiederholen Sie diese Erdung während der Arbeit am System<br>regelmäßig, um statische Elektrizität abzuleiten, die interne Bauteile beschädigen könn

## <span id="page-11-3"></span>**Ausschalten des Computers**

- **VORSICHT: Um Datenverlust zu vermeiden, speichern und schließen Sie alle geöffneten Dateien, und beenden Sie alle aktiven Programme, bevor Sie den Computer ausschalten.**
- 1. Fahren Sie das Betriebssystem herunter.
- 2. Stellen Sie sicher, dass der Computer und alle angeschlossenen Geräte ausgeschaltet sind. Wenn der Computer und die angeschlossenen Geräte nicht<br>automatisch beim Herunterfahren des Betriebssystems ausgeschaltet wurden,

## <span id="page-12-0"></span>**Nach Arbeiten im Innern des Computers**

Vergewissern Sie sich nach dem Abschluss von Aus- und Einbauvorgängen, dass Sie zuerst sämtliche externen Geräte, Karten, Kabel usw. wieder anschließen,<br>bevor Sie den Computer einschalten.

- 1. Setzen Sie die Computerabdeckung wieder auf (siehe [Wiederanbringen des Systemgehäuses](file:///C:/data/systems/op760/ge/sm/replacvr.htm#wp1051699)).
- 2. Verbinden Sie die zuvor getrennten Telefon- und Netzwerkkabel wieder mit dem Computer.

**VORSICHT: Wenn Sie ein Netzwerkkabel anschließen, stecken Sie das Kabel erst am Netzwerkgerät und dann am Computer ein.**

- 3. Verbinden Sie den Computer sowie alle daran angeschlossenen Geräte mit dem Stromnetz.
- 4. Schalten Sie den Computer ein.
- 5. Überprüfen Sie mit Dell Diagnostics, ob der Computer korrekt funktioniert (siehe [Dell Diagnostics\)](file:///C:/data/systems/op760/ge/sm/trouble.htm#wp1180962).

## <span id="page-13-0"></span>**Dell™ OptiPlex™ 760 Service-Handbuch**

## **Desktop-Computer**

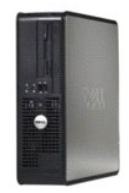

#### **Zu Ihrem Computer** [Das Innere des Computers](file:///C:/data/systems/op760/ge/sm/dt_techo.htm)

[System-Setup](file:///C:/data/systems/op760/ge/sm/systemse.htm) [Erweiterte Funktionen](file:///C:/data/systems/op760/ge/sm/advfeat.htm#wp1101281) [Beheben von Störungen](file:///C:/data/systems/op760/ge/sm/trouble.htm#wp1180113) [Wie Sie Hilfe bekommen](file:///C:/data/systems/op760/ge/sm/gethelp.htm#wp1132701) [Glossar](file:///C:/data/systems/op760/ge/sm/glossary.htm)

### **Entfernen und Austauschen von Komponenten**

[Arbeiten an Komponenten im Innern des Computers](file:///C:/data/systems/op760/ge/sm/begin.htm#wp1136585) [Abnehmen der Computerabdeckung](file:///C:/data/systems/op760/ge/sm/dt_techo.htm#wp1131584) [Gehäuseeingriffschalter](file:///C:/data/systems/op760/ge/sm/dt_c_i_s.htm#wp1143356) [Karten](file:///C:/data/systems/op760/ge/sm/dt_cards.htm) [Laufwerke](file:///C:/data/systems/op760/ge/sm/dt_drive.htm) [Kühlkörperanordnung](file:///C:/data/systems/op760/ge/sm/dt_heats.htm#wp1148327) [Prozessor](file:///C:/data/systems/op760/ge/sm/dt_cpu.htm) **[Systemlüfter](file:///C:/data/systems/op760/ge/sm/dt_fan.htm#wp1148929)** [E/A-Einheit](file:///C:/data/systems/op760/ge/sm/dt_iopan.htm) [Netzteil](file:///C:/data/systems/op760/ge/sm/dt_pwrsp.htm) [Lautsprecher](file:///C:/data/systems/op760/ge/sm/dt_speak.htm) **[Speicher](file:///C:/data/systems/op760/ge/sm/memory.htm) [Batterie](file:///C:/data/systems/op760/ge/sm/battery.htm#wp1105097) [Systemplatine](file:///C:/data/systems/op760/ge/sm/sysboard.htm#wp1131760)** [Wiederanbringen des Systemgehäuses](file:///C:/data/systems/op760/ge/sm/replacvr.htm#wp1051699)

## **Anmerkungen, Vorsichtshinweise und Warnungen**

**ANMERKUNG** : Eine ANMERKUNG enthält wichtige Informationen, mit deren Hilfe Sie Ihren Computer besser nutzen können.

**VORSICHT: Ein VORSICHTSHINWEIS weist auf mögliche Gefahrenquellen hin, die Hardwareschäden oder Datenverlust zur Folge haben können, wenn die A nweisungen nicht befolgt werden.** 

**WARNUNG: Eine WARNUNG weist auf eine potenziell gefährliche Situation hin, die zu Sachschäden, Verletzungen oder zum Tod führen könnte.**

Wenn Sie einen Dell™-Computer der N-Serie besitzen, trifft keiner der in diesem Dokument enthaltenen Hinweise auf die Microsoft® Windows®-Betriebssysteme zu.

## **Irrtümer und technische Änderungen vorbehalten. ©2008-2009 Dell Inc. Alle Rechte vorbehalten.**

Vervielfältigung oder Wiedergabe in jeglicher Weise ohne schriftliche Genehmigung von Dell Inc. ist strengstens untersagt.

In diesem Text verwendete Marken: *Dell*, das *DELL* Logo, *OptiPlex, TravelLite, OpenManage* und *StrikeZone* sind Marken von Dell Inc.*: Intel* und *SpeedStep* sind eingetragene Marken<br>von Intel Corporation in den USA u

**Modelle: DCTR, DCNE, DCSM und DCCY**

**Februar 2009 Rev. A01**

## <span id="page-14-0"></span>**Karten**

**Dell™ OptiPlex™ 760 – Service-Handbuch** 

- WARNUNG: Bevor Sie Arbeiten im Inneren des Computers ausführen, lesen Sie zunächst die im Lieferumfang des Computers enthaltenen<br>Sicherheitshinweise. Um zusätzliche Informationen zur bestmöglichen Einhaltung der Sicherheit
- VORSICHT: Um Beschädigungen von Komponenten durch elektrostatische Entladungen zu vermeiden, muss die statische Elektrizität aus dem<br>Körper abgeleitet werden, bevor Sie elektronische Komponenten im Computer berühren. Berüh **Computergehäuse.**
- VORSICHT: Das Anbringen eines Abdeckblechs über leeren Steckplatzöffnungen ist erforderlich, um die FCC-Bestimmungen einzuhalten. Die<br>Abdeckbleche schützen den Computer auch vor Staub und Verschmutzung und sorgen dafür, da **unterbrochen wird.**

Ihr Dell™-Computer verfügt über die folgenden Anschlüsse auf der Systemplatine für PCI- und PCI-Express-Karten:

- l Zwei Anschlüsse für Slimline-PCI-Karten
- l Ein Anschluss für eine Slimline-PCI-Express-x16-Karte

**ANMERKUNG:** Ihr Dell-Computer weist nur Anschlüsse für PCI- und PCI-Express-PCI-Erweiterungskarten auf. ISA-Karten werden nicht unterstützt.

## **PCI-Karten**

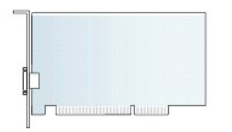

### **Installieren einer PCI-Karte**

Wenn Sie eine PCI-Karte ersetzen, müssen Sie den derzeitigen Treiber der Karte aus dem Betriebssystem deinstallieren. Nähere Informationen finden Sie in<br>der Dokumentation der Karte.

- 1. Folgen Sie den Anweisungen unter [Arbeiten an Komponenten im Innern des Computers.](file:///C:/data/systems/op760/ge/sm/begin.htm#wp1136585)
- 2. Entfernen Sie die Computerabdeckung (siehe [Abnehmen der Computerabdeckung](file:///C:/data/systems/op760/ge/sm/dt_techo.htm#wp1131584)).
- 3. Heben Sie die Freigabelasche an der Karten-Halteklemme vorsichtig vollständig an.

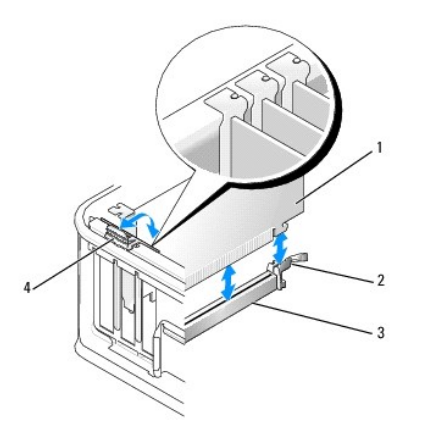

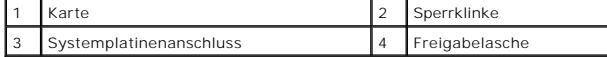

4. Wenn Sie eine Karte in einem leeren Anschluss auf der Systemplatine installieren, entfernen Sie das Abdeckblech, um eine Steckplatzöffnung auf der

<span id="page-15-1"></span>Computerrückseite zu erhalten. Fahren Sie anschließend mit [schritt 6](#page-15-0) fort.

- 5. [Wenn Sie eine Karte einbauen, um eine bereits installierte Karte zu ersetzen, müssen Sie die installierte Karte zunächst entfernen \(siehe](#page-16-0) Entfernen iner PCI-Karte)
- <span id="page-15-0"></span>6. Bereiten Sie die Karte für die Installation vor.
	- **ANMERKUNG:** Informationen zur Konfiguration der Karte, zur Herstellung interner Anschlüsse und zur Anpassung der Karten an Ihren Computer<br>finden Sie in der Dokumentation, die Sie zusammen mit Ihrer Karte erhalten haben.

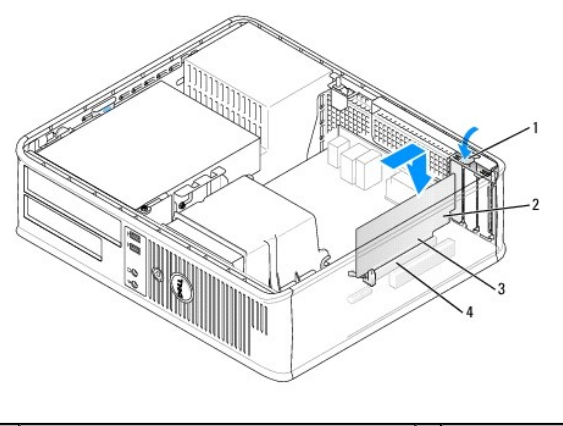

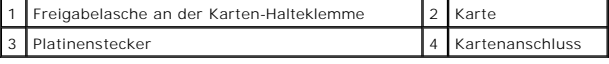

- WARNUNG: Einige Netzwerkadapter sorgen beim Anschließen an ein Netzwerk dafür, dass der Computer automatisch gestartet wird. Um einen<br>Stromschlag zu vermeiden, stellen Sie vor der Installation von Karten sicher, dass die S
- 7. Ziehen Sie den Freigabehebel der Sicherungsklemme beim Einbau einer PCI-Express x16-Karte vom Kartenanschluss weg, wenn Sie die neue Karte in den Steckplatz einsetzen.
- 8. Setzen Sie die Karte in den Anschluss, und drücken Sie sie fest nach unten. Orientieren Sie sich an der folgenden Abbildung, um sicherzustellen, dass<br>die Karte vollständig im Steckplatz sitzt.

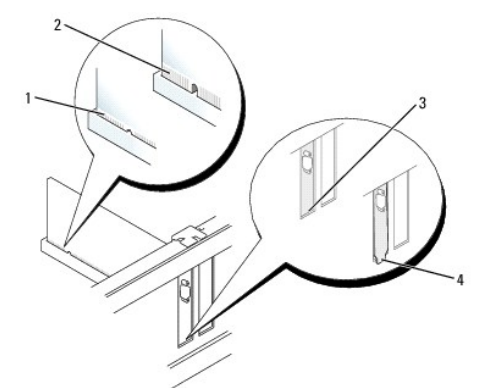

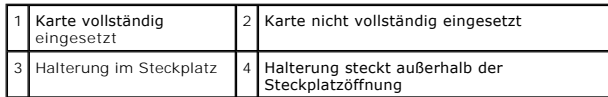

- **ANMERKUNG:** Wenn Sie eine PCI-Express x16-Karte einbauen, stellen Sie sicher, dass die Sicherungsklemme auf dem Freigabehebel in die Kerbe am vorderen Ende der Karte eingepasst wird.
- 9. Drehen Sie die Freigabelasche vorsichtig nach unten, um die Karten- Halteklemme an ihren Platz zu bewegen, damit sie die Karten sichert.
- **VORSICHT: Führen Sie die Kartenkabel nicht über oder hinter den Karten entlang. Andernfalls lässt sich möglicherweise die Computerabdeckung nicht mehr richtig schließen oder das System wird beschädigt.**
- <span id="page-16-1"></span>10. Schließen Sie die entsprechenden Kabel an die Karte an.
- 11. Bringen Sie die Computerabdeckung wieder an (siehe <u>Wiederanbringen des Systemgehäuses</u>), schließen Sie den Computer sowie die zugehörigen<br>Geräte wieder an die Stromversorgung an, und schalten Sie sie ein.
- **VORSICHT: Wenn Sie ein Netzwerkkabel anschließen, verbinden Sie das Kabel zuerst mit der Netzwerkwandsteckerbuchse und dann mit dem Computer.**
- 12. Wenn Sie eine Soundkarte installiert haben:
	- a. Rufen Sie das System-Setup-Programm auf, wählen Sie System Configuration-> Miscellaneous Devices (Verschiedene Geräte), und ändern Sie die Einstellung Audio zu Disabled (Deaktiviert). (siehe A
	- b. Verbinden Sie externe Audiogeräte mit den Anschlüssen der Soundkarte. Schließen Sie keine externen Audiogeräte an die Mikrofon-,<br>Lautsprecher-/Kopfhörer- oder Leitungseingangsanschlüsse auf der Rückseite des Computers a

**VORSICHT: Wenn Sie den integrierten Netzwerkadapter deaktivieren, ist die AMT-Funktionalität nicht verfügbar.**

- 13. Wenn Sie eine Netzwerkadapterkarte installiert haben und den integrierten Netzwerkadapter deaktivieren möchten:
	- a. Rufen Sie das System-Setup-Programm auf, wählen Sie **System Configuration**® **Integrated NIC** (Integrierter Netzwerkadapter), und ändern Sie die Einstellung zu **Disabled** (Deaktiviert; siehe [Aufrufen des System-Setup-Programms\)](file:///C:/data/systems/op760/ge/sm/systemse.htm#wp1157779).
	- b. Schließen Sie das Netzwerkkabel an die Anschlüsse des Netzwerkadapters an. Schließen Sie das Netzwerkkabel nicht an den integrierten Netzwerkanschluss auf der Rückseite des Computers an.
- <span id="page-16-0"></span>14. Installieren Sie alle Treiber wie in der Dokumentation der Karte beschrieben.

### **Entfernen einer PCI-Karte**

- 1. Folgen Sie den Anweisungen unter [Arbeiten an Komponenten im Innern des Computers.](file:///C:/data/systems/op760/ge/sm/begin.htm#wp1136585)
- 2. Entfernen Sie die Computerabdeckung (siehe [Abnehmen der Computerabdeckung](file:///C:/data/systems/op760/ge/sm/dt_techo.htm#wp1131584)).
- 3. Drücken Sie vorsichtig auf die Freigabelasche an der Karten-Halteklemme.

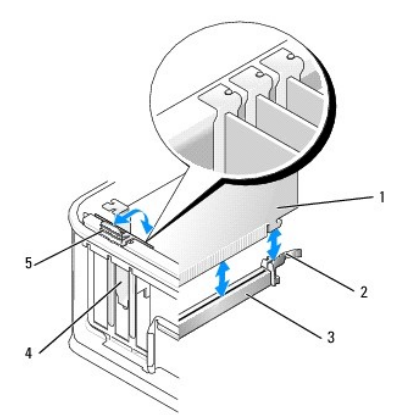

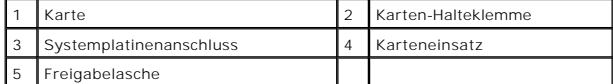

4. Trennen Sie gegebenenfalls vorhandene Kabelverbindungen zur Karte.

5. Wenn Sie eine PCI-Express x16-Karte austauschen, entfernen Sie die installierte Karte, indem Sie den Freigabehebel vorsichtig von der Karte<br>wegziehen, bis die Sicherungshalterung von der Einkerbung in der Karte gelöst i

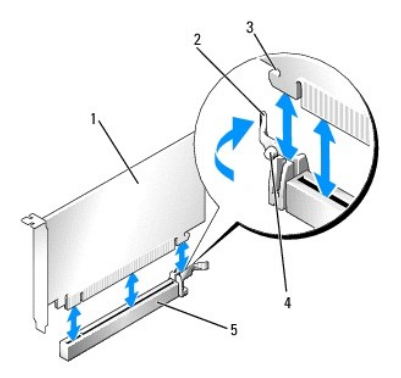

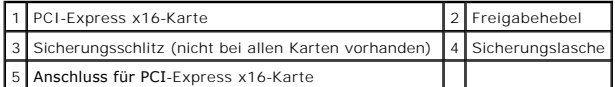

- 6. Fassen Sie die Karte an den oberen Ecken an, und ziehen Sie sie aus dem Steckplatz.
- 7. Wenn die Karte dauerhaft entfernt werden soll, setzen Sie ein Abdeckblech in die Öffnung des leeren Steckplatzes ein.

**ANMERKUNG:** Das Anbringen eines Abdeckblechs über leeren Steckplatzöffnungen ist erforderlich, um die FCC-Bestimmungen einzuhalten. Die<br>Abdeckbleche schützen den Computer auch vor Staub und Verschmutzung und sorgen dafür, unterbrochen wird.

8. Drehen Sie die Freigabelasche nach unten, damit die Karten-Halteklemme einrastet.

### **VORSICHT: Wenn Sie ein Netzwerkkabel anschließen, verbinden Sie das Kabel zuerst mit der Netzwerkwandsteckerbuchse und dann mit dem Computer.**

- 9. Bringen Sie die Computerabdeckung wieder an (siehe [Wiederanbringen des Systemgehäuses\)](file:///C:/data/systems/op760/ge/sm/replacvr.htm#wp1051699), schließen Sie den Computer sowie die zugehörigen Geräte wieder an die Stromversorgung an, und schalten Sie sie ein.
- 10. Deinstallieren Sie den Kartentreiber. Anleitungen dazu finden Sie in der Dokumentation der jeweiligen Karte.
- 11. Wenn Sie eine Soundkarte entfernt haben:
	- a. Rufen Sie das System-Setup-Programm auf, wählen Sie System Configuration-> Miscellaneous Devices (Verschiedene Geräte), und ändern Sie die Einstellung Audio zu Enabled (Aktiviert; siehe Aufr
	- b. Verbinden Sie externe Audiogeräte mit den Anschlüssen der Soundkarte. Schließen Sie keine externen Audiogeräte an die Mikrofon-,<br>Lautsprecher-/Kopfhörer- oder Leitungseingangsanschlüsse auf der Rückseite des Computers a
- 12. Wenn Sie eine Netzwerkadapterkarte entfernt haben und den integrierten Netzwerkadapter aktivieren möchten:
	- a. Rufen Sie das System-Setup-Programm auf, wählen Sie System Configuration-> Integrated NIC (Integrierter Netzwerkadapter), und ändern Sie chie Einstellung zu Enabled (Aktiviert: siehe Aufrufen des System-Setup-Programms) die Einstellung zu **Enabled** (Aktiviert; siehe [Aufrufen des System-Setup-Programms\)](file:///C:/data/systems/op760/ge/sm/systemse.htm#wp1157779).
	- b. Verbinden Sie das Netzwerkkabel mit dem integrierten Netzwerkanschluss auf der Rückseite des Computers.

### **Entfernen einer PCI-Karte aus dem Steckkartenträger**

- 1. Folgen Sie den Anweisungen unter Arbeiten an Komponenten im Innern des Computers
- 2. Entfernen Sie die Computerabdeckung (siehe [Abnehmen der Computerabdeckung](file:///C:/data/systems/op760/ge/sm/dt_techo.htm#wp1131584)).
- 3. Entfernen Sie den Steckkartenträger:
	- a. Überprüfen Sie alle Kabel, die mit den Erweiterungskarten durch die Öffnungen auf der Rückseite verbunden sind. Ziehen Sie alle Kabel ab, die zu kurz sind, um nach dem Ausbau mit dem Steckkartenträger verbunden bleiben zu können.
	- b. Ziehen Sie vorsichtig am Griff, und heben Sie den Steckkartenträger aus dem Computer.

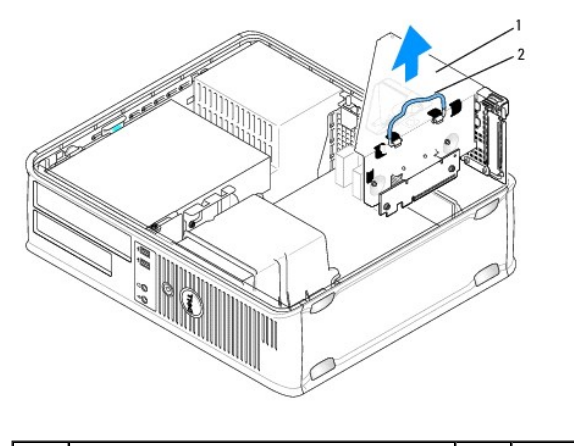

1 Steckkartenträger 2 Griff

4. Drücken Sie auf die Freigabelasche, um die Karten-Halteklemme zu öffnen.

5. Trennen Sie gegebenenfalls vorhandene Kabelverbindungen zur Karte.

- 6. Fassen Sie die Karte an den oberen Ecken an, und ziehen Sie sie aus dem Steckplatz.
- 7. Wenn die Karte dauerhaft entfernt werden soll, setzen Sie ein Abdeckblech in die Öffnung des leeren Steckplatzes ein.
	- **ANMERKUNG:** Das Anbringen eines Abdeckblechs über leeren Steckplatzöffnungen ist erforderlich, um die FCC-Bestimmungen einzuhalten. Die<br>Abdeckbleche schützen den Computer auch vor Staub und Verschmutzung und sorgen dafür,
- 8. Drücken Sie die Karten-Halteklemme nach unten, bis sie einrastet.
- 9. Setzen Sie den Steckkartenträger ein:
	- a. Richten Sie die Klammern an der Seite des Steckkartenträgers mit den Schlitzen an der Seite des Computers aus, und schieben Sie den Steckkartenträger nach unten in seine Position.
	- b. Stellen Sie sicher, dass die Steckkarten fest in den Anschlüssen der Systemplatine sitzen.

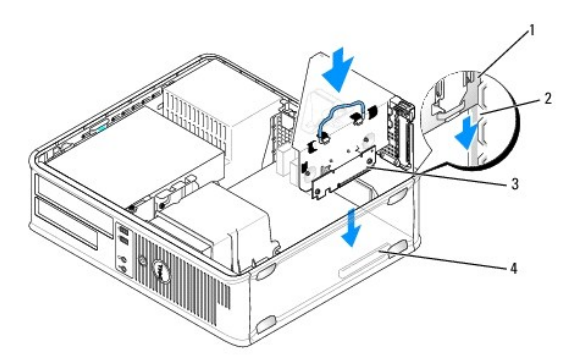

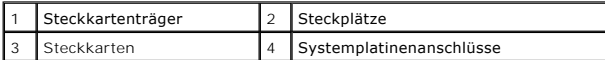

- 10. Bringen Sie die Computerabdeckung wieder an (siehe <u>Wiederanbringen des Systemgehäuses</u>), schließen Sie den Computer sowie die zugehörigen<br>Geräte wieder an die Stromversorgung an, und schalten Sie sie ein.
- 11. Deinstallieren Sie den Kartentreiber. Anleitungen dazu finden Sie in der Dokumentation der jeweiligen Karte.
- 12. Wenn Sie eine Soundkarte entfernt haben:
	- a. Rufen Sie das System-Setup-Programm auf, wählen Sie **System Configuration**® **Miscellaneous Devices** (Verschiedene Geräte), und ändern Sie die Einstellung **Audio** zu **Enabled** (Aktiviert). (siehe [Aufrufen des System-Setup-Programms\)](file:///C:/data/systems/op760/ge/sm/systemse.htm#wp1157779).
	- b. Verbinden Sie externe Audiogeräte mit den Anschlüssen der Soundkarte. Schließen Sie keine externen Audiogeräte an die Mikrofon-,<br>Lautsprecher-/Kopfhörer- oder Leitungseingangsanschlüsse auf der Rückseite des Computers a
- <span id="page-19-1"></span>13. Wenn Sie eine Netzwerkadapterkarte entfernt haben und den integrierten Netzwerkadapter aktivieren möchten:
	- a. Rufen Sie das System-Setup-Programm auf, wählen Sie **System Configuration**® **Integrated NIC** (Integrierter Netzwerkadapter), und ändern Sie die Einstellung zu **Enabled** (Aktiviert). (siehe [Aufrufen des System-Setup-Programms\)](file:///C:/data/systems/op760/ge/sm/systemse.htm#wp1157779).
	- b. Verbinden Sie das Netzwerkkabel mit dem integrierten Netzwerkanschluss auf der Rückseite des Computers.

### **Installieren einer PCI-Karte in den Steckkartenträger**

- 1. Folgen Sie den Anweisungen unter [Arbeiten an Komponenten im Innern des Computers.](file:///C:/data/systems/op760/ge/sm/begin.htm#wp1136585)
- 2. Entfernen Sie die Computerabdeckung (siehe [Abnehmen der Computerabdeckung](file:///C:/data/systems/op760/ge/sm/dt_techo.htm#wp1131584)).
- 3. Entfernen Sie gegebenenfalls die Karte, die im SLOT2-Anschluss auf der Systemplatine installiert ist.
- <span id="page-19-0"></span>4. Entfernen Sie den Steckkartenträger:
	- a. Uberprüfen Sie alle Kabel, die mit den Erweiterungskarten durch die Offnungen auf der Rückseite verbunden sind. Ziehen Sie alle Kabel ab, die zu<br>kurz sind, um nach dem Ausbau mit dem Steckkartenträger verbunden bleiben
	- b. Ziehen Sie vorsichtig am Griff, und heben Sie den Steckkartenträger aus dem Computer.

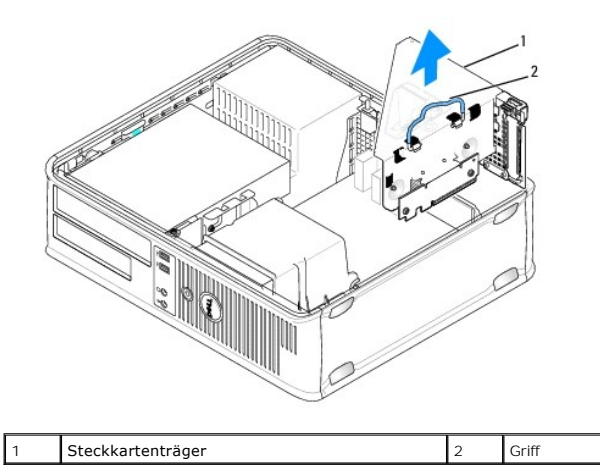

5. Wenn eine neue Karte installiert wird, entfernen Sie das Abdeckblech, um eine leere Kartensteckplatzöffnung zu erhalten.

Wenn Sie eine Karte austauschen, die bereits im Computer installiert ist, bauen Sie die Karte aus. Trennen Sie gegebenenfalls vorhandene<br>Kabelverbindungen zur Karte. Fassen Sie die Karte an den Ecken und ziehen Sie sie vor

**ANMERKUNG:** Informationen zur Konfiguration der Karte, zur Herstellung interner Anschlüsse und zur Anpassung der Karten an Ihren Computer<br>finden Sie in der Dokumentation, die Sie zusammen mit Ihrer Karte erhalten haben.

6. Bereiten Sie die neue Karte für die Installation vor.

WARNUNG: Einige Netzwerkadapter sorgen beim Anschließen an ein Netzwerk dafür, dass der Computer automatisch gestartet wird. Um einen<br>Stromschlag zu vermeiden, stellen Sie vor der Installation von Karten sicher, dass die S

7. Drücken Sie auf die Freigabelasche, um die Karten-Halteklemme zu öffnen.

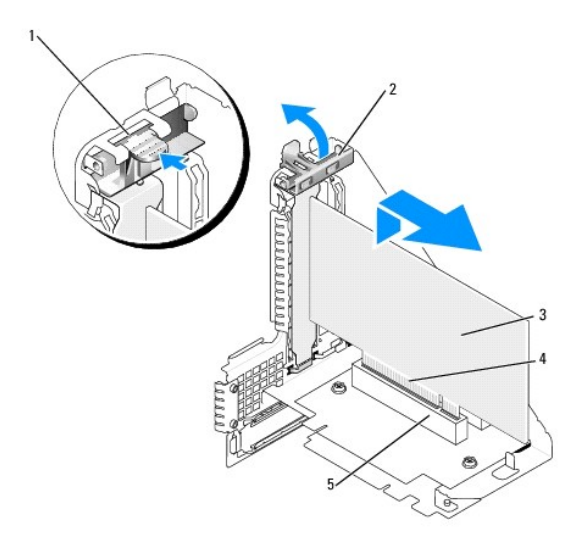

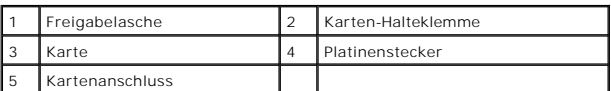

- 8. Setzen Sie die Karte fest in den Anschluss auf dem Steckkartenträger.
- 9. Drücken Sie die Karten-Halteklemme nach unten, bis sie einrastet und die Karte(n) im Computer sichert.
- 10. Setzen Sie den Steckkartenträger ein:
	- a. Richten Sie die Klammern an der Seite des Steckkartenträgers mit den Schlitzen an der Seite des Computers aus, und schieben Sie den Steckkartenträger nach unten in seine Position.
	- b. Stellen Sie sicher, dass die Steckkarten fest in den Anschlüssen der Systemplatine sitzen.

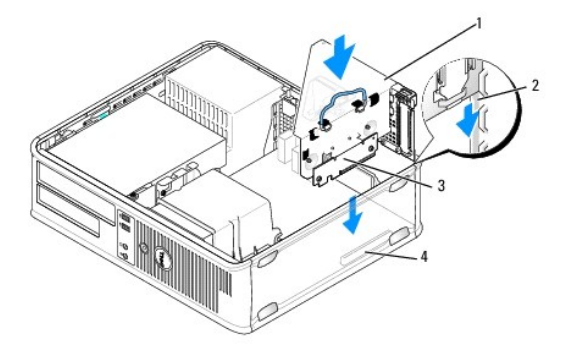

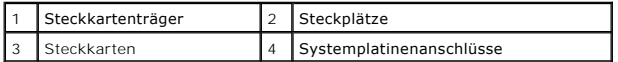

- 11. Schließen Sie alle in [schritt 4](#page-19-0) entfernten Kabel wieder an.
- 12. Schließen Sie die entsprechenden Kabel an die Karte an.

# **VORSICHT: Führen Sie die Kartenkabel nicht über oder hinter den Karten entlang. Andernfalls lässt sich möglicherweise die Computerabdeckung nicht mehr richtig schließen oder das System wird beschädigt.**

- 13. Bringen Sie die Computerabdeckung wieder an (siehe <u>Wiederanbringen des Systemgehäuses</u>), schließen Sie den Computer sowie die zugehörigen<br>Geräte wieder an die Stromversorgung an, und schalten Sie sie ein.
- 14. Wenn Sie eine Soundkarte installiert haben:
- a. Rufen Sie das System-Setup-Programm auf, wählen Sie System Configuration-> Miscellaneous Devices (Verschiedene Geräte), und ändern Sie die Einstellung **Audio** zu **Disabled** (Deaktiviert; siehe [Aufrufen des System-Setup-Programms](file:///C:/data/systems/op760/ge/sm/systemse.htm#wp1157779)).
- b. Verbinden Sie externe Audiogeräte mit den Anschlüssen der Soundkarte. Schließen Sie keine externen Audiogeräte an die Mikrofon-,<br>Lautsprecher-/Kopfhörer- oder Leitungseingangsanschlüsse auf der Rückseite des Computers a
- 15. Wenn Sie eine Netzwerkadapterkarte installiert haben und den integrierten Netzwerkadapter deaktivieren möchten:
	- a. Rufen Sie das System-Setup-Programm auf, wählen Sie **System Configuration**® **Integrated NIC** (Integrierter Netzwerkadapter), und ändern Sie die Einstellung zu **Disabled** (Deaktiviert). (siehe [Aufrufen des System-Setup-Programms\)](file:///C:/data/systems/op760/ge/sm/systemse.htm#wp1157779).
	- b. Schließen Sie das Netzwerkkabel an die Anschlüsse des Netzwerkadapters an. Schließen Sie das Netzwerkkabel nicht an den integrierten Netzwerkanschluss auf der Rückseite des Computers an.
- **VORSICHT: Wenn Sie den integrierten Netzwerkadapter deaktivieren, ist die AMT-Funktionalität nicht verfügbar.**
- 16. Installieren Sie alle Treiber wie in der Dokumentation der Karte beschrieben.

## **PS/2-Seriell-Portadapter**

- WARNUNG: Bevor Sie Arbeiten im Inneren des Computers ausführen, lesen Sie zunächst die im Lieferumfang des Computers enthaltenen<br>Sicherheitshinweise. Um zusätzliche Informationen zur bestmöglichen Einhaltung der Sicherheit
- VORSICHT: Um Beschädigungen von Komponenten durch elektrostatische Entladungen zu vermeiden, muss die statische Elektrizität aus dem<br>Körper abgeleitet werden, bevor Sie elektronische Komponenten im Computer berühren. Berüh **Computergehäuse.**

### **Installieren eines PS/2-Seriell-Portadapters**

- 1. Folgen Sie den Anweisungen unter [Arbeiten an Komponenten im Innern des Computers.](file:///C:/data/systems/op760/ge/sm/begin.htm#wp1136585)
- 2. Entfernen Sie die Computerabdeckung (siehe [Abnehmen der Computerabdeckung](file:///C:/data/systems/op760/ge/sm/dt_techo.htm#wp1131584)).
- 3. Schieben Sie vorsichtig von innen die Freigabelasche auf dem Kartenrückhalteriegel, um den Riegel in die geöffnete Position zu drehen. Drehen Sie den Riegel, bis er in geöffneter Position einrastet.
- 4. Entfernen Sie das Abdeckblech (falls vorhanden).
	- **ANMERKUNG:** Informationen zur Konfiguration des Adapters und zum Herstellen interner Verbindungen sowie weitere Anpassungen für Ihren Computer finden Sie in der Dokumentation, die Sie zusammen mit Ihrem Adapter erhalten haben.
- 5. Richten Sie die PS/2-Seriell-Portadapterhalterung am Steckplatz aus, und drücken Sie sie fest nach unten. Stellen Sie sicher, dass der Adapter fest im Steckplatz sitzt.

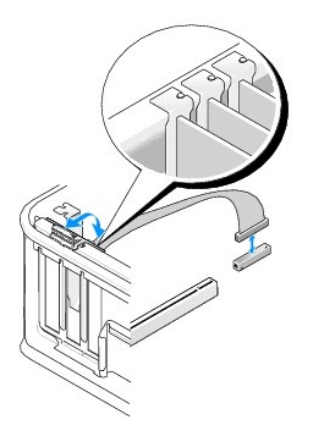

- 6. Bevor Sie den Kartenrückhaltemechanismus wieder schließen, stellen Sie Folgendes sicher:
	- l dass die Oberseiten aller Karten und Abdeckbleche bündig mit der Ausrichtungsleiste sind,
	- l dass die Kerbe auf der Oberseite der Karte oder des Abdeckblechs um die Ausrichtungsführung passt.
- 7. Sichern Sie die Karte(n), indem Sie den Kartenrückhalteriegel schließen, sodass er einrastet.
- **VORSICHT: Führen Sie Kartenkabel nicht über den Karten entlang. Andernfalls lässt sich möglicherweise die Computerabdeckung nicht mehr richtig schließen oder das System wird beschädigt.**

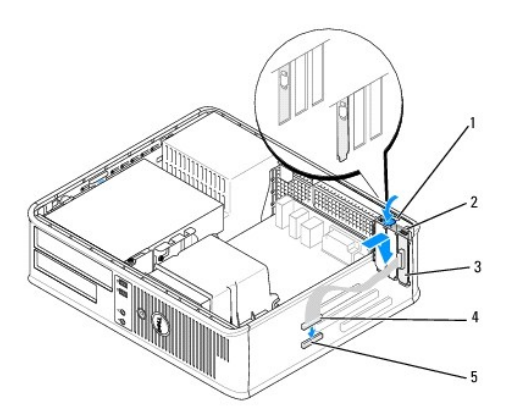

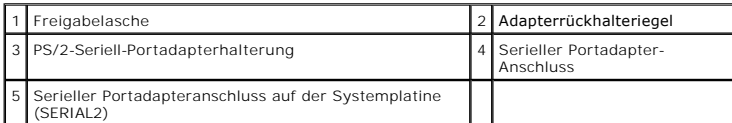

8. Schließen Sie das Adapterkabel an den Anschluss des PS/2-Seriell- Portadapters (SERIAL2) auf der Systemplatine an (siehe Komponenten der nplatine)

**ANMERKUNG:** Informationen zu den Kabelverbindungen finden Sie in der Dokumentation, die Sie zusammen mit dem PS/2-Seriell-Portadapter erhalten haben.

9. Setzen Sie die Computerabdeckung wieder auf (siehe [Wiederanbringen des Systemgehäuses](file:///C:/data/systems/op760/ge/sm/replacvr.htm#wp1051699)).

### **Entfernen eines PS/2-Seriell-Portadapters**

- 1. Folgen Sie den Anweisungen unter [Arbeiten an Komponenten im Innern des Computers.](file:///C:/data/systems/op760/ge/sm/begin.htm#wp1136585)
- 2. Entfernen Sie die Computerabdeckung (siehe [Abnehmen der Computerabdeckung](file:///C:/data/systems/op760/ge/sm/dt_techo.htm#wp1131584)).
- 3. Schieben Sie vorsichtig von innen die Freigabelasche auf dem Kartenrückhalteriegel, um den Riegel in die geöffnete Position zu drehen. Drehen Sie den Riegel, bis er in geöffneter Position einrastet.
- 4. Trennen Sie das PS/2-Seriell-Adapterkabel von der Systemplatine (siehe [Komponenten der Systemplatine\)](file:///C:/data/systems/op760/ge/sm/dt_techo.htm#wp1082044).

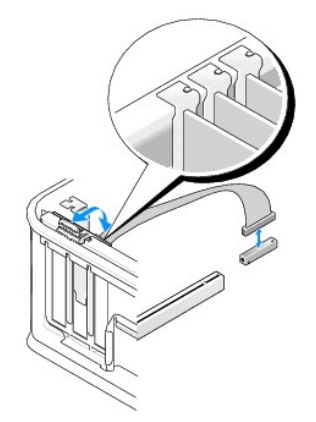

- 5. Lösen Sie die Halterung des PS/2-Seriell-Adapters aus dem Steckplatz.
- 6. Wenn Sie den Adapter dauerhaft entfernen, setzen Sie ein Abdeckblech in die Öffnung des leeren Steckplatzes ein.
	- **ANMERKUNG:** Das Anbringen eines Abdeckblechs über leeren Steckplatzöffnungen ist erforderlich, um die FCC-Bestimmungen einzuhalten. Die<br>Abdeckbleche schützen den Computer auch vor Staub und Verschmutzung und sorgen dafür, unterbrochen wird.
- 7. Bevor Sie den Kartenrückhaltemechanismus wieder schließen, stellen Sie Folgendes sicher:
	- l dass die Oberseiten aller Karten und Abdeckbleche bündig mit der Ausrichtungsleiste sind,
	- l dass die Kerbe auf der Oberseite der Karte oder des Abdeckblechs um die Ausrichtungsführung passt.
- 8. Sichern Sie die verbleibende(n) Karte(n), indem Sie den Kartenrückhalteriegel schließen, sodass er einrastet.
- 9. Setzen Sie die Computerabdeckung wieder auf (siehe [Wiederanbringen des Systemgehäuses](file:///C:/data/systems/op760/ge/sm/replacvr.htm#wp1051699)).

### **Installieren eines PS/2-Seriell-Portadapters im Steckkartenträger**

- 1. Folgen Sie den Anweisungen unter Arbeiten an Komponenten im Innern des Computers
- 2. Entfernen Sie die Computerabdeckung (siehe [Abnehmen der Computerabdeckung](file:///C:/data/systems/op760/ge/sm/dt_techo.htm#wp1131584)).
- 3. Entfernen Sie den Steckkartenträger:
	- a. Überprüfen Sie alle Kabel, die mit den Erweiterungskarten durch die Öffnungen auf der Rückseite verbunden sind. Ziehen Sie alle Kabel ab, die zu kurz sind, um nach dem Ausbau mit dem Steckkartenträger verbunden bleiben zu können.
	- b. Drehen Sie den Griff des Steckkartenträger nach oben, und ziehen Sie vorsichtig am Griff, um den Steckkartenträger nach oben und weg vom Computer zu heben.

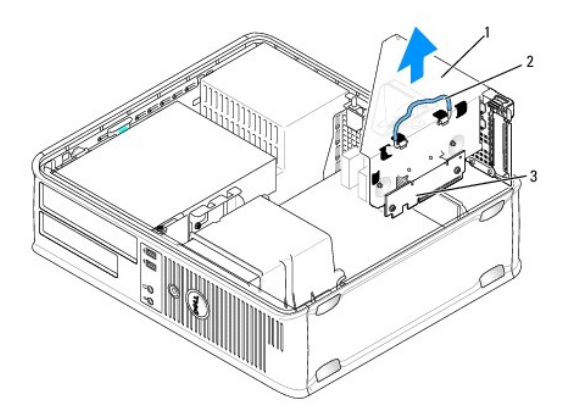

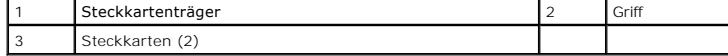

- 4. Schieben Sie vorsichtig von innen die Freigabelasche auf dem Kartenrückhalteriegel, um den Riegel in die geöffnete Position zu drehen. Drehen Sie den Riegel, bis er in geöffneter Position einrastet.
- 5. Wenn Sie einen neuen PS/2-Seriell-Portadapter installieren, entfernen Sie das Abdeckblech, um eine leere Steckplatzöffnung freizulegen.
- 6. Wenn Sie einen PS/2-Adapter austauschen möchten, der bereits im Computer installiert ist, entfernen Sie diesen Adapter.
- 7. Falls erforderlich, lösen Sie alle Kabelverbindungen zum Adapter.

WARNUNG: Um einen Stromschlag zu vermeiden, stellen Sie vor der Installation von Karten oder Adaptern sicher, dass die Stromzufuhr zum **Computer unterbrochen ist.** 

8. Richten Sie die PS/2-Seriell-**Portadapterhalterung am Steckplatz aus, und drücken Sie sie fest nach unten. Stellen Sie sicher, dass der Adapter fest im<br>Steckplatz sitzt.** 

- 9. Bevor Sie den Kartenrückhaltemechanismus wieder schließen, stellen Sie Folgendes sicher:
	- l dass die Oberseiten aller Karten und Abdeckbleche bündig mit der Ausrichtungsleiste sind,
	- l dass die Kerbe auf der Oberseite der Karte oder des Abdeckblechs um die Ausrichtungsführung passt.
- 10. Sichern Sie die Karte(n), indem Sie den Kartenrückhalteriegel schließen, sodass er einrastet.
- **VORSICHT: Führen Sie Kartenkabel nicht über den Karten entlang. Andernfalls lässt sich möglicherweise die Computerabdeckung nicht mehr richtig schließen oder das System wird beschädigt.**
- 11. Schließen Sie das Adapterkabel an den Anschluss des PS/2-Seriell- Portadapters (PS2/SERIAL2) auf der Systemplatine an (siehe Komponenten der Systemplatine)
- 12. Setzen Sie den Steckkartenträger ein:
	- a. Richten Sie die Klammern an der Seite des Steckkartenträgers mit den Schlitzen an der Seite des Computers aus, und schieben Sie den Steckkartenträger nach unten in seine Position.
	- b. Stellen Sie sicher, dass die Steckkartenanschlüsse vollständig in den Anschlüssen der Systemplatine sitzen.
	- c. Drehen Sie den Griff des Steckkartenträgers nach unten.
- 13. Schließen Sie alle noch nicht wieder angeschlossenen Kabel an.
- 14. Setzen Sie die Computerabdeckung wieder auf (siehe [Wiederanbringen des Systemgehäuses](file:///C:/data/systems/op760/ge/sm/replacvr.htm#wp1051699))
- 15. Installieren Sie alle für den PS/2-Seriell-Portadapter benötigten Treiber.

### **Entfernen eines PS/2-Seriell-Portadapters aus dem Steckkartenträger**

- 1. Folgen Sie den Anweisungen unter [Arbeiten an Komponenten im Innern des Computers.](file:///C:/data/systems/op760/ge/sm/begin.htm#wp1136585)
- 2. Entfernen Sie die Computerabdeckung (siehe [Abnehmen der Computerabdeckung](file:///C:/data/systems/op760/ge/sm/dt_techo.htm#wp1131584)).
- 3. Entfernen Sie den Steckkartenträger:
	- a. Uberprüfen Sie alle Kabel, die mit den Erweiterungskarten durch die Offnungen auf der Rückseite verbunden sind. Ziehen Sie alle Kabel ab, die zu<br>kurz sind, um nach dem Ausbau mit dem Steckkartenträger verbunden bleiben
	- b. Drehen Sie den Griff des Steckkartenträger nach oben, ziehen Sie vorsichtig am Griff, und heben Sie den Steckkartenträger nach oben und weg vom Computer.

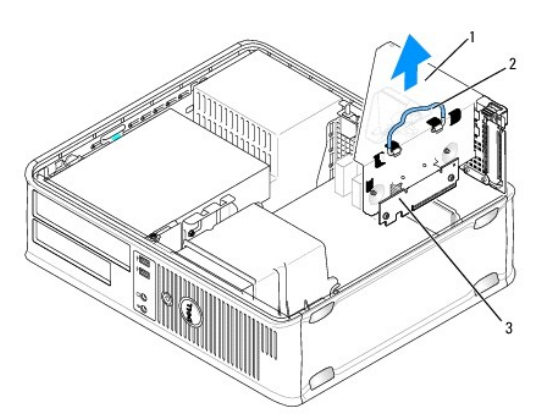

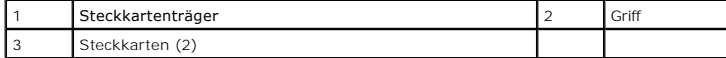

- 4. Schieben Sie vorsichtig von innen die Freigabelasche auf dem Kartenrückhalteriegel, um den Riegel in die geöffnete Position zu drehen. Drehen Sie den Riegel, bis er in geöffneter Position einrastet.
- 5. Trennen Sie das PS/2-Seriell-Adapterkabel von der Systemplatine (siehe [Komponenten der Systemplatine\)](file:///C:/data/systems/op760/ge/sm/dt_techo.htm#wp1082044).
- 6. Fassen Sie das Abdeckblech des PS/2-Seriell-Portadapters an den oberen Ecken an, und ziehen Sie es aus dem Anschluss heraus.
- 7. Wenn Sie den Adapter dauerhaft entfernen, setzen Sie ein Abdeckblech in die Öffnung des leeren Steckplatzes ein.

**ANMERKUNG:** Das Anbringen eines Abdeckblechs über leeren Steckplatzöffnungen ist erforderlich, um die FCC-Bestimmungen einzuhalten.<br>Außerdem wird durch ein solches Blech das Eindringen von Staub und Schmutz in den Compute

- 8. Bevor Sie den Kartenrückhaltemechanismus wieder schließen, stellen Sie Folgendes sicher:
	- l dass die Oberseiten aller Karten und Abdeckbleche bündig mit der Ausrichtungsleiste sind,
	- l dass die Kerbe auf der Oberseite der Karte oder des Abdeckblechs um die Ausrichtungsführung passt.
- 9. Sichern Sie die Karte(n), indem Sie den Kartenrückhalteriegel schließen, sodass er einrastet.
- 10. Setzen Sie den Steckkartenträger ein:
	- a. Richten Sie die Klammern an der Seite des Steckkartenträgers mit den Schlitzen an der Seite des Computers aus, und schieben Sie den Steckkartenträger nach unten in seine Position.
	- b. Stellen Sie sicher, dass die Steckkartenanschlüsse vollständig in den Anschlüssen der Systemplatine sitzen.
	- c. Drehen Sie den Griff des Steckkartenträgers nach unten.
- 11. Setzen Sie die Computerabdeckung wieder auf (siehe [Wiederanbringen des Systemgehäuses](file:///C:/data/systems/op760/ge/sm/replacvr.htm#wp1051699)).
- 12. Deinstallieren Sie den Adaptertreiber. Anleitungen dazu finden Sie in der Dokumentation des jeweiligen Adapters.

### <span id="page-26-0"></span>**Prozessor Dell™ OptiPlex™ 760 – Service-Handbuch**

- WARNUNG: Bevor Sie Arbeiten im Inneren des Computers ausführen, lesen Sie zunächst die im Lieferumfang des Computers enthaltenen<br>Sicherheitshinweise. Um zusätzliche Informationen zur bestmöglichen Einhaltung der Sicherheit
- VORSICHT: Um Beschädigungen von Komponenten durch elektrostatische Entladungen zu vermeiden, muss die statische Elektrizität aus dem<br>Körper abgeleitet werden, bevor Sie elektronische Komponenten im Computer berühren. Berüh **Computergehäuse.**

## **Entfernen des Prozessors**

- 1. Folgen Sie den Anweisungen unter [Arbeiten an Komponenten im Innern des Computers.](file:///C:/data/systems/op760/ge/sm/begin.htm#wp1136585)
- 2. Entfernen Sie die Computerabdeckung (siehe [Abnehmen der Computerabdeckung](file:///C:/data/systems/op760/ge/sm/dt_techo.htm#wp1131584)).
- 3. Entfernen Sie die Kühlkörperanordnung (siehe [Entfernen der Kühlkörperanordnung](file:///C:/data/systems/op760/ge/sm/dt_heats.htm#wp1148396)).

**VORSICHT: Verwenden Sie die Original-Kühlkörperanordnung wieder, wenn Sie den Prozessor ersetzen, es sei denn, der neue Prozessor benötigt einen neuen Kühlkörper.** 

4. Öffnen Sie die Prozessorabdeckung, indem Sie den Freigabehebel unter dem Sockel aus der Verriegelung lösen. Ziehen Sie dann den Hebel zurück, um den Prozessor freizulegen.

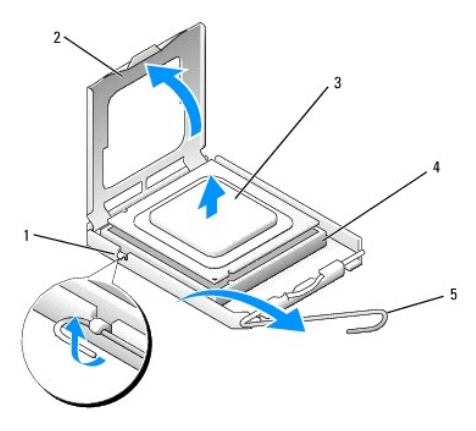

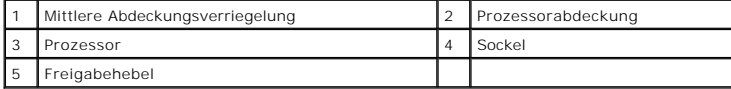

- **VORSICHT: Achten Sie beim Austauschen des Prozessors auch darauf, dass Sie die Kontakte im Sockel nicht berühren und keine Gegenstände auf die Kontakte im Sockel fallen.**
- 5. Entfernen Sie den Prozessor vorsichtig aus dem Sockel.

Belassen Sie den Freigabehebel in der offenen Position, sodass der neue Prozessor ohne weitere Handgriffe in den Sockel eingesetzt werden kann.

## **Installation des Prozessors**

- **VORSICHT: Berühren Sie die nicht lackierte Metallfläche auf der Rückseite des Computers, um sich zu erden.**
- **VORSICHT: Achten Sie beim Austauschen des Prozessors auch darauf, dass Sie die Kontakte im Sockel nicht berühren und keine Gegenstände auf die Kontakte im Sockel fallen.**
- 1. Folgen Sie den Anweisungen unter [Arbeiten an Komponenten im Innern des Computers.](file:///C:/data/systems/op760/ge/sm/begin.htm#wp1136585)
- 2. Entfernen Sie die Computerabdeckung (siehe [Abnehmen der Computerabdeckung](file:///C:/data/systems/op760/ge/sm/dt_techo.htm#wp1131584)).
- 3. Packen Sie den neuen Prozessor aus. Achten Sie darauf, die Unterseite des Prozessors nicht zu berühren.
- **VORSICHT: Der Prozessor muss korrekt im Sockel platziert werden. Andernfalls besteht die Gefahr, dass Prozessor und Computer beim Einschalten des Computers dauerhaft beschädigt werden.**
- 4. Ist der Freigabehebel am Sockel nicht vollständig geöffnet, bringen Sie den Hebel in die geöffnete Position.
- 5. Richten Sie die Ausrichtungsmarkierungen vorne und hinten am Prozessor an den Ausrichtungsmarkierungen am Sockel aus.
- 6. Richten Sie die Stift-1-Ecken des Prozessors und die des Sockels aneinander aus.

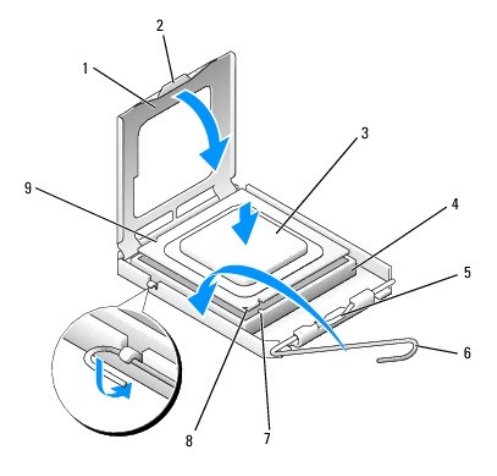

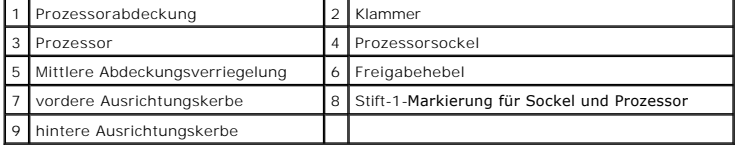

- **VORSICHT: Um Schäden zu vermeiden, stellen Sie sicher, dass der Prozessor richtig am Sockel ausgerichtet ist, und wenden Sie beim Einsetzen des Prozessors keine übermäßige Kraft auf.**
- 7. Setzen Sie den Prozessor vorsichtig in den Sockel, und stellen Sie dabei sicher, dass der Prozessor korrekt ausgerichtet ist.
- 8. Wenn der Prozessor vollständig in den Sockel eingesetzt ist, schließen Sie die Prozessorabdeckung.

Stellen Sie sicher, dass sich die Halterung der Prozessorabdeckung unterhalb der mittleren Abdeckungsverriegelung auf dem Sockel befindet.

- 9. Schwenken Sie den Sockelfreigabehebel nach hinten in Richtung Sockel, und lassen Sie ihn einrasten, um den Prozessor zu sichern.
- 10. Befreien Sie die Unterseite des Kühlkörpers von Rückständen der Wärmeleitpaste.
- **VORSICHT: Tragen Sie auf jeden Fall frische Wärmeleitpaste auf. Die Wärmeleitpaste gewährleistet eine ordnungsgemäße thermische Verbindung und damit den optimalen Prozessorbetrieb.**
- 11. Tragen Sie die neue Wärmeleitpaste auf der Oberseite des Prozessors auf.
- 12. Installieren Sie die Kühlkörperanordnung (siehe [Installieren der Kühlkörperanordnung](file:///C:/data/systems/op760/ge/sm/dt_heats.htm#wp1135950)).
- 13. Setzen Sie die Computerabdeckung wieder auf (siehe [Wiederanbringen des Systemgehäuses](file:///C:/data/systems/op760/ge/sm/replacvr.htm#wp1051699)).

## <span id="page-29-0"></span>**Gehäuseeingriffschalter**

**Dell™ OptiPlex™ 760 – Service-Handbuch** 

WARNUNG: Bevor Sie Arbeiten im Inneren des Computers ausführen, lesen Sie zunächst die im Lieferumfang des Computers enthaltenen<br>Sicherheitshinweise. Um zusätzliche Informationen zur bestmöglichen Einhaltung der Sicherheit

ANMERKUNG: Der Schalter für die Gehäuseeingriffswarnung ist beim Computer mit Ultra-Kompaktgehäuse Teil der Standardausstattung. Bei Minitower-,<br>Desktop- und Kompaktgehäuse-Modellen ist er jedoch eine Zusatzoption und bei

## **Entfernen des Gehäuseeingriffschalters**

- 1. Folgen Sie den Anweisungen unter [Arbeiten an Komponenten im Innern des Computers.](file:///C:/data/systems/op760/ge/sm/begin.htm#wp1136585)
- 2. Entfernen Sie die Computerabdeckung (siehe [Abnehmen der Computerabdeckung](file:///C:/data/systems/op760/ge/sm/dt_techo.htm#wp1131584)).
- 3. Drücken Sie auf die Freigabevorrichtung für das Gehäuseeingriffsschalter- Kabel, und ziehen Sie den Kabelstecker des Gehäuseeingriffsschalter- Kabels von der Systemplatine ab.
- 4. Schieben Sie den Schalter für die Gehäuseeingriffswarnung aus dem Steckplatz in der Metallhalterung heraus, und schieben Sie ihn durch das<br>quadratische Montageloch im Abdeckblech, um ihn mit dem daran befestigten Kabel

**ANMERKUNG:** Unter Umständen verspüren Sie einen leichten Widerstand, wenn Sie den Schalter aus dem Steckplatz schieben.

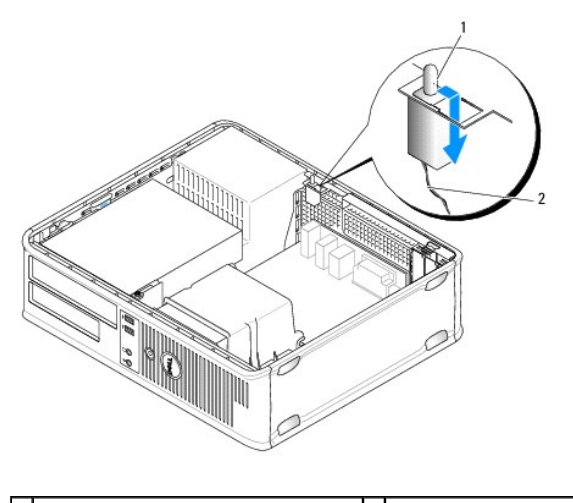

1 Schalter für die Gehäuseeingriffswarnung 2 Gehäuseeingriffsschalter-Kabel

## **Einsetzen des Gehäuseeingriffschalters**

- 1. Führen Sie den Schalter unterhalb des Metall-Abdeckblechs vorsichtig in das quadratische Montageloch ein, und schieben Sie es in den Steckplatz, bis er fest einrastet.
- 2. Schließen Sie die Kabel wieder an die Systemplatine an.
- 3. Setzen Sie die Computerabdeckung wieder auf (siehe [Wiederanbringen des Systemgehäuses](file:///C:/data/systems/op760/ge/sm/replacvr.htm#wp1051699)).

## **Zurücksetzen der Gehäuseeingriffswarnung**

- 1. Schalten Sie den Computer ein oder führen Sie einen Neustart durch.
- 2. Wenn das DELL™-Logo angezeigt wird, drücken Sie sofort <F12>.

Falls Sie zu lange gewartet haben und das Betriebssystem-Logo erscheint, warten Sie noch, bis der Microsoft® Windows®-Desktop angezeigt wird.<br>Fahren Sie den Computer dann herunter, und versuchen Sie es erneut.

- 3. Wählen Sie **System Setup**.
- 4. Wählen Sie **Security→Chassis Intrusion (**Gehäuseeingriff) und anschließend die Option **Clear Intrusion Warning (**Gehäuseeingriffswarnung löschen),<br>4. um die Gehäuseeingriffswarnung zurückzusetzen. Ändern Sie die Einste

**ANMERKUNG:** Die Standardeinstellung ist **On-Silent**.

5. Speichern Sie die BIOS-Einstellungen, und beenden Sie das System- Setup.

## <span id="page-31-0"></span>**Laufwerke Dell™ OptiPlex™ 760 – Service-Handbuch**

#### Der Computer unterstützt:

- l Ein SATA-Festplattenlaufwerk
- l Ein 3,5-Zoll-Laufwerkschacht (zur Aufnahme eines Diskettenlaufwerks oder eines Media-Speicherkartenlesers)
- l Ein optisches SATA-Laufwerk

**ANMERKUNG:** Aufgrund der begrenzten Anzahl von Laufwerkschächten und Controllern auf diesem Computer werden Sie nicht alle unterstützten Geräte gleichzeitig anschließen können.

**ANMERKUNG:** Wenn Sie den Computer ohne optisches Laufwerk oder 3,5-Zoll-Laufwerk (Diskettenlaufwerk bzw. Media-Speicherkartenleser) betreiben,<br>muss anstelle des fehlenden Laufwerks der entsprechende Laufwerkschachteinschu benötigen, setzen Sie sich bitte mit Dell in Verbindung.

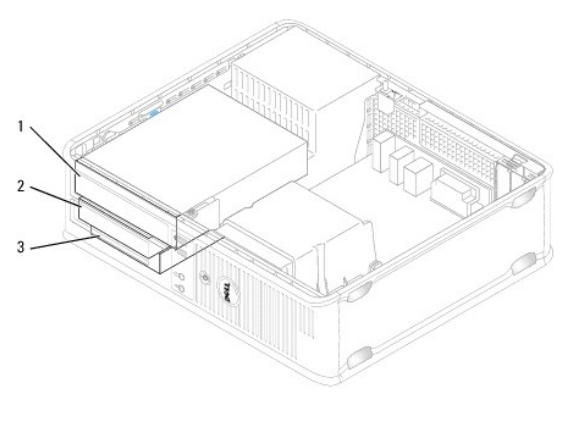

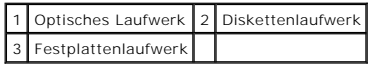

## **Allgemeine Richtlinien für die Laufwerkinstallation**

Die SATA-Anschlüsse auf der Systemplatine tragen die Bezeichnungen SATA0 und SATA1. Festplattenlaufwerke müssen immer mit den SATA-Anschlüssen verbunden werden, die die niedrigsten Nummern haben. Alle anderen SATA-**Laufwerke (wie z. B. optische Laufwerke) müssen an die verbleibenden SATA-**<br>Anschlüsse angeschlossen werden, deren Nummern höher sind als diejenigen d Systemplatine entnehmen).

### **Anschließen der Laufwerkkabel**

Beim Einbau eines Laufwerks werden zwei Kabel – ein Gleichstromkabel und ein Schnittstellenkabel – an der Rückseite des Laufwerks angeschlossen.

### **Datenschnittstellen-Anschlüsse**

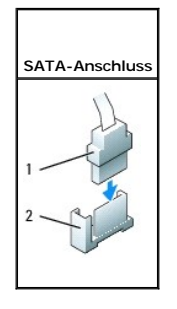

1 Datenkabelanschluss

<span id="page-32-1"></span>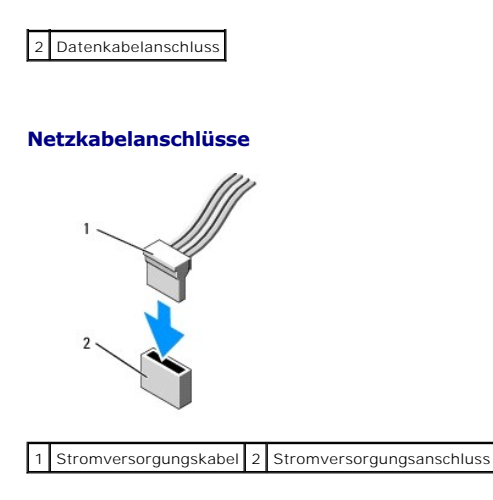

## **Anschließen und Trennen des Laufwerkkabels**

Um ein Kabel mit Zuglasche zu entfernen, fassen Sie es an der farbigen Zuglasche an, und ziehen Sie, bis sich der Anschluss löst.

Um ein Kabel ohne Zuglasche anzuschließen und zu trennen, fassen Sie es an den schwarzen Steckern an beiden Enden an.

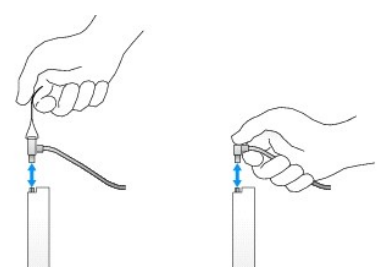

## **Laufwerkeinschübe**

Ihr Computer wird mit einem Kunststoffeinsatz mit Ansatzschrauben und einem Metalleinsatz ausgeliefert.

## <span id="page-32-0"></span>**Entfernen von Laufwerkeinschüben**

Wenn ein neues Laufwerk eingebaut werden soll, gehen Sie wie folgt vor:

- 1. Folgen Sie den Anweisungen unter [Arbeiten an Komponenten im Innern des Computers.](file:///C:/data/systems/op760/ge/sm/begin.htm#wp1136585)
- 2. Entfernen Sie die Computerabdeckung (siehe [Abnehmen der Computerabdeckung](file:///C:/data/systems/op760/ge/sm/dt_techo.htm#wp1131584)).
- 3. Heben Sie die Freigabeklinke für das Laufwerk an.
- 4. Schieben Sie die Metallhalterung zur Computerrückseite, und heben Sie sie an.

<span id="page-33-1"></span>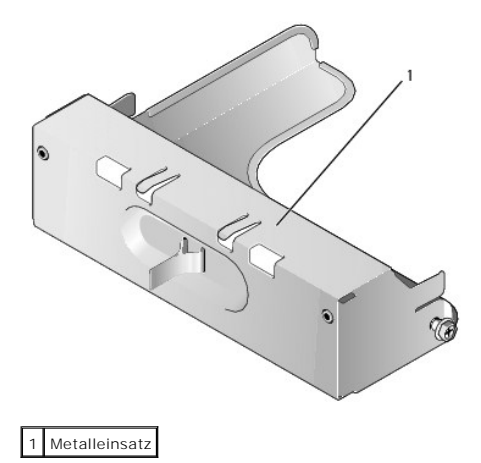

5. Üben Sie Druck auf die Entriegelungszungen des Plastikeinsatzes aus, und drücken Sie von hinten gegen ihn, um ihn zu entfernen.

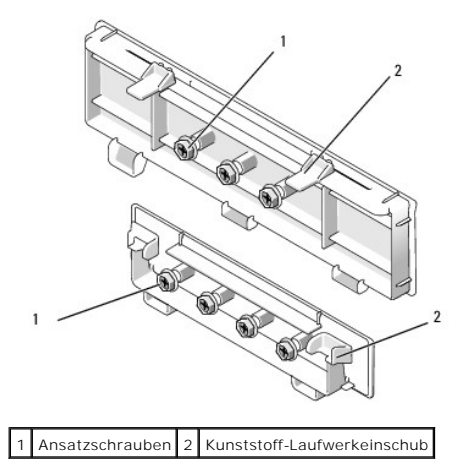

### **Wiedereinsetzen von Laufwerkeinschüben**

Wenn Sie ein Laufwerk entfernen und die Einschübe wiedereinsetzen müssen, gehen Sie wie folgt vor:

- 1. Positionieren Sie den Kunststoffeinsatz über der Öffnung. Drücken Sie die Entriegelungszungen nach unten, bis der Kunststoffeinsatz einrastet.
- 2. Schieben Sie die Metallhalterung zur Computervorderseite, bis sie mit einem Klick einrastet.
- 3. Setzen Sie die Computerabdeckung wieder auf (siehe [Wiederanbringen des Systemgehäuses](file:///C:/data/systems/op760/ge/sm/replacvr.htm#wp1051699)).

## **Optisches Laufwerk**

- WARNUNG: Bevor Sie Arbeiten im Inneren des Computers ausführen, lesen Sie zunächst die im Lieferumfang des Computers enthaltenen **Sicherheitshinweise. Um zusätzliche Informationen zur bestmöglichen Einhaltung der Sicherheitsrichtlinien zu erhalten, sehen Sie die dazugehörige Homepage unter www.dell.com/regulatory\_compliance an.**
- **WARNUNG: Um elektrische Schläge zu vermeiden, trennen Sie vor dem Entfernen der Computerabdeckung den Computer immer von der Steckdose.**
- **ANMERKUNG:** Wenn Sie den Computer ohne optisches Laufwerk oder 3,5-Zoll-Laufwerk (Diskettenlaufwerk bzw. Media-Speicherkartenleser) betreiben,<br>muss anstelle des fehlenden Laufwerks der entsprechende Laufwerkschachteinschu

### <span id="page-33-0"></span>**Entfernen eines optischen Laufwerks**

1. Folgen Sie den Anweisungen unter [Arbeiten an Komponenten im Innern des Computers.](file:///C:/data/systems/op760/ge/sm/begin.htm#wp1136585)

- 2. Entfernen Sie die Computerabdeckung (siehe [Abnehmen der Computerabdeckung](file:///C:/data/systems/op760/ge/sm/dt_techo.htm#wp1131584)).
- **VORSICHT: Ziehen Sie das Laufwerk nicht an den Laufwerkkabeln aus dem Computer. Dadurch können die Kabel und die Anschlüsse beschädigt werden.**
- 3. Ziehen Sie den Entriegelungsriegel des Laufwerks nach oben, und schieben Sie das Laufwerk zur Rückseite des Computers. Heben Sie dann das Laufwerk an, um es aus dem Computer zu entfernen.

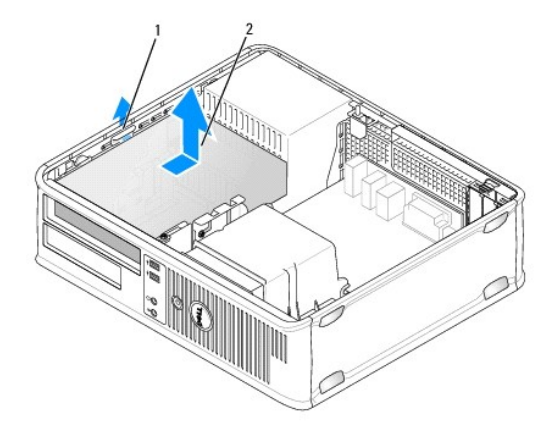

1 Freigabevorrichtung für das Laufwerk 2 Optisches Laufwerk

- 4. Trennen Sie das Stromversorgungs- und das Datenkabel auf der Rückseite des Laufwerks.
- 5. Wenn Sie das optische Laufwerk zu diesem Zeitpunkt nicht wieder einsetzen, installieren Sie den Laufwerkeinschub, indem Sie ihn in den<br>Laufwerkschacht absenken, bis er mit einem Klick einrastet. Wenn Sie einen Laufwerks Verbindung.

### **Installation eines optischen Laufwerks**

- 1. Packen Sie das Laufwerk aus, und bereiten Sie es auf die Installation vor. Überprüfen Sie anhand der mit dem Laufwerk gelieferten Dokumentation, ob das Laufwerk für den Computer konfiguriert ist.
- 2. Folgen Sie den Anweisungen unter [Arbeiten an Komponenten im Innern des Computers.](file:///C:/data/systems/op760/ge/sm/begin.htm#wp1136585)
- 3. Wenn Sie *ein neues Laufwerk einbauen*[, entfernen Sie die Laufwerkeinschübe und anschließend die drei Ansatzschrauben \(siehe](#page-32-0) Entfernen von Laufwerkeinschüben).

Wenn Sie *ein vorhandenes Laufwerk austauschen*, folgen Sie den Anweisungen in <u>Entfernen eines optischen Laufwerks</u>**, und lösen Sie die drei**<br>Ansatzschrauben vom vorhandenen Laufwerk.

4. Setzen Sie die drei Ansatzschrauben in die Seiten des neuen Laufwerks ein und ziehen Sie sie fest.

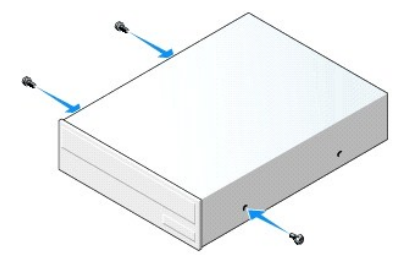

- 5. Verbinden Sie das Stromversorgungs- und das Datenkabel mit dem Laufwerk.
- 6. Richten Sie die Ansatzschrauben an den Schraubenführungen aus, und schieben Sie das Laufwerk in den Schacht, bis es einrastet.

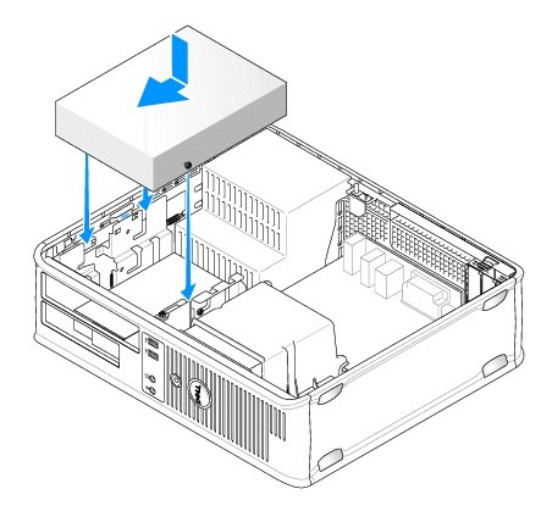

- 7. Prüfen Sie alle Kabelverbindungen, und verlegen Sie die Kabel so, dass der Luftstrom beim Lüfter und bei den Belüftungsöffnungen nicht behindert wird.
- 8. Setzen Sie die Computerabdeckung wieder auf (siehe [Wiederanbringen des Systemgehäuses](file:///C:/data/systems/op760/ge/sm/replacvr.htm#wp1051699)).
- 9. Starten Sie das System-Setup und wählen Sie die entsprechende Option **Drive** (Laufwerk) aus, um das Laufwerk zu aktivieren (siehe Aufrufen des System-Setups" auf Seite 79).
- 10. Überprüfen Sie durch Ausführen von Dell Diagnostics, ob der Computer korrekt funktioniert (siehe [Dell Diagnostics\)](file:///C:/data/systems/op760/ge/sm/trouble.htm#wp1180962).

## **Diskettenlaufwerk**

- WARNUNG: Bevor Sie Arbeiten im Inneren des Computers ausführen, lesen Sie zunächst die im Lieferumfang des Computers enthaltenen<br>Sicherheitshinweise. Um zusätzliche Informationen zur bestmöglichen Einhaltung der Sicherheit **dazugehörige Homepage unter www.dell.com/regulatory\_compliance an.**
- **WARNUNG: Um elektrische Schläge zu vermeiden, trennen Sie vor dem Entfernen der Computerabdeckung den Computer immer von der Steckdose.**
- **ANMERKUNG**: Wenn Sie den Computer ohne optisches Laufwerk oder 3,5-Zoll-L**aufwerk (z. B. Diskettenlaufwerk) betreiben, muss anstelle des**<br>fehlenden Laufwerks der entsprechende Laufwerkschachteinschub installiert werden. W

## **Entfernen eines Diskettenlaufwerks**

- 1. Folgen Sie den Anweisungen unter [Arbeiten an Komponenten im Innern des Computers.](file:///C:/data/systems/op760/ge/sm/begin.htm#wp1136585)
- 2. Entfernen Sie die Computerabdeckung (siehe [Abnehmen der Computerabdeckung](file:///C:/data/systems/op760/ge/sm/dt_techo.htm#wp1131584)).
	- **ANMERKUNG:** Da es für die folgenden Schritte nicht erforderlich ist, das optische Laufwerk vollständig zu entfernen, kann darauf verzichtet werden, die Laufwerkkabel abzuziehen.
- 3. Entfernen Sie das optische Laufwerk (falls vorhanden) aus dem Schacht, und legen Sie es vorsichtig zur Seite (siehe Entfernen eines optischen Laufwerks).

### **VORSICHT: Ziehen Sie das Laufwerk nicht an den Laufwerkkabeln aus dem Computer. Dadurch können die Kabel und die Anschlüsse beschädigt werden.**

4. Ziehen Sie den Freigabevorrichtung des Laufwerks nach oben, und schieben Sie das Diskettenlaufwerk zur Rückseite des Computers. Heben Sie dann das Laufwerk an, um es aus dem Computer zu entfernen.
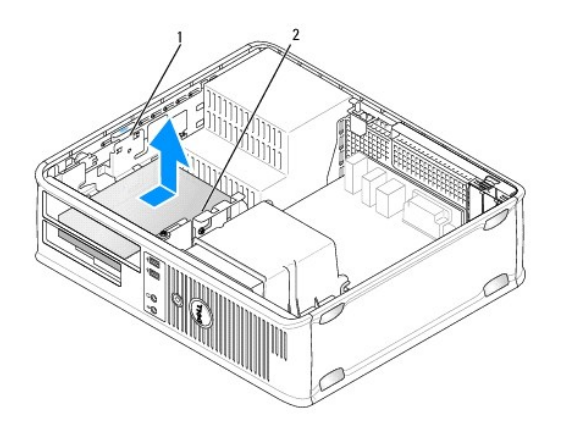

#### 1 Freigabevorrichtung für das Laufwerk 2 Diskettenlaufwerk

- 5. Trennen Sie das Stromversorgungs- und das Datenkabel von der Rückseite des Diskettenlaufwerks.
- 6. Wenn Sie das Diskettenlaufwerk bzw. den Media-Speicherkartenleser zu diesem Zeitpunkt nicht ersetzen, setzen Sie statt dessen den<br>Laufwerkeinschub ein (siehe <u>[Wiedereinsetzen von Laufwerkeinschüben](#page-33-0)</u>). W**enn Sie einen La** Dell in Verbindung.

#### **Installation eines Diskettenlaufwerks**

- 1. Wenn ein neues Diskettenlaufwerk eingebaut werden soll, gehen Sie wie folgt vor:
	- a. Entfernen Sie die Laufwerkeinschübe (siehe [Entfernen von Laufwerkeinschüben](#page-32-0)).
	- b. Ziehen Sie den Laufwerkeinschub heraus, der sich im Diskettenlaufwerkschacht befindet.
	- c. Entfernen Sie die vier Ansatzschrauben vom Laufwerkblendeneinsatz.

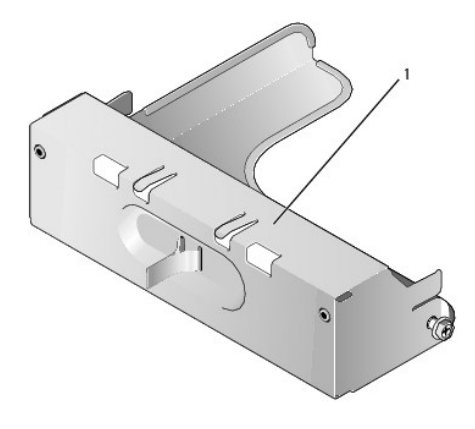

1 Laufwerkeinschub

2. Wenn ein vorhandenes Diskettenlaufwerk ausgetauscht werden soll, gehen Sie wie folgt vor:

Lösen Sie die vier Ansatzschrauben vom vorhandenen Laufwerk oder Media-Speicherkartenleser.

3. Setzen Sie die vier Ansatzschrauben an den Seiten des Diskettenlaufwerks ein und ziehen Sie sie fest.

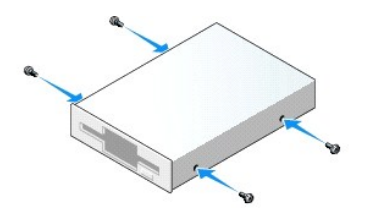

- 4. Verbinden Sie Stromversorgungs- und Datenkabel mit dem Diskettenlaufwerk.
- 5. Richten Sie die Ansatzschrauben an den Schraubenführungen aus, und schieben Sie das Laufwerk in den Schacht, bis es einrastet.

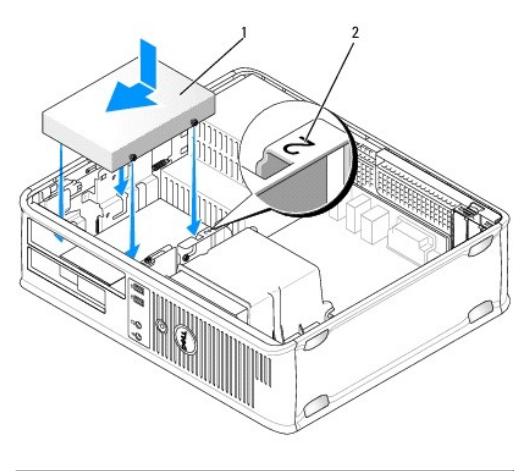

#### 1 Stromversorgungskabel 2 Steckplatzüberprüfungsnummer

- 6. Bauen Sie das optische Laufwerk ein (siehe [Optisches Laufwerk](#page-33-2)).
- 7. Prüfen Sie alle Kabelverbindungen, und verlegen Sie die Kabel so, dass der Luftstrom beim Lüfter und bei den Belüftungsöffnungen nicht behindert wird.
- 8. Setzen Sie die Computerabdeckung wieder auf (siehe [Wiederanbringen des Systemgehäuses](file:///C:/data/systems/op760/ge/sm/replacvr.htm#wp1051699)).
- 9. Rufen Sie das System-Setup auf, und setzen Sie die **Diskette Drive** (Diskettenlaufwerk)-Option, um das neue Diskettenlaufwerk zu aktivieren (siehe etup)
- 10. Überprüfen Sie durch Ausführen von Dell Diagnostics, ob der Computer korrekt funktioniert (siehe [Dell Diagnostics\)](file:///C:/data/systems/op760/ge/sm/trouble.htm#wp1180962).

## **Media-Speicherkartenleser**

- WARNUNG: Bevor Sie Arbeiten im Inneren des Computers ausführen, lesen Sie zunächst die im Lieferumfang des Computers enthaltenen<br>Sicherheitshinweise. Um zusätzliche Informationen zur bestmöglichen Einhaltung der Sicherheit
- **WARNUNG: Um elektrische Schläge zu vermeiden, trennen Sie vor dem Entfernen der Computerabdeckung den Computer immer von der Steckdose.**
- **ANMERKUNG:** Wenn Sie den Computer ohne optisches Laufwerk oder 3,5-Zoll-Laufwerk betreiben, muss anstelle des fehlenden Laufwerks der<br>entsprechende Laufwerkschachteinschub installiert werden. Wenn Sie einen Laufwerkschach

#### **Entfernen eines Media-Speicherkartenlesers**

- 1. Folgen Sie den Anweisungen unter [Arbeiten an Komponenten im Innern des Computers.](file:///C:/data/systems/op760/ge/sm/begin.htm#wp1136585)
- 2. Entfernen Sie die Computerabdeckung (siehe [Abnehmen der Computerabdeckung](file:///C:/data/systems/op760/ge/sm/dt_techo.htm#wp1131584)).

**ANMERKUNG:** Da es für die folgenden Schritte nicht erforderlich ist, das optische Laufwerk vollständig zu entfernen, kann darauf verzichtet werden, die Laufwerkkabel abzuziehen.

- 3. Entfernen Sie das optische Laufwerk (falls vorhanden) aus dem Schacht, und legen Sie es vorsichtig zur Seite (siehe Entfernen eines optischen Laufwerks).
- **VORSICHT: Ziehen Sie das Laufwerk nicht an den Laufwerkkabeln aus dem Computer. Dadurch können die Kabel und die Anschlüsse beschädigt werden.**
- 4. Ziehen Sie den Entriegelungsriegel des Laufwerks nach oben, und schieben Sie den Media-Speicherkartenleser in Richtung der Rückseite des Computers. Heben Sie dann das Laufwerk an, um es aus dem Computer zu entfernen.

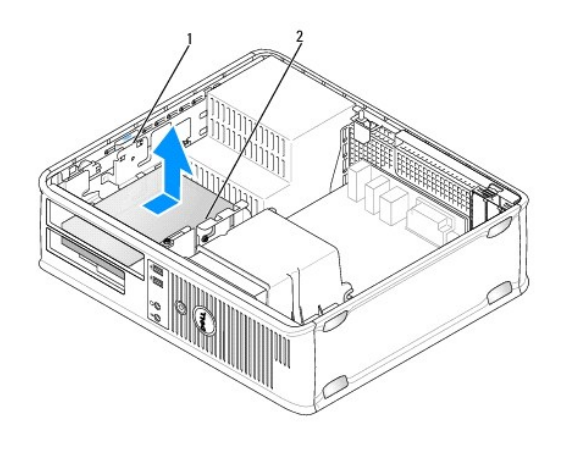

1 Freigabevorrichtung für das Laufwerk 2 Media-Speicherkartenleser

5. Trennen Sie das Kabel von der Rückseite des Media-Speicherkartenlesers und von der Systemplatine.

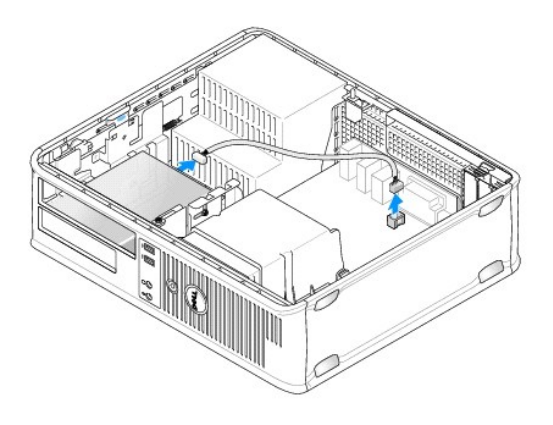

6. Wenn Sie den Media-Speicherkartenleser zu diesem Zeitpunkt nicht ersetzen, setzen Sie statt dessen den 3,5-Zoll-Laufwerkeinschub ein (siehe<br><u>[Wiedereinsetzen von Laufwerkeinschüben](#page-33-0)</u>). Wenn Sie einen Laufwerkschachteinsch

## **Installation eines Media-Speicherkartenlesers**

- 1. Wenn Sie ein neues Laufwerk oder Media-Speicherkartenlesegerät installieren:
	- a. Entfernen Sie die Laufwerkeinschübe (siehe [Entfernen von Laufwerkeinschüben](#page-32-0)).
	- b. Entfernen Sie die vier Ansatzschrauben vom Laufwerkblendeneinsatz.
	- c. Ziehen Sie den 3,5-Zoll-Laufwerkeinschub heraus, der sich im Laufwerkschacht befindet.

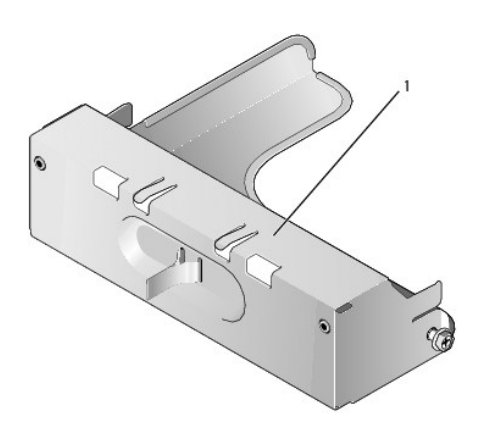

#### 1 Laufwerkeinschub

- 2. Wenn Sie einen vorhandenen Media-Speicherkartenleser austauschen:
	- Lösen Sie die vier Ansatzschrauben vom vorhandenen Media-Speicherkartenleser.
- 3. Setzen Sie die vier Ansatzschrauben an den Seiten des neuen Media- Speicherkartenlesers ein, und ziehen Sie sie fest.

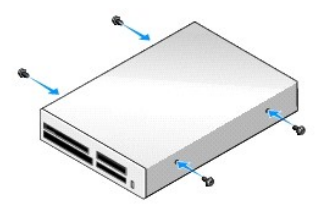

4. Richten Sie die Ansatzschrauben an den Schraubenführungen aus, und schieben Sie den Media-Speicherkartenleser in den Schacht, bis er einrastet.

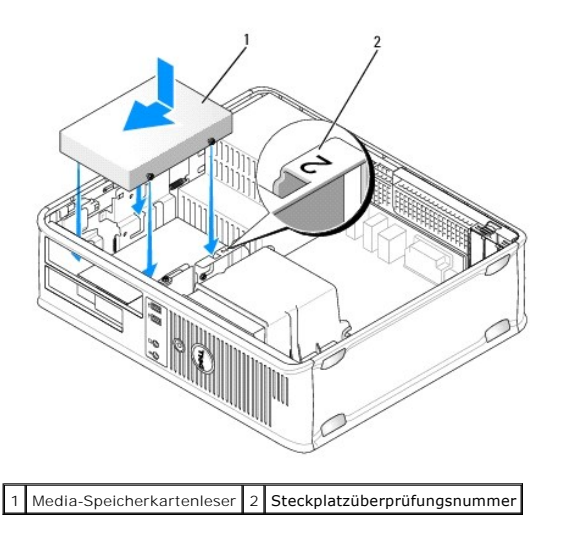

5. Verbinden Sie das Kabel mit dem Media-Speicherkartenleser und dem Systemplatinenanschluss.

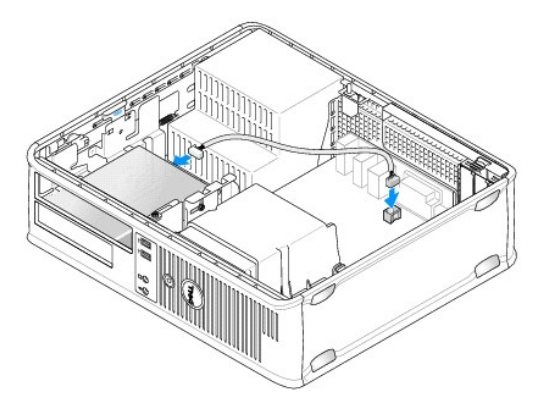

- 6. Bauen Sie das optische Laufwerk ein (siehe [Optisches Laufwerk](#page-33-2)).
- 7. Prüfen Sie alle Kabelverbindungen, und verlegen Sie die Kabel so, dass der Luftstrom beim Lüfter und bei den Belüftungsöffnungen nicht behindert wird.
- 8. Setzen Sie die Computerabdeckung wieder auf (siehe [Wiederanbringen des Systemgehäuses](file:///C:/data/systems/op760/ge/sm/replacvr.htm#wp1051699)).
- 9. Überprüfen Sie durch Ausführen von Dell Diagnostics, ob der Computer korrekt funktioniert (siehe [Dell Diagnostics\)](file:///C:/data/systems/op760/ge/sm/trouble.htm#wp1180962).

## **Festplattenlaufwerk**

- WARNUNG: Bevor Sie Arbeiten im Inneren des Computers ausführen, lesen Sie zunächst die im Lieferumfang des Computers enthaltenen<br>Sicherheitshinweise. Um zusätzliche Informationen zur bestmöglichen Einhaltung der Sicherheit
- **WARNUNG: Um elektrische Schläge zu vermeiden, trennen Sie vor dem Entfernen der Computerabdeckung den Computer immer von der Steckdose.**
- **VORSICHT: Um Schäden zu vermeiden, darf das Laufwerk nicht auf eine harte Oberfläche gelegt werden. Legen Sie statt dessen das Laufwerk auf eine Schaumstoffunterlage, um es ausreichend zu schützen.**

#### **Entfernen eines Festplattenlaufwerks**

- **VORSICHT: Wenn Sie ein Festplattenlaufwerk austauschen möchten, auf dem Daten gespeichert sind, legen Sie zuvor Sicherungsdateien vom Inhalt der Festplatte an.**
- 1. Überprüfen Sie anhand der Laufwerksdokumentation, ob das Laufwerk korrekt für den Computer konfiguriert ist.
- 2. Folgen Sie den Anweisungen unter [Arbeiten an Komponenten im Innern des Computers.](file:///C:/data/systems/op760/ge/sm/begin.htm#wp1136585)
- 3. Entfernen Sie die Computerabdeckung (siehe [Abnehmen der Computerabdeckung](file:///C:/data/systems/op760/ge/sm/dt_techo.htm#wp1131584)).

**ANMERKUNG:** Da es für die folgenden Schritte nicht erforderlich ist, das optische Laufwerk und das Diskettenlaufwerk vollständig zu entfernen, kann darauf verzichtet werden, die Laufwerkkabel abzuziehen.

- 4. Entfernen Sie das optische Laufwerk aus dem Schacht, und legen Sie es vorsichtig zur Seite (siehe [Optisches Laufwerk\)](#page-33-2).
- 5. Entfernen Sie das Diskettenlaufwerk aus dem 3,5-Zoll-Schacht, und legen Sie es vorsichtig zur Seite (siehe [Diskettenlaufwerk](#page-35-0)).
- 6. Drücken Sie auf die beiden Kunststoffsicherungsklammern auf jeder Laufwerkseite und schieben Sie das Laufwerk in Richtung der Rückseite des Computers.
- **VORSICHT: Ziehen Sie das Laufwerk nicht an den Laufwerkkabeln aus dem Computer. Dadurch können die Kabel und die Anschlüsse beschädigt werden.**
- 7. Heben Sie das Laufwerk aus dem Computer heraus, und ziehen Sie das Netz- und das Datenkabel ab.

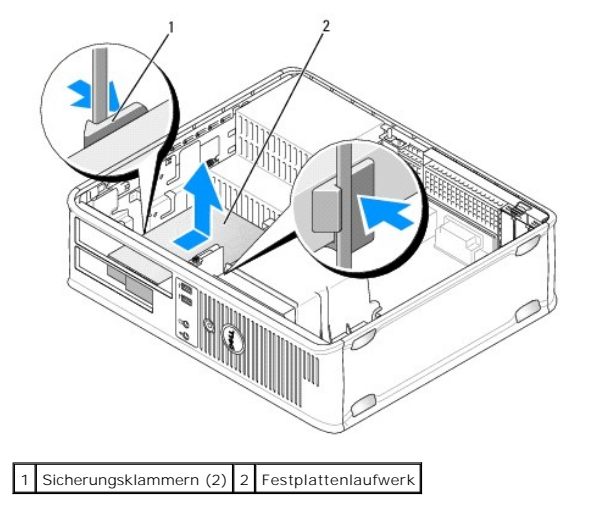

#### **Installation eines Festplattenlaufwerks**

1. Überprüfen Sie anhand der Laufwerksdokumentation, ob das Laufwerk korrekt für den Computer konfiguriert ist.

- **VORSICHT: Um Schäden zu vermeiden, darf das Laufwerk nicht auf eine harte Oberfläche gelegt werden. Legen Sie statt dessen das Laufwerk auf eine Schaumstoffunterlage, um es ausreichend zu schützen.**
- 2. Packen Sie das Laufwerk aus, und bereiten Sie es auf die Installation vor.
- 3. Wenn am Ersatzfestplattenlaufwerk kein Abdeckblech aus Kunststoff für die Festplatte vorhanden ist, klemmen Sie das Abdeckblech vom alten Laufwerk ab.

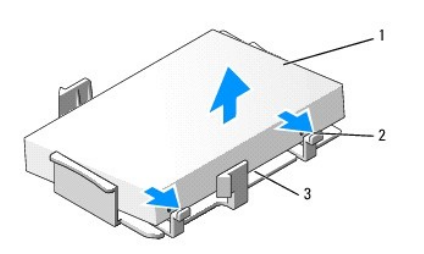

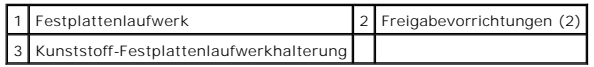

4. Befestigen Sie die Halterung am neuen Laufwerk, indem Sie sie dort einrasten lassen.

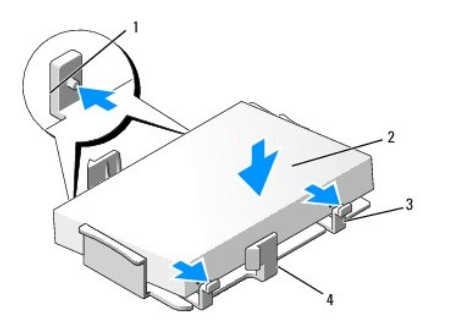

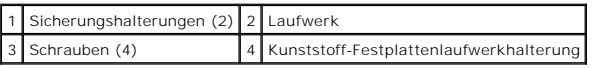

- 5. Verbinden Sie das Stromversorgungs- und das Datenkabel mit dem Laufwerk.
- 6. Bestimmen Sie den für das Laufwerk vorgesehenen Steckplatz und schieben Sie das Laufwerk in den Laufwerkschacht, bis es einrastet.

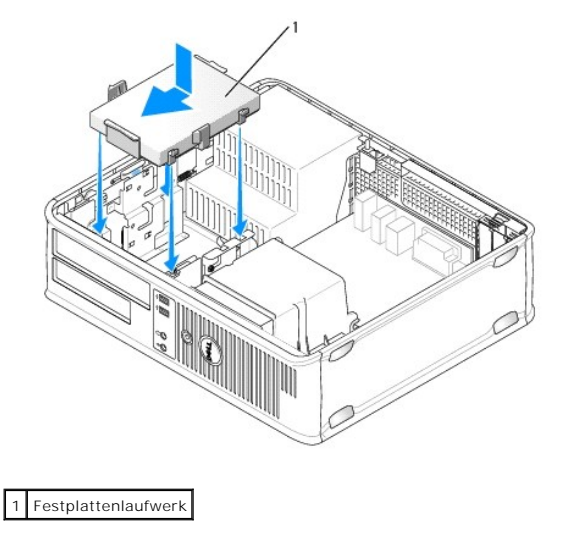

7. Setzen Sie das Diskettenlaufwerk und das optische Laufwerk wieder ein.

- 8. Überprüfen Sie alle Kabelverbindungen auf korrekten Sitz und Anschluss.
- 9. Setzen Sie die Computerabdeckung wieder auf (siehe [Wiederanbringen des Systemgehäuses](file:///C:/data/systems/op760/ge/sm/replacvr.htm#wp1051699)).
- 10. Wenn das soeben installierte Festplattenlaufwerk das Primärlaufwerk ist, legen Sie ein startfähiges Medium in das Startlaufwerk ein.
- 11. Schalten Sie den Computer ein.
- 12. Rufen Sie das System-Setup auf, und aktualisieren Sie die SATA- Portoption unter der Optionsliste Drives (Laufwerke; siehe <u>Aufrufen des System-Setup-</u><br>Programms).
- 13. Beenden Sie das System-Setup, und starten Sie den Computer neu.
- 14. Führen Sie eine Partitionierung und logische Formatierung des Laufwerks durch.

**ANMERKUNG:** Anleitungen hierzu finden Sie in der mit dem Betriebssystem gelieferten Dokumentation.

- 15. Testen Sie das Festplattenlaufwerk, indem Sie [Dell Diagnostics](file:///C:/data/systems/op760/ge/sm/trouble.htm#wp1180962) ausführen (siehe Dell Diagnostics).
- 16. Installieren Sie das Betriebssystem auf der Festplatte.

**ANMERKUNG:** Anleitungen hierzu finden Sie in der mit dem Betriebssystem gelieferten Dokumentation.

# **Systemlüfter**

**Dell™ OptiPlex™ 760 – Service-Handbuch** 

- WARNUNG: Bevor Sie Arbeiten im Inneren des Computers ausführen, lesen Sie zunächst die im Lieferumfang des Computers enthaltenen<br>Sicherheitshinweise. Zusätzliche Empfehlungen zur bestmöglichen Umsetzung der Sicherheitsrich
- VORSICHT: Um Beschädigungen von Komponenten durch elektrostatische Entladungen zu vermeiden, muss die statische Elektrizität aus dem<br>Körper abgeleitet werden, bevor Sie elektronische Komponenten im Computer berühren. Berüh **Computergehäuse.**

# **Ausbauen des Systemlüfters**

- 1. Folgen Sie den Anweisungen unter [Arbeiten an Komponenten im Innern des Computers.](file:///C:/data/systems/op760/ge/sm/begin.htm#wp1136585)
- 2. Entfernen Sie die Computerabdeckung (siehe [Abnehmen der Computerabdeckung](file:///C:/data/systems/op760/ge/sm/mt_techo.htm#wp1145921)).
- 3. Entfernen Sie die Kühlkörperanordnung (siehe [Prozessor entfernen](file:///C:/data/systems/op760/ge/sm/mt_cpu.htm#wp1142453)).
- 4. Trennen Sie das Stromkabel des Systemlüfters von der Systemplatine.

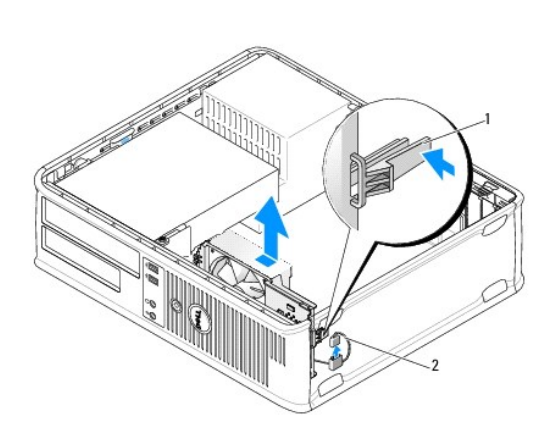

1 Halterungslasche 2 Stromversorgungskabel des Systemlüfters

- 5. Ziehen Sie die Halterungslasche am Sockel der Lüfterbaugruppe heraus.
- 6. Schieben Sie den Systemlüfter zur Rückseite des Computers, und heben Sie die Systemlüfterbaugruppe aus dem Computer heraus.

# **Einbauen des Systemlüfters**

- 1. Um den Systemlüfter wieder einzubauen, gehen Sie in umgekehrter Reihenfolge wie beim Ausbauen vor.
- 2. Schließen Sie die Computerabdeckung (siehe [Wiederanbringen des Systemgehäuses](file:///C:/data/systems/op760/ge/sm/replacvr.htm#wp1051699)).

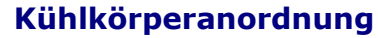

**Dell™ OptiPlex™ 760 – Service-Handbuch** 

- WARNUNG: Bevor Sie Arbeiten im Inneren des Computers ausführen, lesen Sie zunächst die im Lieferumfang des Computers enthaltenen<br>Sicherheitshinweise. Um zusätzliche Informationen zur bestmöglichen Einhaltung der Sicherheit
- **WARNUNG: Um elektrische Schläge zu vermeiden, trennen Sie vor dem Entfernen der Computerabdeckung den Computer immer von der Steckdose.**

## **Entfernen der Kühlkörperanordnung**

- 1. Lösen Sie die unverlierbare Schraube auf jeder Seite der Kühlkörperanordnung.
- **WARNUNG: Trotz Kunststoffblende kann die Kühlkörperanordnung während des normalen Betriebs sehr heiß werden. Halten Sie vor dem Berühren eine ausreichende Abkühlzeit ein.**
- 2. Drehen Sie die Kühlkörperanordnung nach oben und entfernen Sie die Baugruppe vom Computer. Legen Sie den Kühlkörper mit der Oberseite zuunterst ab.

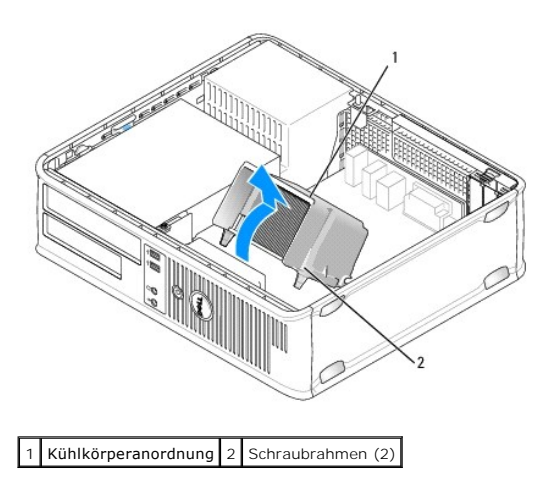

## **Installieren der Kühlkörperanordnung**

- 1. Setzen Sie die Kühlkörperanordnung wieder in ihr Abdeckblech ein.
- 2. Drehen Sie die Kühlkörperanordnung nach unten zum Computersockel, und ziehen Sie die beiden selbstsichernden Schrauben an.

**VORSICHT: Vergewissern Sie sich, dass die Kühlkörperanordnung fest in der richtigen Position sitzt.**

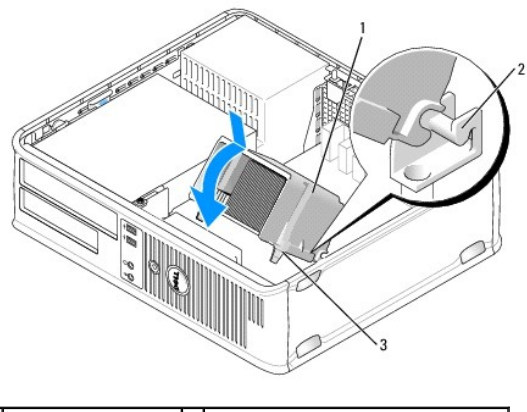

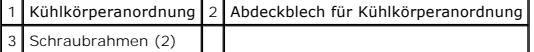

3. Setzen Sie die Computerabdeckung wieder auf (siehe [Wiederanbringen des Systemgehäuses](file:///C:/data/systems/op760/ge/sm/replacvr.htm#wp1051699)).

**E/A-Einheit** 

**Dell™ OptiPlex™ 760 – Service-Handbuch** 

# **Entfernen der E/A-Einheit**

WARNUNG: Bevor Sie Arbeiten im Inneren des Computers ausführen, lesen Sie zunächst die im Lieferumfang des Computers enthaltenen<br>Sicherheitshinweise. Um zusätzliche Informationen zur bestmöglichen Einhaltung der Sicherheit **A** WARNUNG: Um Stromschläge zu vermeiden, trennen Sie vor dem Entfernen der Abdeckung den Computer immer von der Steckdose. **ANMERKUNG:** Notieren Sie sich den Kabelverlauf aller Kabel, bevor Sie diese lösen, sodass Sie sie beim Installieren der neuen E/A-Einheit wieder richtig anordnen können.

- 1. Folgen Sie den Anweisungen unter [Arbeiten an Komponenten im Innern des Computers.](file:///C:/data/systems/op760/ge/sm/begin.htm#wp1136585)
- 2. Entfernen Sie die Computerabdeckung (siehe [Abnehmen der Computerabdeckung](file:///C:/data/systems/op760/ge/sm/dt_techo.htm#wp1131584)).
- 3. Entfernen Sie die Schraube, mit der die E/A-Einheit am Desktop- Computer befestigt ist.
- **VORSICHT: Gehen Sie äußerst vorsichtig vor, wenn Sie die E/A-Einheit aus dem Computer entfernen. Unachtsamkeit kann sowohl die Kabelanschlüsse als auch die Kabelführungsklammern beschädigen.**
- 4. Drehen Sie die E/A-Einheit vorsichtig, und schieben Sie sie vom Computer weg.

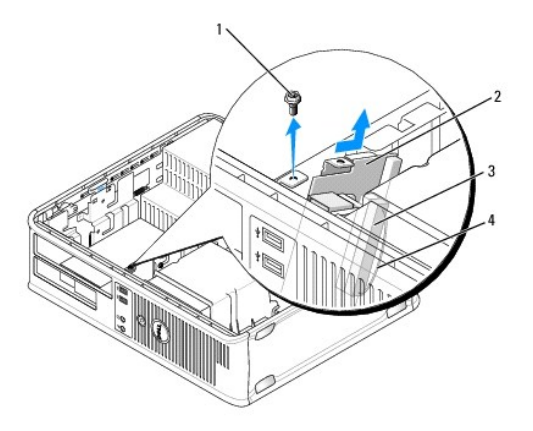

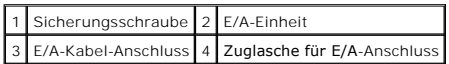

5. Entfernen Sie das Kabel von der E/A-Einheit, indem Sie an der Zuglasche ziehen.

## **Einsetzen der E/A-Einheit**

Um die E/A-Einheit wieder in den Computer einzusetzen, führen Sie die Schritte zum Entfernen der Einheit in umgekehrter Reihenfolge durch.

**ANMERKUNG: Verwenden Sie die Führungen auf dem Abdeckblech der E/A-Einheit, um die E/A-Einheit leichter zu platzieren und verwenden Sie die<br>Kerbe auf dem Abdeckblech der E/A-Ein<b>heit, um den festen Sitz der Einheit zu unt** 

## **Netzteil**

**Dell™ OptiPlex™ 760 – Service-Handbuch** 

## **Einsetzen des Netzteils**

- WARNUNG: Bevor Sie Arbeiten im Inneren des Computers ausführen, lesen Sie zunächst die im Lieferumfang des Computers enthaltenen<br>Sicherheitshinweise. Um zusätzliche Informationen zur bestmöglichen Einhaltung der Sicherheit
- VORSICHT: Um Beschädigungen von Komponenten durch elektrostatische Entladungen zu vermeiden, muss die statische Elektrizität aus dem<br>Körper abgeleitet werden, bevor Sie elektronische Komponenten im Computer berühren. Berüh
- 1. Folgen Sie den Anweisungen unter [Arbeiten an Komponenten im Innern des Computers.](file:///C:/data/systems/op760/ge/sm/begin.htm#wp1136585)
- 2. Entfernen Sie die Computerabdeckung (siehe [Abnehmen der Computerabdeckung](file:///C:/data/systems/op760/ge/sm/dt_techo.htm#wp1131584)).
- 3. Trennen Sie das Gleichstromkabel von der Systemplatine und den Laufwerken.

Merken Sie sich den Verlauf der Gleichstromkabel unter den Halterungen im Computergehäuse, während Sie sie von der Systemplatine und den<br>Laufwerken trennen. Sie müssen diese Kabel beim späteren Einsetzen korrekt anbringen,

- 4. Entfernen Sie die zwei Schrauben, mit denen das Netzteil an der Rückseite des Computergehäuses befestigt ist.
- 5. Entfernen Sie das optische Laufwerk, und legen Sie es vorsichtig ab (siehe [Optisches Laufwerk\)](file:///C:/data/systems/op760/ge/sm/dt_drive.htm#wp1191612).
- 6. Drücken Sie die Entriegelungstaste am Boden des Computergehäuses, und schieben Sie das Netzteil zur Gehäusevorderseite.

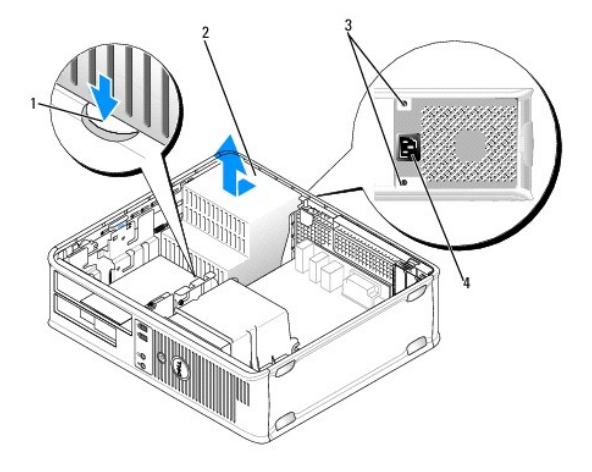

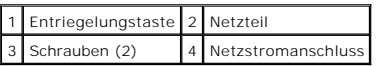

- 7. Heben Sie das Netzteil an und dann aus dem Computer heraus.
- 8. Schieben Sie das Ersatznetzteil an die vorgesehene Position.
- 9. Bringen Sie die beiden Schrauben wieder an, die das Netzteil an der Rückseite des Computergehäuses befestigen.
- 10. Schließen Sie Gleichstromkabel wieder an.
- 11. Bauen Sie das optische Laufwerk ein (siehe [Optisches Laufwerk](file:///C:/data/systems/op760/ge/sm/dt_drive.htm#wp1191612)).
- 12. Verbinden Sie das Netzkabel mit dem Anschluss.
- 13. Setzen Sie die Computerabdeckung wieder auf (siehe [Wiederanbringen des Systemgehäuses](file:///C:/data/systems/op760/ge/sm/replacvr.htm#wp1051699)).

# **Gleichstromanschlüsse**

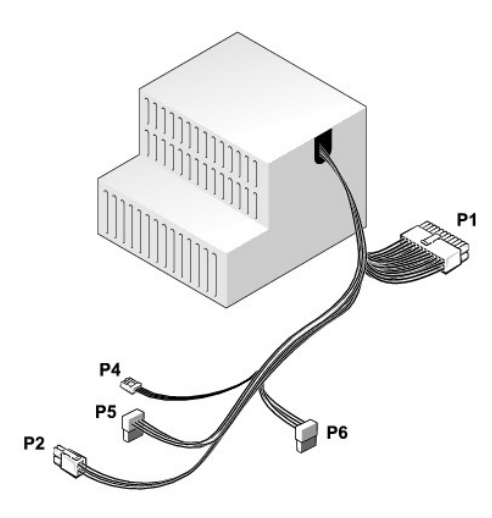

# **Gleichstromanschluss P1**

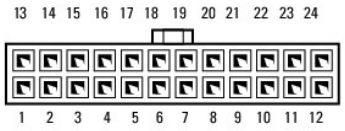

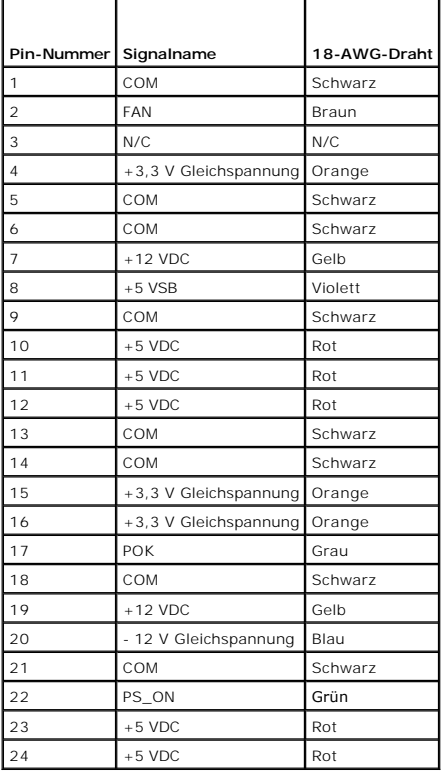

# **Gleichstromstecker P2**

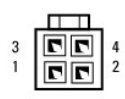

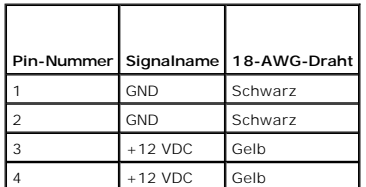

## **Gleichstromstecker P4**

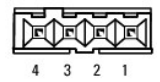

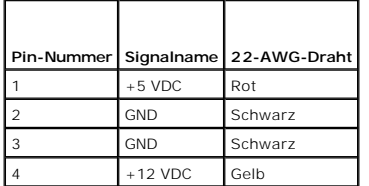

## **Gleichstromanschluss P5 und P6**

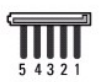

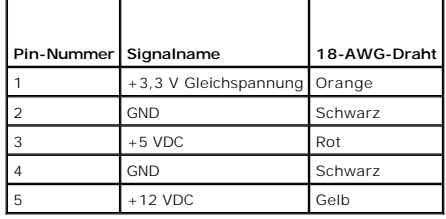

**Lautsprecher** 

**Dell™ OptiPlex™ 760 – Service-Handbuch** 

## **Entfernen eines Lautsprechers**

- $\Lambda$ WARNUNG: Bevor Sie Arbeiten im Inneren des Computers ausführen, lesen Sie zunächst die im Lieferumfang des Computers enthaltenen<br>Sicherheitshinweise. Um zusätzliche Informationen zur bestmöglichen Einhaltung der Sicherheit
- VORSICHT: Um Beschädigungen von Komponenten durch elektrostatische Entladungen zu vermeiden, muss die statische Elektrizität aus dem<br>Körper abgeleitet werden, bevor Sie elektronische Komponenten im Computer berühren. Berüh
- 1. Folgen Sie den Anweisungen unter [Arbeiten an Komponenten im Innern des Computers.](file:///C:/data/systems/op760/ge/sm/begin.htm#wp1136585)
- 2. Entfernen Sie die Abdeckung Ihres Computers (siehe [Abnehmen der Computerabdeckung](file:///C:/data/systems/op760/ge/sm/dt_techo.htm#wp1131584)).
- 3. Trennen Sie das Lautsprecherkabel vom Anschluss INT\_SPKR auf der Systemplatine.
- 4. Drücken Sie auf die Freigabelasche, und schieben Sie den Lautsprecher nach unten und vom Computergehäuse fort.

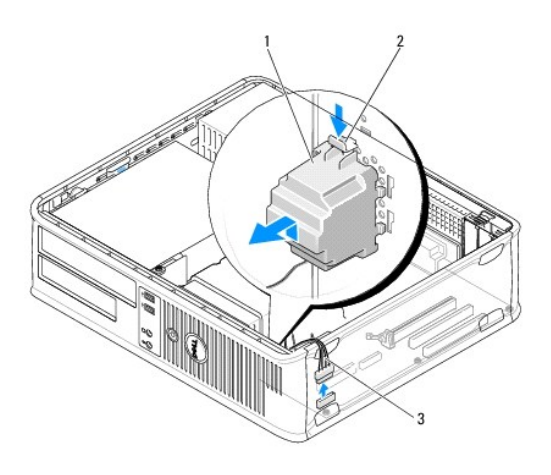

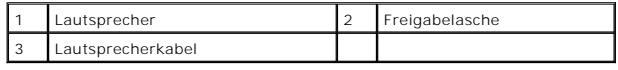

- 5. Bringen Sie die Computerabdeckung wieder an.
- 6. Schalten Sie die Stromversorgung des Computers ein.

# **Installieren eines Lautsprechers**

- WARNUNG: Bevor Sie Arbeiten im Inneren des Computers ausführen, lesen Sie zunächst die im Lieferumfang des Computers enthaltenen<br>Sicherheitshinweise. Um zusätzliche Informationen zur bestmöglichen Einhaltung der Sicherheit
- VORSICHT: Um Beschädigungen von Komponenten durch elektrostatische Entladungen zu vermeiden, muss die statische Elektrizität aus dem<br>Körper abgeleitet werden, bevor Sie elektronische Komponenten im Computer berühren. Berüh
- 1. Folgen Sie den Anweisungen unter [Arbeiten an Komponenten im Innern des Computers.](file:///C:/data/systems/op760/ge/sm/begin.htm#wp1136585)
- 2. Entfernen Sie die Abdeckung Ihres Computers (siehe [Abnehmen der Computerabdeckung](file:///C:/data/systems/op760/ge/sm/dt_techo.htm#wp1131584)).

3. Setzen Sie den Lautsprecher in das Gehäuse des Computers ein.

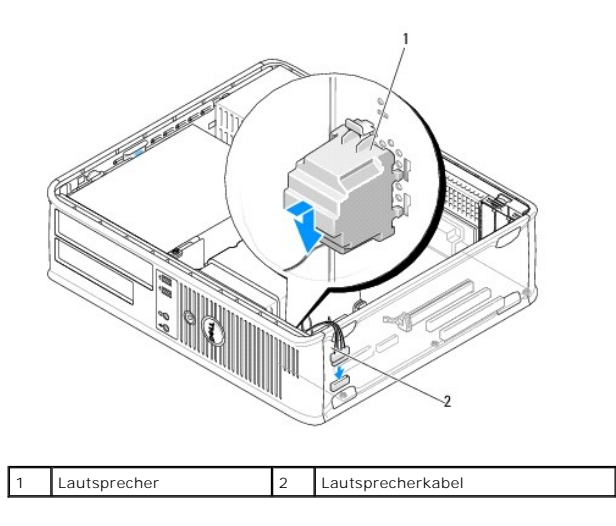

4. Verbinden Sie das Lautsprecherkabel mit dem Anschluss auf der Systemplatine.

- 5. Bringen Sie die Computerabdeckung wieder an.
- 6. Schalten Sie die Stromversorgung des Computers ein.

## <span id="page-52-0"></span>**Desktop**

**Dell™ OptiPlex™ 760 – Service-Handbuch** 

- **Abnehmen der Computerabdeckung**
- **Innenansicht des Computers**
- Komponenten der Systemplatine

## <span id="page-52-1"></span>**Abnehmen der Computerabdeckung**

**WARNUNG: Bevor Sie Arbeiten im Inneren des Computers ausführen, lesen Sie zunächst die im Lieferumfang des Computers enthaltenen Sicherheitshinweise. Um zusätzliche Informationen zur bestmöglichen Einhaltung der Sicherheitsrichtlinien zu erhalten, sehen Sie die dazugehörige Homepage unter www.dell.com/regulatory\_compliance an.** 

**WARNUNG: Um elektrische Schläge zu vermeiden, trennen Sie vor dem Entfernen der Computerabdeckung den Computer immer von der Steckdose.** 

- 1. Folgen Sie den Anweisungen unter [Arbeiten an Komponenten im Innern des Computers.](file:///C:/data/systems/op760/ge/sm/begin.htm#wp1136585)
- 2. Wenn am Verschlussbügel an der Rückseite ein Vorhängeschloss angebracht ist, entfernen Sie das Vorhängeschloss.
- 3. Machen Sie den abgebildeten Freigabevorrichtung für die Abdeckung ausfindig. Drücken Sie den Freigabevorrichtung nach hinten und nehmen Sie dabei die Abdeckung ab.
- 4. Fassen Sie die Computerabdeckung an den Seiten an und drehen Sie sie nach oben, indem Sie die Scharnierhalterungen als Hebelpunkte verwenden.
- 5. Entfernen Sie die Abdeckung aus den Scharnierhalterungen und legen Sie sie auf einer weichen, glatten Oberfläche ab.
- **WARNUNG: Kühlkörper für Grafikarten können im regulären Betrieb sehr heiß werden. Vergewissern Sie sich, dass der Kühlkörper der Grafikkarte ausreichend abgekühlt ist, bevor Sie ihn berühren.**

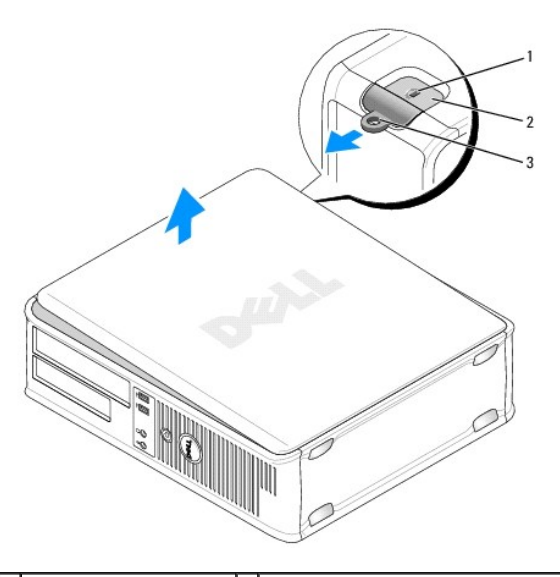

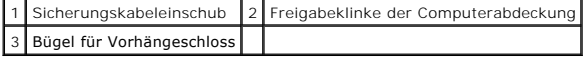

## <span id="page-52-2"></span>**Innenansicht des Computers**

WARNUNG: Bevor Sie Arbeiten im Inneren des Computers ausführen, lesen Sie zunächst die im Lieferumfang des Computers enthaltenen<br>Sicherheitshinweise. Um zusätzliche Informationen zur bestmöglichen Einhaltung der Sicherheit **dazugehörige Homepage unter www.dell.com/regulatory\_compliance an.** 

WARNUNG: **Um elektrische Schläge zu vermeiden, trennen Sie vor dem Entfernen der Abdeckung den Computer immer von der Steckdose.** 

**VORSICHT: Gehen Sie beim Öffnen der Computerabdeckung sehr vorsichtig vor, um nicht versehentlich Kabelverbindungen der Systemplatine zu trennen.**

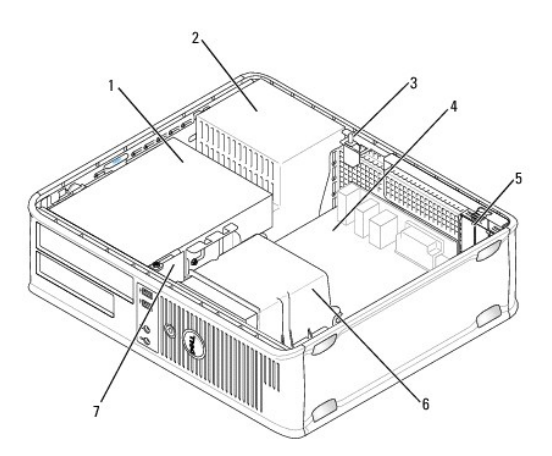

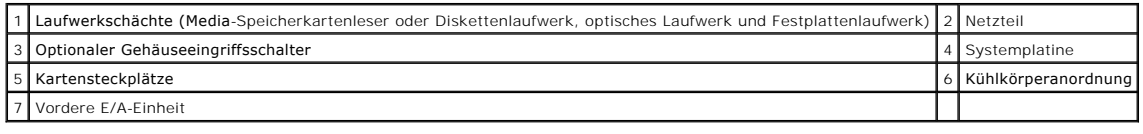

# <span id="page-53-0"></span>**Komponenten der Systemplatine**

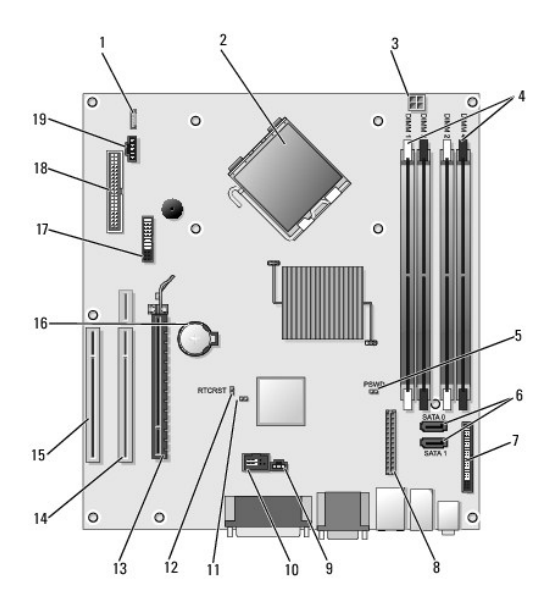

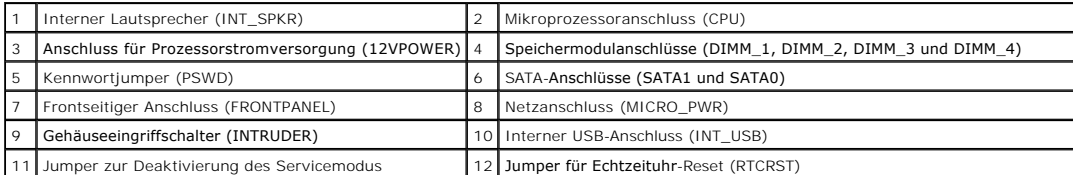

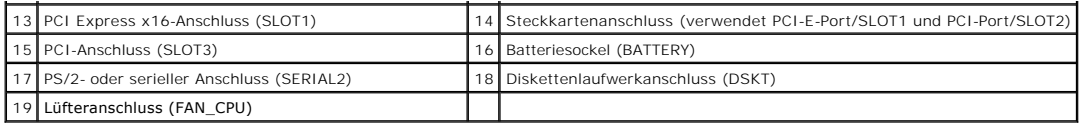

# <span id="page-55-0"></span> **Kontaktaufnahme mit Dell**

**Dell™ OptiPlex™ 760 – Service-Handbuch** 

So erreichen Sie den Verkauf, den technischen Support und den Kundendienst von Dell:

- 1. Rufen Sie die Website **support.dell.com** auf.
- 2. Wählen Sie das Land bzw. die Region im Listenmenü **Choose A Country/Region** (Dell International) am unteren Seitenrand aus.
- 3. Klicken Sie auf **Contact Us** (Kontakt) im linken Seitenbereich.
- 4. Klicken Sie auf den entsprechenden Link für den gewünschten Dienst oder Support.
- 5. Wählen Sie die für Sie geeignete Art der Kontaktaufnahme mit Dell aus.

#### <span id="page-56-0"></span> **Glossar Dell™ OptiPlex™ 760 – Service-Handbuch**

Die in diesem Glossar bereitgestellten Begriffe dienen ausschließlich informativen Zwecken. Spezifische Funktionen Ihres Computers können von den im Glossar enthaltenen Begriffen nicht abgeleitet werden.

## **A**

**AC** – Alternating Current (Wechselstrom). Die Elektrizität, mit der der Computer betrieben wird, wenn Sie das Netzkabel des Adapters an eine Steckdose anschließen.

**ACPI** – Advanced Configuration and Power Interface (Erweiterte Konfigurations- und Energieverwaltungsschnittstelle). Eine Energieverwaltungsangabe, mit der Microsoft® Windows®-Betriebssysteme einen Computer in den Standby- oder Ruhemodus versetzen können, um den Stromverbrauch aller an den Computer angeschlossenen Geräte zu reduzieren.

**AGP -** Accelerated Graphics Port (beschleunigter Grafikport). Ein dedizierter Grafikport, mit der konventioneller Speicher für videobezogene Aufgaben<br>verwendet werden kann. Dank der verbesserten Schnittstelle zwischen der

**AHCI** – Advanced Host Controller Interface. Eine Schnittstelle für SATA-Festplatten-Host-Controller, welche dem Speichertreiber erlaubt, Technologien wie zum Beispiel Native Command Queuing" (NCQ) und Hot-Plug zu aktivieren.

**Akkubetriebsdauer** – Der Zeitraum (in Minuten oder Stunden), in dem ein Akku einen tragbaren Computer mit Energie versorgt.

**Akkulebensdauer** – Der Zeitraum (in Jahren), in dem ein Laptop-Akku entladen und wieder aufgeladen werden kann.

**ALS** – Ambient Light Sensor (Umgebungslichtsensor). Ein Funktionsmerkmal zur Steuerung der Bildschirmhelligkeit.

**Arbeitsspeicher** – Ein temporärer Datenspeicher im Inneren des Computers. Da die Daten im Arbeitsspeicher nicht permanent gespeichert werden, empfiehlt es sich, die Dateien beim Arbeiten am Computer oder vor dem Herunterfahren des Computers regelmäßig zu speichern. In einem Computer gibt es mehrere<br>Speicherarten, beispielsweise RAM, ROM und Grafikspeicher. Die Bezeichnung

**ASF** – Alert Standards Format. Ein Standard, der definiert, wie Hardware- und Software-Warnungen an die Verwaltungskonsole gemeldet werden. ASF ist plattform- und betriebssystemunabhängig ausgelegt.

**Auflösung** – Die Schärfe und Klarheit eines Bildes, das von einem Drucker erzeugt bzw. auf einem Monitor angezeigt wird. Je höher die Auflösung, desto schärfer ist das Bild.

#### **B**

#### **Bildschirmauflösung** – Siehe *Auflösung*.

**Bildwiederholfrequenz** – Die Frequenz in Hz, mit der die Bildschirmzeilen erneut aufgebaut werden (manchmal auch als *Vertikalfrequenz* bezeichnet). Je höher die Bildwiederholfrequenz ist, desto weniger Bildschirmflimmern wird vom menschlichen Auge wahrgenommen.

**BIOS –** Basic Input/Output System. Ein Programm (oder Dienstprogramm), das als Schnittstelle zwischen der Computerhardware und dem Betriebssystem<br>dient. Änderungen der Einstellungen für dieses Programm sollten nur erfahre bezeichnet.

**Bit** – Die kleinste Informationseinheit, die vom Computer verarbeitet wird (Einheitenzeichen: Bit).

**Bit/s** – Bit pro Sekunde. Die Standardmaßeinheit für die Übertragungsgeschwindigkeit von Daten.

**Bluetooth**® **Wireless-Technologie** – Ein Funktechnologiestandard für Netzwerkgeräte mit einer Reichweite von nur 9 m, der es den aktivierten Geräten ermöglicht, sich automatisch gegenseitig zu erkennen.

**BTU** – British Thermal Unit (Britische Einheit für die Wärmeenergie). Eine Maßeinheit für die Wärme.

**Bus** – Eine Kommunikationsleitung zwischen den Komponenten im Computer.

**Bustaktrate** – Die Taktrate in MHz, die angibt, wie schnell ein Bus Daten übertragen kann.

**Byte** – Die grundlegende Speichereinheit, mit der der Computer arbeitet. Ein Byte entspricht acht Bit.

## **C**

**C** – Celsius. Ein Temperaturmaßsystem, bei dem der Gefrierpunkt von Wasser als 0 °C und der Siedepunkt von Wasser als 100 °C definiert ist (bei Normaldruck).

**Cache –** Ein spezieller, schneller Speichermechanismus, bei dem es sich entweder um einen reservierten Bereich des Arbeitsspeichers oder um ein<br>unabhängiges schnelles Speichergerät handeln kann. Der Cache-Speicher erhöht

**CD-R** – CD Recordable (Beschreibbare CD). Beschreibbare Version der CD. Daten können nur einmal auf eine CD-R geschrieben werden. Sobald Daten aufgezeichnet sind, können sie nicht gelöscht oder überschrieben werden.

**CD-RW** – CD Rewritable (Überschreibbare CD). Mehrfach beschreibbare Version der CD. CD-RWs können beschrieben werden. Die Daten können anschließend wieder gelöscht oder überschrieben werden.

**CD-RW-/DVD-Laufwerk –** Ein Laufwerk, das manchmal auch als Kombinationslaufwerk bezeichnet wird und CDs sowie DVDs lesen und auf CD-RWs<br>(überschreibbare CDs) sowie CD-Rs (beschreibbare CDs) schreiben kann. Im Gegensatz zu

**CD-RW-Laufwerk** – Ein Laufwerk, das CDs lesen und auf CD-RWs (überschreibbare CDs) und CD-Rs (beschreibbare CDs) schreiben kann. Im Gegensatz zu CD-RWs können CD-Rs nur einmal beschrieben werden.

**COA** – Certificate of Authenticity (Echtheitszertifikat). Der alphanumerische Windows-Code auf dem Aufkleber auf Ihrem Computer. Das Zertifikat wird auch als *Product Key* oder als *Product ID* bezeichnet.

**Controller** – Chip zur Steuerung der Datenübertragung zwischen Prozessor und Speicher bzw. zwischen Prozessor und Geräten.

**CRIMM** – Continuity Rambus In-line Memory Module. Ein spezielles Modul ohne Speicherchips, das in nicht benutzte RIMM-Steckplätze eingesetzt werden kann.

**Cursor** – Die Schreibmarke auf einem integrierten oder externen Bildschirm, die die aktuelle Position der nächsten Tastatur-, Touchpad- oder Mausaktion anzeigt. Dabei handelt es sich in der Regel um eine blinkende Linie, einen Unterstrich oder einen kleinen Pfeil.

## **D**

**Datenspiegelung** – Duplikation von Daten auf einem anderen Computer oder an einem anderen Speicherort. Die Datenspiegelung wird entweder zur Datensicherung oder dazu eingesetzt, Daten in physischer Nähe zum Anwender bereitzustellen.

**DCM** – Dell Client Manager. Dienstprogramm von Dell zur Remote-Verwaltung

**DDR SDRAM** – Abkürzung für Double-Data-Rate SDRAM". Eine SDRAM-Ausführung, die den Daten-Burst-Zyklus verdoppelt und dadurch die Systemleistung erhöht.

**DDR2 SDRAM** – Doppelte Datenübertragungsrate 2 SDRAM. Eine Art DDR SDRAM mit 4-bit-Prefetch und anderen Architekturanpassungen, um die Speichergeschwindigkeit auf über 400 MHz zu erhöhen.

**DIMM** – Dual In-line Memory Module. Eine Schaltkreisplatine mit Speicherchips, die mit einem auf der Systemplatine angebrachten Speichermodul verbunden wird.

**DIN-Anschluss** – Ein runder 6-poliger Anschluss nach DIN (Deutsches Institut für Normung). Wird in der Regel zum Anschließen von PS/2-Tastatur- oder - Mauskabeln verwendet.

**DMA** – Direct Memory Access (Direkter Speicherzugriff). Ein Kanal, der bestimmte Datenübertragungen zwischen dem RAM und einem Gerät ermöglicht und dabei den Prozessor umgeht.

**DMTF** – Distributed Management Task Force (Arbeitsgemeinschaft für verteilte Verwaltung). Ein Zusammenschluss von Hardware- und Software-Firmen, der Verwaltungsstandards für verteilte Desktops, Netzwerke, Unternehmen und Internet-Umgebungen entwickelt.

**Domäne** – Eine Gruppe von Computern, Programmen und Geräten in einem Netzwerk, die als eine Einheit unter Anwendung einheitlicher Richtlinien und<br>Verfahren verwaltet und von einer bestimmten Benutzergruppe genutzt wird. E erhalten.

**DRAM** – Dynamic Random Access Memory – Speicher, der Daten in integrierten Schaltungen mit Kondensatoren ablegt.

**DSL** – Abkürzung für Digital Subscriber Line" (Digitale Teilnehmerleitung). Eine Technologie, die über eine analoge Telefonleitung eine konstante, schnelle Internet-Verbindung bereitstellt.

**Dual-Core** – Eine Intel®-Technologie, bei der in einer einzigen Prozessoreinheit zwei physische Recheneinheiten enthalten sind, wodurch die Rechenleistung und die Multitasking-Fähigkeiten verbessert werden.

**Dual-Display-Modus** – Eine Anzeigeeinstellung, mit der Sie einen zweiten Monitor als Erweiterung zum integrierten Bildschirm nutzen können. Wird auch als *erweiterter Anzeigemodus* bezeichnet.

**DVD+/-RW-Laufwerk** – Ein Laufwerk, das DVDs und die meisten CD-Medien lesen und DVD+/-RWs (wiederbeschreibbare DVDs) beschreiben kann.

**DVD+R** – DVD Recordable. Eine beschreibbare Version der DVD. Daten können nur einmal auf eine DVD+R geschrieben werden. Sobald Daten aufgezeichnet sind, können sie nicht gelöscht oder überschrieben werden. Die DVD+R-Technologie unterscheidet sich von der DVD-R-Technologie.

DVD+RW – DVD Rewritable (Uberschreibbare DVD). Mehrfach beschreibbare Version der DVD. DVD+RWs können beschrieben werden. Die Daten können<br>anschließend wieder gelöscht oder überschrieben werden. Die DVD+RW-Technologie unte

**DVD-R –** DVD Recordable. Eine beschreibbare Version der DVD. Daten können nur einmal auf eine DVD-R geschrieben werden. Sobald Daten aufgezeichnet<br>sind, können sie nicht gelöscht oder überschrieben werden. Die DVD-R-Techn

DVD-RW – Abkürzung für DVD Rewritable". Eine überschreibbare DVD. CD-RWs können beschrieben werden. Die Daten können anschließend wieder gelöscht<br>oder überschrieben werden. Die DVD-RW-Technologie unterscheidet sich von der

**DVI** – Digital Video Interface. Ein Standard zur digitalen Übertragung zwischen einem Computer und einem digitalen Bildschirm.

## **E**

**E/A** – Eingabe/Ausgabe. Ein Vorgang oder ein Gerät, bei dem bzw. über das Daten in den Computer eingegeben und von diesem abgerufen werden. Tastaturen und Drucker sind E/A-Geräte.

**E/A-Adresse** – Eine Adresse im RAM, die einem bestimmten Gerät zugewiesen ist (beispielsweise einem seriellen Anschluss, parallelen Anschluss oder einem

Erweiterungssteckplatz) und dem Prozessor ermöglicht, mit dem Gerät zu kommunizieren.

**ECC** – Error Checking and Correction (Fehlerüberprüfung und -korrektur). Ein Speichertyp mit einer speziellen Schaltung zum Testen der Unversehrtheit der übertragenen Daten.

ECP – Extended Capabilities Port (Port mit erweiterter Funktionalität). Ein Modus für parallele Anschlüsse, der die bidirektionale Kommunikation verbessert.<br>Wie EPP verwendet ECP das DMA-Verfahren für die Datenübertragung

**EIDE –** Abkürzung für Enhanced Integrated Device Electronics" (Erweiterte integrierte Laufwerkelektronik). Eine verbesserte Version der IDE-Schnittstelle für<br>Festplatten und CD-Laufwerke.

**EMI** – Elektromagnetische Interferenz. Elektrische Störungen, die durch elektromagnetische Strahlungen verursacht werden.

**ENERGY STAR**® – Anforderungen der Environmental Protection Agency (amerikanische Umweltschutzbehörde) zur Verringerung des Stromverbrauchs.

**EPP** – Enhanced Parallel Port (verbesserter paralleler Port). Ein Modus für parallele Anschlüsse, der bidirektionale Datenübertragung ermöglicht.

**Erweiterte PC-Karte** – Eine PC-Karte, die über den Rand des PC-Karten-Steckplatzes des Computers hinausragt, wenn sie installiert ist.

**Erweiterter Anzeigemodus** – Eine Anzeigeeinstellung, mit der Sie einen zweiten Monitor als Erweiterung zum integrierten Bildschirm nutzen können. Wird auch als *Dual-Display-Modus* bezeichnet.

**Erweiterungskarte –** Eine Leiterplatte, die in einen Erweiterungssteckplatz auf der Systemplatine des Computers eingesteckt wird und die Fähigkeiten des<br>Computers erweitert. Dazu gehören beispielsweise Video-, Modem- und

**Erweiterungssteckplatz** – Ein Steckplatz auf der Systemplatine einiger Computer, in den Erweiterungskarten installiert werden können, sodass sie mit dem Systembus verbunden werden.

**ESD** – Elektrostatische Entladung. Eine schnelle Entladung der statischen Elektrizität. ESD kann integrierte Schaltungen in Computern und Datenkommunikationsgeräten beschädigen.

**ExpressCard** – Eine auswechselbare E/A-Karte, die dem PCMCIA-Standard entspricht. Modems und Netzwerkadapter sind im Allgemeinen als ExpressCards<br>erhältlich. ExpressCards unterstützen die Standards PCI Express und USB 2.0

**Express-Servicecode** – Ein numerischer Code auf einem Etikett auf Ihrem Dell™-Computer. Verwenden Sie den Express-Servicecode, wenn Sie sich wegen Supportfragen an Dell wenden. Der Dienst zur Nutzung des Express-Servicecodes von Dell steht unter Umständen nicht in allen Ländern zur Verfügung.

#### **F**

**Fahrenheit** – Eine Temperaturmaßskala, bei der der Gefrierpunkt von Wasser als 32 °F und der Siedepunkt von Wasser als 212 °F definiert ist (bei Normaldruck).

**FBD** – Fully-Buffered DIMM. Ein DIMM mit DDR2 DRAM-Chips und Advanced Memory Buffer (AMB) (erweiterter Pufferspeicher), das die Datenübertragung zwischen den DDR2 SDRAM-Chips und dem System beschleunigt.

FCC – Federal Communications Commission. Eine US-Behörde, deren Verantwortung darin besteht, Richtlinien im Zusammenhang mit dem<br>Kommunikationswesen bezüglich der Strahlung von Computern und anderen elektronischen Geräten

Festplatte - Ein Laufwerk, das Daten von einer Festplatte liest und darauf schreibt. Die Begriffe Festplattenlaufwerk" und Festplatte" werden oft synonym verwendet.

Festplatten-Striping – Eine Technik, mit deren Hilfe Daten über mehrere Laufwerke verteilt werden. Striping kann Vorgänge beschleunigen, bei denen Daten<br>aus dem Festplattenspeicher gelesen werden. Computer, die diese Techn Dateneinheit oder die Stripe-Größe auszuwählen*.*

**Fingerabdruckleser** – Ein Streifensensor, der anhand Ihres eindeutigen Fingerabdrucks Ihre Benutzeridentität authentifiziert, um Ihren Computer zu sichern.

**Formatieren** – Der Vorgang, mit dem ein Laufwerk oder eine Diskette auf die Datenspeicherung vorbereitet wird. Wenn ein Laufwerk oder eine Diskette formatiert wird, gehen die darauf gespeicherten Daten verloren.

**FSB** – Frontside-Bus. Der Datenpfad und die physische Schnittstelle zwischen Prozessor und RAM.

**FTP** – File Transfer Protocol (Dateiübertragungsprotokoll). Ein Standard-Internetprotokoll zum Austausch von Dateien zwischen Computern, die mit dem Internet verbunden sind.

## **G**

**g** – Gravity (Schwerkraft). Eine Maßeinheit für Gewicht und Kraft.

**GB** – Gigabyte. Eine Maßeinheit bei der Datenspeicherung; entspricht 1 024 MB (1 073 741 824 Byte). Im Zusammenhang mit Festplattenkapazitäten wird der<br>Begriff oft in der (abgerundeten) Bedeutung von 1.000.000.000 Bytes v

**Gerät** – Die Hardware, z. B. Diskettenlaufwerk, Drucker oder Tastatur, die in den Computer eingebaut ist bzw. an ihn angeschlossen wird.

**Gerätetreiber** – Siehe *Treiber*.

**GHz** – Gigahertz. Maßeinheit für Frequenzen. 1 GHz entspricht einer Milliarde Hz oder eintausend MHz. Die Arbeitsgeschwindigkeit von Prozessoren, Bussen und Schnittstellen wird häufig in GHz gemessen.

**Grafikmodus** – Ein Anzeigemodus, der durch *x* horizontale Bildpunkte mal *y* vertikale Bildpunkte mal *z* Farben definiert wird. Der Grafikmodus kann eine unbegrenzte Anzahl an Formen und Schriftarten darstellen.

**GUI** – Graphical User Interface (Grafische Benutzeroberfläche). Software, die über Menüs, Fenster und Symbole mit dem Benutzer kommuniziert. Die meisten Programme unter dem Betriebssystem Windows verfügen über GUIs.

#### **H**

**Hintergrundbild** – Das Hintergrundmuster oder -bild für den Windows-Desktop. Das Hintergrundbild kann über die Windows-Systemsteuerung geändert werden. Sie können auch Ihr Lieblingsbild einscannen und als Hintergrundbild verwenden.

**HTTP** – Hypertext Transfer Protocol. Ein Protokoll zum Austausch von Dateien zwischen Computern, die mit dem Internet verbunden sind.

**Hyperthreading –** Eine Intel ® -Technologie, die die allgemeine Leistung des Computers verbessern kann, indem sie einen physischen Prozessor wie zwei<br>logische Prozessoren funktionieren lässt, die bestimmte Aufgaben gleich

**Hz** – Hertz. Eine Maßeinheit für Frequenzen. 1 Hz entspricht einem Zyklus pro Sekunde. Computer und elektronische Geräte werden oft in Kilohertz (kHz),<br>Megahertz (MHz), Gigahertz (GHz) oder Terahertz (THz) gemessen.

### **I**

**iAMT - Ab**kürzung für Intel® Active Management Technology" (Intel® AMT). Verwaltungstechnologie von Intel, die der IT-Abteilung das Erkennen, Reparieren<br>und Schützen von Computern im Netzwerk erleichtert. Hierfür setzt si Sicherheitsanwendungen von Fremdherstellern ein.

**IC** – Integrated Circuit (Integrierte Schaltung). Eine Halbleiterscheibe, auch Chip genannt, die mit Tausenden oder Millionen winziger elektronischer Komponenten bestückt ist und in Computern, Audio- und Videogeräten zum Einsatz kommt.

**IDE** – Integrated Device Electronics (Integrierte Laufwerkelektronik). Eine Schnittstelle für Massenspeichergeräte, bei der der Controller bereits in das Festplatten- oder CD-Laufwerk integriert ist.

**IEEE 1394** – Abkürzung für Institute of Electrical and Electronics Engineers, Inc.". Ein serieller Hochleistungsbus, der zum Anschluss von IEEE 1394 kompatiblen Geräten, z. B. digitalen Kameras oder DVD-Spielern, an den Computer dient.

**Infobereich –** Der Bereich in der Windows-Taskleiste, der Symbole enthält, über die Sie direkt auf Programme und Computerfunktionen, z. B. die Uhr, die<br>Lautstärkeregelung und den Druckstatus, zugreifen können. Wird auch

**Info-Datei –** Eine Textdatei, die zu einem Software- oder Hardware-**Paket gehört. Info**-Dateien enthalten in der Regel Informationen zur Installation sowie<br>Beschreibungen von neuen Produktmerkmalen oder von noch nicht dok

**Infrarotsensor** – Mit Hilfe dieses Ports können Sie Daten zwischen dem Computer und Infrarot-kompatiblen Geräten übertragen, ohne dass dabei Kabelverbindungen benötigt werden.

**Integriert** – Bezieht sich in der Regel auf Komponenten, die sich physisch auf der Systemplatine des Computers befinden. Eine andere Bezeichnung hierfür ist *eingebaut*.

**IrDA** – Infrared Data Association. Eine Organisation, die internationale Normen für Infrarotdatenübertragungen erarbeitet.

**IRQ** – Interrupt Request (Interrupt-Anforderung). Eine elektronische Leitung, die einem bestimmten Gerät zugewiesen ist, damit das Gerät mit dem Prozessor<br>kommunizieren kann. Jedes angeschlossene Peripheriegerät muss über besitzen, aber in diesem Fall ist es nicht möglich, sie gleichzeitig zu betreiben.

ISP – Internet Service Provider (Internetdienstanbieter). Ein Unternehmen, das Zugriff auf seinen Host-Server ermöglicht. Damit können Sie eine direkte<br>Verbindung zum Internet herstellen, E-Mails senden und empfangen sowie Gebühr ein Software-Paket, einen Benutzernamen und Einwahlnummern bereit.

## **K**

**KB** – Kilobytes. Eine Dateneinheit, die 1024 Bytes entspricht, aber in der Regel als 1000 Bytes angegeben wird.

**Kbit** – Kilobit. Eine Dateneinheit entspricht 1 024 Bit. Eine Maßeinheit für die Kapazität von Speicherbausteinen.

**kHz** – Kilohertz. Eine Maßeinheit für Frequenzen. 1 kHz entspricht 1 000 Hz.

**Kühlkörper** – Eine Metallplatte auf einigen Prozessoren, die zur Wärmeableitung dient.

## **L**

**L1-Cache** – Primärer Cache, der im Prozessor integriert ist.

**L2-Cache** – Sekundärer Cache, der sich entweder außerhalb des Prozessors befindet oder in die Prozessor-Architektur integriert sein kann.

**LAN** – Local Area Network (Lokales Netzwerk). Ein Computernetzwerk für einen kleinen Bereich. Ein LAN ist im Allgemeinen auf ein Gebäude oder wenige, benachbarte Gebäude beschränkt. Ein LAN kann mit einem anderen (auch weit entfernten) LAN über Telefonleitungen oder Funk verbunden werden. Das<br>resultierende Netzwerk wird als WAN (Wide Area Network, Weitbereichsnetzwerk)

**LCD** – Liquid Crystal Display (Flüssigkristallanzeige). Die Technologie für Bildschirme von tragbaren Computern und für Flachbildschirme.

**LED** – Light-Emitting Diode (Leuchtdiode). Eine elektronische Komponente, die Licht ausstrahlt, um den Status des Computers anzuzeigen.

**Local Bus** – Ein Datenbus mit einem hohen Datentransfer zwischen Geräten und Prozessor.

**LPT** – Line Print Terminal (Zeilendrucker). Die Bezeichnung des parallelen Anschlusses für einen Drucker oder ein anderes paralleles Gerät.

#### **M**

**MB** – Megabyte. Eine Maßeinheit bei der Datenspeicherung; entspricht 1.048.576 Byte. 1 MB entspricht 1 024 KB. Im Zusammenhang mit<br>Festplattenkapazitäten wird der Begriff oft auf 1.000.000 Byte abgerundet.

**MB/s** – Megabyte pro Sekunde. Eine Million Byte pro Sekunde. Diese Maßeinheit wird in der Regel für Datenübertragungsraten verwendet.

**Mbit** – Megabit. Eine Dateneinheit entspricht 1 024 Kbit. Maßeinheit für die Kapazität von Speicherchips.

**Mbit/s** – Megabit pro Sekunde. Eine Million Bit pro Sekunde. Diese Maßeinheit wird in der Regel für die Übertragungsgeschwindigkeit von Netzwerken und Modems verwendet

**Medienschacht** – Ein Schacht, der Geräte wie optische Laufwerke, einen zweiten Akku oder ein Dell TravelLite™-Modul unterstützt.

**MHz** – Megahertz. Eine Maßeinheit für Frequenzen. 1 MHz entspricht einer Million Zyklen pro Sekunde. Die Arbeitsgeschwindigkeit von Prozessoren, Bussen und Schnittstellen wird häufig in MHz gemessen.

**Mini PCI – E**in **Standard für integrierte Peripheriegeräte, vor allem für Kommunikationsgeräte wie Modems und NICs. Eine Mini-PCI-Karte ist eine kleine<br>externe Karte, die funktional einer PCI-Standarderweiterungskarte ent** 

**Mini-Card** – Eine kleine Karte für integrierte Peripheriegeräte wie Kommunikations-NICs. Die Mini-Card entspricht funktional einer PCI-Standarderweiterungskarte.

Modem – Ein Gerät, über das der Computer mithilfe einer analogen Telefonleitung mit anderen Computern Daten austauschen kann. Drei Modemtypen lauten:<br>extern, PC Card und intern. Mithilfe des Modems können Sie eine Verbindu

**Modulschacht** – Siehe *Medienschacht*.

**MP** – Megapixel. Ein Maß für die Bildauflösung von Digitalkameras.

**ms** – Millisekunde. Zeiteinheit; 1 ms entspricht einer tausendstel Sekunde. Zugriffszeiten von Speichergeräten werden häufig in Millisekunden gemessen.

#### **N**

**Netzwerkadapter –** Ein Chip mit Netzwerkfähigkeiten. Ein Netzwerkadapter kann auf der Systemplatine eines Computers installiert sein oder in Form einer PC<br>Card vorliegen. Ein Netzwerkadapter wird auch als Netzwerkschnitts

**NIC** – Siehe *Netzwerkadapter*.

**ns** – Nanosekunde – Zeiteinheit; entspricht einer milliardstel Sekunde.

**NVRAM –** Nonvolatile Random Access Memory (Nicht flüchtiger Direktzugriffsspeicher). Ein Speichertyp, der Daten auch dann speichert, wenn der Computer<br>ausgeschaltet wird oder seine externe Stromquelle verliert. NVRAM wird

## **O**

**Optisches Laufwerk -** Bei diesem Laufwerk werden mithilfe von optischen Verfahren Daten von CDs, DVDs oder DVD+RWs gelesen oder darauf geschrieben.<br>Optische Laufwerke sind z. B. CD-, DVD-, CD-RW-Laufwerke und CD-RW-/DVD-K

**Ordner** – Dieser Begriff beschreibt den Platz auf einer Diskette oder auf einem Laufwerk, an dem Dateien organisiert und gruppiert sind. Die Dateien eines Ordners können unterschiedlich angezeigt und sortiert werden, beispielsweise alphabetisch, nach Datum oder nach Größe.

#### **P**

**Parallelanschluss:** Ein E/A-Port, über den ein paralleler Drucker an den Computer angeschlossen werden kann. Wird auch als *LPT-Port* bezeichnet.

**Partition –** Ein physischer Speicherbereich auf einer Festplatte, auf dem sich mindestens ein als logisches Laufwerk bezeichneter logischer Speicherbereich<br>befindet. Eine Partition kann mehrere logische Laufwerke enthalte

**PC Card** – Eine auswechselbare E/A-Karte, die dem PCMCIA-Standard entspricht. Modems und Netzwerkadapter sind im Allgemeinen als PC Cards erhältlich.

**PCI** – Abkürzung für Peripheral Component Interconnect" (Verbindung von Peripheriekomponenten). PCI ist ein lokaler Bus, der 32 und 64 bit breite Datenpfade unterstützt und einen Hochgeschwindigkeits-Datenpfad zwischen dem Prozessor und den Geräten ermöglicht (beispielsweise Grafik, Laufwerke oder Netzwerke).

**PCI-Express** – Eine Modifizierung der PCI-Schnittstelle, welche die Datenübertragungsrate zwischen dem Prozessor und den angeschlossenen Geräten beschleunigt. Durch PCI-Express können Daten mit einer Geschwindigkeit von 250 MB/s bis zu 4 GB/s übertragen werden. Wenn der PCI-Express-Chipsatz und<br>das Gerät unterschiedliche Geschwindigkeiten haben, arbeiten sie in der **PCMCIA** – Personal Computer Memory Card International Association. Dieses Gremium legt Normen für PC Cards fest.

**PIO** – Programmed Input/Output (Programmierte Eingabe/Ausgabe). Eine Methode zur Datenübertragung zwischen zwei Geräten, wobei der Prozessor Bestandteil des Datenpfads ist.

**Pixel –** Ein einzelner Bildpunkt auf der Videoanzeige. Die Pixel sind in Spalten und Zeilen als Raster angeordnet. Bildschirmauflösungen (beispielsweise 800 ×<br>600) werden durch die Anzahl der horizontal und vertikal angeo

**Plug-and-Play –** Die Fähigkeit des Computers, Geräte automatisch zu konfigurieren. Plug-and-Play bietet automatische Installation und Konfiguration,<br>Kompatibilität mit bereits vorhandener Hardware, falls das BIOS, das Bet

**POST –** Power-On Self-Test (Selbsttest beim Einschalten). Ein vom BIOS automatisch geladenes Diagnoseprogramm, das grundlegende Tests der<br>Hauptkomponenten eines Computers durchführt, beispielsweise Speicher, Festplattenla ermittelt werden, wird der Startvorgang fortgesetzt.

**Prozessor** – Ein Computerchip, der Programmbefehle interpretiert und ausführt. Manchmal wird der Prozessor auch als CPU (Central Processing Unit, Zentrale Verarbeitungseinheit) bezeich

**PS/2** – Personal System/2. Der Anschlusstyp für PS/2-kompatible Tastaturen, Mäuse oder numerische Tastenblöcke.

**PXE** – Pre-Boot Execution Environment (Vorstartausführungsumgebung). Ein WfM-Standard (Wired for Management), der es ermöglicht, vernetzte Computer ohne Betriebssystem zu konfigurieren und von einem entfernten Standort aus zu starten.

## **R**

**RAID** – Redundant Array of Independent Disks (Redundante Anordnung unabhängiger Festplatten). Eine Methode zum Bereitstellen von Datenredundanz. Einige übliche Implementierungen von RAID sind RAID-0, RAID-1, RAID-5, RAID-10 und RAID-50.

**RAM** – Random-Access Memory (Direktzugriffsspeicher). Der primäre temporäre Speicherbereich für Programmbefehle und Daten. Alle im RAM abgelegten Daten<br>gehen beim Herunterfahren des Computers verloren.

**Reisemodul** – Eine Vorrichtung aus Kunststoff, die in den Modulschacht eines Laptops eingesetzt wird, um das Gewicht des Computers zu verringern.

**RFI** – Radio Frequency Interference (Hochfrequenzinterferenz) – Eine Störung, die in der Regel von Funkfrequenzen im Bereich von 10 kHz bis 100.000 MHz<br>erzeugt wird. Funkfrequenzen liegen am unteren Ende des elektromagnet

**ROM –** Abkürzung für Read-Only Memory" (Nur-Lese-Speicher). Speicher, der Daten und Programme enthält, die durch den Computer weder gelöscht noch<br>überschrieben werden können. Im Gegensatz zum RAM geht der Inhalt des ROM b den Betrieb des Computers erforderliche Programme abgelegt.

**RTC** – Real Time Clock (Echtzeituhr). Batteriegestützte Uhr auf der Systemplatine; speichert Datum und Uhrzeit auch nach dem Herunterfahren des Computers.

**RTCRST** – Real Time Clock Reset (Zurücksetzen der Echtzeituhr). Eine Steckbrücke auf der Systemplatine einiger Computer, die häufig bei der Problembehandlung hilft.

**Ruhezustand** – Eine Stromsparfunktion, bei der alle Daten in einem reservierten Speicherbereich auf dem Festplattenlaufwerk gesichert werden und anschließend der Computer ausgeschaltet wird. Nach einem Neustart des Computers werden die gesicherten Daten automatisch wiederhergestellt.

# **S**

S/PDIF – Sony/Philips Digital Interface (Digitales Schnittstellenformat von Sony/Philips). Ein Audioübertragungsformat, das die Audioübertragung von einer<br>Datei in eine andere ohne Analogkonvertierung ermöglicht, durch die

**SAS** – Abkürzung für Serial attached SCSI". Eine schnellere, serielle Version der SCSI-Schnittstelle (im Gegensatz zur ursprünglichen parallelen SCSI-Architektur).

**SATA** – Serial ATA. Eine schnellere, serielle Version der ATA (IDE)-Schnittstelle.

**ScanDisk** – Ein Microsoft-Dienstprogramm, das Dateien, Ordner und das Festplattenlaufwerk auf Fehler untersucht. ScanDisk wird häufig ausgeführt, wenn Sie den Computer nach einem Systemabsturz neu starten.

**Schreibgeschützt** – Schreibgeschützte Daten und/oder Dateien können Sie anzeigen, jedoch nicht bearbeiten oder löschen. Eine Datei kann diesen Status haben, wenn sie:

○ auf einer physisch schreibgeschützten Diskette, CD oder DVD gespeichert ist,<br>○ in einem Netzwerk in einem Verzeichnis gespeichert ist, für das der Netzwerkadministrator nur bestimmten Personen Zugriffsrechte eingeräumt hat.

Schreibschutz – Schreibgeschützte Dateien oder Medien können nicht geändert werden. Mit dem Schreibschutz können Sie Ihre Daten vor Veränderungen<br>oder Beschädigungen schützen. Eine 3,5-ZoIl-Diskette kann durch Verschieben versehen werden.

SCSI – Small Computer System Interface. Durch die Schnittstelle mit hoher Geschwindigkeit werden Geräte wie Festplatten, CD-Laufwerke, Drucker und<br>Scanner an den Computer angeschlossen. SCSI kann mehrere Geräte mithilfe ei eine individuelle Identifizierungsnummer am SCSI-Controller-Bus.

**SDRAM** – Synchronous Dynamic Random-Access Memory (Synchroner dynamischer Direktzugriffsspeicher). Ein DRAM-Typ, der mit der optimalen Taktgeschwindigkeit des Prozessors synchronisiert ist.

**Serieller Anschluss** – Ein E/A-Anschluss, über den ein Gerät, z.B. ein digitales Handheld-Gerät oder eine digitale Kamera, an den Computer angeschlossen werden kann.

**Service-Kennnummer** – Wenn Sie die Dell Support-Website unter **support.dell.com** aufrufen oder sich telefonisch mit dem technischen Support von Dell in<br>Verbindung setzen, dient dieses Strichcode-Etikett zur Identifikation

**Setup-Programm –** Ein Programm, das Hardware und Software installiert und konfiguriert. Zum Lieferumfang der meisten Windows Software-**Pakete gehört**<br>das Programm **setup.exe** oder **install.exe**. Das *Setup-Programm* ist n

**SIM** – Subscriber Identity Module. Eine SIM-Karte enthält einen Mikrochip, der Sprach- und Datenübertragungen verschlüsselt. SIM-Karten können in Handys oder Laptops verwendet werden.

**Smart Card** – Eine Karte, in die ein Prozessor und ein Speicherchip integriert sind. Mithilfe von Smart Cards kann sich ein Benutzer bei einem Computer authentifizieren, der für den Einsatz von Smart Cards eingerichtet ist.

**Speicheradresse** – Eine bestimmte Adresse, an der Daten temporär im RAM abgelegt werden.

**Speichermodul** – Eine kleine Schaltungsplatine, die auf die Systemplatine aufgesteckt wird und Speicherchips enthält.

**Speicherzuweisung** – Der Prozess, mit dem der Computer beim Neustart den physikalischen Standorten Speicheradressen zuweist. Die Geräte und die<br>Software können anschließend Informationen so adressieren, dass der Prozessor

**Standby-Modus** – Ein Energiesparmodus, der alle unnötigen Computeroperationen beendet, um Strom zu sparen.

**Startfähige CD** – Eine CD, mit der Sie den Computer starten können. Sie sollten stets über eine startfähige CD oder Diskette verfügen, für den Fall, dass die<br>Festplatte beschädigt oder der Computer mit Viren infiziert wir DVD.

**Startfähige Diskette** – Eine Diskette, mit der Sie den Computer starten können. Sie sollten stets über eine startfähige CD, DVD oder Diskette verfügen, für den Fall, dass die Festplatte beschädigt oder der Computer mit einem Virus infiziert ist.

**Startreihenfolge** – Gibt die Reihenfolge der Geräte an, von denen der Computer zu starten versucht.

Strike Zone™ – Verstärkter Bereich am Boden der Plattform, der das Festplattenlaufwerk schützt, indem er als Dämpfung wirkt, wenn der Computer einer<br>Resonanzerschütterung ausgesetzt oder fallen gelassen wird (unabhängig d

**SVGA** – Super Video Graphics Array. Ein Videostandard für Videokarten und -Controller. SVGA arbeitet mit einer Auflösung von 800 x 600 oder 1 024 x 768.

Die Auflösung und die Anzahl der von einem Programm wiedergegebenen Farben hängen von der Leistung des Monitors, des Video-Controllers und der<br>dazugehörigen Treiber sowie von der Größe des installierten Videospeichers ab.

**S-Video-Fernsehausgang** – Ein Anschluss, an dem Fernsehgerät oder ein digitales Audiogerät mit dem Computer verbunden werden kann.

**SXGA** – Super-Extended Graphics Array Plus. Ein Videostandard für Videokarten und -Controller, der Auflösungen bis zu 1 400 × 1 050 unterstützt.

**SXGA** – Super-Extended Graphics Array. Ein Videostandard für Grafikkarten und -Controller, der Auflösungen bis zu 1 280 × 1 024 unterstützt.

**Systemplatine** – Die Hauptleiterplatte im Computer. Sie wird auch als *Systemplatine* bezeichnet.

**System-Setup-Programm** – Ein Dienstprogramm, das als Schnittstelle zwischen der Computer-Hardware und dem Betriebssystem dient. Mithilfe des System-<br>Setup-Programms können Sie benutzerdefinierte Optionen im BIOS konfiguri Einstellungen für dieses Programm sollten nur erfahrene Computeranwender vornehmen.

**Systemsteuerung** – Ein Windows-Dienstprogramm, mit dem Sie das Betriebssystem und Hardware-Einstellungen, z. B. Anzeigeeinstellungen, ändern können.

## **T**

**Taktrate** – Die Taktrate (in MHz) gibt an, wie schnell Computerkomponenten arbeiten, die an den Systembus angeschlossen sind.

TAPI – Abkürzung für Telephony Application Programming Interface" (Programmierschnittstelle für Telefon-Anwendungen). TAPI ermöglicht es Windows-<br>Anwendungen, mit einem breiten Spektrum an Telefoniegeräten zusammenzuarbeit

**Tastenkombination** – Ein Befehl, der das gleichzeitige Drücken mehrerer Tasten verlangt.

**Texteditor** – Ein Programm zum Erstellen und Bearbeiten von Dateien, die nur Text enthalten. Das Programm Editor, das zum Lieferumfang von Windows gehört, ist ein solcher Texteditor. In Texteditoren wird in der Regel kein Zeilenumbruch durchgeführt. Außerdem stehen keine Formatierungsfunktionen (z. B.<br>unterstreichen, ändern der Schriftart usw.) zur Verfügung.

**TPM** – Trusted Platform Module. Eine Hardware-basierte Sicherheitsfunktion, die in Kombination mit Sicherheitssoftware die Netzwerk- und Computersicherheit erhöht, indem sie Funktionen wie Datei- und E-Mail-Schutz aktiviert.

**Treiber** – Software, die es dem Betriebssystem ermöglicht, ein Gerät zu steuern, z.B. einen Drucker. Viele Geräte arbeiten nicht einwandfrei, wenn der falsche Treiber auf dem Computer installiert ist.

## **U**

**U/min** – Umdrehungen pro Minute. Die Anzahl der Umdrehungen pro Minute. Die Festplattengeschwindigkeit wird in der Regel in U/min gemessen.

**Überspannungsschutz** – Schützt vor Spannungsspitzen, die bei einem Gewitter auftreten und über die Steckdose in den Computer geleitet werden können. Der Überspannungsschutz bietet keinen Schutz vor Blitzschlägen oder Spannungsabfällen, die auftreten, wenn die Spannung mehr als 20 Prozent unter die normale Stromspannung abfällt.

Netzwerkverbindungen werden vom Überspannungsschutz nicht geschützt. Trennen Sie daher bei einem Gewitter stets das Netzwerkkabel vom Netzwerkanschluss.

**UMA** – Unified Memory Allocation. Systemspeicher, der dynamisch einem Videospeicher zugewiesen ist.

**USB** – Universal Serial Bus. Eine Hardwareschnittstelle für langsame Peripheriegeräte, z.B. USB-kompatible Tastatur, Maus, Joystick, Scanner, Lautsprecher, Drucker, Breitbandgeräte (DSL- und Kabelmodem), Bildausgabegeräte oder Speichergeräte. Die Geräte werden entweder direkt in einen 4-poligen Sockel in<br>den Computer oder in einen Multiport-Hub eingesteckt, der direkt an den angeschlossen und vom Computer getrennt werden. Es können auch mehrere USB-Geräte hintereinander geschaltet werden.

**USV** – Abkürzung für Unterbrechungsfreie Stromversorgung" – Eine Sicherungsstromquelle, die verwendet wird, wenn die Stromversorgung ausfällt oder die<br>Spannung unter einen bestimmten Spannungspegel abfällt. Die USV gewähr liefern einige Minuten lang Akkustrom, damit Sie genügend Zeit haben, den Computer herunterzufahren.

**UTP -** Unshielded Twisted Pair (Nicht abgeschirmt, verdrillt). Kabeltyp, der in den meisten Telefonnetzwerken und einigen Computernetzwerken Anwendung<br>findet. Nicht abgeschirmte Drahtpaare werdrillt um er eintkromagnetisc

**UXGA** – Ultra-Extended Graphics Array. Ein Videostandard für Videokarten und -Controller, der Auflösungen bis zu 1 600 × 1 200 unterstützt.

#### **V**

**V** – Volt. Die Einheit der elektrischen Spannung. Eine Spannung von einem Volt liegt vor, wenn ein elektrischer Strom von einem Ampere durch einen Widerstand von einem Ohm fließt.

**Verknüpfung** – Ein Symbol, über das direkt auf häufig verwendete Programme, Dateien, Ordner und Laufwerke zugegriffen werden kann. Wenn Sie eine<br>Verknüpfung auf dem Windows-Desktop erstellen und auf das Symbol doppelklick Originaldatei erhalten. Sie können ein Verknüpfungssymbol beliebig umbenennen.

**Video-Controller** – Die Schaltkreise auf einer Videokarte oder auf der Systemplatine (bei Computern mit integriertem Video-Controller), die in Verbindung mit<br>dem Monitor die Anzeigefähigkeiten für das Computersystem liefe

**Videomodus** – Ein Modus, der vorgibt, wie Text und Grafiken auf einem Monitor dargestellt werden. Grafikgestützte Software (z. B. das Betriebssystem<br>Windows) wird in einem Videomodus dargestellt, der durch x horizontale m ein Texteditor) wird dagegen in einem Videomodus dargestellt, der durch *x* Spalten mal *y* Zeilen von Zeichen definiert ist.

**Videospeicher** – Speicher mit Speicherchips speziell für Videofunktionen. Videospeicher ist in der Regel schneller als Systemspeicher. Die Größe des<br>installierten Videospeichers beeinflusst maßgeblich, wie viele Farben ei

**Virenschutzprogramm** (Antivirus-Software) – Ein Programm, mit dem Viren erkannt, unter Quarantäne gestellt und/oder vom Computer gelöscht werden können.

**Virus** – Ein Programm, dessen Funktion darin besteht, Probleme zu verursachen oder auf dem Computer gespeicherte Daten zu zerstören. Virusprogramme<br>werden über infizierte Disketten, aus dem Internet heruntergeladene Softw Starten eines infizierten Programms wird auch der darin enthaltene Virus aktiv.

Ein häufig auftretender Virustyp ist der Startvirus, der sich in den Startsektoren einer Diskette befindet. Wenn die Diskette beim Herunterfahren des Computers im Laufwerk bleibt und dieser anschließend wieder hochgefahren wird, wird der Computer beim Lesen der Startsektoren der Diskette infiziert.<br>Wenn der Computer infiziert ist, kann der Startvirus so lange auf alle D werden, bis er entfernt wird.

#### W

**W** – Watt. Die Maßeinheit für elektrische Leistung. Ein Watt entspricht einer Stromstärke von einem Ampere bei einer Spannung von einem Volt.

**Wh** – Wattstunde. Eine Maßeinheit, die üblicherweise für die Angabe der Akkukapazität verwendet wird. Ein Akku mit 66 Wattstunden kann beispielsweise eine Stunde lang 66 Watt bzw. zwei Stunden lang 33 Watt liefern.

**WLAN –** Wireless Local Area Network (Kabelloses lokales Netzwerk). Eine Reihe von miteinander verbundenen Computern, die über Funkwellen miteinander<br>kommunizieren, wobei Access-Points oder Wireless-Router verwendet werden

**WWAN** – Wireless Wide Area Network. Wireless-Hochgeschwindigkeits-Datennetzwerk, das sich der Cellular-Technologie bedient und einen viel größeren geografischen Bereich abdeckt als WLAN.

WXGA - Wide-Aspect Extended Graphics Array. Ein Videostandard für Videokarten und -Controller, der Auflösungen von bis zu 1 280 x 800 unterstützt.

## **X**

**XGA** – Extended Graphics Array. Ein Videostandard für Videokarten und -Controller, der Auflösungen bis zu 1 024 × 768 unterstützt.

# **Z**

**ZIF** – Zero Insertion Force (Einbau ohne Kraftaufwand). Ein Sockeltyp oder

## <span id="page-64-0"></span> **Speicher Dell™ OptiPlex™ 760 – Service-Handbuch**

- [Einsetzen von Speichermodulen](#page-65-0)
- **Entfernen von Speichermodulen**

Der Computerspeicher lässt sich durch Installation von Speichermodulen auf der Systemplatine vergrößern.

Der Computer unterstützt Speichermodule des Typs DDR2. Weitere Informationen zu dem von Ihrem Computer unterstützten Speichertyp finden Sie in diesem Buch unter den passenden Spezifikationen für Ihr Computersystem.

## **DDR2-Speicher – Übersicht**

l Wenn DDR2-Speichermodule paarweise installiert werden, sollten die gepaarten Module die *gleiche Kapazität und Taktrate* aufweisen. Wenn die DDR2-<br>Speichermodule nicht in identischen Paaren installiert werden, funktionie

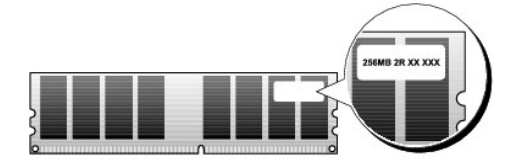

**ANMERKUNG:** Installieren Sie DDR2-Speichermodule immer in der auf der Systemplatine angegebenen Reihenfolge.

Die empfohlenen Speicherkonfigurationen sind:

¡ Ein identisches Speichermodulpaar in den DIMM-Anschlüssen 1 und 2

Oder:

o Ein identisches Speichermodulpaar in den DIMM-Anschlüssen 1 und 2 sowie ein weiteres identisches Paar in den DIMM-Anschlüssen 3 und 4

## **VORSICHT: Installieren Sie keine ECC-Speichermodule.**

- l Wenn Sie gemischte Paare aus PC2-5300- (DDR2, 667 MHz) und PC2-6400-Speichern (DDR2, 800 MHz) installieren, arbeiten die Module in der Geschwindigkeit des langsamsten Moduls.
- l Bevor Sie Module in den anderen Steckplätzen installieren, stellen Sie sicher, dass ein einzelnes Speichermodul im Sockel DIMM1 installiert wird, dem Steckplatz, der sich am nächsten zum Prozessor befindet.

**ANMERKUNG:** Computer im Ultra-Kompaktgehäuse unterstützen nur die DIMM-Anschlüsse 1 und 2.

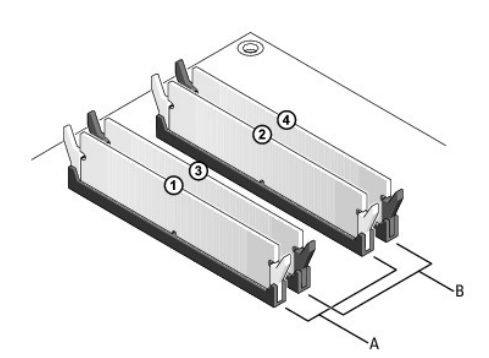

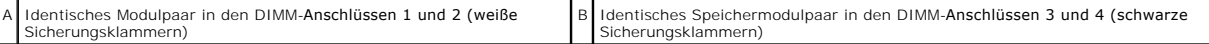

VORSICHT: Wenn Sie während einer Speicheraktualisierung Originalspeichermodule aus dem Computer entfernen, bewahren Sie diese getrennt<br>von eventuellen neuen Modulen auf, selbst wenn Sie diese von Dell bezogen haben. Sie so einem neuen Speichermodul kombinieren. Andernfalls könnte es Probleme beim Starten des Computers geben. Die Originalspeichermodule<br>sollten paarweise in den DIMM-Anschlüssen 1 und 2 oder in den Anschlüssen 3 und 4 installie

**ANMERKUNG:** Von Dell erworbener Speicher ist in der Garantie eingeschlossen.

## **Adressierung von Speicherkonfigurationen**

Wenn Sie ein 32-Bit-Betriebssystem wie Microsoft® Windows® Vista® verwenden, unterstützt der Computer maximal 4 GB Speicher. Wenn Sie ein 64-Bit-Betriebssystem verwenden, unterstützt der Computer maximal 8 GB Speicher (2-GB-DIMMs in allen vier Sockeln).

# <span id="page-65-0"></span>**Einsetzen von Speichermodulen**

- **WARNUNG: Bevor Sie Arbeiten im Inneren des Computers ausführen, lesen Sie zunächst die im Lieferumfang des Computers enthaltenen Sicherheitshinweise. Um zusätzliche Informationen zur bestmöglichen Einhaltung der Sicherheitsrichtlinien zu erhalten, sehen Sie die dazugehörige Homepage unter www.dell.com/regulatory\_compliance an.**
- VORSICHT: Um elektrostatische Entladungen und entsprechende Schäden an internen Komponenten zu vermeiden, erden Sie sich, indem Sie eine<br>Erdungsmanschette tragen oder in regelmäßigen Zeitabständen eine blanke Metallfläche
- 1. Folgen Sie den Anweisungen unter [Arbeiten an Komponenten im Innern des Computers.](file:///C:/data/systems/op760/ge/sm/begin.htm#wp1136585)
- 2. Entfernen Sie die Computerabdeckung (siehe Entfernen der Computerabdeckung" für Ihr Computermodell).
- 3. Drücken Sie die Sicherungsklammern an den Enden des Speichermodulsockels nach außen.

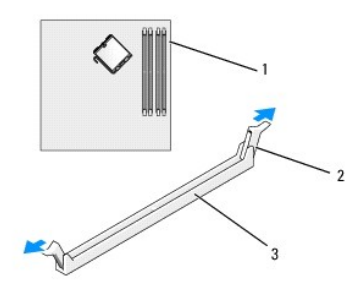

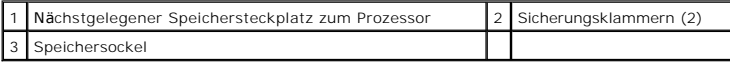

4. Richten Sie die Aussparung auf der Modulunterseite am Quersteg im Sockel aus.

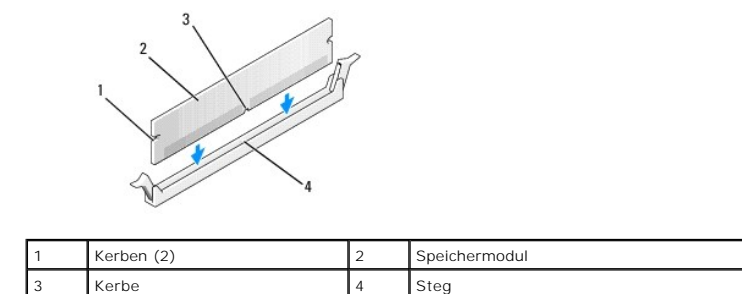

**VORSICHT: Um Schäden am Speichermodul zu vermeiden, setzen Sie das Modul gerade ein und drücken es gleichmäßig an beiden Seiten in den Sockel.**

5. Schieben Sie das Modul in den Anschluss ein, bis es einrastet.

Wenn das Modul richtig eingesetzt ist, rasten die Sicherungsklammern in die Aussparungen an beiden Enden des Moduls ein.

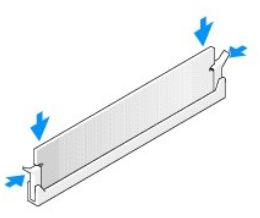

6. Setzen Sie die Computerabdeckung wieder auf (siehe [Wiederanbringen des Systemgehäuses](file:///C:/data/systems/op760/ge/sm/replacvr.htm#wp1051699))

# **VORSICHT: Um ein Netzwerkkabel anzuschließen, schließen Sie das Kabel erst am Netzwerk-Port oder Netzwerkgerät an und dann am Computer.**

- 7. Schließen Sie den Computer und die zugehörigen Geräte an die Stromversorgung an, und schalten Sie sie ein.
- 8. Wenn die Meldung angezeigt wird, dass sich die Speichergröße geändert hat, drücken Sie zum Fortfahren die Taste <F1>.
- 9. Melden Sie sich am Computer an.
- 10. Klicken Sie mit der rechten Maustaste auf dem Windows-Desktop auf **Arbeitsplatz** und klicken Sie dann auf **Eigenschaften**.
- 11. Klicken Sie auf die Registerkarte **Allgemein**.
- 12. Prüfen Sie die angegebene RAM-Speichergröße, um sich zu vergewissern, dass das Speichermodul korrekt installiert wurde.

# <span id="page-66-0"></span>**Entfernen von Speichermodulen**

- WARNUNG: Bevor Sie Arbeiten im Inneren des Computers ausführen, lesen Sie zunächst die im Lieferumfang des Computers enthaltenen<br>Sicherheitshinweise. Um zusätzliche Informationen zur bestmöglichen Einhaltung der Sicherheit
- VORSICHT: Um elektrostatische Entladungen und entsprechende Schäden an internen Komponenten zu vermeiden, erden Sie sich, indem Sie eine<br>Erdungsmanschette tragen oder in regelmäßigen Zeitabständen eine blanke Metallfläche
- 1. Folgen Sie den Anweisungen unter [Arbeiten an Komponenten im Innern des Computers.](file:///C:/data/systems/op760/ge/sm/begin.htm#wp1136585)
- 2. Entfernen Sie die Computerabdeckung (siehe Entfernen der Computerabdeckung" für Ihr Computermodell).
- 3. Drücken Sie die Sicherungsklammern an den Enden des Speichermodulsockels nach außen.
- 4. Ziehen Sie das Modul nach oben.

Falls sich das Modul nur schwer entnehmen lässt, bewegen Sie es leicht hin und her, um es aus dem Anschluss zu lösen.

# **Dell™ OptiPlex™ 760 Service-Handbuch**

## **Minitower-Computer**

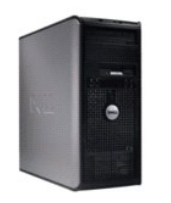

**Zu Ihrem Computer** [Das Innere des Computers](file:///C:/data/systems/op760/ge/sm/mt_techo.htm#wp1133451) [System-Setup](file:///C:/data/systems/op760/ge/sm/systemse.htm) [Erweiterte Funktionen](file:///C:/data/systems/op760/ge/sm/advfeat.htm#wp1101281) [Beheben von Störungen](file:///C:/data/systems/op760/ge/sm/trouble.htm#wp1180113) [Wie Sie Hilfe bekommen](file:///C:/data/systems/op760/ge/sm/gethelp.htm#wp1132701) **[Glossar](file:///C:/data/systems/op760/ge/sm/glossary.htm)** 

**Entfernen und Austauschen von Komponenten** [Arbeiten an Komponenten im Innern des Computers](file:///C:/data/systems/op760/ge/sm/begin.htm#wp1136585) [Abnehmen der Computerabdeckung](file:///C:/data/systems/op760/ge/sm/MT_Techo.htm#wp1145921) [Gehäuseeingriffschalter](file:///C:/data/systems/op760/ge/sm/mt_c_i_s.htm#wp1118815) [Karten](file:///C:/data/systems/op760/ge/sm/mt_cards.htm#wp1105095) [Laufwerke](file:///C:/data/systems/op760/ge/sm/mt_drive.htm#wp1136008)  [Kühlkörper und Prozessor](file:///C:/data/systems/op760/ge/sm/mt_cpu.htm#wp1142442) **[Systemlüfter](file:///C:/data/systems/op760/ge/sm/mt_syste.htm#wp1148929)** [E/A-Einheit](file:///C:/data/systems/op760/ge/sm/mt_iopan.htm#wp1116694)  **[Netzteil](file:///C:/data/systems/op760/ge/sm/mt_pwrsp.htm#wp1127767) [Lautsprecher](file:///C:/data/systems/op760/ge/sm/mt_speak.htm#wp1109155)** [Speicher](file:///C:/data/systems/op760/ge/sm/memory.htm) [Batterie](file:///C:/data/systems/op760/ge/sm/battery.htm#wp1105097) **[Systemplatine](file:///C:/data/systems/op760/ge/sm/sysboard.htm#wp1131760)** [Wiederanbringen des Systemgehäuses](file:///C:/data/systems/op760/ge/sm/replacvr.htm#wp1051699)

# **Anmerkungen, Vorsichtshinweise und Warnungen**

**ANMERKUNG:** Eine ANMERKUNG enthält wichtige Informationen, mit deren Hilfe Sie Ihren Computer besser nutzen können.

**VORSICHT: Ein VORSICHTSHINWEIS weist auf mögliche Gefahrenquellen hin, die Hardwareschäden oder Datenverlust zur Folge haben können,**   $\triangle$ **wenn die A nweisungen nicht befolgt werden.** 

**WARNUNG: Eine WARNUNG weist auf eine potenziell gefährliche Situation hin, die zu Sachschäden,**   $\triangle$ **Verletzungen oder zum Tod führen könnte.**

**Wenn Sie einen Dell™-**Computer der N-Serie besitzen, trifft keiner der in diesem Dokument enthaltenen Hinweise auf die Microsoft<sup>®</sup> Windows®-<br>Betriebssysteme zu.

## **Irrtümer und technische Änderungen vorbehalten. ©2008-2009 Dell Inc. Alle Rechte vorbehalten.**

Vervielfältigung oder Wiedergabe in jeglicher Weise ohne schriftliche Genehmigung von Dell Inc. ist strengstens untersagt.

In diesem Text verwendete Marken: *Dell,* das DELL Logo, *OptiPlex, TravelLite, OpenManage* und *StrikeZone* sind Marken von Dell Inc.: *Intel* und *SpeedStep* sind eingetragene Marken<br>v**on Intel Corporation in den USA und** Inc. und/oder einer bzw. mehrerer ihrer Tochtergesellschaften und ist möglicherweise beim Patent- und Markenamt der USA sowie in anderen Ländern registriert*; Bluetooth™* ist<br>eine Marke der Bluetooth™ SIG, Inc. und wird v

**Modelle: DCTR, DCNE, DCSM und DCCY**

**Februar 2009 Rev. A01**

## <span id="page-68-0"></span>**Karten**

**Dell™ OptiPlex™ 760 – Service-Handbuch** 

- WARNUNG: Bevor Sie Arbeiten im Inneren des Computers ausführen, lesen Sie zunächst die im Lieferumfang des Computers enthaltenen<br>Sicherheitshinweise. Zusätzliche Empfehlungen zur bestmöglichen Umsetzung der Sicherheitsrich
- VORSICHT: Um Beschädigungen von Komponenten durch elektrostatische Entladungen zu vermeiden, muss die statische Elektrizität aus dem<br>Körper abgeleitet werden, bevor Sie elektronische Komponenten im Computer berühren. Berüh **Computergehäuse.**
- **ANMERKUNG:** Das Anbringen eines Abdeckblechs über leeren Steckplatzöffnungen ist erforderlich, um die FCC-Bestimmungen einzuhalten. Die<br>Abdeckbleche schützen den Computer auch vor Staub und Verschmutzung und sorgen dafür,

Ihr Dell™-Computer unterstützt einen PS/2-Seriell-Portadapter und verfügt über folgende Anschlüsse für PCI- und PCI-Express-Karten:

- l Zwei PCI-Karten-Steckplätze
- l Ein PCI-Express x16-Kartensteckplatz
- l Ein PCI Express x1-Kartensteckplatz

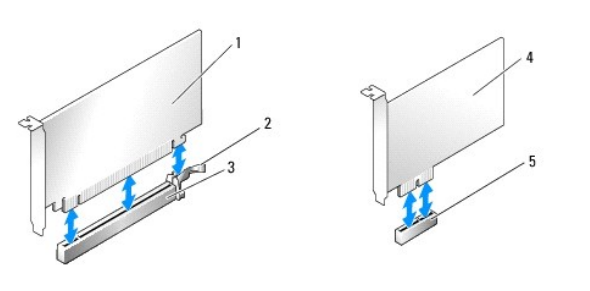

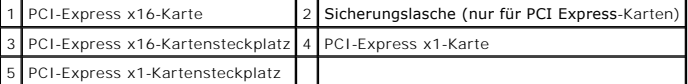

## **Installieren einer PCI- oder PCI-Express-Karte**

**ANMERKUNG:** Ihr Dell-Computer weist nur PCI- und PCI-Express-Steckplätze auf.

**ANMERKUNG:** Der serielle Portadapter für den Mini-Tower-Computer umfasst zwei PS/2-Anschlüsse.

Wenn Sie eine Karte austauschen, deinstallieren Sie den Treiber der vorhandenen Karte. Anleitungen dazu finden Sie in der Dokumentation der jeweiligen Karte.

- 1. Folgen Sie den Anweisungen unter [Arbeiten an Komponenten im Innern des Computers.](file:///C:/data/systems/op760/ge/sm/begin.htm#wp1136585)
- 2. Entfernen Sie die Computerabdeckung (siehe [Abnehmen der Computerabdeckung](file:///C:/data/systems/op760/ge/sm/mt_techo.htm#wp1145921)).
- 3. Schieben Sie vorsichtig von innen die Freigabelasche auf dem Kartenrückhalteriegel, um den Riegel in die geöffnete Position zu drehen. Der Riegel bleibt in der geöffneten Position.

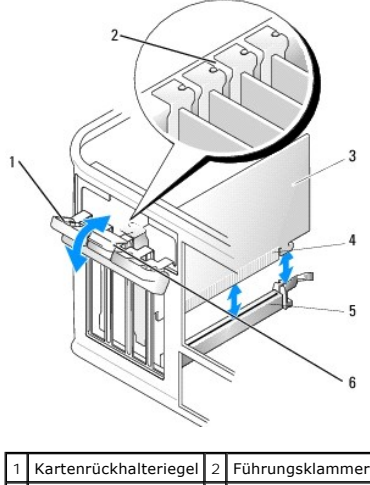

- 3 Karte 4 Platinenstecker Kartenanschluss | 6 Freigabelasche
- 4. Wenn Sie eine neue Karte installieren, entfernen Sie das Abdeckblech, um die Öffnung des Kartensteckplatzes freizulegen.
- 5. Wenn Sie eine Karte austauschen, die bereits im Computer installiert ist, bauen Sie die Karte aus. Trennen Sie gegebenenfalls vorhandene Kabelverbindungen zur Karte.
- 6. Wenn Ihre Karte über einen Kartenrückhaltebügel verfügt, entfernen Sie diesen. Ziehen Sie leicht an der Sicherungsklammer, nehmen Sie die Karte an den oberen Ecken, und ziehen Sie sie vorsichtig aus dem Anschluss.
- 7. Bereiten Sie die neue Karte für die Installation vor.

WARNUNG: Einige Netzwerkadapter sorgen beim Anschließen an ein Netzwerk dafür, dass der Computer automatisch gestartet wird. Um einen<br>Stromschlag zu vermeiden, stellen Sie vor der Installation von Karten sicher, dass die S

- **ANMERKUNG:** Informationen zur Konfiguration der Karte, zur Herstellung interner Anschlüsse und zur Anpassung der Karten an Ihren Computer finden<br>Sie in der Dokumentation, die Sie zusammen mit Ihrer Karte erhalten haben.
- 8. Wenn Sie die Karte in den x16-Kartenanschluss einbauen, halten Sie die Karte so, dass sich der Steckplatz mit der Sicherungshalterung deckt, und<br>ziehen vorsichtig an der Halterung.

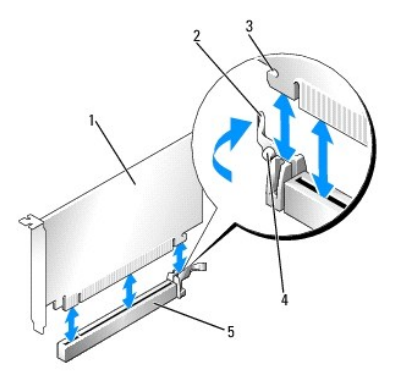

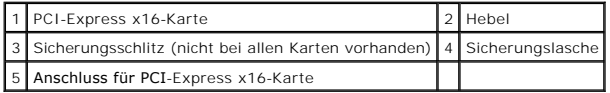

9. Setzen Sie die Karte in den Anschluss, und drücken Sie sie fest nach unten. Stellen Sie sicher, dass die Karte fest im Steckplatz sitzt.

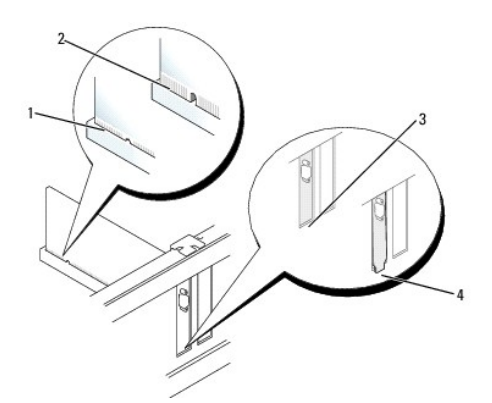

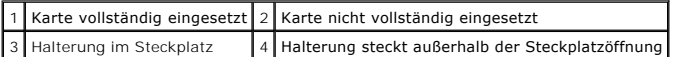

10. Bevor Sie den Kartenrückhaltemechanismus wieder einsetzen, stellen Sie Folgendes sicher:

l dass die Oberseiten aller Karten und Abdeckbleche bündig mit der Ausrichtungsleiste sind,

- l dass die Kerbe auf der Oberseite der Karte oder des Abdeckblechs um die Ausrichtungsführung passt.
- 11. Sichern Sie die Karte(n), indem Sie den Kartenrückhalteriegel schließen, sodass er einrastet.

# **VORSICHT: Führen Sie die Kartenkabel nicht über oder hinter den Karten entlang. Andernfalls lässt sich möglicherweise die Computerabdeckung nicht mehr richtig schließen oder das System wird beschädigt.**

12. Schließen Sie die entsprechenden Kabel an die Karte an.

Die Kabelverbindungen sind in der Dokumentation zur Karte beschrieben.

- 13. Bringen Sie die Computerabdeckung wieder an (siehe [Wiederanbringen des Systemgehäuses\)](file:///C:/data/systems/op760/ge/sm/replacvr.htm#wp1051699), schließen Sie den Computer sowie die zugehörigen Geräte wieder an die Stromversorgung an, und schalten Sie sie ein.
- 14. Wenn Sie eine Soundkarte installiert haben:
	- a. Rufen Sie das System-Setup-Programm auf, wählen Sie System Configuration-> Miscellaneous Devices (Verschiedene Geräte), und ändern Sie die Einstellung **Audio** zu **Disabled** (Deaktiviert; siehe [Aufrufen des System-Setup-Programms](file:///C:/data/systems/op760/ge/sm/systemse.htm#wp1157779)).
	- b. Verbinden Sie externe Audiogeräte mit den Anschlüssen der Soundkarte. Schließen Sie keine externen Audiogeräte an die Mikrofon-, Lautsprecher-/Kopfhörer- oder Leitungseingangsanschlüsse auf der Rückseite des Computers an.

### **VORSICHT: Wenn Sie den integrierten Netzwerkadapter deaktivieren, ist die AMT-Funktionalität (Active Management Technology) nicht verfügbar.**

15. Wenn Sie eine Netzwerkadapterkarte installiert haben und den integrierten Netzwerkadapter deaktivieren möchten:

- a. Rufen Sie das System-Setup-Programm auf, wählen Sie System Configuration-> Integrated NIC (Integrierter Netzwerkadapter), und ändern Sie die Einstellung zu **Disabled** (Deaktiviert; siehe [Aufrufen des System-Setup-Programms\)](file:///C:/data/systems/op760/ge/sm/systemse.htm#wp1157779).
- **VORSICHT: Wenn Sie ein Netzwerkkabel anschließen, verbinden Sie das Kabel zuerst mit der Netzwerkwandsteckerbuchse und dann mit dem Computer.**
	- b. Schließen Sie das Netzwerkkabel an die Anschlüsse des Netzwerkadapters an. Schließen Sie das Netzwerkkabel nicht an den integrierten Netzwerkanschluss auf der Rückseite des Computers an.
- 16. Installieren Sie alle Treiber wie in der Dokumentation der Karte beschrieben.

## **Entfernen einer PCI- oder PCI-Express-Karte**

- 1. Folgen Sie den Anweisungen unter [Arbeiten an Komponenten im Innern des Computers.](file:///C:/data/systems/op760/ge/sm/begin.htm#wp1136585)
- 2. Entfernen Sie die Computerabdeckung (siehe [Abnehmen der Computerabdeckung](file:///C:/data/systems/op760/ge/sm/mt_techo.htm#wp1145921)).
- 3. Schieben Sie vorsichtig von innen die Freigabelasche auf dem Kartenrückhalteriegel, um den Riegel in die geöffnete Position zu drehen. Der Riegel bleibt in der geöffneten Position.

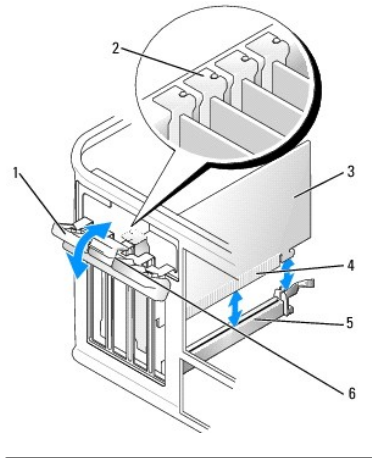

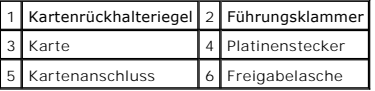

- 4. Trennen Sie gegebenenfalls vorhandene Kabelverbindungen zur Karte.
- 5. Wenn die Karte dauerhaft entfernt werden soll, setzen Sie ein Abdeckblech in die Öffnung des leeren Steckplatzes ein.

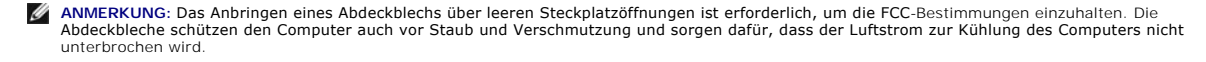

# **VORSICHT: Wenn Sie ein Netzwerkkabel anschließen, verbinden Sie das Kabel zuerst mit der Netzwerkwandsteckerbuchse und dann mit dem Computer.**

- 6. Bringen Sie die Computerabdeckung wieder an (siehe <u>Wiederanbringen des Systemgehäuses</u>)**, schließen Sie den Computer sowie die zugehörigen**<br>Geräte wieder an die Stromversorgung an, und schalten Sie sie ein.
- 7. Deinstallieren Sie den Kartentreiber. Anleitungen dazu finden Sie in der Dokumentation der jeweiligen Karte.
- 8. Wenn Sie eine Soundkarte entfernt haben:
	- a. Rufen Sie das System-Setup-Programm auf, wählen Sie System Configuration-> Miscellaneous Devices (Verschiedene Geräte), und ändern Sie die Einstellung Audio zu Enabled (Aktiviert; siehe Aufrufe
	- b. Verbinden Sie externe Audiogeräte mit den Anschlüssen der Soundkarte. Schließen Sie keine externen Audiogeräte an die Mikrofon-,<br>Lautsprecher-/Kopfhörer- oder Leitungseingangsanschlüsse auf der Rückseite des Computers a
- 9. Wenn Sie eine Netzwerkadapterkarte entfernt haben und den integrierten Netzwerkadapter aktivieren möchten:
	- a. Rufen Sie das System-Setup-Programm auf, wählen Sie System Configuration-> Integrated NIC (Integrierter Netzwerkadapter), und ändern Sie die Einstellung zu **Enabled** (Aktiviert; siehe Auf
	- b. Verbinden Sie das Netzwerkkabel mit dem integrierten Netzwerkanschluss auf der Rückseite des Computers.

## **PS/2-Seriell-Portadapter**

- **WARNUNG: Bevor Sie Arbeiten im Inneren des Computers ausführen, lesen Sie zunächst die im Lieferumfang des Computers enthaltenen**  Sicherheitshinweise. Zusätzliche Empfehlungen zur bestmöglichen Umsetzung der Sicherheitsrichtlinien finden Sie auf unserer Website zum<br>Thema Sicherheitsbestimmungen unter der Adresse www.dell.com/regulatory\_compliance.
- VORSICHT: Um Beschädigungen von Komponenten im Innern des Computers durch elektrostatische Entladungen zu vermeiden, muss die<br>statische Elektrizität aus dem Körper abgeleitet werden, bevor Sie elektronische Komponenten im

#### **Installieren eines PS/2-Seriell-Portadapters**

- 1. Folgen Sie den Anweisungen unter [Arbeiten an Komponenten im Innern des Computers.](file:///C:/data/systems/op760/ge/sm/begin.htm#wp1136585)
- 2. Entfernen Sie die Computerabdeckung (siehe [Abnehmen der Computerabdeckung](file:///C:/data/systems/op760/ge/sm/mt_techo.htm#wp1145921)).
3. Schieben Sie vorsichtig von innen die Freigabelasche auf dem Kartenrückhalteriegel, um den Riegel in die geöffnete Position zu drehen. Der Riegel bleibt in der geöffneten Position.

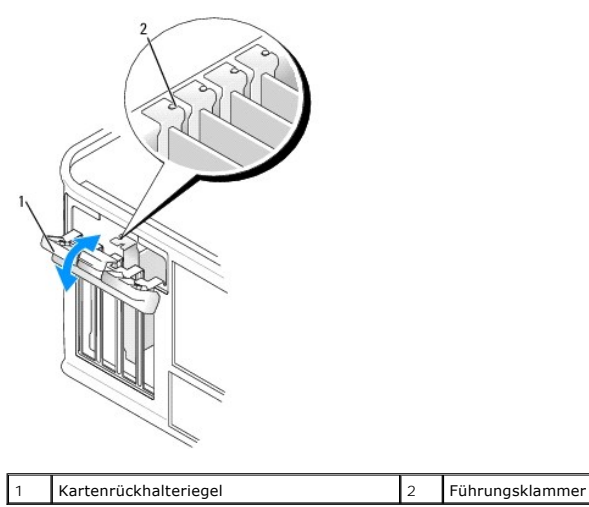

4. Entfernen Sie das Abdeckblech (falls vorhanden).

**ANMERKUNG:** Informationen zur Konfiguration des Adapters und zum Herstellen interner Verbindungen sowie weitere Anpassungen für Ihren<br>Computer finden Sie in der Dokumentation, die Sie zusammen mit Ihrem PS/2-Seriell-Porta

5. Richten Sie die PS/2-Seriell-Portadapterhalterung am Steckplatz aus, und drücken Sie sie fest nach unten. Stellen Sie sicher, dass der Adapter fest im Steckplatz sitzt.

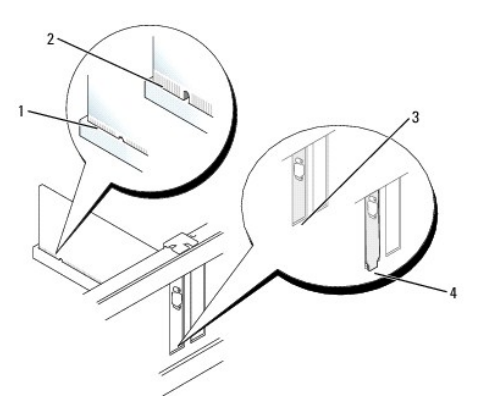

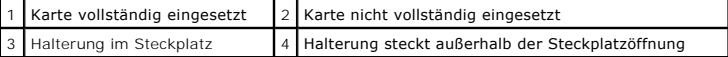

- 6. Bevor Sie den Kartenrückhaltemechanismus wieder schließen, stellen Sie Folgendes sicher:
	- l Die Oberseiten aller Adapter und Abdeckbleche befinden sich mit dem Ausrichtungsstab auf einer Linie.
	- l Die Kerbe an der Oberseite des Adapters oder des Abdeckblechs passt genau um die Führungsschiene.
- 7. Schließen Sie den Kartenrückhalteriegel, und üben Sie leichten Druck aus, bis er eingerastet ist.

**VORSICHT: Führen Sie keine Kabel über installierten Karten entlang. Andernfalls lässt sich möglicherweise die Computerabdeckung nicht mehr richtig schließen oder das System wird beschädigt.**

8. Schließen Sie das Adapterkabel an den Anschluss des seriellen Portadapters (SERIAL2) auf der Systemplatine an (die Positionen der Anschlüsse finden<br>Sie unter Komponenten der Systemplatine). Sie unter Kompone

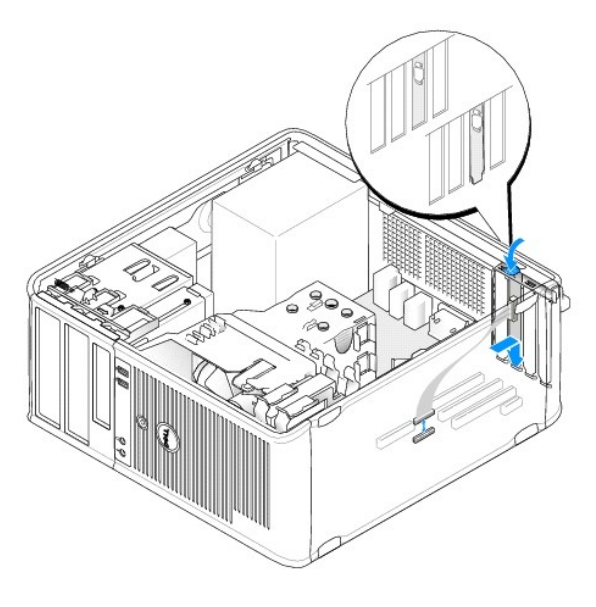

**ANMERKUNG:** Informationen zu den Kabelverbindungen finden Sie in der Dokumentation, die Sie zusammen mit dem PS/2-Seriell-Portadapter erhalten haben.

9. Setzen Sie die Computerabdeckung wieder auf (siehe [Wiederanbringen des Systemgehäuses](file:///C:/data/systems/op760/ge/sm/replacvr.htm#wp1051699)).

### **Entfernen eines PS/2-Seriell-Portadapters**

- 1. Folgen Sie den Anweisungen unter [Arbeiten an Komponenten im Innern des Computers.](file:///C:/data/systems/op760/ge/sm/begin.htm#wp1136585)
- 2. Entfernen Sie die Computerabdeckung (siehe [Abnehmen der Computerabdeckung](file:///C:/data/systems/op760/ge/sm/mt_techo.htm#wp1145921)).
- 3. Schieben Sie vorsichtig von innen die Freigabelasche auf dem Kartenrückhalteriegel, um den Riegel in die geöffnete Position zu drehen. Der Riegel bleibt in der geöffneten Position.

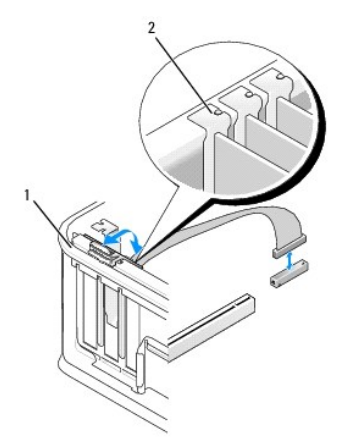

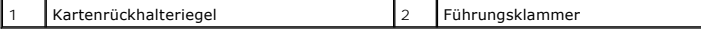

- 4. Trennen Sie den PS/2-Seriell-Portadapter von der Systemplatine (siehe [Komponenten der Systemplatine\)](file:///C:/data/systems/op760/ge/sm/mt_techo.htm#wp1145187).
- 5. Trennen Sie gegebenenfalls vorhandene externe Kabelverbindungen zum Adapter.
- 6. Lösen Sie die Halterung des PS/2-Seriell-Adapters aus dem Steckplatz.
- 7. Wenn Sie den Adapter dauerhaft entfernen, setzen Sie ein Abdeckblech in die Öffnung des leeren Steckplatzes ein.

**ANMERKUNG:** Das Anbringen eines Abdeckblechs über leeren Steckplatzöffnungen ist erforderlich, um die FCC-Bestimmungen einzuhalten. Die<br>Abdeckbleche schützen den Computer auch vor Staub und Verschmutzung und sorgen dafür,

- 8. Bevor Sie den Kartenrückhaltemechanismus wieder schließen, stellen Sie Folgendes sicher:
	- l dass die Oberseiten aller Karten und Abdeckbleche bündig mit der Ausrichtungsleiste sind,
	- l dass die Kerbe auf der Oberseite der Karte oder des Abdeckblechs um die Ausrichtungsführung passt.
- 9. Sichern Sie die Karte(n), indem Sie den Kartenrückhalteriegel schließen, sodass er einrastet.
- 10. Setzen Sie die Computerabdeckung wieder auf (siehe [Wiederanbringen des Systemgehäuses](file:///C:/data/systems/op760/ge/sm/replacvr.htm#wp1051699)).

## <span id="page-75-0"></span>**Kühlkörper und Prozessor**

**Dell™ OptiPlex™ 760 – Service-Handbuch** 

- WARNUNG: Bevor Sie Arbeiten im Inneren des Computers ausführen, lesen Sie zunächst die im Lieferumfang des Computers enthaltenen<br>Sicherheitshinweise. Zusätzliche Empfehlungen zur bestmöglichen Umsetzung der Sicherheitsrich
- VORSICHT: Um Beschädigungen von Komponenten durch elektrostatische Entladungen zu vermeiden, muss die statische Elektrizität aus dem<br>Körper abgeleitet werden, bevor Sie elektronische Komponenten im Computer berühren. Berüh **Computergehäuse.**

### **Prozessor entfernen**

- 1. Folgen Sie den Anweisungen unter [Arbeiten an Komponenten im Innern des Computers.](file:///C:/data/systems/op760/ge/sm/begin.htm#wp1136585)
- 2. Entfernen Sie die Computerabdeckung (siehe [Abnehmen der Computerabdeckung](file:///C:/data/systems/op760/ge/sm/mt_techo.htm#wp1145921)).
- **WARNUNG: Trotz Kunststoffblende kann die Kühlkörperanordnung während des normalen Betriebs sehr heiß werden. Halten Sie vor dem Berühren eine ausreichende Abkühlzeit ein.**
- 3. Lösen Sie die unverlierbare Schraube auf jeder Seite der Kühlkörperanordnung.
- 4. Drehen Sie die Kühlkörperanordnung nach oben, und entfernen Sie sie vom Computer. Legen Sie den Kühlkörper auf seine Oberseite; achten Sie dabei darauf, dass die Wärmeleitpaste nach oben zeigt.

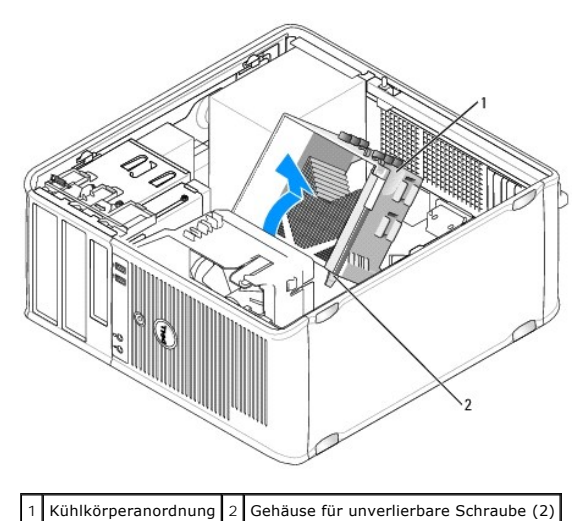

- **VORSICHT: Verwenden Sie die Original-Kühlkörperanordnung wieder, wenn Sie den Prozessor ersetzen, es sei denn, der neue Prozessor benötigt einen neuen Kühlkörper.**
- 5. Öffnen Sie die Prozessorabdeckung, indem Sie den Freigabehebel unter dem Sockel aus der Verriegelung lösen. Ziehen Sie dann den Hebel zurück, um den Prozessor freizulegen.
- **VORSICHT: Achten Sie beim Austauschen des Prozessors auch darauf, dass Sie die Kontakte im Sockel nicht berühren und keine Gegenstände auf die Kontakte im Sockel fallen.**

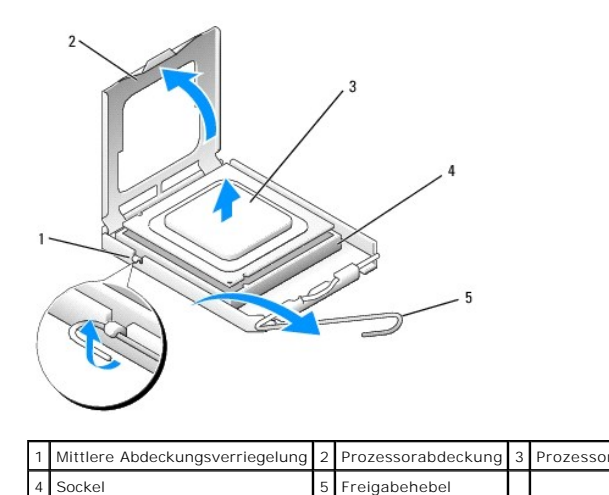

6. Entfernen Sie den Prozessor vorsichtig aus dem Sockel.

Belassen Sie den Freigabehebel in der offenen Position, sodass der neue Prozessor ohne weitere Handgriffe in den Sockel eingesetzt werden kann.

## **Installation des Prozessors**

- **VORSICHT: Berühren Sie die nicht lackierte Metallfläche auf der Rückseite des Computers, um sich zu erden.**
- **VORSICHT: Achten Sie beim Austauschen des Prozessors auch darauf, dass Sie die Kontakte im Sockel nicht berühren und keine Gegenstände auf die Kontakte im Sockel fallen.**
- 1. Folgen Sie den Anweisungen unter [Arbeiten an Komponenten im Innern des Computers.](file:///C:/data/systems/op760/ge/sm/begin.htm#wp1136585)
- 2. Entfernen Sie die Computerabdeckung (siehe [Abnehmen der Computerabdeckung](file:///C:/data/systems/op760/ge/sm/mt_techo.htm#wp1145921)).
- 3. Packen Sie den neuen Prozessor aus. Achten Sie darauf, die Unterseite des Prozessors nicht zu berühren.

**ANMERKUNG:** Der Prozessor muss korrekt im Sockel platziert werden. Andernfalls besteht die Gefahr, dass Prozessor und Computer beim Einschalten des Computers dauerhaft beschädigt werden.

- 4. Ist der Freigabehebel am Sockel nicht vollständig geöffnet, bringen Sie den Hebel in die geöffnete Position.
- 5. Richten Sie die Ausrichtungsmarkierungen vorne und hinten am Prozessor an den Ausrichtungsmarkierungen am Sockel aus.
- 6. Richten Sie die Stift-1-Ecken des Prozessors und die des Sockels aneinander aus.

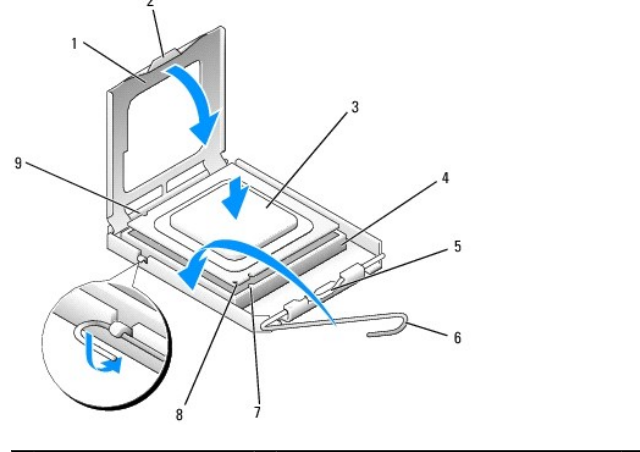

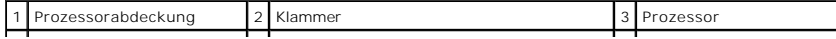

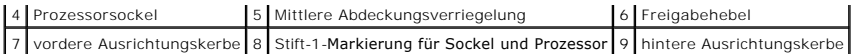

**VORSICHT: Um Schäden zu vermeiden, stellen Sie sicher, dass der Prozessor richtig am Sockel ausgerichtet ist, und wenden Sie beim Einsetzen des Prozessors keine übermäßige Kraft auf.**

7. Setzen Sie den Prozessor vorsichtig in den Sockel, und stellen Sie dabei sicher, dass der Prozessor korrekt ausgerichtet ist.

#### 8. Wenn der Prozessor vollständig in den Sockel eingesetzt ist, schließen Sie die Prozessorabdeckung.

Stellen Sie sicher, dass sich die Halterung der Prozessorabdeckung unterhalb der mittleren Abdeckungsverriegelung auf dem Sockel befindet.

- 9. Schwenken Sie den Sockelfreigabehebel nach hinten in Richtung Sockel, und lassen Sie ihn einrasten, um den Prozessor zu sichern.
- 10. Befreien Sie die Unterseite des Kühlkörpers von Rückständen der Wärmeleitpaste.

# **VORSICHT: Tragen Sie auf jeden Fall frische Wärmeleitpaste auf. Die Wärmeleitpaste gewährleistet eine ordnungsgemäße thermische Verbindung und damit den optimalen Prozessorbetrieb.**

- 11. Tragen Sie die neue Wärmeleitpaste auf der Oberseite des Prozessors auf.
- 12. Installieren Sie die Kühlkörperanordnung wie folgt:
	- a. Setzen Sie die Kühlkörperanordnung wieder in ihr Abdeckblech ein.
	- b. Drehen Sie die Kühlkörperanordnung nach unten zum Computersockel, und ziehen Sie die beiden selbstsichernden Schrauben an.

#### **VORSICHT: Vergewissern Sie sich, dass die Kühlkörperanordnung in der richtigen Position fest sitzt.**

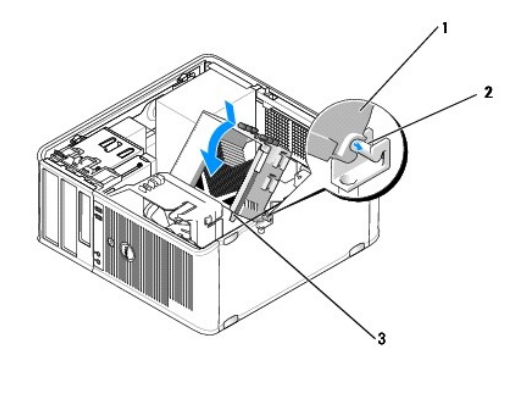

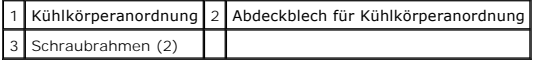

13. Setzen Sie die Computerabdeckung wieder auf (siehe [Wiederanbringen des Systemgehäuses](file:///C:/data/systems/op760/ge/sm/replacvr.htm#wp1051699)).

## **Gehäuseeingriffschalter**

**Dell™ OptiPlex™ 760 – Service-Handbuch** 

WARNUNG: Bevor Sie Arbeiten im Inneren des Computers ausführen, lesen Sie zunächst die im Lieferumfang des Computers enthaltenen<br>Sicherheitshinweise. Zusätzliche Empfehlungen zur bestmöglichen Umsetzung der Sicherheitsrich

## **Entfernen des Gehäuseeingriffschalters**

- 1. Folgen Sie den Anweisungen unter [Arbeiten an Komponenten im Innern des Computers.](file:///C:/data/systems/op760/ge/sm/begin.htm#wp1136585)
- 2. Entfernen Sie die Computerabdeckung (siehe [Abnehmen der Computerabdeckung](file:///C:/data/systems/op760/ge/sm/mt_techo.htm#wp1145921)).
- 3. Trennen Sie das Kabel des Gehäuseeingriffschalters von der Systemplatine. Drücken Sie dazu mit zwei Fingern den Freigabemechanismus auf der einen<br>Seite des Anschlusses zusammen, während Sie mit der anderen Hand den Kabe
- 4. Schieben Sie den Schalter für die Gehäuseeingriffswarnung aus dem Steckplatz in der Metallhalterung heraus, und schieben Sie ihn durch das<br>quadratische Montageloch im Abdeckblech, um ihn mit dem daran befestigten Kabel
	- **ANMERKUNG:** Unter Umständen verspüren Sie einen leichten Widerstand, wenn Sie den Schalter aus dem Steckplatz schieben.

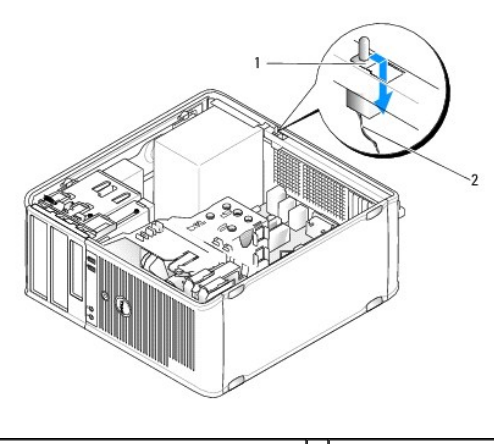

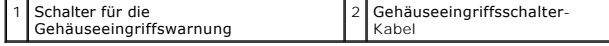

#### **Einsetzen des Gehäuseeingriffschalters**

- 1. Führen Sie den Schalter unterhalb des Metall-Abdeckblechs vorsichtig in das quadratische Montageloch ein, und schieben Sie es in den Steckplatz, bis er spürbar fest einrastet.
- 2. Verbinden Sie das Kabel des Gehäuseeingriffschalters wieder mit der Systemplatine.
- 3. Setzen Sie die Computerabdeckung wieder auf (siehe [Wiederanbringen des Systemgehäuses](file:///C:/data/systems/op760/ge/sm/replacvr.htm#wp1051699))

## **Zurücksetzen der Gehäuseeingriffswarnung**

- 1. Schalten Sie den Computer ein oder führen Sie einen Neustart durch.
- 2. Wenn das DELL™-Logo angezeigt wird, drücken Sie sofort <F12>.

Falls Sie zu lange gewartet haben und das Betriebssystem-Logo erscheint, warten Sie noch, bis der Microsoft® Windows®-Desktop angezeigt wird.<br>Fahren Sie den Computer dann herunter, und versuchen Sie es erneut.

3. Wählen Sie die Option **Chassis Intrusion (G**ehäuseeingriff), und drücken Sie dann die Nach-links- oder die Nach-rechts-Taste, um **Reset (Zurücksetzen)**<br>auszuwählen. Ändern Sie die Einstellung auf On (Aktiviert), On-Sile

**ANMERKUNG:** Die Standardeinstellung ist **On-Silent**.

4. Speichern Sie die BIOS-Einstellungen, und beenden Sie das System- Setup.

#### **Laufwerke Dell™ OptiPlex™ 760 – Service-Handbuch**

#### Der Computer unterstützt:

- l Zwei SATA-Festplattenlaufwerke
- l Ein 3,5-Zoll-Diskettenlaufwerk oder Media-Speicherkartenleser (optional)
- l Zwei optische SATA-Laufwerke

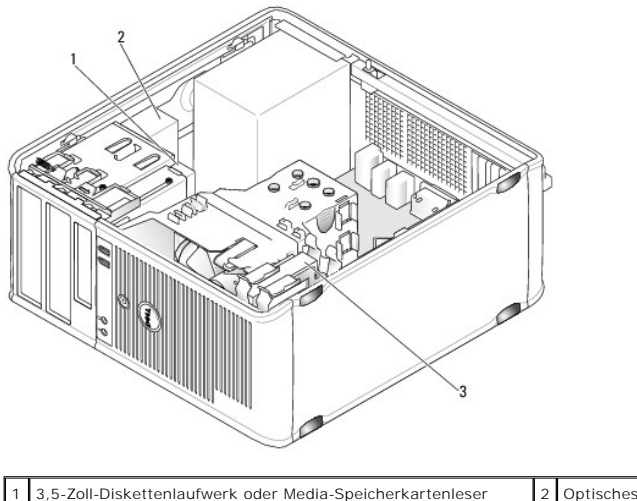

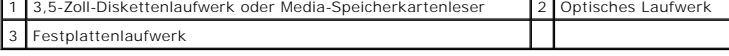

### **Allgemeine Richtlinien für die Laufwerkinstallation**

Die SATA-Anschlüsse auf der Systemplatine tragen die Bezeichnungen SATA0, SATA1, SATA2 und SATA3.

Die Festplattenlaufwerke müssen mit den niedriger nummerierten SATA-Anschlüssen verbunden werden. Alle anderen SATA-Laufwerke (z.B. ein optisches<br>Laufwerk) müssen mit Anschlüssen verbunden werden, die höhere Nummern tragen Anschlüsse auf der Systemplatine entnehmen Sie [Komponenten der Systemplatine.](file:///C:/data/systems/op760/ge/sm/mt_techo.htm#wp1145187)

### **Anschließen der Laufwerkkabel**

Beim Einbau eines Laufwerks werden zwei Kabel – ein Gleichstromkabel und ein Schnittstellenkabel – an der Rückseite des Laufwerks angeschlossen.

#### **Datenschnittstellen-Anschlüsse**

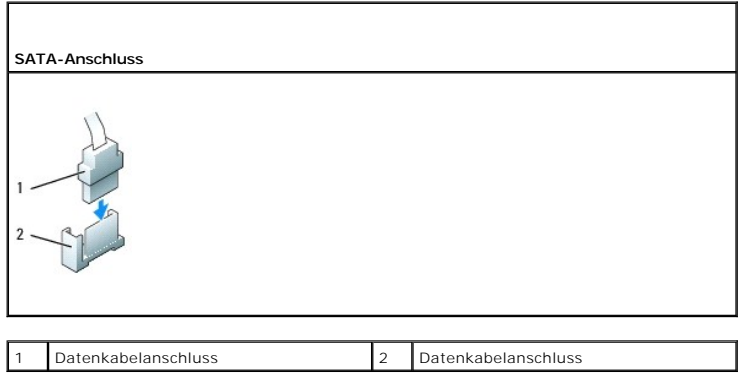

#### **Netzkabelanschlüsse**

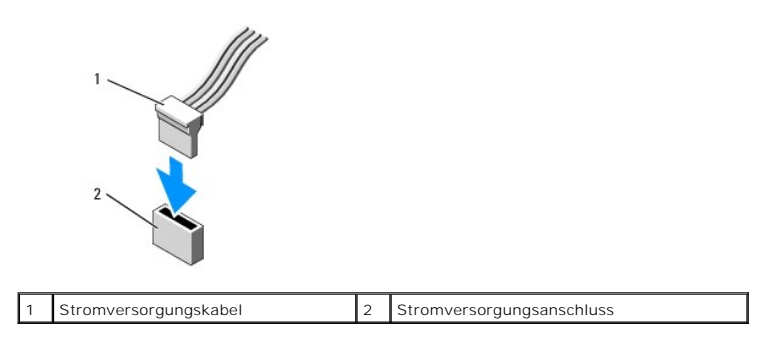

#### **Anschließen und Trennen des Laufwerkkabels**

Um ein Kabel mit Zuglasche zu entfernen, fassen Sie es an der farbigen Zuglasche an, und ziehen Sie, bis sich der Anschluss löst.

Um ein Kabel ohne Zuglasche anzuschließen und zu trennen, fassen Sie es an den schwarzen Steckern an beiden Enden an.

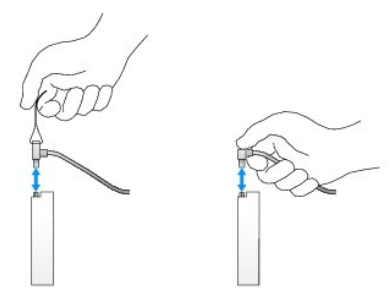

### **Festplattenlaufwerk**

- WARNUNG: Bevor Sie Arbeiten im Inneren des Computers ausführen, lesen Sie zunächst die im Lieferumfang des Computers enthaltenen<br>Sicherheitshinweise. Zusätzliche Empfehlungen zur bestmöglichen Umsetzung der Sicherheitsrich
- **WARNUNG: Um elektrische Schläge zu vermeiden, trennen Sie vor dem Entfernen der Computerabdeckung den Computer immer von der Steckdose.**
- **VORSICHT: Um Schäden zu vermeiden, darf das Laufwerk nicht auf eine harte Oberfläche gelegt werden. Legen Sie statt dessen das Laufwerk auf eine Schaumstoffunterlage, um es ausreichend zu schützen.**

#### **Entfernen eines Festplattenlaufwerks**

- 1. Wenn Sie ein Festplattenlaufwerk austauschen möchten, auf dem Daten gespeichert sind, legen Sie zuvor Sicherungsdateien vom Inhalt der Festplatte an.
- 2. Überprüfen Sie anhand der Laufwerksdokumentation, ob das Laufwerk korrekt für den Computer konfiguriert ist.
- 3. Folgen Sie den Anweisungen unter [Arbeiten an Komponenten im Innern des Computers.](file:///C:/data/systems/op760/ge/sm/begin.htm#wp1136585)
- 4. Entfernen Sie die Computerabdeckung (siehe [Abnehmen der Computerabdeckung](file:///C:/data/systems/op760/ge/sm/mt_techo.htm#wp1145921)).
- 5. Trennen Sie die Stromversorgungs- und Datenkabel vom Festplattenlaufwerk und der Systemplatine.

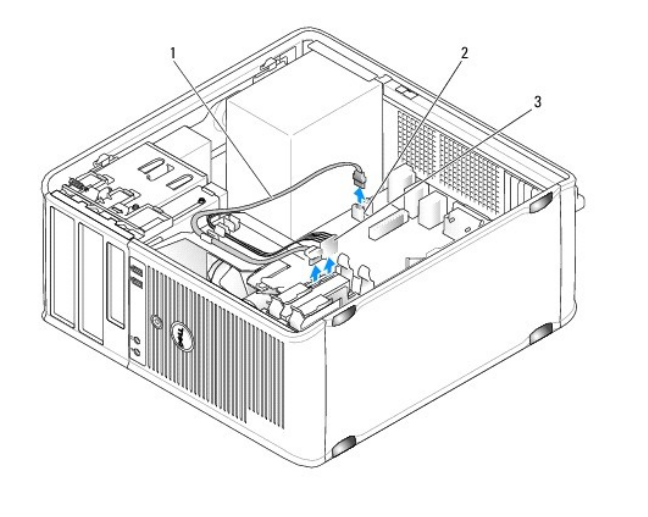

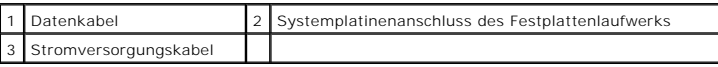

6. Drücken Sie die blauen Freigabelaschen auf beiden Seiten des Festplattenlaufwerks nach innen, und ziehen Sie das Laufwerk nach oben aus dem Computer heraus.

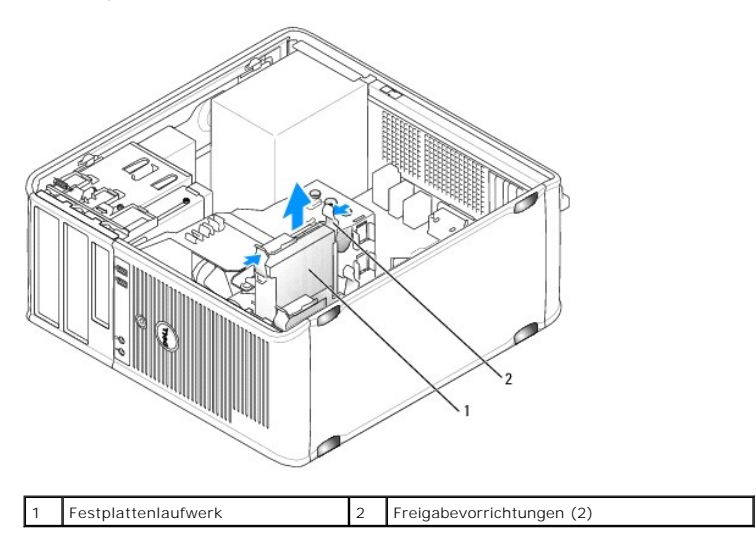

### **Installation eines Festplattenlaufwerks**

- 1. Packen Sie das Laufwerk aus, und bereiten Sie es auf die Installation vor.
- 2. Überprüfen Sie anhand der Laufwerksdokumentation, ob das Laufwerk korrekt für den Computer konfiguriert ist.
- 3. Wenn am Austausch-Festplattenlaufwerk keine Kunststoffhalterung für die Festplatte befestigt ist, lösen Sie die Halterung vom alten Laufwerk ab.

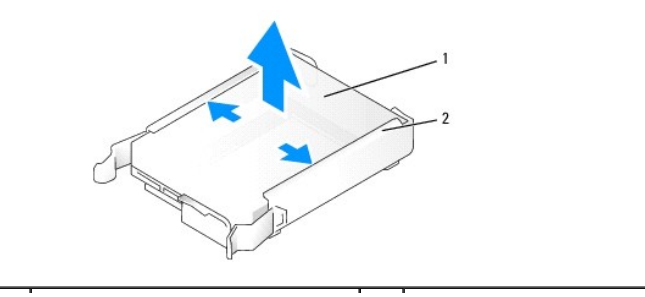

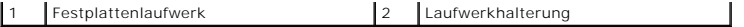

4. Spreizen Sie die Seiten der Laufwerkhalterung, und schieben Sie das Festplattenlaufwerk in die Halterung. Richten Sie das Laufwerk an den Stiften der Halterung aus, bis es hörbar einrastet.

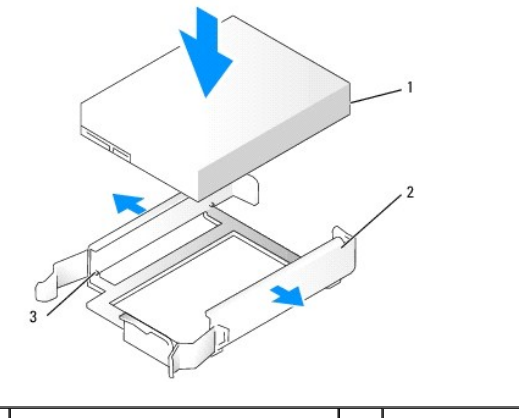

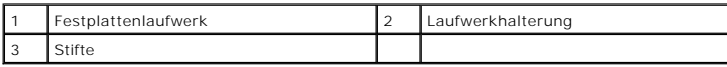

5. Schieben Sie das Festplattenlaufwerk vorsichtig in den Laufwerkschacht, bis es einrastet.

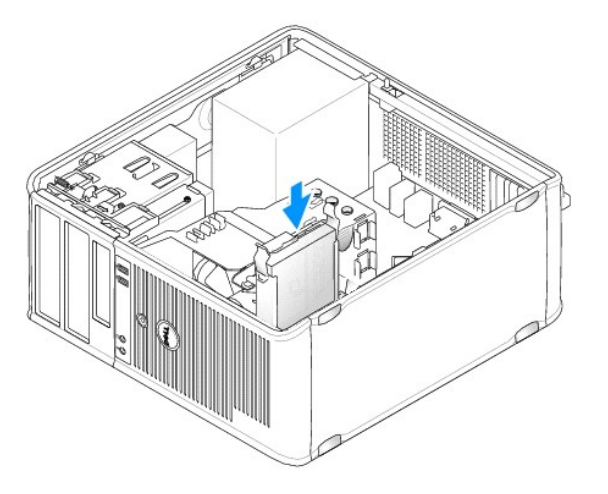

- 6. Verbinden Sie das Stromversorgungs- und das Datenkabel mit dem Laufwerk.
- 7. Stellen Sie sicher, dass das Datenkabel ordnungsgemäß mit dem Anschluss auf der Systemplatine verbunden ist.

VORSICHT: Verbinden Sie das Datenkabel immer mit dem Anschluss SATAO auf der Systemplatine. Wenn am Anschluss SATAO bereits eine<br>Festplatte angeschlossen ist und Sie eine weitere Festplatte installieren möchten, verbinden

- 8. Überprüfen Sie alle Kabelverbindungen auf korrekten Sitz und Anschluss.
- 9. Setzen Sie die Computerabdeckung wieder auf (siehe [Wiederanbringen des Systemgehäuses](file:///C:/data/systems/op760/ge/sm/replacvr.htm#wp1051699)).
- 10. Legen Sie ein startfähiges Medium ein, und rufen Sie das System-Setup auf (siehe [Aufrufen des System-Setup-Programms\)](file:///C:/data/systems/op760/ge/sm/systemse.htm#wp1157779). Aktualisieren Sie die SATA-Schnittstellenoption der Laufwerk-Optionsliste.
- 11. Beenden Sie das System-Setup, und starten Sie den Computer neu.
- 12. Führen Sie eine Partitionierung und logische Formatierung des Laufwerks durch.

Anleitungen hierzu finden Sie in der Dokumentation zum Betriebssystem.

13. Testen Sie das Festplattenlaufwerk, indem Sie [Dell Diagnostics](file:///C:/data/systems/op760/ge/sm/trouble.htm#wp1180962) ausführen (siehe Dell Diagnostics).

14. Wenn das soeben installierte Festplattenlaufwerk das Primärlaufwerk ist, installieren Sie das Betriebssystem auf dieser Festplatte. Wenn das soeben<br>installierte Festplattenlaufwerk das Primärlaufwerk sit, legen Sie ein

#### **Hinzufügen eines zweiten Festplattenlaufwerks**

- WARNUNG: Bevor Sie Arbeiten im Inneren des Computers ausführen, lesen Sie zunächst die im Lieferumfang des Computers enthaltenen Sicherheitshinweise. Zusätzliche Empfehlungen zur bestmöglichen Umsetzung der Sicherheitsrichtlinien finden Sie auf unserer Website zum<br>Thema Sicherheitsbestimmungen unter der Adresse www.dell.com/regulatory\_compliance.
- **WARNUNG: Um elektrische Schläge zu vermeiden, trennen Sie vor dem Entfernen der Computerabdeckung den Computer immer von der Steckdose.**
- **VORSICHT: Um Schäden zu vermeiden, darf das Laufwerk nicht auf eine harte Oberfläche gelegt werden. Legen Sie statt dessen das Laufwerk auf eine Schaumstoffunterlage, um es ausreichend zu schützen.**
- **VORSICHT: Wenn Sie ein Festplattenlaufwerk austauschen möchten, auf dem Daten gespeichert sind, legen Sie zuvor Sicherungsdateien vom Inhalt der Festplatte an.**
- 1. Überprüfen Sie anhand der Laufwerksdokumentation, ob das Laufwerk korrekt für den Computer konfiguriert ist.
- 2. Folgen Sie den Anweisungen unter [Arbeiten an Komponenten im Innern des Computers.](file:///C:/data/systems/op760/ge/sm/begin.htm#wp1136585)
- 3. Entfernen Sie die Computerabdeckung (siehe [Abnehmen der Computerabdeckung](file:///C:/data/systems/op760/ge/sm/mt_techo.htm#wp1145921)).
- 4. Entfernen Sie die Festplattenlaufwerkhalterung aus Kunststoff von der Innenseite des Festplattenlaufwerkschachts, indem Sie gegen die Freigabelaschen drücken und das die Halterung vorsichtig nach oben aus dem Schacht ziehen.
- 5. Spreizen Sie die Seiten der Laufwerkhalterung, und schieben Sie das Festplattenlaufwerk in die Halterung. Richten Sie das Laufwerk an den Stiften der Halterung aus, bis es hörbar einrastet.

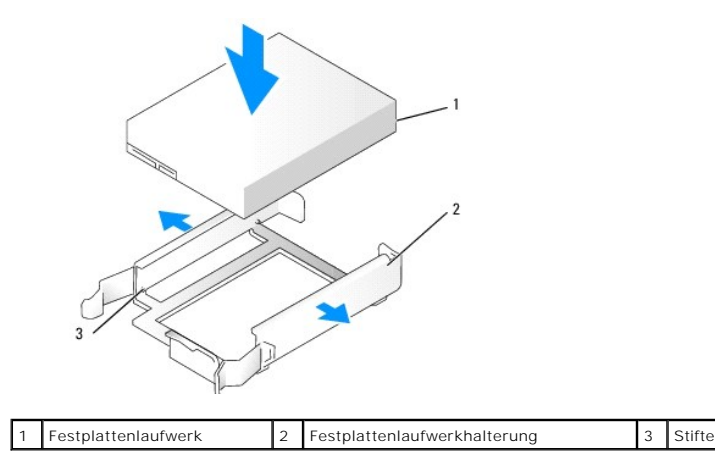

- 6. Schieben Sie das neue Festplattenlaufwerk vorsichtig in den Schacht, bis es mit einem Klick einrastet.
- 7. Schließen Sie das Stromversorgungskabel am Laufwerk an.

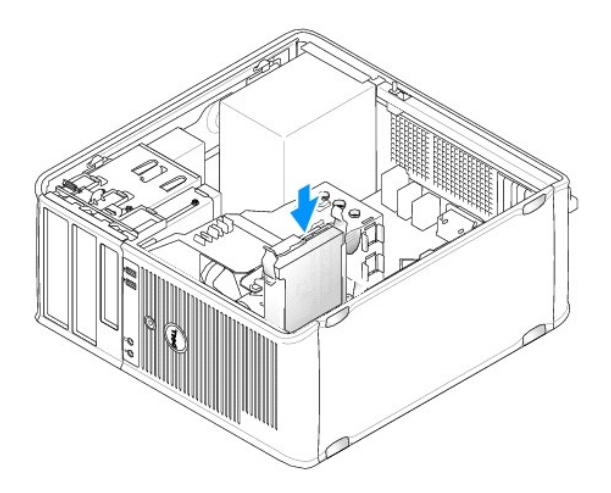

8. Machen Sie einen freien SATA-Anschluss auf der Systemplatine ausfindig, und verbinden Sie ihn über ein Datenkabel mit dem zweiten Festplattenlaufwerk.

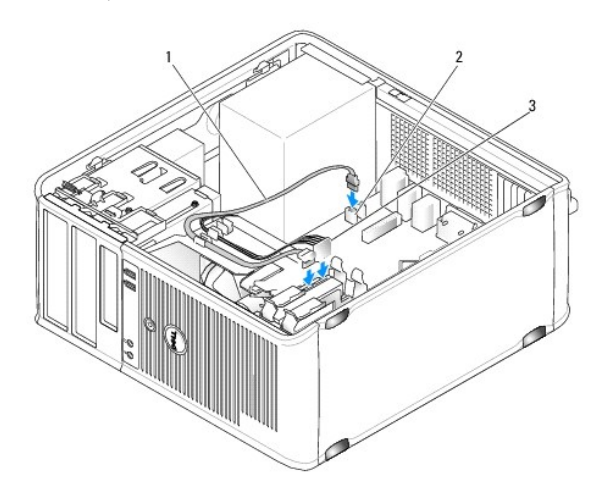

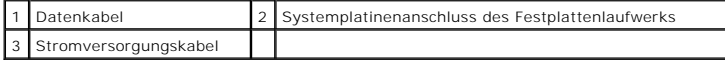

- 9. Setzen Sie die Computerabdeckung wieder auf (siehe [Wiederanbringen des Systemgehäuses](file:///C:/data/systems/op760/ge/sm/replacvr.htm#wp1051699)).
- 10. Rufen Sie das System-Setup-Programm auf (siehe [System-Setup](file:///C:/data/systems/op760/ge/sm/systemse.htm#wp1157222)), und aktualisieren Sie die SATA-Portoption unter der Laufwerk-Optionsliste.
- 11. Beenden Sie das System-Setup, und starten Sie den Computer neu.
- 12. Führen Sie eine Partitionierung und logische Formatierung des Laufwerks durch.

Anleitungen hierzu finden Sie in der Dokumentation zum Betriebssystem.

- 13. Testen Sie das Festplattenlaufwerk, indem Sie Dell Diagnostics ausführen (siehe [Dell Diagnostics](file:///C:/data/systems/op760/ge/sm/trouble.htm#wp1180962)).
- 14. Falls das soeben installierte Festplattenlaufwerk das Primärlaufwerk ist, installieren Sie das Betriebssystem auf dieser Festplatte.

### **Diskettenlaufwerk**

WARNUNG: Bevor Sie Arbeiten im Inneren des Computers ausführen, lesen Sie zunächst die im Lieferumfang des Computers enthaltenen<br>Sicherheitshinweise. Zusätzliche Empfehlungen zur bestmöglichen Umsetzung der Sicherheitsrich

<span id="page-86-1"></span>**WARNUNG: Um elektrische Schläge zu vermeiden, trennen Sie vor dem Entfernen der Computerabdeckung den Computer immer von der Steckdose.** 

#### <span id="page-86-0"></span>**Entfernen des Diskettenlaufwerks**

- 1. Starten Sie den Computer, und rufen Sie das System-Setup auf (siehe [Aufrufen des System-Setup-Programms](file:///C:/data/systems/op760/ge/sm/systemse.htm#wp1157779)). Deaktivieren Sie das Diskettenlaufwerk über die Option **Diskette Drive** (Diskettenlaufwerk).
- 2. Folgen Sie den Anweisungen unter [Arbeiten an Komponenten im Innern des Computers.](file:///C:/data/systems/op760/ge/sm/begin.htm#wp1136585)
- 3. Entfernen Sie die Computerabdeckung (siehe [Abnehmen der Computerabdeckung](file:///C:/data/systems/op760/ge/sm/mt_techo.htm#wp1145921)).
- 4. Entfernen Sie das Laufwerkfach, indem Sie die Freigabevorrichtung des Laufwerks nach unten schieben, um das Fach zu öffnen und es dann von den drei Scharnieren lösen.
- 5. Trennen Sie die Stromversorgungs- und Datenkabel von der Rückseite des Diskettenlaufwerks und der Systemplatine.

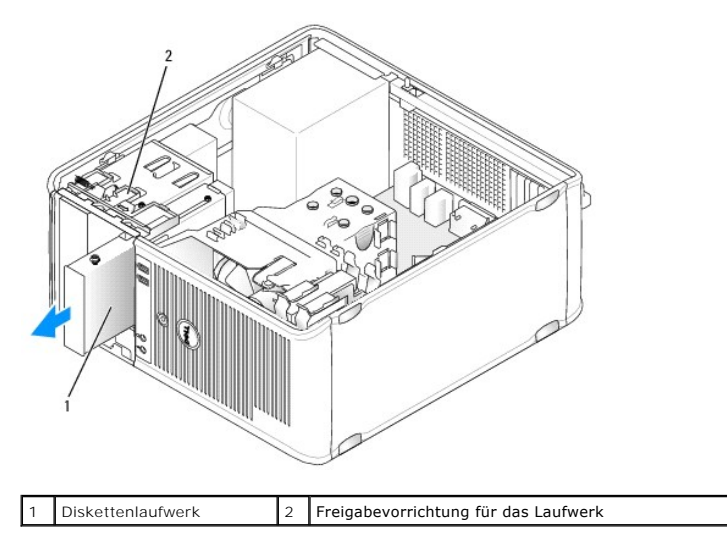

6. Schieben Sie den Hebel der Einschubplatte zur Unterseite des Computers, bis das Laufwerkfach aufschnappt. Halten Sie den Hebel fest, und schieben Sie das Laufwerk aus dem Computer heraus.

#### **Installieren des Diskettenlaufwerks**

- 1. Wenn Sie ein Diskettenlaufwerk austauschen möchten, entfernen Sie die Ansatzschrauben des alten Laufwerks und befestigen Sie sie am Ersatzlaufwerk.
- 2. Wenn Sie ein neues Diskettenlaufwerk installieren, entfernen Sie den Laufwerkeinschub für den 3,5-Zoll-Laufwerkschacht sowie die Ansatzschrauben auf der Innenseite des Laufwerkeinschubs, und befestigen Sie die Schrauben am neuen Laufwerk.

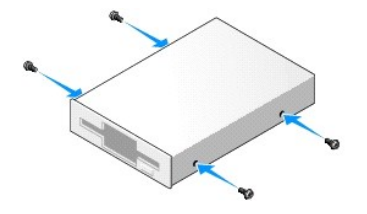

3. Richten Sie die Ansatzschrauben am Diskettenlaufwerk an den Ansatzschraubenschlitzen aus, und schieben Sie das Laufwerk in den Schacht, bis es einrastet.

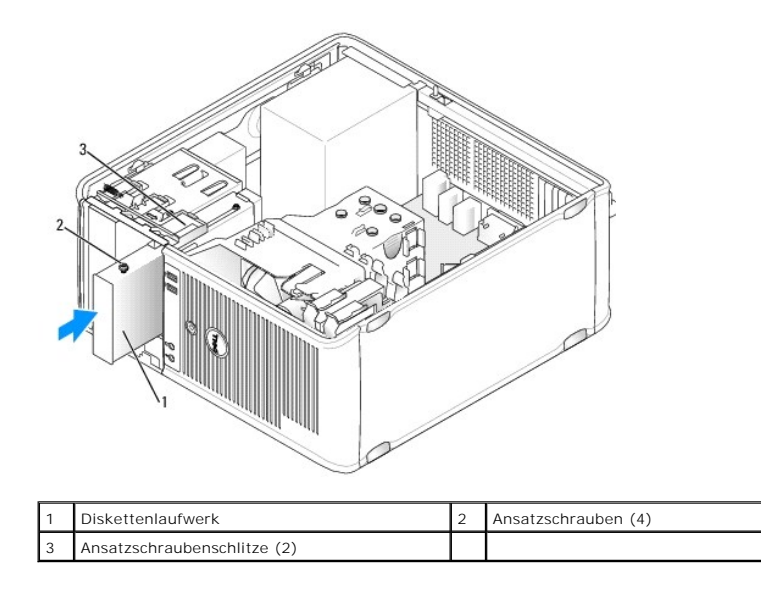

4. Verbinden Sie die Strom- und Datenkabel mit dem Diskettenlaufwerk und der Systemplatine.

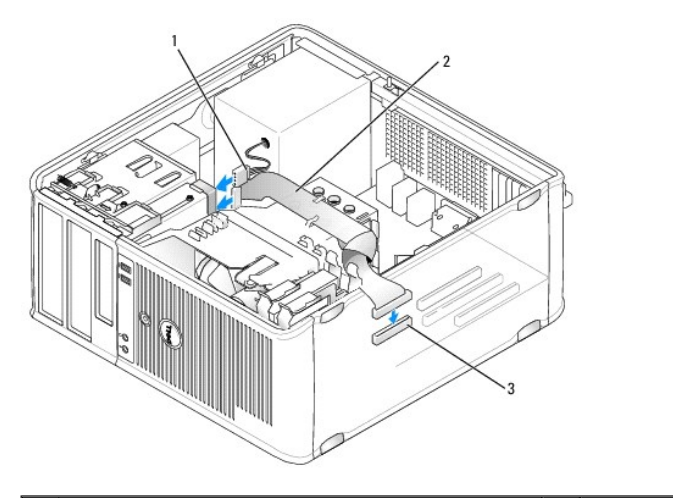

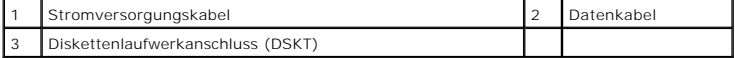

- 5. Setzen Sie die Computerabdeckung wieder auf (siehe [Wiederanbringen des Systemgehäuses](file:///C:/data/systems/op760/ge/sm/replacvr.htm#wp1051699)).
- 6. Rufen Sie das System-Setup auf (siehe [System-Setup](file:///C:/data/systems/op760/ge/sm/systemse.htm#wp1157222)), und aktivieren Sie das neue Diskettenlaufwerk über die Option **Diskette Drive** (Diskettenlaufwerk).
- 7. Überprüfen Sie durch Ausführen von Dell Diagnostics, ob der Computer korrekt funktioniert (siehe [Dell Diagnostics\)](file:///C:/data/systems/op760/ge/sm/trouble.htm#wp1180962).

## **Media-Speicherkartenleser**

- WARNUNG: Bevor Sie Arbeiten im Inneren des Computers ausführen, lesen Sie zunächst die im Lieferumfang des Computers enthaltenen<br>Sicherheitshinweise. Zusätzliche Empfehlungen zur bestmöglichen Umsetzung der Sicherheitsrich
- **WARNUNG: Um elektrische Schläge zu vermeiden, trennen Sie vor dem Entfernen der Computerabdeckung den Computer immer von der Steckdose.**

#### **Entfernen des Media-Speicherkartenlesers**

1. Folgen Sie den Anweisungen unter [Arbeiten an Komponenten im Innern des Computers.](file:///C:/data/systems/op760/ge/sm/begin.htm#wp1136585)

- 2. Entfernen Sie die Computerabdeckung (siehe [Abnehmen der Computerabdeckung](file:///C:/data/systems/op760/ge/sm/mt_techo.htm#wp1145921)).
- 3. Entfernen Sie das Laufwerkfach, indem Sie die Freigabevorrichtung des Laufwerks nach unten schieben, um das Fach zu öffnen und es dann von den drei Scharnieren lösen.
- 4. Trennen Sie das Kabel von der Rückseite des Media-Speicherkartenlesers.

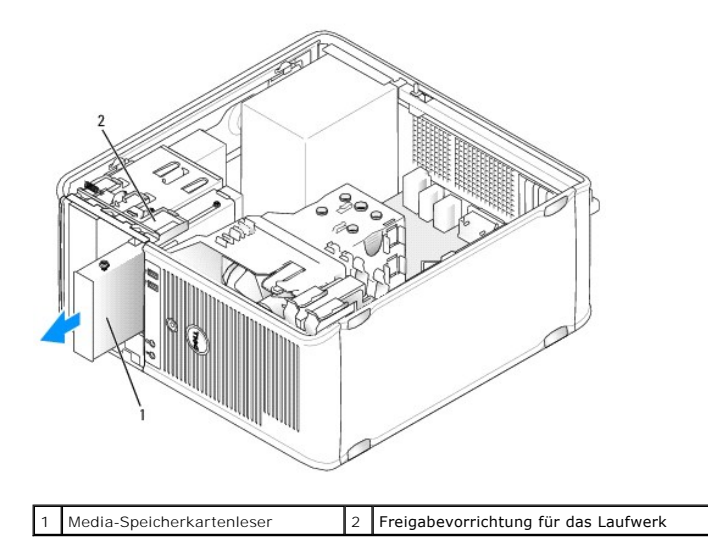

5. Schieben Sie den Hebel der Einschubplatte zur Unterseite des Computers, bis das Laufwerkfach aufschnappt. Halten Sie den Hebel fest, und schieben Sie den Media-Speicherkartenleser aus dem Computer heraus.

#### **Installation eines Media-Speicherkartenlesers**

- 1. Wenn Sie einen Media-Speicherkartenleser austauschen möchten, entfernen Sie die Ansatzschrauben des vorhandenen Laufwerks, und befestigen Sie sie am Austausch-Speicherkartenleser.
	- **ANMERKUNG:** Wenn Sie ein vorhandenes Diskettenlaufwerk gegen einen Media-Speicherkartenleser austauschen, achten Sie darauf, das<br>Diskettenlaufwerk zu deaktivieren, bevor Sie den Media-Speicherkartenleser installieren. Sta Setup auf (siehe <u>Aufrufen des System-Setup-Programms</u>). <mark>Deaktivieren Sie das Diskettenlaufwerk über die Option **Diskette Drive**<br>(Diskettenlaufwerk). Folgen Sie den Anweisungen unter <u>Entfernen des Diskettenlaufwerks</u>.</mark>
- 2. Wenn Sie einen neuen Media-**Speicherkartenleser installieren, entfernen Sie den Laufwerkeinschub für den 3,5-**Zoll-Laufwerkschacht sowie die<br>Ansatzschrauben auf der Innenseite des Laufwerkeinschubs, und befestigen Sie d

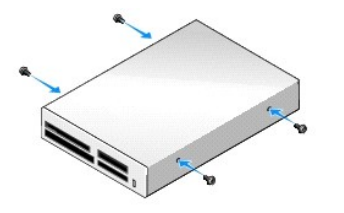

3. Richten Sie die Ansatzschrauben am Media-Speicherkartenleser an den Ansatzschraubenschlitzen aus, und schieben Sie das Lesegerät in den Schacht, bis es einrastet.

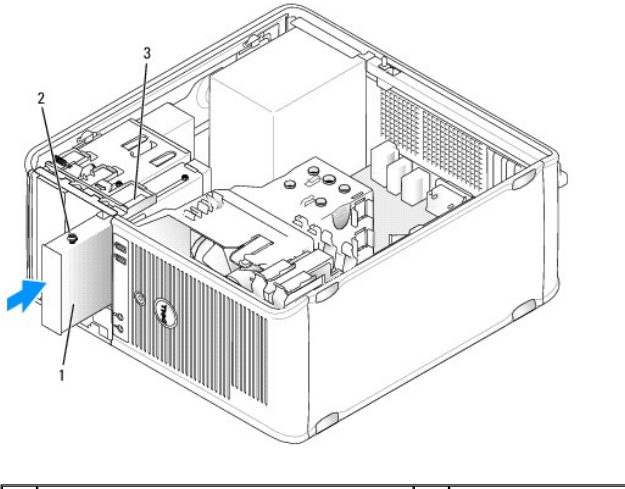

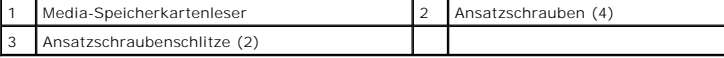

4. Schließen Sie das Kabel am Media-Speicherkartenleser und an der Systemplatine an.

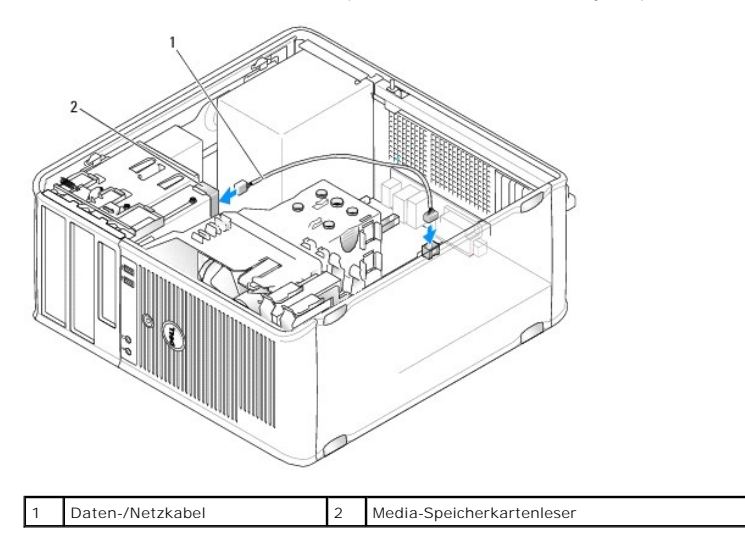

- 5. Setzen Sie die Computerabdeckung wieder auf (siehe [Wiederanbringen des Systemgehäuses](file:///C:/data/systems/op760/ge/sm/replacvr.htm#wp1051699)).
- 6. Überprüfen Sie durch Ausführen von Dell Diagnostics, ob der Computer korrekt funktioniert (siehe [Dell Diagnostics\)](file:///C:/data/systems/op760/ge/sm/trouble.htm#wp1180962).

## **Optisches Laufwerk**

- WARNUNG: Bevor Sie Arbeiten im Inneren des Computers ausführen, lesen Sie zunächst die im Lieferumfang des Computers enthaltenen<br>Sicherheitshinweise. Zusätzliche Empfehlungen zur bestmöglichen Umsetzung der Sicherheitsrich
- **WARNUNG: Um elektrische Schläge zu vermeiden, trennen Sie vor dem wieder Anbringen der Abdeckung den Computer immer von der Steckdose.**

## **Entfernen eines optischen Laufwerks**

- 1. Folgen Sie den Anweisungen unter [Arbeiten an Komponenten im Innern des Computers.](file:///C:/data/systems/op760/ge/sm/begin.htm#wp1136585)
- 2. Entfernen Sie die Computerabdeckung (siehe [Abnehmen der Computerabdeckung](file:///C:/data/systems/op760/ge/sm/mt_techo.htm#wp1145921)).
- 3. Trennen Sie das Netz- und das Datenkabel von der Rückseite des Laufwerks und von der Systemplatine.
- 4. Schieben Sie den Hebel der Einschubplatte nach unten, bis das Laufwerkfach aufschnappt. Halten Sie den Hebel nach unten gedrückt, und schieben Sie das Laufwerk aus dem Computer heraus.

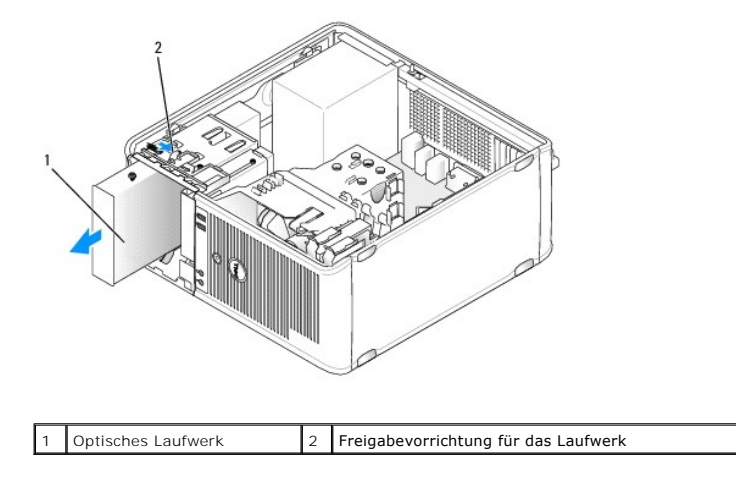

### **Installation eines optischen Laufwerks**

- 1. Folgen Sie den Anweisungen unter [Arbeiten an Komponenten im Innern des Computers.](file:///C:/data/systems/op760/ge/sm/begin.htm#wp1136585)
- 2. Entfernen Sie die Computerabdeckung (siehe [Abnehmen der Computerabdeckung](file:///C:/data/systems/op760/ge/sm/mt_techo.htm#wp1145921)).
- 3. Wenn Sie ein optisches Laufwerk austauschen möchten, entfernen Sie die Ansatzschrauben des alten Laufwerks und befestigen Sie sie am Ersatzlaufwerk.
- 4. Wenn Sie ein neues optisches Laufwerk installieren, entfernen Sie das Laufwerkeinschubfach sowie die Ansatzschrauben auf der Innenseite des Laufwerkeinschubfachs und befestigen Sie die Schrauben am neuen Laufwerk.

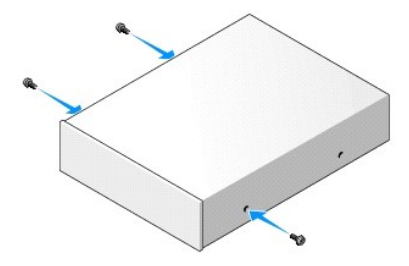

- 5. Überprüfen Sie anhand der mit dem Laufwerk gelieferten Dokumentation, ob das Laufwerk für den Computer konfiguriert ist.
- 6. Richten Sie die Ansatzschrauben am optischen Laufwerk an den Ansatzschraubenschlitzen aus, und schieben Sie das Laufwerk in den Schacht, bis es einrastet.

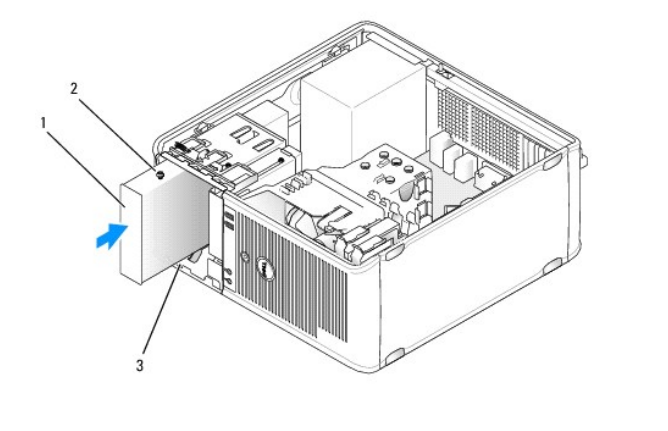

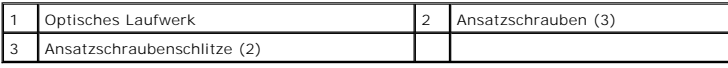

7. Schließen Sie Netz- und Datenkabel an das Laufwerk und die Systemplatine an.

VORSICHT: Verbinden Sie das SATA-Kabel des optischen Laufwerks immer mit einem SATA-**Anschluss auf der Systemplatine, der eine höhere**<br>Nummer trägt als die Anschlüsse, an denen die Festplatten des Computers angeschlossen s

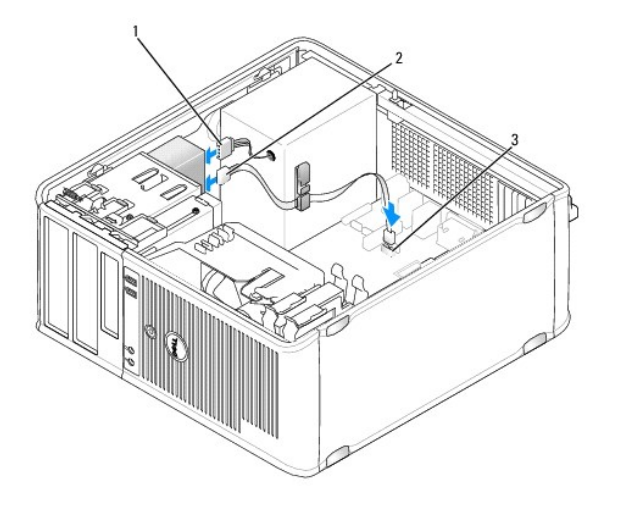

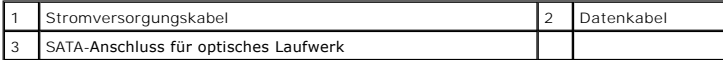

8. Prüfen Sie alle Kabelverbindungen, und verlegen Sie die Kabel so, dass der Luftstrom beim Lüfter und bei den Belüftungsöffnungen nicht behindert wird.

- 9. Setzen Sie die Computerabdeckung wieder auf (siehe [Wiederanbringen des Systemgehäuses](file:///C:/data/systems/op760/ge/sm/replacvr.htm#wp1051699)).
- 10. Aktualisieren Sie die Konfigurationsdaten im System-Setup-Programm, indem Sie die entsprechende **Drive**-(Laufwerk)-Option unter **Drives** (Laufwerke) auswählen (siehe [System-Setup](file:///C:/data/systems/op760/ge/sm/systemse.htm#wp1157222)).

11. Führen Sie [Dell Diagnostics](file:///C:/data/systems/op760/ge/sm/trouble.htm#wp1180962) aus, um zu überprüfen, ob der Computer korrekt funktioniert (siehe Dell Diagnostics).

## **E/A-Einheit**

**Dell™ OptiPlex™ 760 – Service-Handbuch** 

## **Entfernen der E/A-Einheit**

 $\wedge$ WARNUNG: Bevor Sie Arbeiten im Inneren des Computers ausführen, lesen Sie zunächst die im Lieferumfang des Computers enthaltenen<br>Sicherheitshinweise. Zusätzliche Empfehlungen zur bestmöglichen Umsetzung der Sicherheitsrich **A** WARNUNG: Um Stromschläge zu vermeiden, trennen Sie vor dem Entfernen der Abdeckung den Computer immer von der Steckdose. **ANMERKUNG:** Notieren Sie sich vor dem Entfernen von Kabeln die Kabelführung, sodass Sie sie nach dem Einbau der neuen E/A-Einheit wieder korrekt<br>verlegen können.

- 1. Folgen Sie den Anweisungen unter [Arbeiten an Komponenten im Innern des Computers.](file:///C:/data/systems/op760/ge/sm/begin.htm#wp1136585)
- 2. Entfernen Sie die Computerabdeckung (siehe [Abnehmen der Computerabdeckung](file:///C:/data/systems/op760/ge/sm/mt_techo.htm#wp1145921)).
- **VORSICHT: Gehen Sie äußerst vorsichtig vor, wenn Sie die E/A-Einheit aus dem Computer entfernen. Unachtsamkeit kann sowohl die Kabelanschlüsse als auch die Kabelführungsklammern beschädigen.**
- 3. Entfernen Sie die Schraube, mit der die E/A-Einheit befestigt ist. Drücken Sie die Entriegelungstaste, um die Karte in die der Computervorderseite entgegengesetzte Richtung zu schieben.
- 4. Lösen Sie alle Kabel von der E/A-Einheit, und entfernen Sie die Einheit aus dem Computer.

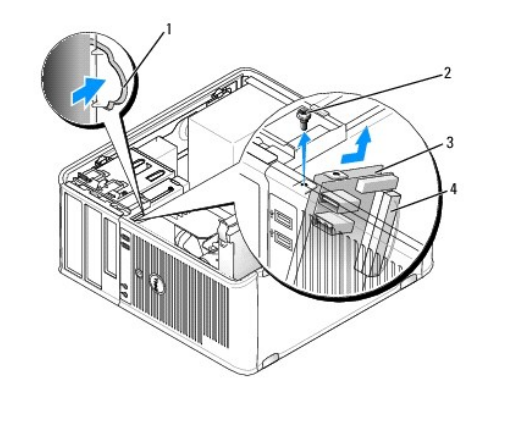

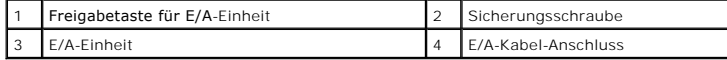

## **Einsetzen der E/A-Einheit**

1. Um die E/A-Einheit wieder einzusetzen, gehen Sie in umgekehrter Reihenfolge wie beim Herausnehmen vor.

**ANMERKUNG: Verwenden Sie die Führungen auf dem Abdeckblech der E/A**-Einheit, um die E/A-Einheit leichter zu platzieren und verwenden Sie<br>die Kerbe auf dem Abdeckblech der E/A-**Einheit, um den festen Sitz der Einheit zu un** 

### **Netzteil**

**Dell™ OptiPlex™ 760 – Service-Handbuch** 

### **Einsetzen des Netzteils**

- $\wedge$ WARNUNG: Bevor Sie Arbeiten im Inneren des Computers ausführen, lesen Sie zunächst die im Lieferumfang des Computers enthaltenen<br>Sicherheitshinweise. Zusätzliche Empfehlungen zur bestmöglichen Umsetzung der Sicherheitsrich
- VORSICHT: Um Beschädigungen von Komponenten durch elektrostatische Entladungen zu vermeiden, muss die statische Elektrizität aus dem<br>Körper abgeleitet werden, bevor Sie elektronische Komponenten im Computer berühren. Berüh
- 1. Folgen Sie den Anweisungen unter [Arbeiten an Komponenten im Innern des Computers.](file:///C:/data/systems/op760/ge/sm/begin.htm#wp1136585)
- 2. Entfernen Sie die Computerabdeckung (siehe [Abnehmen der Computerabdeckung](file:///C:/data/systems/op760/ge/sm/mt_techo.htm#wp1145921)).
- 3. Trennen Sie das Gleichstromkabel von der Systemplatine und den Laufwerken.

Merken Sie sich den Verlauf der Gleichstromkabel unter den Halterungen im Computergehäuse, während Sie sie von der Systemplatine und den<br>Laufwerken trennen. Sie müssen diese Kabel beim späteren Einsetzen korrekt anbringen,

- 4. Entfernen Sie die vier Schrauben, mit denen das Netzteil an der Rückseite des Computergehäuses befestigt ist.
- 5. Drücken Sie die Entriegelungstaste am Boden des Computergehäuses.

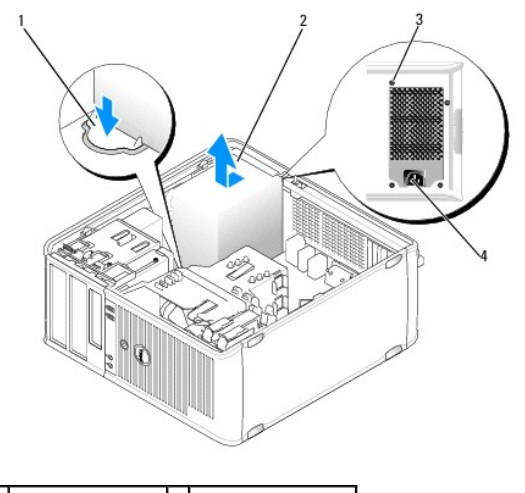

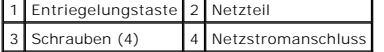

- 6. Schieben Sie das Netzteil etwa 2,5 cm in Richtung Computervorderseite.
- 7. Heben Sie das Netzteil an und dann aus dem Computer heraus.
- 8. Schieben Sie das Ersatznetzteil an die vorgesehene Position.
- 9. Bringen Sie die beiden Schrauben wieder an, die das Netzteil an der Rückseite des Computergehäuses befestigen.
- 10. Schließen Sie die Gleichstromkabel wieder an die Stromversorgung an.
- 11. Schließen Sie das Netzkabel an eine Wechselstromsteckdose an.
- 12. Setzen Sie die Computerabdeckung wieder auf (siehe [Wiederanbringen des Systemgehäuses](file:///C:/data/systems/op760/ge/sm/replacvr.htm#wp1051699)).

## **Gleichstromanschlüsse**

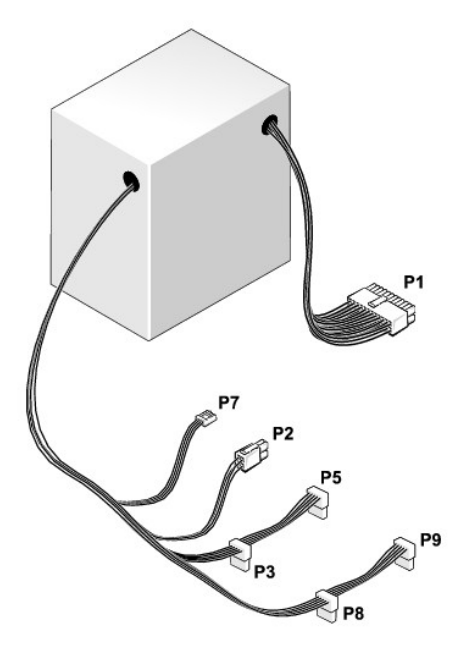

### **Gleichstromanschluss P1**

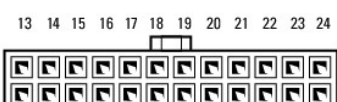

<u>LEEEEEEEEEEEEE</u>

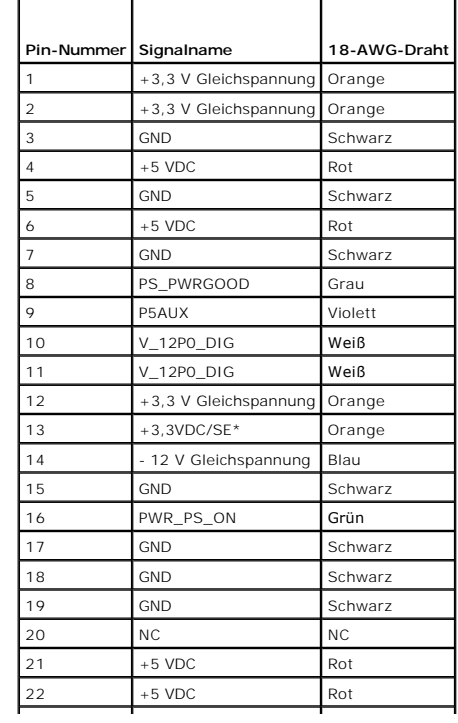

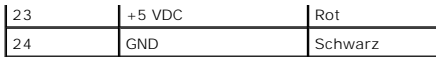

## **Gleichstromstecker P2**

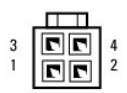

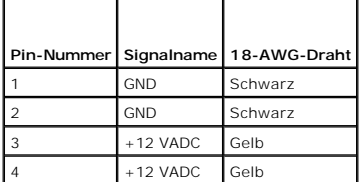

## **Gleichstromanschlüsse P3, P5, P8 und P9**

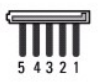

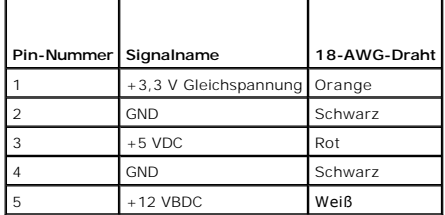

### **Gleichstromstecker P7**

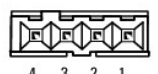

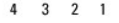

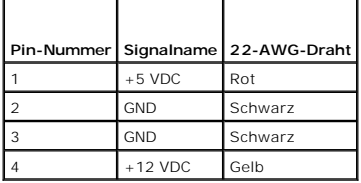

**Lautsprecher** 

**Dell™ OptiPlex™ 760 – Service-Handbuch** 

### **Entfernen der Lautsprecher**

- $\Lambda$ WARNUNG: Bevor Sie Arbeiten im Inneren des Computers ausführen, lesen Sie zunächst die im Lieferumfang des Computers enthaltenen<br>Sicherheitshinweise. Zusätzliche Empfehlungen zur bestmöglichen Umsetzung der Sicherheitsrich
- VORSICHT: Um Beschädigungen von Komponenten durch elektrostatische Entladungen zu vermeiden, muss die statische Elektrizität aus dem<br>Körper abgeleitet werden, bevor Sie elektronische Komponenten im Computer berühren. Berüh
- 1. Folgen Sie den Anweisungen unter [Arbeiten an Komponenten im Innern des Computers.](file:///C:/data/systems/op760/ge/sm/begin.htm#wp1136585)
- 2. Entfernen Sie die Abdeckung Ihres Computers (siehe [Abnehmen der Computerabdeckung](file:///C:/data/systems/op760/ge/sm/mt_techo.htm#wp1145921)).
- 3. Trennen Sie die Kabel von der Systemplatine.
- 4. Entfernen Sie den Lautsprecher aus dem Gehäuse des Computers.

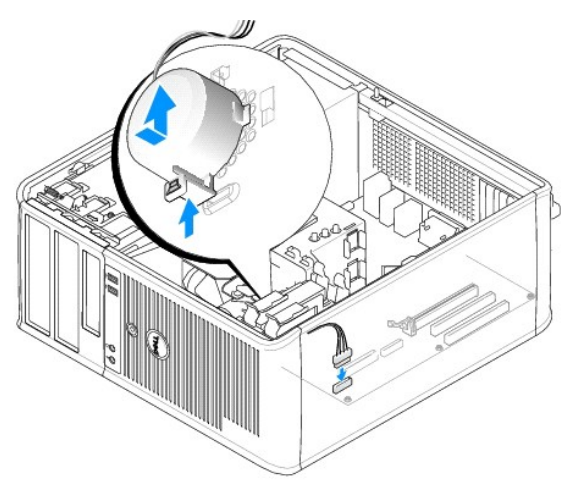

- 5. Setzen Sie die Computerabdeckung wieder auf (siehe [Wiederanbringen des Systemgehäuses](file:///C:/data/systems/op760/ge/sm/replacvr.htm#wp1051699))
- 6. Schalten Sie die Stromversorgung des Computers ein.

### **Installation des Lautsprechers**

- WARNUNG: Bevor Sie Arbeiten im Inneren des Computers ausführen, lesen Sie zunächst die im Lieferumfang des Computers enthaltenen<br>Sicherheitshinweise. Zusätzliche Empfehlungen zur bestmöglichen Umsetzung der Sicherheitsrich
- VORSICHT: Um Beschädigungen von Komponenten durch elektrostatische Entladungen zu vermeiden, muss die statische Elektrizität aus dem<br>Körper abgeleitet werden, bevor Sie elektronische Komponenten im Computer berühren. Berüh
- 1. Folgen Sie den Anweisungen unter [Arbeiten an Komponenten im Innern des Computers.](file:///C:/data/systems/op760/ge/sm/begin.htm#wp1136585)
- 2. Entfernen Sie die Abdeckung Ihres Computers (siehe [Abnehmen der Computerabdeckung](file:///C:/data/systems/op760/ge/sm/mt_techo.htm#wp1145921)).
- 3. Setzen Sie den Lautsprecher in das Gehäuse des Computers ein.

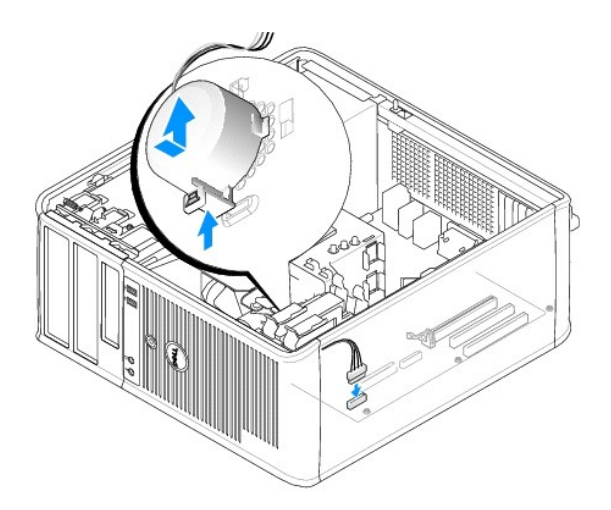

- 4. Schließen Sie die Kabel an die Systemplatine an.
- 5. Bringen Sie die Computerabdeckung wieder an.
- 6. Schalten Sie die Stromversorgung des Computers ein.

## **Systemlüfter**

**Dell™ OptiPlex™ 760 – Service-Handbuch** 

- WARNUNG: Bevor Sie Arbeiten im Inneren des Computers ausführen, lesen Sie zunächst die im Lieferumfang des Computers enthaltenen<br>Sicherheitshinweise. Zusätzliche Empfehlungen zur bestmöglichen Umsetzung der Sicherheitsrich
- VORSICHT: Um Beschädigungen von Komponenten durch elektrostatische Entladungen zu vermeiden, muss die statische Elektrizität aus dem<br>Körper abgeleitet werden, bevor Sie elektronische Komponenten im Computer berühren. Berüh **Computergehäuse.**

## **Entfernen des Systemlüfters**

- 1. Folgen Sie den Anweisungen unter [Arbeiten an Komponenten im Innern des Computers.](file:///C:/data/systems/op760/ge/sm/begin.htm#wp1136585)
- 2. Entfernen Sie die Computerabdeckung (siehe [Abnehmen der Computerabdeckung](file:///C:/data/systems/op760/ge/sm/mt_techo.htm#wp1145921)).
- 3. Entfernen Sie die Kühlkörperanordnung (siehe [Prozessor entfernen](file:///C:/data/systems/op760/ge/sm/mt_cpu.htm#wp1142453)).
- 4. Trennen Sie das Netz- und Datenkabel vom Festplattenlaufwerk.
- 5. Trennen Sie das Netzkabel des Systemlüfters von der Systemplatine.

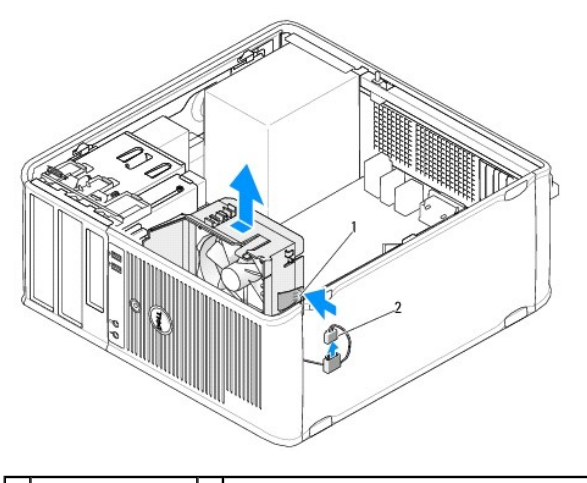

1 Halterungslasche 2 Stromversorgungskabel des Systemlüfters

- 6. Ziehen Sie die Halterungslasche am Sockel der Lüfterbaugruppe heraus.
- 7. Drücken Sie auf die Halterungslasche neben der Festplattenlaufwerk- Baugruppe.
- 8. Schieben Sie den Systemlüfter zur Rückseite des Computers, damit Sie die Systemlüfterbaugruppe aus dem Computer entfernen können.

### **Installieren des Systemlüfters**

- 1. Um den Systemlüfter wieder einzubauen, gehen Sie in umgekehrter Reihenfolge wie beim Ausbauen vor.
- 2. Schließen Sie die Computerabdeckung (siehe [Wiederanbringen des Systemgehäuses](file:///C:/data/systems/op760/ge/sm/replacvr.htm#wp1051699)).

### <span id="page-99-0"></span> **Minitower**

**Dell™ OptiPlex™ 760 – Service-Handbuch** 

- **Abnehmen der Computerabdeckung**
- [Das Innere des Computers](#page-99-2)
- **Komponenten der Systemplatine**

### <span id="page-99-1"></span>**Abnehmen der Computerabdeckung**

WARNUNG: Bevor Sie Arbeiten im Inneren des Computers ausführen, lesen Sie zunächst die im Lieferumfang des Computers enthaltenen<br>Sicherheitshinweise. Zusätzliche Empfehlungen zur bestmöglichen Umsetzung der Sicherheitsrich

**WARNUNG: Um elektrische Schläge zu vermeiden, trennen Sie vor dem Entfernen der Computerabdeckung den Computer immer von der Steckdose.** 

- 1. Folgen Sie den Anweisungen unter [Arbeiten an Komponenten im Innern des Computers.](file:///C:/data/systems/op760/ge/sm/begin.htm#wp1136585)
- 2. Wenn am Verschlussbügel an der Rückseite ein Vorhängeschloss angebracht ist, entfernen Sie das Vorhängeschloss.
- 3. Machen Sie den abgebildeten Freigabevorrichtung für die Abdeckung ausfindig. Ziehen Sie den Abdeckungsfreigaberiegel nach hinten, und nehmen Sie dabei die Abdeckung ab.
- 4. Fassen Sie die Computerabdeckung an den Seiten an und drehen Sie sie nach oben, indem Sie die Scharnierhalterungen als Hebelpunkte verwenden.
- 5. Entfernen Sie die Abdeckung aus den Scharnierhalterungen und legen Sie sie auf einer weichen, glatten Oberfläche ab.
- **WARNUNG: Kühlkörper für Grafikarten können im regulären Betrieb sehr heiß werden. Vergewissern Sie sich, dass der Kühlkörper der Grafikkarte ausreichend abgekühlt ist, bevor Sie ihn berühren.**

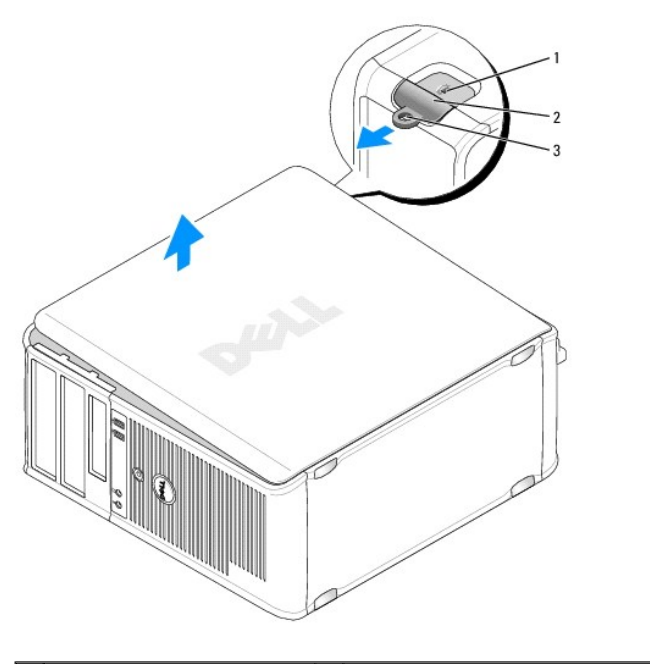

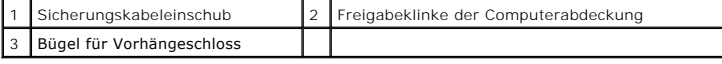

## <span id="page-99-2"></span>**Das Innere des Computers**

<span id="page-100-0"></span>WARNUNG: Bevor Sie Arbeiten im Inneren des Computers ausführen, lesen Sie zunächst die im Lieferumfang des Computers enthaltenen<br>Sicherheitshinweise. Zusätzliche Empfehlungen zur bestmöglichen Umsetzung der Sicherheitsrich

WARNUNG: Um elektrische Schläge zu vermeiden, trennen Sie vor dem Entfernen der Abdeckung den Computer immer von der Steckdose.

**VORSICHT: Gehen Sie beim Öffnen der Computerabdeckung sehr vorsichtig vor, um nicht versehentlich Kabelverbindungen der Systemplatine zu trennen.**

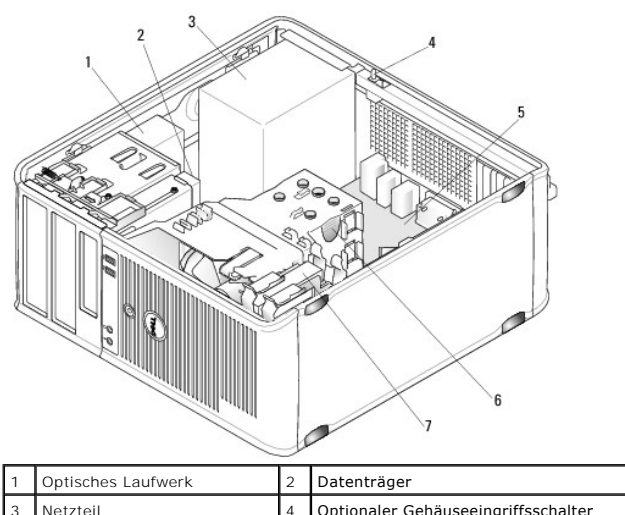

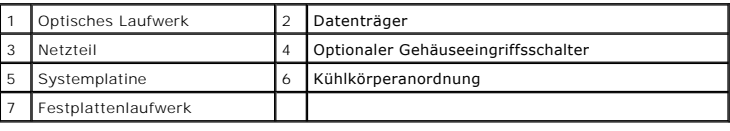

## <span id="page-100-1"></span>**Komponenten der Systemplatine**

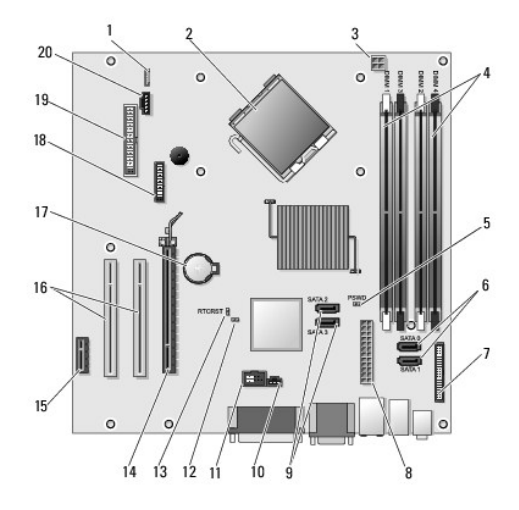

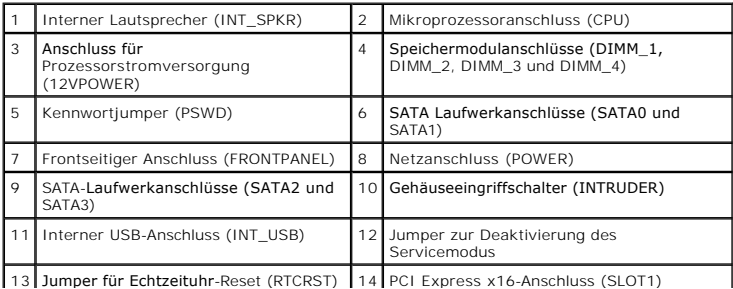

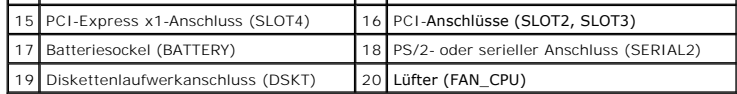

## <span id="page-102-0"></span> **Wiederanbringen des Systemgehäuses**

- **Dell™ OptiPlex™ 760 – Service-Handbuch**
- **Minitower, Desktop und Kompaktgehäuse**
- Ultra-[Kompaktgehäuse](#page-102-2)
- **WARNUNG: Bevor Sie Arbeiten im Inneren des Computers ausführen, lesen Sie zunächst die im Lieferumfang des Computers enthaltenen Sicherheitshinweise. Um zusätzliche Informationen zur bestmöglichen Einhaltung der Sicherheitsrichtlinien zu erhalten, sehen Sie die dazugehörige Homepage unter www.dell.com/regulatory\_compliance an.**
- VORSICHT: Um Beschädigungen von Komponenten durch elektrostatische Entladungen zu vermeiden, muss die statische Elektrizität aus dem<br>Körper abgeleitet werden, bevor Sie elektronische Komponenten im Computer berühren. Berüh **Computergehäuse.**

## <span id="page-102-1"></span>**Minitower, Desktop und Kompaktgehäuse**

1. Stellen Sie sicher, dass alle Kabel angeschlossen sind und nicht das Schließen der Abdeckung behindern.

Ziehen Sie die Netzkabel etwas zu sich hin, sodass sie sich nicht unterhalb der Laufwerke verfangen.

- 2. Achten Sie darauf, dass keine Werkzeuge oder andere Teile im Innern zurückbleiben.
- 3. So tauschen Sie die Computerabdeckung aus:
	- a. Richten Sie die Unterseite der Abdeckung an den Scharnierhalterungen aus, die sich an der Kantenunterseite des Computers befinden.
	- b. Drehen Sie die Abdeckung nach unten, indem Sie die Scharnierhalterungen als Hebel verwenden, und schließen Sie sie.
	- c. Rasten Sie die Abdeckung ein, indem Sie die Freigabevorrichtung der Abdeckung nach hinten ziehen und sie wieder loslassen, sobald die Abdeckung ordnungsgemäß angebracht ist.
	- d. Stellen Sie sicher, dass die Abdeckung ordnungsgemäß angebracht ist, bevor Sie den Computer bewegen.

# **VORSICHT: Wenn Sie ein Netzwerkkabel anschließen, verbinden Sie das Kabel zuerst mit der Netzwerkwandsteckerbuchse und dann mit dem Computer.**

- 4. Bringen Sie gegebenenfalls den Standrahmen an. Anleitungen dazu finden Sie in der mit dem Standrahmen gelieferten Dokumentation.
- 5. Schließen Sie den Computer und die zugehörigen Geräte an die Stromversorgung an, und schalten Sie sie ein.

Falls die für einige Computer optional verfügbare Gehäuseeingriffswarnung aktiviert ist, wird nach dem Entfernen und Austauschen des Gehäuses beim nächsten Computerstart die folgende Meldung ausgegeben:

ALERT! Cover was previously removed. (Abdeckung wurde vor Kurzem entfernt.)

6. Um die Gehäuseeingriffswarnung in [System-Setup](file:///C:/data/systems/op760/ge/sm/systemse.htm#wp1157222) zurückzusetzen, setzen Sie die Option **Chassis Intrusion** (Gehäuseeingriff) auf **On** (Aktiviert) oder **On-Silent** (Stumm aktiviert).

**ANMERKUNG:** Falls ein Administratorkennwort durch einen Dritten vergeben wurde, kontaktieren Sie Ihren Netzwerkadministrator, um Informationen zum Zurücksetzen der Gehäuseeingriffswarnung zu erhalten.

## <span id="page-102-2"></span>**Ultra-Kompaktgehäuse**

- 1. Folgen Sie den Anweisungen unter Arbeiten an Komponenten im Innern des Computer
- VORSICHT: Erden Sie sich, indem Sie die nicht lackierte Metallfläche berühren, bevor Sie Komponenten im Innern des Computers anfassen.<br>Wiederholen Sie diese Erdung während der Arbeit am System regelmäßig, um statische Elek **könnte.**
- 2. Entfernen Sie die Kabelabdeckung, falls möglich (siehe [Kabelabdeckung entfernen](file:///C:/data/systems/op760/ge/sm/usff_cab.htm#wp1224813)).
- 3. Bringen Sie die Computerabdeckung wieder an:
	- a. Setzen Sie die Abdeckung leicht geneigt an, und richten Sie sie an dem Halterungsstreifen auf der Rückseite des Systems aus.
	- b. Schieben Sie die Computerabdeckung nach hinten, bis sie einrastet.

**WARNUNG: Kühlkörper für Grafikarten können im regulären Betrieb sehr heiß werden. Vergewissern Sie sich, dass der Kühlkörper der Grafikkarte ausreichend abgekühlt ist, bevor Sie ihn berühren.** 

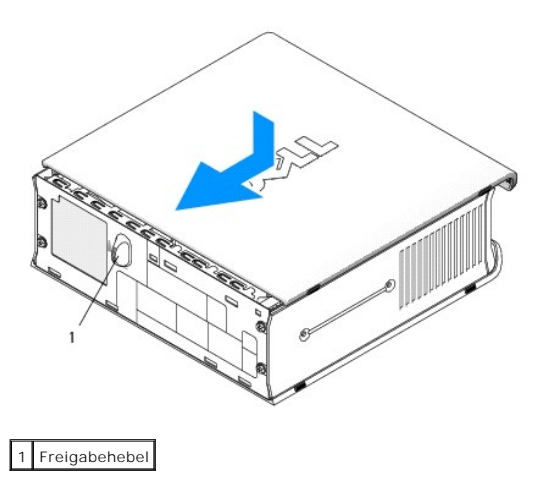

## **Karten**

**Dell™ OptiPlex™ 760 – Service-Handbuch** 

- WARNUNG: Bevor Sie Arbeiten im Inneren des Computers ausführen, lesen Sie zunächst die im Lieferumfang des Computers enthaltenen<br>Sicherheitshinweise. Um zusätzliche Informationen zur bestmöglichen Einhaltung der Sicherheit
- VORSICHT: Um Beschädigungen von Komponenten durch elektrostatische Entladungen zu vermeiden, muss die statische Elektrizität aus dem<br>Körper abgeleitet werden, bevor Sie elektronische Komponenten im Computer berühren. Berüh **Computergehäuse.**
- **ANMERKUNG:** Das Anbringen eines Abdeckblechs über leeren Steckplatzöffnungen ist erforderlich, um die FCC-Bestimmungen einzuhalten. Die<br>Abdeckbleche schützen den Computer auch vor Staub und Verschmutzung und sorgen dafür,

Ihr Dell™-Computer unterstützt einen PS/2-Seriell-Portadapter und verfügt über folgende Anschlüsse für PCI- und PCI-Express-Karten:

- l Einen Low-Profile-PCI-Kartensteckplatz
- l Ein Slimline PCI-Express x16-Kartensteckplatz

**ANMERKUNG:** Ihr Dell-Computer weist nur PCI- und PCI-Express-Steckplätze auf. ISA-Karten werden nicht unterstützt.

## **PCI-Karten**

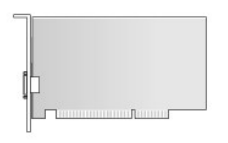

#### **Installieren einer PCI-Karte**

- 1. Folgen Sie den Anweisungen unter [Arbeiten an Komponenten im Innern des Computers.](file:///C:/data/systems/op760/ge/sm/begin.htm#wp1136585)
- 2. Entfernen Sie die Computerabdeckung (siehe [Abnehmen der Computerabdeckung](file:///C:/data/systems/op760/ge/sm/sff_tech.htm#wp1124605)).
- **ANMERKUNG:** Hinweise zu den Positionen der PCI-Karten finden Sie unter [Komponenten der Systemplatine.](file:///C:/data/systems/op760/ge/sm/sff_tech.htm#wp1134583)
- 3. Heben Sie vorsichtig von innen die Freigabelasche auf dem Kartenrückhalteriegel an, um den Riegel in die geöffnete Position zu drehen.

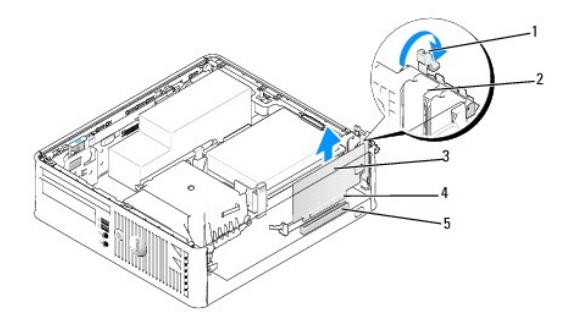

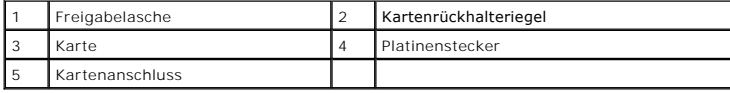

4. Wenn Sie eine neue Karte installieren, entfernen Sie das Abdeckblech, um die Öffnung des Kartensteckplatzes freizulegen. Fahren Sie anschließend mit [schritt 6](#page-105-0) fort.

- <span id="page-105-1"></span>5. Wenn Sie eine Karte austauschen, die bereits im Computer installiert ist, bauen Sie die Karte aus. Trennen Sie gegebenenfalls vorhandene Kabelverbindungen zur Karte. Fahren Sie anschließend mit [schritt 6](#page-105-0) fort.
- <span id="page-105-0"></span>6. Bereiten Sie die Karte für die Installation vor.
- WARNUNG: Einige Netzwerkadapter sorgen beim Anschließen an ein Netzwerk dafür, dass der Computer automatisch gestartet wird. Um einen<br>Stromschlag zu vermeiden, stellen Sie vor der Installation von Karten sicher, dass die S **ANMERKUNG:** Informationen zur Konfiguration der Karte, zur Herstellung interner Anschlüsse und zur Anpassung der Karten an Ihren Computer
- 7. Setzen Sie die Karte in den Anschluss, und drücken Sie sie fest nach unten. Stellen Sie sicher, dass die Karte fest im Steckplatz sitzt.

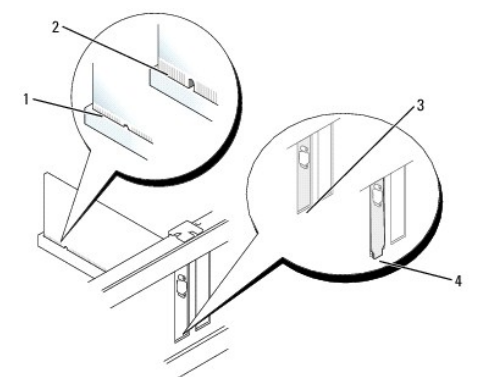

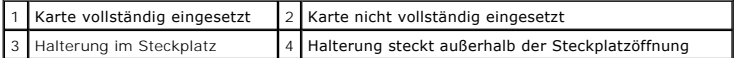

finden Sie in der Dokumentation, die Sie zusammen mit Ihrer Karte erhalten haben.

- 8. Stellen Sie vor dem Schließen der Kartenhalterung Folgendes sicher:
	- l dass die Oberseiten aller Karten und Abdeckbleche bündig mit der Ausrichtungsleiste verlaufen.
	- l dass die Kerbe auf der Oberseite der Karte oder des Abdeckblechs um die Ausrichtungsführung passt.
- 9. Sichern Sie die Karte(n), indem Sie den Kartenrückhalteriegel schließen, sodass er einrastet.
- **VORSICHT: Führen Sie Kartenkabel nicht über den Karten entlang. Andernfalls lässt sich möglicherweise die Computerabdeckung nicht mehr richtig schließen oder das System wird beschädigt.**
- 10. Schließen Sie die entsprechenden Kabel an die Karte an.
- 11. Setzen Sie die Computerabdeckung wieder auf (siehe [Wiederanbringen des Systemgehäuses](file:///C:/data/systems/op760/ge/sm/replacvr.htm#wp1051699))

**ANMERKUNG:** Die Kabelverbindungen werden in der mitgelieferten Dokumentation zur Karte beschrieben.

- 12. Wenn Sie eine Soundkarte installiert haben:
	- a. Rufen Sie das System-Setup-Programm auf, wählen Sie System Configuration-> Miscellaneous Devices (Verschiedene Geräte), und ändern Sie die Einstellung **Audio** zu **Disabled** (Deaktiviert; siehe [Aufrufen des System-Setup-Programms](file:///C:/data/systems/op760/ge/sm/systemse.htm#wp1157779)).
	- b. Verbinden Sie externe Audiogeräte mit den Anschlüssen der Soundkarte. Schließen Sie keine externen Audiogeräte an die Mikrofon-, Lautsprecher-/Kopfhörer- oder Leitungseingangsanschlüsse auf der Rückseite des Computers an.

**VORSICHT: Wenn Sie den integrierten Netzwerkadapter deaktivieren, ist die AMT-Funktionalität nicht verfügbar.**

- 13. Wenn Sie eine Netzwerkadapterkarte installiert haben und den integrierten Netzwerkadapter deaktivieren möchten:
	- a. Rufen Sie das System-Setup-Programm auf, wählen Sie **System Configuration**® **Integrated NIC** (Integrierter Netzwerkadapter), und ändern Sie die Einstellung zu **Disabled** (Deaktiviert; siehe [Aufrufen des System-Setup-Programms\)](file:///C:/data/systems/op760/ge/sm/systemse.htm#wp1157779).
- **VORSICHT: Wenn Sie ein Netzwerkkabel anschließen, verbinden Sie das Kabel zuerst mit der Netzwerkwandsteckerbuchse und dann mit dem Computer.**
	- b. Schließen Sie das Netzwerkkabel an die Anschlüsse des Netzwerkadapters an. Schließen Sie das Netzwerkkabel nicht an den integrierten Netzwerkanschluss auf der Rückseite des Computers an.

14. Installieren Sie alle Treiber wie in der Dokumentation der Karte beschrieben.

#### **Entfernen einer PCI-Karte**

- 1. Folgen Sie den Anweisungen unter [Arbeiten an Komponenten im Innern des Computers.](file:///C:/data/systems/op760/ge/sm/begin.htm#wp1136585)
- 2. Entfernen Sie die Computerabdeckung (siehe [Abnehmen der Computerabdeckung](file:///C:/data/systems/op760/ge/sm/sff_tech.htm#wp1124605)).
- **ANMERKUNG:** Hinweise zu den Positionen der PCI-Karten finden Sie unter [Komponenten der Systemplatine.](file:///C:/data/systems/op760/ge/sm/sff_tech.htm#wp1134583)
- 3. Heben Sie vorsichtig von innen die Freigabelasche auf dem Kartenrückhalteriegel an, um den Riegel in die geöffnete Position zu drehen.
- 4. Trennen Sie gegebenenfalls vorhandene Kabelverbindungen zur Karte.
- 5. Fassen Sie die Karte an den oberen Ecken an, und ziehen Sie sie aus dem Steckplatz.

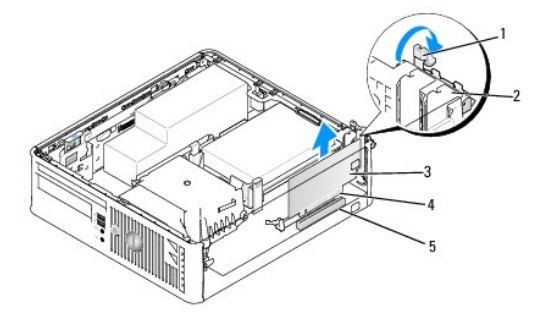

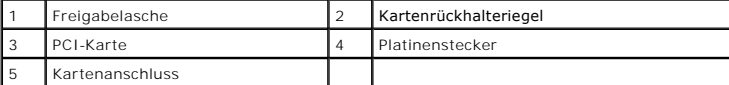

- 6. Wenn die Karte dauerhaft entfernt werden soll, setzen Sie ein Abdeckblech in die Öffnung des leeren Steckplatzes ein.
	- **ANMERKUNG:** Das Anbringen eines Abdeckblechs über leeren Steckplatzöffnungen ist erforderlich, um die FCC-Bestimmungen einzuhalten. Die<br>Abdeckbleche schützen den Computer auch vor Staub und Verschmutzung und sorgen dafür,
- 7. Bevor Sie den Kartenrückhaltemechanismus wieder schließen, stellen Sie Folgendes sicher:
	- l dass die Oberseiten aller Karten und Abdeckbleche bündig mit der Ausrichtungsleiste sind,
	- l dass die Kerbe auf der Oberseite der Karte oder des Abdeckblechs um die Ausrichtungsführung passt.

**VORSICHT: Führen Sie Kartenkabel nicht über den Karten entlang. Andernfalls lässt sich möglicherweise die Computerabdeckung nicht mehr richtig schließen oder das System wird beschädigt.**

- 8. Sichern Sie die verbleibende(n) Karte(n), indem Sie den Kartenrückhalteriegel schließen, sodass er einrastet.
- 9. Setzen Sie die Computerabdeckung wieder auf (siehe [Wiederanbringen des Systemgehäuses](file:///C:/data/systems/op760/ge/sm/replacvr.htm#wp1051699)).
- 10. Deinstallieren Sie den Kartentreiber. Anleitungen dazu finden Sie in der Dokumentation der jeweiligen Karte.
- 11. Wenn Sie eine Soundkarte entfernt haben:
	- a. Rufen Sie das System-Setup-Programm auf, wählen Sie **System Configuration**® **Miscellaneous Devices** (Verschiedene Geräte), und ändern Sie die Einstellung **Audio** zu **Enabled** (Aktiviert; siehe [Aufrufen des System-Setup-Programms](file:///C:/data/systems/op760/ge/sm/systemse.htm#wp1157779)).
	- b. Verbinden Sie externe Audiogeräte mit den Anschlüssen der Soundkarte. Schließen Sie keine externen Audiogeräte an die Mikrofon-,<br>Lautsprecher-/Kopfhörer- oder Leitungseingangsanschlüsse auf der Rückseite des Computers a
- 12. Wenn Sie eine Netzwerkadapterkarte entfernt haben und den integrierten Netzwerkadapter aktivieren möchten:
	- a. Rufen Sie das System-Setup-Programm auf, wählen Sie **System Configuration**® **Integrated NIC** (Integrierter Netzwerkadapter), und ändern Sie die Einstellung zu **Enabled** (Aktiviert; siehe [Aufrufen des System-Setup-Programms\)](file:///C:/data/systems/op760/ge/sm/systemse.htm#wp1157779).

b. Verbinden Sie das Netzwerkkabel mit dem integrierten Netzwerkanschluss auf der Rückseite des Computers.

### **PCI-Express-Karten und DVI-Karten**

Ihr Computer unterstützt eine Slimline-PCI-Express x16-Karte.

Wenn Sie eine PCI-Express-Karte durch eine PCI-Express-Karte eines anderen Typs ersetzen möchten, deinstallieren Sie den derzeitigen Treiber für die Karte aus dem Betriebssystem. Nähere Informationen finden Sie in der Dokumentation der Karte.

#### **Installieren einer PCI-Express x16-Karte oder DVI-Karte**

- 1. Folgen Sie den Anweisungen unter [Arbeiten an Komponenten im Innern des Computers.](file:///C:/data/systems/op760/ge/sm/begin.htm#wp1136585)
- 2. Entfernen Sie die Computerabdeckung (siehe [Abnehmen der Computerabdeckung](file:///C:/data/systems/op760/ge/sm/sff_tech.htm#wp1124605)).

**ANMERKUNG:** Hinweise zu den Positionen der PCI-Karten finden Sie unter [Komponenten der Systemplatine](file:///C:/data/systems/op760/ge/sm/sff_tech.htm#wp1134583).

- 3. Heben Sie vorsichtig von innen die Freigabelasche auf dem Kartenrückhalteriegel an, um den Riegel in die geöffnete Position zu drehen.
- 4. Wenn Sie eine neue PCI-Express x16-Karte oder DVI-Karte installieren, schrauben Sie das Abdeckblech ab, und entfernen Sie es, um eine Öffnung für den Kartensteckplatz zu erhalten.
- 5. [Wenn Sie eine PCI-Express x16-Karte oder DVI-Karte austauschen, entfernen Sie die Karte: \(Siehe Entfernen einer PCI-Express x16-Karte oder DVI-](#page-108-0)Karte) Trennen Sie gegebenenfalls vorhandene Kabelverbindungen zur Karte.
- 6. Bereiten Sie die Karte für die Installation vor.
- WARNUNG: Einige Netzwerkadapter sorgen beim Anschließen an ein Netzwerk dafür, dass der Computer automatisch gestartet wird. Um einen<br>Stromschlag zu vermeiden, stellen Sie vor der Installation von Karten sicher, dass die S

**ANMERKUNG:** Informationen zur Konfiguration der Karte, zur Herstellung interner Anschlüsse und zur Anpassung der Karten an Ihren Computer<br>finden Sie in der Dokumentation, die Sie zusammen mit Ihrer Karte erhalten haben.

7. Setzen Sie die Karte in den Anschluss, und drücken Sie sie fest nach unten. Stellen Sie sicher, dass die Karte fest im Steckplatz sitzt.

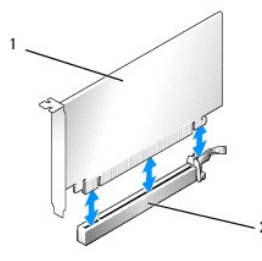

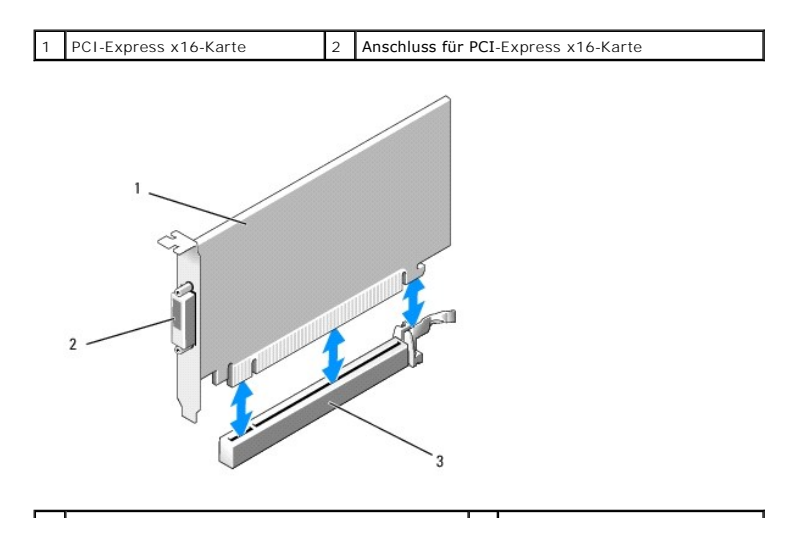
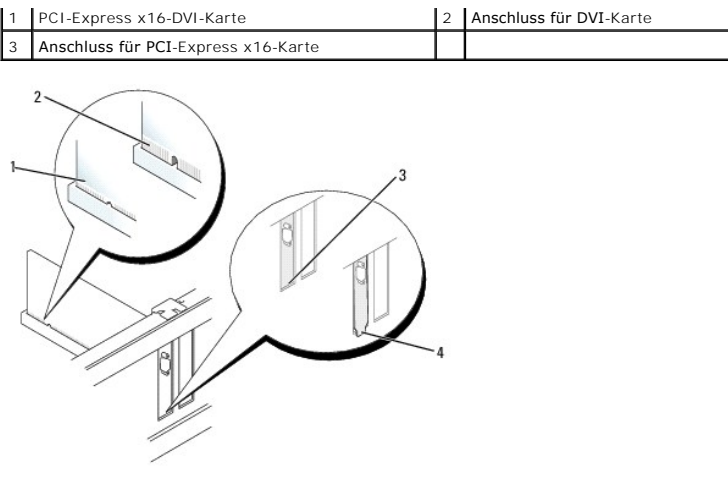

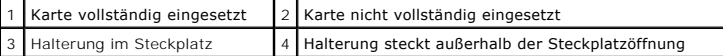

**VORSICHT: Führen Sie Kartenkabel nicht über den Karten entlang. Andernfalls lässt sich möglicherweise die Computerabdeckung nicht mehr richtig schließen oder das System wird beschädigt.**

- 8. Schließen Sie die entsprechenden Kabel an die Karte an.
- 9. Bevor Sie den Kartenrückhaltemechanismus wieder schließen, stellen Sie Folgendes sicher:
	- l dass die Oberseiten aller Karten und Abdeckbleche bündig mit der Ausrichtungsleiste sind,
	- l dass die Kerbe auf der Oberseite der Karte oder des Abdeckblechs um die Ausrichtungsführung passt.
- 10. Sichern Sie die Karte(n), indem Sie den Kartenrückhalteriegel schließen, sodass er einrastet.

11. Setzen Sie die Computerabdeckung wieder auf (siehe [Wiederanbringen des Systemgehäuses](file:///C:/data/systems/op760/ge/sm/replacvr.htm#wp1051699)).

**ANMERKUNG:** Die Kabelverbindungen sind in der Dokumentation zur Karte beschrieben.

- 12. Wenn Sie eine Soundkarte installiert haben:
	- a. Rufen Sie das System-Setup-Programm auf, wählen Sie System Configuration-> Miscellaneous Devices (Verschiedene Geräte), und ändern Sie die Einstellung **Audio** zu **Disabled** (Deaktiviert) (siehe [Aufrufen des System-Setup-Programms\)](file:///C:/data/systems/op760/ge/sm/systemse.htm#wp1157779).
	- b. Verbinden Sie externe Audiogeräte mit den Anschlüssen der Soundkarte. Schließen Sie keine externen Audiogeräte an die Mikrofon-, Lautsprecher-/Kopfhörer- oder Leitungseingangsanschlüsse auf der Rückseite des Computers an.

**VORSICHT: Wenn Sie den integrierten Netzwerkadapter deaktivieren, ist die AMT-Funktionalität nicht verfügbar.**

- 13. Wenn Sie eine Netzwerkadapterkarte installiert haben und den integrierten Netzwerkadapter deaktivieren möchten:
	- a. Rufen Sie das System-Setup-Programm auf, wählen Sie System Configuration-> Integrated NIC (Integrierter Netzwerkadapter), und ändern Sie die Einstellung zu **Disabled** (Deaktiviert) (siehe [Aufrufen des System-Setup-Programms](file:///C:/data/systems/op760/ge/sm/systemse.htm#wp1157779)).
- **VORSICHT: Wenn Sie ein Netzwerkkabel anschließen, verbinden Sie das Kabel zuerst mit der Netzwerkwandsteckerbuchse und dann mit dem Computer.**
	- b. Schließen Sie das Netzwerkkabel an die Anschlüsse des Netzwerkadapters an. Schließen Sie das Netzwerkkabel nicht an den integrierten Netzwerkanschluss auf der Rückseite des Computers an.
- 14. Installieren Sie alle Treiber wie in der Dokumentation der Karte beschrieben.

#### **Entfernen einer PCI-Express x16-Karte oder DVI-Karte**

- 1. Folgen Sie den Anweisungen unter [Arbeiten an Komponenten im Innern des Computers.](file:///C:/data/systems/op760/ge/sm/begin.htm#wp1136585)
- 2. Entfernen Sie die Computerabdeckung (siehe [Abnehmen der Computerabdeckung](file:///C:/data/systems/op760/ge/sm/sff_tech.htm#wp1124605)).
- <span id="page-109-2"></span>3. Heben Sie vorsichtig von innen die Freigabelasche auf dem Kartenrückhalteriegel an, um den Riegel in die geöffnete Position zu drehen.
- 4. Trennen Sie gegebenenfalls vorhandene Kabelverbindungen zur Karte.
- 5. Drücken Sie mit dem Daumen auf den Hebel, bis sich die Sicherungslasche öffnet.

Wenn Sie eine PCI-Express x16-Karte entfernen, fahren Sie mit [schritt 6](#page-109-0) fort.

Wenn Sie eine DVI-Karte entfernen, fahren Sie mit [schritt 7](#page-109-1) fort.

<span id="page-109-0"></span>6. Ziehen Sie, während Sie auf den Hebel drücken, die Karte nach oben und aus dem Kartenanschluss heraus.

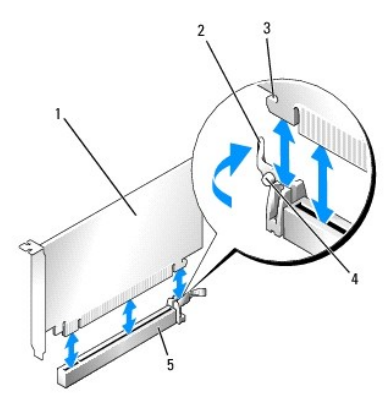

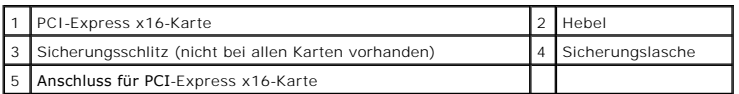

<span id="page-109-1"></span>7. Drücken Sie den Hebel, ziehen Sie dabei die Abziehlasche nach oben, und entfernen Sie die Karte aus dem Kartenanschluss.

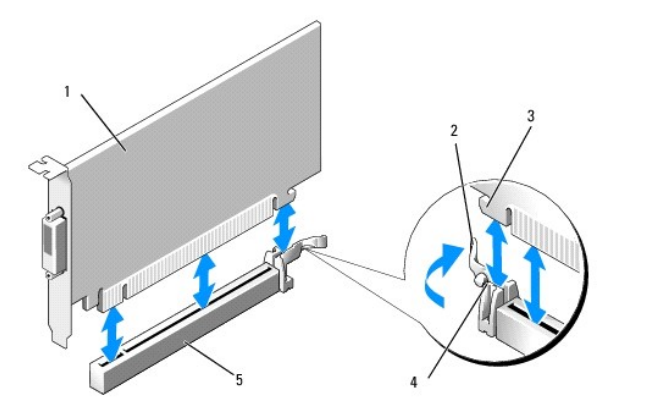

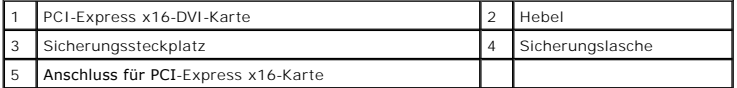

- 8. Wenn die Karte dauerhaft entfernt werden soll, setzen Sie ein Abdeckblech in die Öffnung des leeren Steckplatzes ein.
	- **ANMERKUNG:** Das Anbringen eines Abdeckblechs über leeren Steckplatzöffnungen ist erforderlich, um die FCC-Bestimmungen einzuhalten. Die<br>Abdeckbleche schützen den Computer auch vor Staub und Verschmutzung und sorgen dafür,
- 9. Bevor Sie den Kartenrückhaltemechanismus wieder schließen, stellen Sie Folgendes sicher:
	- l dass die Oberseiten aller Karten und Abdeckbleche bündig mit der Ausrichtungsleiste sind,
	- l dass die Kerbe auf der Oberseite der Karte oder des Abdeckblechs um die Ausrichtungsführung passt.
- 10. Sichern Sie die verbleibende(n) Karte(n), indem Sie den Kartenrückhalteriegel schließen, sodass er einrastet.
- **VORSICHT: Führen Sie Kartenkabel nicht über den Karten entlang. Andernfalls lässt sich möglicherweise die Computerabdeckung nicht mehr richtig schließen oder das System wird beschädigt.**
- 11. Setzen Sie die Computerabdeckung wieder auf (siehe [Wiederanbringen des Systemgehäuses](file:///C:/data/systems/op760/ge/sm/replacvr.htm#wp1051699))
- 12. Deinstallieren Sie den Kartentreiber. Anleitungen dazu finden Sie in der Dokumentation der jeweiligen Karte.
- 13. Wenn Sie eine Soundkarte entfernt haben:
	- a. Rufen Sie das System-Setup-Programm auf, wählen Sie System Configuration→ Miscellaneous Devices (Verschiedene Geräte), und ändern Sie die Einstellung Audio zu Enabled (Aktiviert) (siehe Aufrufen des System-Setup-Progra die Einstellung Audio zu Enabled (Aktiviert) (siehe Aufruf
	- b. Verbinden Sie externe Audiogeräte mit den Anschlüssen der Soundkarte. Schließen Sie keine externen Audiogeräte an die Mikrofon-,<br>Lautsprecher-/Kopfhörer- oder Leitungseingangsanschlüsse auf der Rückseite des Computers a
- 14. Wenn Sie eine Netzwerkadapterkarte entfernt haben und den integrierten Netzwerkadapter aktivieren möchten:
	- a. Rufen Sie das System-Setup-Programm auf, wählen Sie System Configuration-> Integrated NIC (Integrierter Netzwerkadapter), und ändern Sie die Einstellung zu Enabled (Aktiviert) (siehe Aufrufen des
	- b. Verbinden Sie das Netzwerkkabel mit dem integrierten Netzwerkanschluss auf der Rückseite des Computers.

# **PS/2-Seriell-Portadapter**

#### **Installieren eines PS/2-Seriell-Portadapters**

- 1. Folgen Sie den Anweisungen unter [Arbeiten an Komponenten im Innern des Computers.](file:///C:/data/systems/op760/ge/sm/begin.htm#wp1136585)
- 2. Entfernen Sie die Computerabdeckung (siehe [Abnehmen der Computerabdeckung](file:///C:/data/systems/op760/ge/sm/sff_tech.htm#wp1124605)).
- 3. Heben Sie vorsichtig von innen die Freigabelasche auf dem Kartenrückhalteriegel an, um den Riegel in die geöffnete Position zu drehen.
- 4. Entfernen Sie das Abdeckblech (falls vorhanden).

**ANMERKUNG:** Informationen zur Konfiguration des Adapters und zum Herstellen interner Verbindungen sowie weitere Anpassungen für Ihren Computer finden Sie in der Dokumentation, die Sie zusammen mit Ihrem Adapter erhalten haben.

- 5. Richten Sie die PS/2-Seriell-Portadapterhalterung am Steckplatz aus, und drücken Sie sie fest nach unten. Stellen Sie sicher, dass der Adapter fest im Steckplatz sitzt.
- 6. Bevor Sie den Kartenrückhaltemechanismus wieder schließen, stellen Sie Folgendes sicher:
	- l dass die Oberseiten aller Karten und Abdeckbleche bündig mit der Ausrichtungsleiste sind,
		- l dass die Kerbe auf der Oberseite der Karte oder des Abdeckblechs um die Ausrichtungsführung passt.
- 7. Sichern Sie die Karte(n), indem Sie den Kartenrückhalteriegel schließen, sodass er einrastet.
- **VORSICHT: Führen Sie Kartenkabel nicht über den Karten entlang. Andernfalls lässt sich möglicherweise die Computerabdeckung nicht mehr richtig schließen oder das System wird beschädigt.**

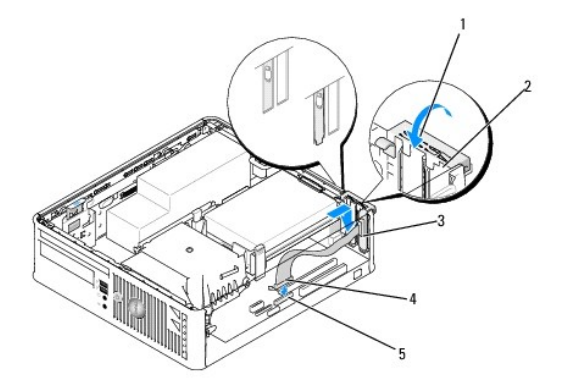

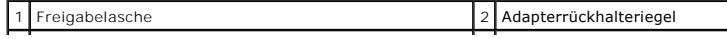

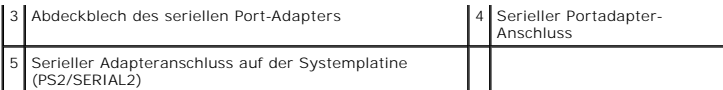

- 8. Schließen Sie das Adapterkabel an den Anschluss des PS/2-Seriell- Portadapters (PS2/SERIAL2) auf der Systemplatine an (siehe Komponenten der vstemplatine)
- **ANMERKUNG:** Informationen zu den Kabelverbindungen finden Sie in der Dokumentation, die Sie zusammen mit dem PS/2-Seriell-Portadapter erhalten haben.
- 9. Bringen Sie die Computerabdeckung wieder an (siehe [Wiederanbringen des Systemgehäuses](file:///C:/data/systems/op760/ge/sm/replacvr.htm#wp1051699).

#### **Entfernen eines PS/2-Seriell-Portadapters**

- 1. Folgen Sie den Anweisungen unter [Arbeiten an Komponenten im Innern des Computers.](file:///C:/data/systems/op760/ge/sm/begin.htm#wp1136585)
- 2. Entfernen Sie die Computerabdeckung (siehe [Abnehmen der Computerabdeckung](file:///C:/data/systems/op760/ge/sm/sff_tech.htm#wp1124605)).
- 3. Schieben Sie vorsichtig von innen die Freigabelasche auf dem Kartenrückhalteriegel, um den Riegel in die geöffnete Position zu drehen. Drehen Sie den Riegel, bis er in geöffneter Position einrastet.
- 4. Trennen Sie das PS/2-Seriell-Adapterkabel von der Systemplatine (siehe [Komponenten der Systemplatine\)](file:///C:/data/systems/op760/ge/sm/sff_tech.htm#wp1134583).
- 5. Lösen Sie die Halterung des PS/2-Seriell-Adapters aus dem Steckplatz.
- 6. Wenn Sie den Adapter dauerhaft entfernen, setzen Sie ein Abdeckblech in die Öffnung des leeren Steckplatzes ein.

**ANMERKUNG:** Das Anbringen eines Abdeckblechs über leeren Steckplatzöffnungen ist erforderlich, um die FCC-Bestimmungen einzuhalten. Die Abdeckbleche schützen den Computer auch vor Staub und Verschmutzung und sorgen dafür, dass der Luftstrom zur Kühlung des Computers nicht unterbrochen wird.

- 7. Bevor Sie den Kartenrückhaltemechanismus wieder schließen, stellen Sie Folgendes sicher:
	- l dass die Oberseiten aller Karten und Abdeckbleche bündig mit der Ausrichtungsleiste sind,
	- l dass die Kerbe auf der Oberseite der Karte oder des Abdeckblechs um die Ausrichtungsführung passt.
- 8. Sichern Sie die verbleibende(n) Karte(n), indem Sie den Kartenrückhalteriegel schließen, sodass er einrastet.
- 9. Setzen Sie die Computerabdeckung wieder auf (siehe [Wiederanbringen des Systemgehäuses](file:///C:/data/systems/op760/ge/sm/replacvr.htm#wp1051699)).

# <span id="page-112-0"></span>**Kühlkörper und Prozessor**

**Dell™ OptiPlex™ 760 – Service-Handbuch** 

- WARNUNG: Bevor Sie Arbeiten im Inneren des Computers ausführen, lesen Sie zunächst die im Lieferumfang des Computers enthaltenen<br>Sicherheitshinweise. Zusätzliche Informationen zur bestmöglichen Einhaltung der Sicherheitsri
- VORSICHT: Um Beschädigungen von Komponenten durch elektrostatische Entladungen zu vermeiden, muss die statische Elektrizität aus dem<br>Körper abgeleitet werden, bevor Sie elektronische Komponenten im Computer berühren. Berüh **Computergehäuse.**

### **Prozessor entfernen**

- 1. Folgen Sie den Anweisungen unter [Arbeiten an Komponenten im Innern des Computers.](file:///C:/data/systems/op760/ge/sm/begin.htm#wp1136585)
- 2. Entfernen Sie die Computerabdeckung (siehe [Abnehmen der Computerabdeckung](file:///C:/data/systems/op760/ge/sm/sff_tech.htm#wp1124605)).
- **WARNUNG: Trotz Kunststoffblende kann die Kühlkörperanordnung während des normalen Betriebs sehr heiß werden. Halten Sie vor dem Berühren eine ausreichende Abkühlzeit ein.**
- 3. Entfernen Sie das optische Laufwerk (siehe [Optisches Laufwerk\)](file:///C:/data/systems/op760/ge/sm/sff_driv.htm#wp1202082).
- 4. Lösen Sie die unverlierbare Schraube auf jeder Seite der Kühlkörperanordnung.
- 5. Trennen Sie das Datenkabel des Diskettenlaufwerks von der Systemplatine, und lösen Sie es aus der Sicherungslasche des Kühlkörpers heraus (siehe [Diskettenlaufwerk\)](file:///C:/data/systems/op760/ge/sm/sff_driv.htm#wp1202254).
- 6. Drehen Sie die Kühlkörperanordnung nach oben, und entfernen Sie sie aus dem Computer. Legen Sie den Kühlkörper auf seine Oberseite; achten Sie dabei darauf, dass die Wärmeleitpaste nach oben zeigt.

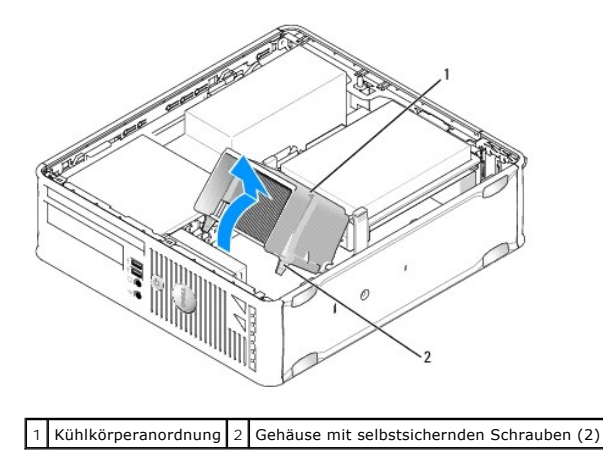

- **VORSICHT: Verwenden Sie die Original-Kühlkörperanordnung wieder, wenn Sie den Prozessor ersetzen, es sei denn, der neue Prozessor benötigt einen neuen Kühlkörper.**
- 7. Öffnen Sie die Prozessorabdeckung, indem Sie den Freigabehebel unter dem Sockel aus der Verriegelung lösen. Ziehen Sie dann den Hebel zurück, um den Prozessor freizulegen.

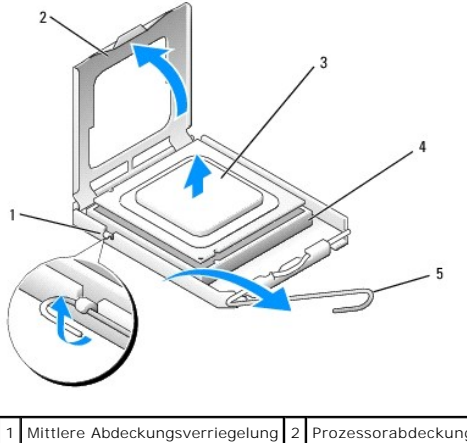

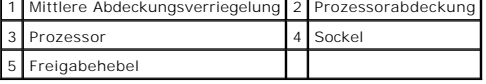

**VORSICHT: Achten Sie beim Austauschen des Prozessors auch darauf, dass Sie die Kontakte im Sockel nicht berühren und keine Gegenstände auf die Kontakte im Sockel fallen.**

8. Entfernen Sie den Prozessor vorsichtig aus dem Sockel.

Belassen Sie den Freigabehebel in der offenen Position, sodass der neue Prozessor ohne weitere Handgriffe in den Sockel eingesetzt werden kann.

# **Installation des Prozessors**

**VORSICHT: Berühren Sie die nicht lackierte Metallfläche auf der Rückseite des Computers, um sich zu erden.**

**VORSICHT: Achten Sie beim Austauschen des Prozessors auch darauf, dass Sie die Kontakte im Sockel nicht berühren und keine Gegenstände auf die Kontakte im Sockel fallen.**

1. Folgen Sie den Anweisungen unter [Arbeiten an Komponenten im Innern des Computers.](file:///C:/data/systems/op760/ge/sm/begin.htm#wp1136585)

2. Entfernen Sie die Computerabdeckung (siehe [Abnehmen der Computerabdeckung](file:///C:/data/systems/op760/ge/sm/sff_tech.htm#wp1124605)).

3. Wenn Sie einen neuen Prozessor installieren, packen Sie den neuen Prozessor aus. Achten Sie dabei darauf, nicht die Unterseite des Prozessors zu berühren.

**VORSICHT: Der Prozessor muss korrekt im Sockel platziert werden, um beim Einschalten des Computers eine dauerhafte Beschädigung von Prozessor und Computer zu vermeiden.**

- 4. Ist der Freigabehebel am Sockel nicht vollständig geöffnet, bringen Sie den Hebel in die geöffnete Position.
- 5. Richten Sie die Ausrichtungsmarkierungen vorne und hinten am Prozessor an den Ausrichtungsmarkierungen am Sockel aus.
- 6. Richten Sie die Stift-1-Ecken des Prozessors und die des Sockels aneinander aus.

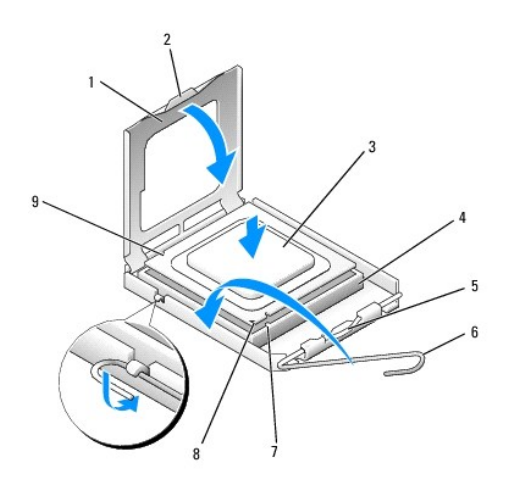

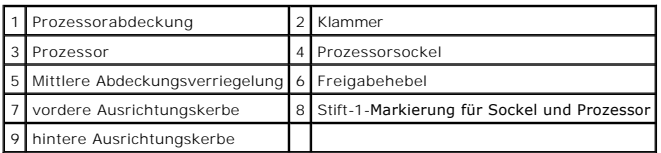

**VORSICHT: Um Schäden zu vermeiden, stellen Sie sicher, dass der Prozessor richtig am Sockel ausgerichtet ist, und wenden Sie beim Einsetzen des Prozessors keine übermäßige Kraft auf.**

7. Setzen Sie den Prozessor vorsichtig in den Sockel, und stellen Sie dabei sicher, dass der Prozessor korrekt ausgerichtet ist.

8. Wenn der Prozessor vollständig in den Sockel eingesetzt ist, schließen Sie die Prozessorabdeckung.

Stellen Sie sicher, dass sich die Halterung der Prozessorabdeckung unterhalb der mittleren Abdeckungsverriegelung auf dem Sockel befindet.

- 9. Drehen Sie den Sockelfreigabehebel wieder in Richtung des Sockels zurück, bis der Hebel einrastet und den Prozessor sichert.
- 10. Befreien Sie die Unterseite des Kühlkörpers von Rückständen der Wärmeleitpaste.
- **VORSICHT: Tragen Sie auf jeden Fall frische Wärmeleitpaste auf. Die Wärmeleitpaste gewährleistet eine ordnungsgemäße thermische Verbindung und damit den optimalen Prozessorbetrieb.**
- 11. Tragen Sie die neue Wärmeleitpaste auf der Oberseite des Prozessors auf.
- 12. Installieren Sie die Kühlkörperanordnung wie folgt:
	- a. Setzen Sie die Kühlkörperanordnung wieder in ihr Abdeckblech ein.
	- b. Drehen Sie die Kühlkörperanordnung nach unten zum Computersockel und ziehen Sie die beiden selbstsichernden Schrauben an.

**VORSICHT: Vergewissern Sie sich, dass der Kühlkörper in der richtigen Position fest sitzt.**

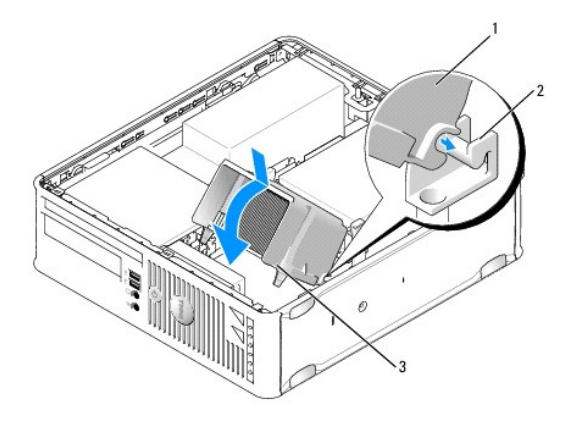

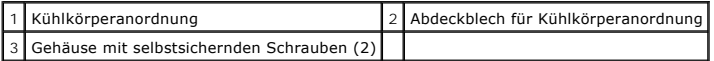

13. Führen Sie das Kabel des Diskettenlaufwerks durch die Sicherungslasche des Kühlkörpers, und verbinden Sie es mit der Systemplatine.

14. Bauen Sie das optische Laufwerk ein (siehe [Optisches Laufwerk](file:///C:/data/systems/op760/ge/sm/sff_driv.htm#wp1202082)).

15. Setzen Sie die Computerabdeckung wieder auf (siehe [Wiederanbringen des Systemgehäuses](file:///C:/data/systems/op760/ge/sm/replacvr.htm#wp1051699)).

# <span id="page-116-0"></span>**Gehäuseeingriffschalter**

**Dell™ OptiPlex™ 760 – Service-Handbuch** 

WARNUNG: Bevor Sie Arbeiten im Inneren des Computers ausführen, lesen Sie zunächst die im Lieferumfang des Computers enthaltenen<br>Sicherheitshinweise. Um zusätzliche Informationen zur bestmöglichen Einhaltung der Sicherheit

# **Entfernen des Gehäuseeingriffschalters**

- 1. Folgen Sie den Anweisungen unter [Arbeiten an Komponenten im Innern des Computers.](file:///C:/data/systems/op760/ge/sm/begin.htm#wp1136585)
- 2. Entfernen Sie die Computerabdeckung (siehe [Abnehmen der Computerabdeckung](file:///C:/data/systems/op760/ge/sm/sff_tech.htm#wp1124605)).
- 3. Entfernen Sie die Festplatte (siehe [Entfernen eines Festplattenlaufwerks](file:///C:/data/systems/op760/ge/sm/sff_driv.htm#wp1197562)).
- 4. Trennen Sie das Kabel des Gehäuseeingriffschalters von der Systemplatine. Drücken Sie dazu mit zwei Fingern den Freigabemechanismus auf der einen Seite des Anschlusses zusammen, während Sie mit der anderen Hand den Kabelstecker herausziehen.
- 5. Schieben Sie den Schalter für die Gehäuseeingriffswarnung aus dem Steckplatz in der Metallhalterung heraus, und schieben Sie ihn durch das quadratische Montageloch im Abdeckblech, um ihn mit dem daran befestigten Kabel aus dem Computer zu entfernen.

**ANMERKUNG:** Unter Umständen verspüren Sie einen leichten Widerstand, wenn Sie den Schalter aus dem Steckplatz schieben.

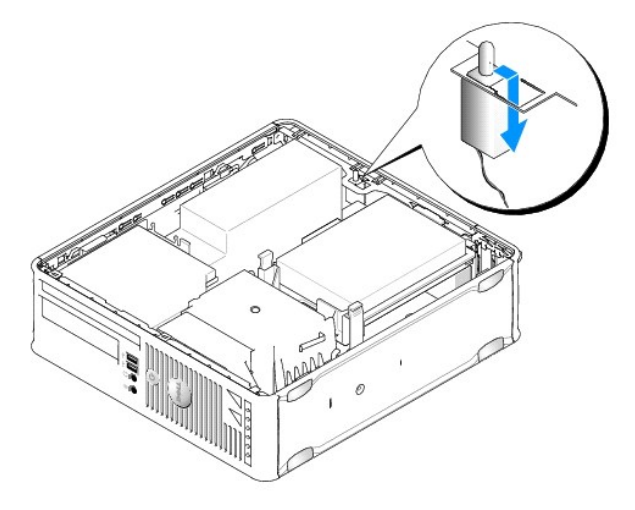

#### **Einsetzen des Gehäuseeingriffschalters**

- 1. Führen Sie den Schalter unterhalb des Metall-Abdeckblechs vorsichtig in das quadratische Montageloch ein, und schieben Sie es in den Steckplatz, bis er fest einrastet
- 2. Schließen Sie die Kabel wieder an die Systemplatine an.
- 3. Setzen Sie die Festplatte wieder ein (siehe [Installation eines Festplattenlaufwerks\)](file:///C:/data/systems/op760/ge/sm/sff_driv.htm#wp1177981).
- 4. Setzen Sie die Computerabdeckung wieder auf (siehe [Wiederanbringen des Systemgehäuses](file:///C:/data/systems/op760/ge/sm/replacvr.htm#wp1051699)).
- 5. Wenn Sie einen Computerstandrahmen verwenden, bringen Sie ihn am Computer an.

# **Zurücksetzen der Gehäuseeingriffswarnung**

1. Schalten Sie den Computer ein oder führen Sie einen Neustart durch.

# 2. Wenn das DELL™-Logo angezeigt wird, drücken Sie sofort <F12>.

Falls Sie zu lange gewartet haben und das Betriebssystem-Logo erscheint, warten Sie noch, bis der Microsoft® Windows®-Desktop angezeigt wird.<br>Fahren Sie den Computer dann herunter, und versuchen Sie es erneut.

#### 3. Wählen Sie **System Setup**.

4. Wählen Sie **Security →Chassis Intrusion (**Gehäuseeingriff) und anschließend die Option **Clear Intrusion Warning (**Gehäuseeingriffswarnung löschen),<br>4. um die Gehäuseeingriffswarnung zurückzusetzen. Ändern Sie die Einst

**ANMERKUNG:** Die Standardeinstellung ist **On-Silent**.

5. Speichern Sie die BIOS-Einstellungen, und beenden Sie das System- Setup.

#### <span id="page-118-0"></span>**Laufwerke Dell™ OptiPlex™ 760 – Service-Handbuch**

#### Der Computer unterstützt:

- l Ein SATA-Festplattenlaufwerk
- l Ein Diskettenlaufwerk oder Media-Speicherkartenlesegerät in Flachbauweise
- l Ein optisches SATA-Laufwerk in Flachbauweise

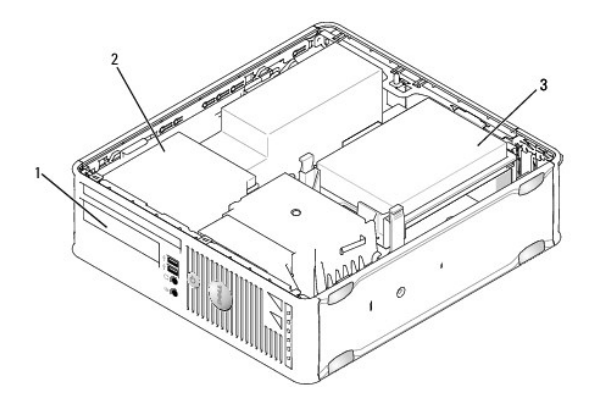

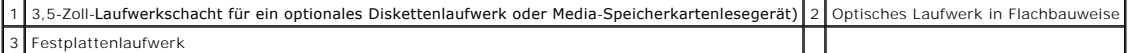

#### **Allgemeine Richtlinien zur Installation**

Die SATA-Anschlüsse auf der Systemplatine tragen die Bezeichnungen SATA0 und SATA1. Festplattenlaufwerke müssen an SATA0 angeschlossen werden. Alle<br>anderen SATA-Laufwerke (z. B. optische Laufwerke) werden an SATA1 angeschl

#### **Anschließen der Laufwerkskabel**

Beim Einbau eines Laufwerks werden zwei Kabel – ein Gleichstromkabel und ein Schnittstellenkabel – an der Rückseite des Laufwerks angeschlossen.

#### **Datenschnittstellen-Anschlüsse**

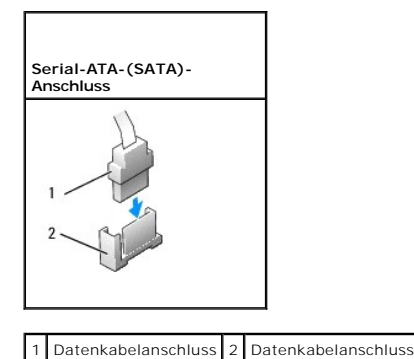

#### **Netzkabelanschlüsse**

<span id="page-119-0"></span>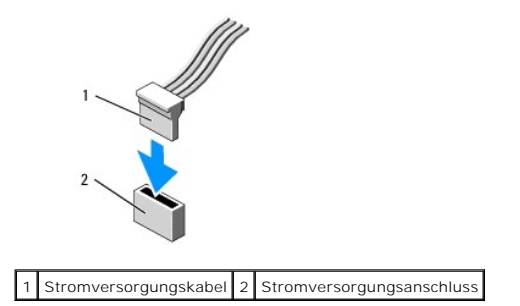

#### **Anschließen und Trennen des Laufwerkkabels**

Um ein Kabel mit Zuglasche zu entfernen, fassen Sie es an der farbigen Zuglasche an, und ziehen Sie, bis sich der Anschluss löst.

Zum Anschließen und Trennen eines SATA-Datenkabels halten Sie das Kabel an den schwarzen Anschlüssen an beiden Enden.

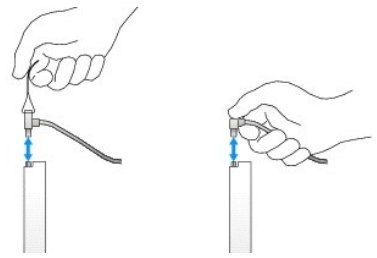

#### **Festplattenlaufwerk**

- $\triangle$ WARNUNG: Bevor Sie Arbeiten im Inneren des Computers ausführen, lesen Sie zunächst die im Lieferumfang des Computers enthaltenen<br>Sicherheitshinweise. Um zusätzliche Informationen zur bestmöglichen Einhaltung der Sicherheit
- $\Lambda$ **WARNUNG: Um elektrische Schläge zu vermeiden, trennen Sie vor dem Entfernen der Computerabdeckung den Computer immer von der Steckdose.**
- <span id="page-119-1"></span>**VORSICHT: Um Schäden zu vermeiden, darf das Laufwerk nicht auf eine harte Oberfläche gelegt werden. Legen Sie statt dessen das Laufwerk auf eine Schaumstoffunterlage, um es ausreichend zu schützen.**

#### **Entfernen eines Festplattenlaufwerks**

- **VORSICHT: Wenn Sie ein Festplattenlaufwerk austauschen möchten, auf dem Daten gespeichert sind, legen Sie zuvor Sicherungsdateien vom Inhalt der Festplatte an.**
- 1. Überprüfen Sie anhand der Laufwerksdokumentation, ob das Laufwerk korrekt für den Computer konfiguriert ist.
- 2. Folgen Sie den Anweisungen unter [Arbeiten an Komponenten im Innern des Computers.](file:///C:/data/systems/op760/ge/sm/begin.htm#wp1136585)
- 3. Entfernen Sie die Computerabdeckung (siehe [Abnehmen der Computerabdeckung](file:///C:/data/systems/op760/ge/sm/sff_tech.htm#wp1124605)).

**VORSICHT: Ziehen Sie das Laufwerk nicht an den Laufwerkkabeln aus dem Computer. Dadurch können die Kabel und die Anschlüsse beschädigt werden.**

4. Drücken Sie die beiden Sicherungshalterungen an den Seiten des Laufwerks nach innen, und heben Sie das Laufwerk nach oben aus dem Computer<br>heraus. Achten Sie darauf, dass nicht an den noch am Laufwerk angeschlossenen K

<span id="page-120-0"></span>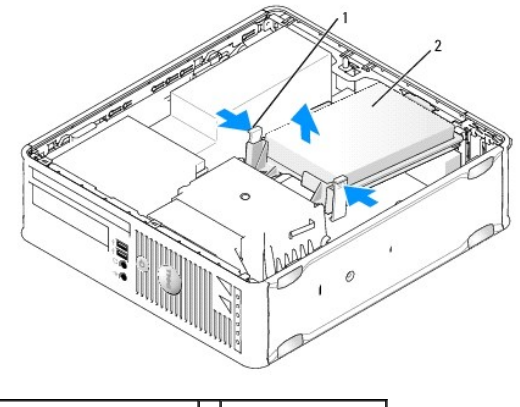

1 Sicherungshalterungen (2) 2 Festplattenlaufwerk

- 5. Trennen Sie das Netz- und das Datenkabel vom Festplattenlaufwerk.
- 6. Trennen Sie das Datenkabel von der Systemplatine.
- 7. Trennen Sie das Festplattenlüfterkabel von der Systemplatine, und legen Sie das Festplattenlaufwerk beiseite.

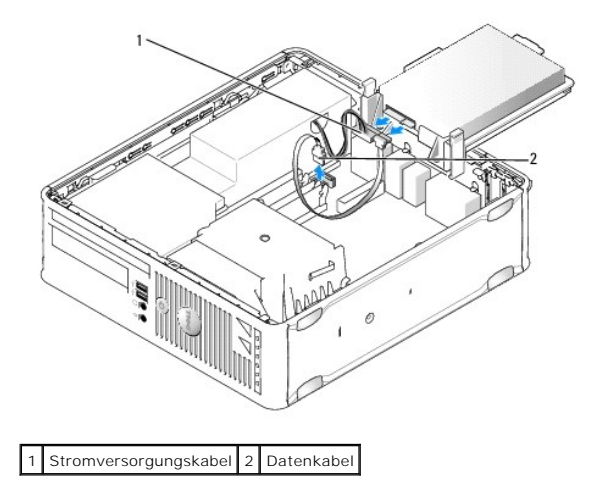

#### <span id="page-120-1"></span>**Installation eines Festplattenlaufwerks**

1. Überprüfen Sie anhand der Laufwerksdokumentation, ob das Laufwerk korrekt für den Computer konfiguriert ist.

**VORSICHT: Um Schäden zu vermeiden, darf das Laufwerk nicht auf eine harte Oberfläche gelegt werden. Legen Sie statt dessen das Laufwerk auf eine Schaumstoffunterlage, um es ausreichend zu schützen.**

- 2. Packen Sie das Laufwerk aus, und bereiten Sie es auf die Installation vor.
- 3. Wenn am Ersatzfestplattenlaufwerk kein Kunststoffblech für die Festplatte vorhanden ist, klemmen Sie das Abdeckblech vom alten Laufwerk ab.

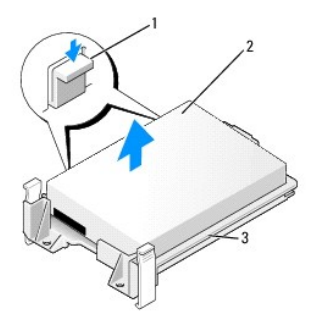

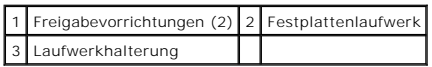

- 4. Verbinden Sie das Festplattenlüfterkabel mit der Systemplatine.
- 5. Schließen Sie das Netz- und Datenkabel an der Festplatte an.
- 6. Verbinden Sie das Datenkabel mit dem entsprechenden Anschluss auf der Systemplatine.

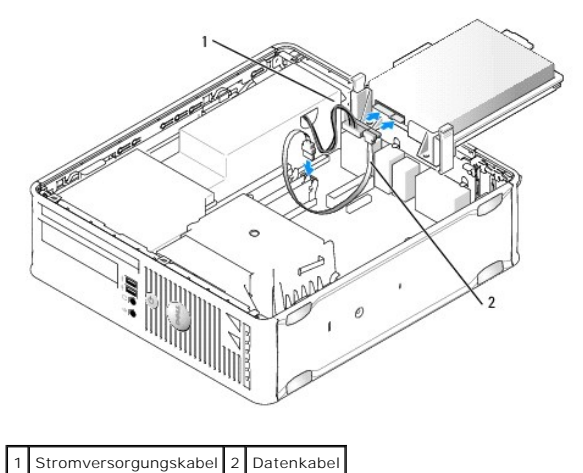

- 
- 7. Prüfen Sie alle Anschlüsse, um sicherzustellen, dass sie richtig und fest angeschlossen sind.
- 8. Richten Sie das Festplattenlaufwerk am Gehäuse aus, und positionieren Sie es vorsichtig, bis es einrastet.

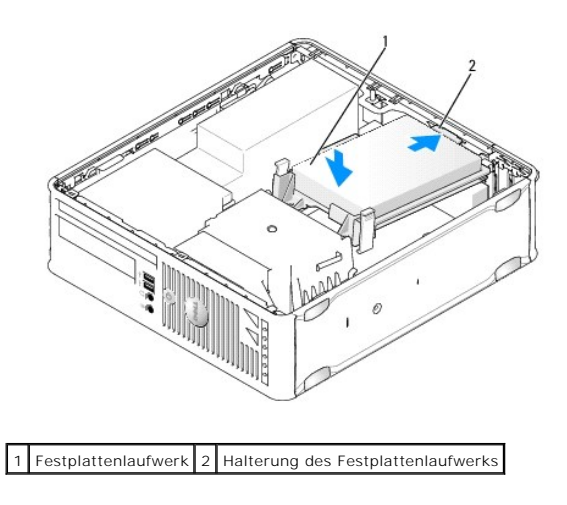

9. Setzen Sie die Computerabdeckung wieder auf (siehe [Wiederanbringen des Systemgehäuses](file:///C:/data/systems/op760/ge/sm/replacvr.htm#wp1051699)).

- <span id="page-122-0"></span>10. Falls das gerade installierte Laufwerk das Primärlaufwerk ist, legen Sie ein startfähiges Medium in das Startlaufwerk ein.
- 11. Schalten Sie den Computer ein.
- 12. [Rufen Sie das System-Setup auf, und aktualisieren Sie die SATA- Portoption unter der Optionsliste](file:///C:/data/systems/op760/ge/sm/systemse.htm#wp1157779) **Drives** (Laufwerke; siehe Aufrufen des System-Setuprogramms)
- 13. Beenden Sie das System-Setup, und starten Sie den Computer neu.
- 14. Führen Sie eine Partitionierung und logische Formatierung des Laufwerks durch.
- **ANMERKUNG:** Anleitungen hierzu finden Sie in der mit dem Betriebssystem gelieferten Dokumentation.
- 15. Testen Sie das Festplattenlaufwerk, indem Sie [Dell Diagnostics](file:///C:/data/systems/op760/ge/sm/trouble.htm#wp1180962) ausführen (siehe Dell Diagnostics).
- 16. Installieren Sie das Betriebssystem auf der Festplatte.

**ANMERKUNG:** Anleitungen hierzu finden Sie in der mit dem Betriebssystem gelieferten Dokumentation.

### **Wiedereinsetzen des Festplattenlüfters**

- 1. Folgen Sie den Anweisungen unter [Arbeiten an Komponenten im Innern des Computers.](file:///C:/data/systems/op760/ge/sm/begin.htm#wp1136585)
- 2. Entfernen Sie die Computerabdeckung (siehe [Abnehmen der Computerabdeckung](file:///C:/data/systems/op760/ge/sm/sff_tech.htm#wp1124605)).
- 3. Entfernen Sie die Festplatte (siehe [Entfernen eines Festplattenlaufwerks](#page-119-1)).
- 4. Drehen Sie das Festplattenlaufwerk um, sodass der Festplattenlüfter am Boden der Laufwerkhalterung zu sehen ist.
- 5. So entfernen Sie den Festplattenlüfter:
	- a. Heben Sie die Freigabelasche auf der Rückseite des Lüfters an.
	- b. Drehen Sie den Lüfter in die Richtung, die dem Pfeil auf der Rückseite des Lüfters entgegengesetzt ist.
	- c. Heben Sie den Lüfter mit der Rückseite von der Festplattenhalterung weg.

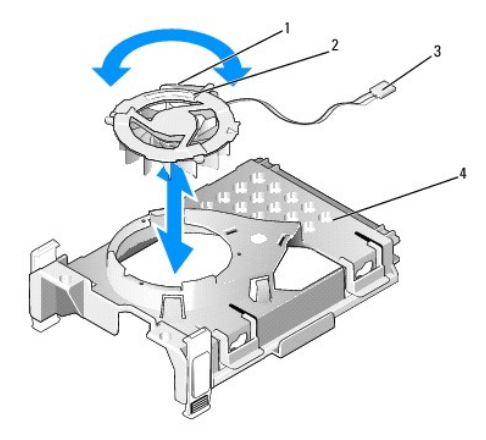

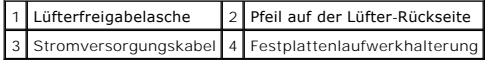

- 6. So setzen Sie den Festplattenlüfter wieder ein:
	- a. Richten Sie die Dreiecksanordnung auf der Lüfterrückseite mit derjenigen auf der Rückseite der Festplattenhalterung aus.
	- b. Drehen Sie den Lüfter in die durch den Pfeil auf der Lüfterrückseite angezeigte Richtung.
- 7. Installieren Sie das Festplattenlaufwerk (siehe [Installation eines Festplattenlaufwerks](#page-120-1)).
- <span id="page-122-1"></span>8. Setzen Sie die Computerabdeckung wieder auf (siehe [Wiederanbringen des Systemgehäuses](file:///C:/data/systems/op760/ge/sm/replacvr.htm#wp1051699)).

# <span id="page-123-0"></span>**Optisches Laufwerk**

- WARNUNG: Bevor Sie Arbeiten im Inneren des Computers ausführen, lesen Sie zunächst die im Lieferumfang des Computers enthaltenen<br>Sicherheitshinweise. Um zusätzliche Informationen zur bestmöglichen Einhaltung der Sicherheit
- **WARNUNG: Um elektrische Schläge zu vermeiden, trennen Sie vor dem Entfernen der Computerabdeckung den Computer immer von der Steckdose.**

#### **Entfernen eines optischen Laufwerks**

- 1. Folgen Sie den Anweisungen unter [Arbeiten an Komponenten im Innern des Computers.](file:///C:/data/systems/op760/ge/sm/begin.htm#wp1136585)
- 2. Entfernen Sie die Computerabdeckung (siehe [Abnehmen der Computerabdeckung](file:///C:/data/systems/op760/ge/sm/sff_tech.htm#wp1124605)).
- **VORSICHT: Ziehen Sie das Laufwerk nicht an den Laufwerkkabeln aus dem Computer. Dadurch können die Kabel und die Anschlüsse beschädigt werden.**
- 3. Ziehen Sie den Entriegelungsriegel des Laufwerks nach oben, und schieben Sie das Laufwerk zur Rückseite des Computers. Heben Sie dann das Laufwerk an, um es aus dem Computer zu entfernen.

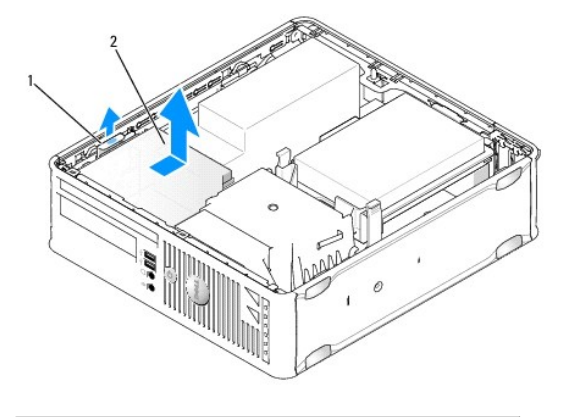

1 Entriegelungsriegel für das Laufwerk 2 Optisches Laufwerk

4. Trennen Sie das Netz- und das Datenkabel von der Rückseite des Laufwerks.

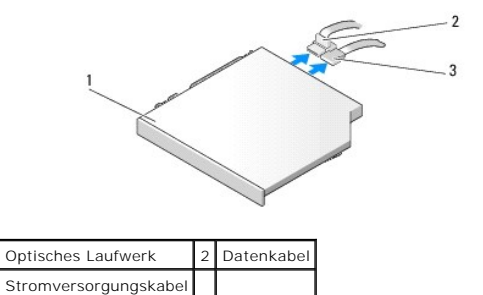

5. Trennen Sie das Datenkabel von der Systemplatine.

<span id="page-124-0"></span>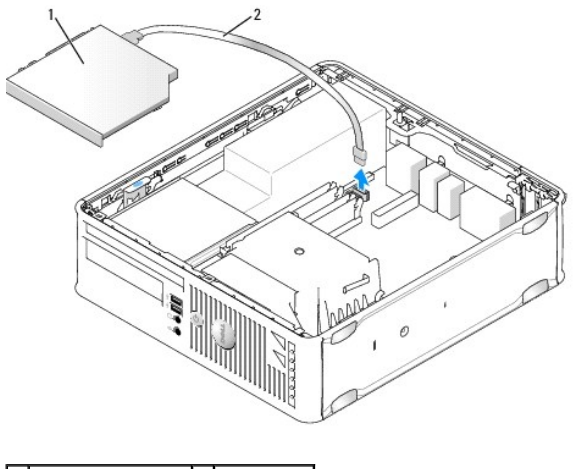

1 Optisches Laufwerk 2 Datenkabel

6. Entfernen Sie das Laufwerk, und bringen Sie die Computerabdeckung wieder an (siehe [Wiederanbringen des Systemgehäuses](file:///C:/data/systems/op760/ge/sm/replacvr.htm#wp1051699)).

### **Installation eines optischen Laufwerks**

- 1. Packen Sie das Laufwerk aus, und bereiten Sie es auf die Installation vor.
- 2. Überprüfen Sie anhand der mit dem Laufwerk gelieferten Dokumentation, ob das Laufwerk für den Computer konfiguriert ist.
- 3. Folgen Sie den Anweisungen unter [Arbeiten an Komponenten im Innern des Computers.](file:///C:/data/systems/op760/ge/sm/begin.htm#wp1136585)
- 4. Entfernen Sie die Computerabdeckung (siehe [Abnehmen der Computerabdeckung](file:///C:/data/systems/op760/ge/sm/sff_tech.htm#wp1124605)).
- 5. Verbinden Sie das Netz- und das Datenkabel mit dem Laufwerk.

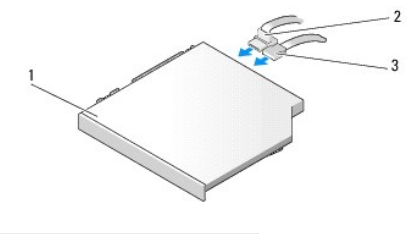

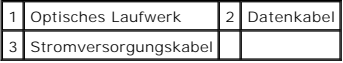

6. Verbinden Sie das Datenkabel mit dem entsprechenden Anschluss auf der Systemplatine.

<span id="page-125-0"></span>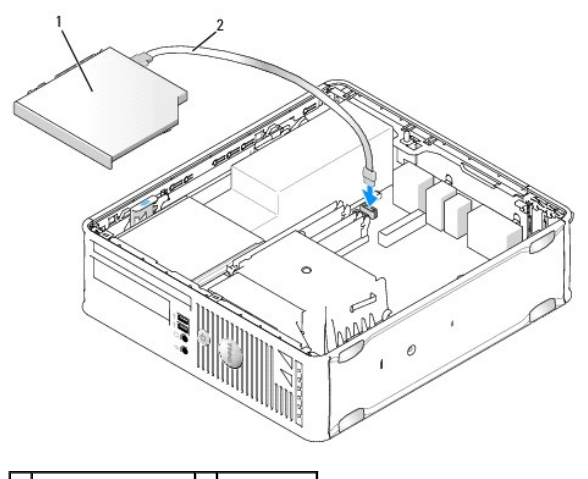

1 Optisches Laufwerk 2 Datenkabel

7. Platzieren Sie das Laufwerk vorsichtig, bis es einrastet.

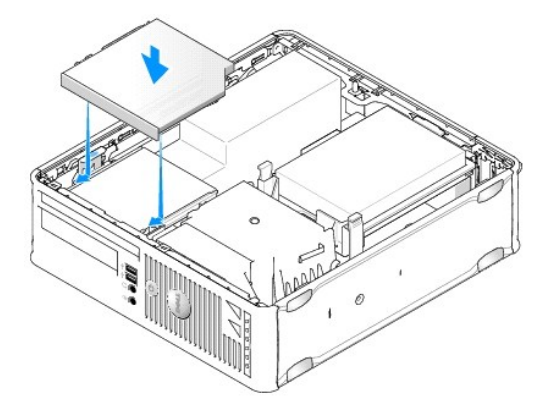

- 8. Prüfen Sie alle Kabelverbindungen, und verlegen Sie die Kabel so, dass der Luftstrom am Lüfter und den Belüftungsöffnungen nicht behindert wird.
- 9. Setzen Sie die Computerabdeckung wieder auf (siehe [Wiederanbringen des Systemgehäuses](file:///C:/data/systems/op760/ge/sm/replacvr.htm#wp1051699)).
- 10. Beachten Sie die Anleitungen zum Installieren von Software für den Laufwerksbetrieb in der Dokumentation des Laufwerks.
- 11. Rufen Sie das System-Setup auf, und wählen Sie die entsprechende Option **Drive** (Laufwerk) aus (siehe [Aufrufen des System-Setup- Programms](file:///C:/data/systems/op760/ge/sm/systemse.htm#wp1157779)).
- 12. Führen Sie Dell Diagnostics aus, um zu überprüfen, ob der Computer korrekt funktioniert (siehe [Dell Diagnostics](file:///C:/data/systems/op760/ge/sm/trouble.htm#wp1180962)).

#### **Diskettenlaufwerk**

- WARNUNG: Bevor Sie Arbeiten im Inneren des Computers ausführen, lesen Sie zunächst die im Lieferumfang des Computers enthaltenen<br>Sicherheitshinweise. Um zusätzliche Informationen zur bestmöglichen Einhaltung der Sicherheit
- <span id="page-125-1"></span>**WARNUNG: Um elektrische Schläge zu vermeiden, trennen Sie vor dem Entfernen der Computerabdeckung den Computer immer von der Steckdose.**

#### **Entfernen eines Diskettenlaufwerks**

- 1. Folgen Sie den Anweisungen unter [Arbeiten an Komponenten im Innern des Computers.](file:///C:/data/systems/op760/ge/sm/begin.htm#wp1136585)
- 2. Entfernen Sie die Computerabdeckung (siehe [Abnehmen der Computerabdeckung](file:///C:/data/systems/op760/ge/sm/sff_tech.htm#wp1124605)).
- 3. Entfernen Sie das optische Laufwerk, und legen Sie es vorsichtig ab (siehe [Optisches Laufwerk\)](#page-122-1).

<span id="page-126-0"></span>**VORSICHT: Ziehen Sie das Laufwerk nicht an den Laufwerkkabeln aus dem Computer. Dadurch können die Kabel und die Anschlüsse beschädigt werden.**

- 4. Ziehen Sie das Datenkabel an der Kabelfreigabelasche von der Systemplatine ab.
- 5. Ziehen Sie den Entriegelungsriegel des Diskettenlaufwerks nach oben, und schieben Sie das Laufwerk zur Rückseite des Computers. Heben Sie es dann aus dem Computer heraus.
- 6. Ziehen Sie Datenkabel vorsichtig vom Datenkabelplatinenstecker des Diskettenlaufwerks ab.

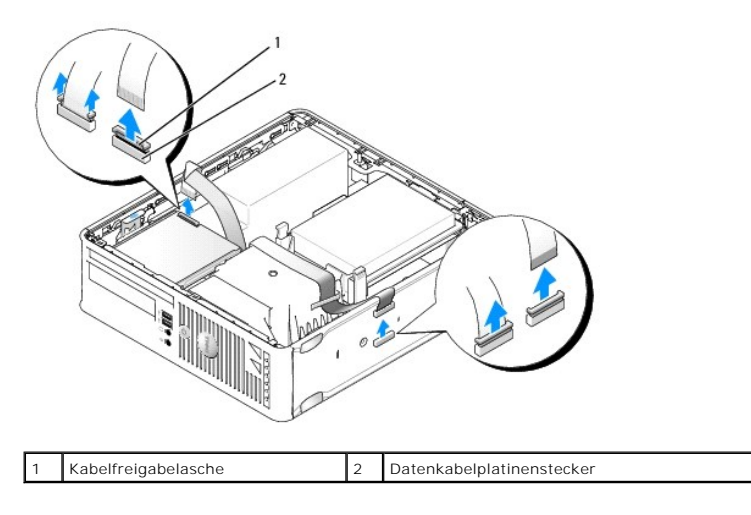

7. Setzen Sie die Computerabdeckung wieder auf (siehe [Wiederanbringen des Systemgehäuses](file:///C:/data/systems/op760/ge/sm/replacvr.htm#wp1051699)).

### **Installation eines Diskettenlaufwerks**

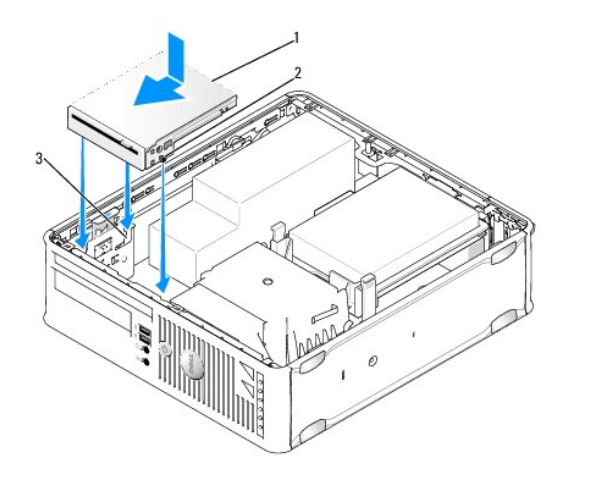

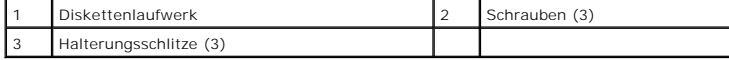

1. Wenn Sie

- l ein neues Diskettenlaufwerk installieren, entfernen Sie den Laufwerkblendeneinsatz.
- 1 ein Laufwerk austauschen, entfernen Sie das Diskettenlaufwerk (siehe [Entfernen eines Diskettenlaufwerks\)](#page-125-1).
- 2. Richten Sie die Schrauben am Laufwerk mit den Halterungsschlitzen im Computer aus, und positionieren Sie das Laufwerk vorsichtig, bis es einrastet.

3. Setzen Sie das Datenkabel in die Kabelfreigabelasche des Diskettenlaufwerks ein, und drücken Sie auf die Lasche, bis es einrastet.

4. Verbinden Sie das Datenkabel mit dem vorgesehenen Anschluss auf der Systemplatine.

<span id="page-127-1"></span>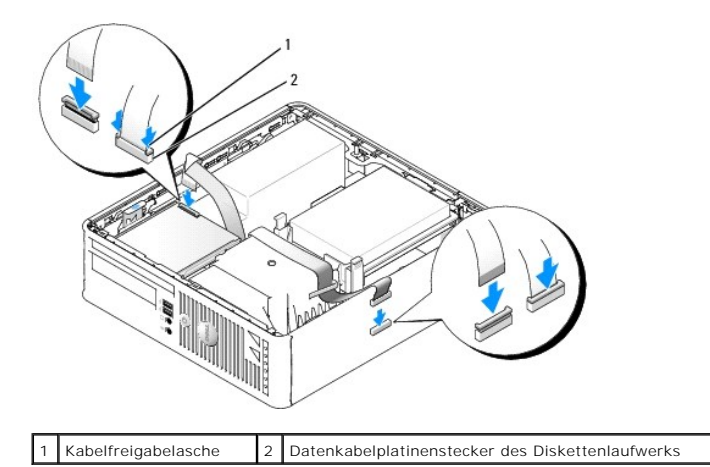

5. Bauen Sie das optische Laufwerk ein (siehe [Optisches Laufwerk](#page-122-1)).

- 6. Prüfen Sie alle Kabelverbindungen, und verlegen Sie die Kabel so, dass der Luftstrom beim Lüfter und bei den Belüftungsöffnungen nicht behindert wird.
- 7. Setzen Sie die Computerabdeckung wieder auf (siehe [Wiederanbringen des Systemgehäuses](file:///C:/data/systems/op760/ge/sm/replacvr.htm#wp1051699)).
- 8. Rufen Sie das System-[Setup auf, und aktivieren Sie das neue Diskettenlaufwerk über die Option](file:///C:/data/systems/op760/ge/sm/systemse.htm#wp1157222) **Diskette Drive** (Diskettenlaufwerk; siehe System-Setup).

Beachten Sie die Anleitungen zum Installieren von Software für den Laufwerksbetrieb in der Dokumentation des Laufwerks.

9. Überprüfen Sie durch Ausführen von Dell Diagnostics, ob der Computer korrekt funktioniert (siehe [Dell Diagnostics\)](file:///C:/data/systems/op760/ge/sm/trouble.htm#wp1180962).

# **Media-Speicherkartenleser**

- WARNUNG: Bevor Sie Arbeiten im Inneren des Computers ausführen, lesen Sie zunächst die im Lieferumfang des Computers enthaltenen<br>Sicherheitshinweise. Um zusätzliche Informationen zur bestmöglichen Einhaltung der Sicherheit
- <span id="page-127-0"></span>**WARNUNG: Um elektrische Schläge zu vermeiden, trennen Sie vor dem Entfernen der Computerabdeckung den Computer immer von der Steckdose.**

#### **Entfernen eines Media-Speicherkartenlesers**

- 1. Folgen Sie den Anweisungen unter [Arbeiten an Komponenten im Innern des Computers.](file:///C:/data/systems/op760/ge/sm/begin.htm#wp1136585)
- 2. Legen Sie den Computer auf die Seite, sodass sich die Systemplatine im Innern des Computers unten befindet.
- 3. Entfernen Sie die Computerabdeckung (siehe [Abnehmen der Computerabdeckung](file:///C:/data/systems/op760/ge/sm/sff_tech.htm#wp1124605)).
- 4. Entfernen Sie das optische Laufwerk, und legen Sie es vorsichtig ab (siehe [Optisches Laufwerk\)](#page-122-1).
- **VORSICHT: Ziehen Sie das Laufwerk nicht an den Laufwerkkabeln aus dem Computer. Dadurch können die Kabel und die Anschlüsse beschädigt werden.**
- 5. Trennen Sie das Kabel vom Anschluss des Media-Speicherkartenlesers.
- 6. Entfernen Sie die Festplatte (siehe [Entfernen eines Festplattenlaufwerks](#page-119-1)).
- 7. Trennen Sie das Kabel des Media-Speicherkartenlesers von der Systemplatine.

<span id="page-128-1"></span>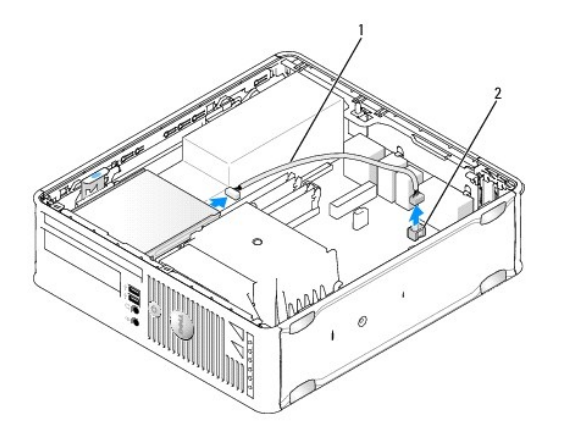

1 Netzkabel des Media-Speicherkartenlesers 2 Anschluss INT\_USB auf der Systemplatine

- 8. Ziehen Sie den Entriegelungsriegel des Laufwerks nach oben, und schieben Sie den Media-**Speicherkartenleser in Richtung der Rückseite des**<br>Computers. Heben Sie dann den Media-Speicherkartenleser an, um ihn aus dem Compu
- 9. Setzen Sie die Festplatte wieder ein (siehe [Installation eines Festplattenlaufwerks\)](#page-120-1).
- 10. Setzen Sie die Computerabdeckung wieder auf (siehe [Wiederanbringen des Systemgehäuses](file:///C:/data/systems/op760/ge/sm/replacvr.htm#wp1051699)).

### **Installation eines Media-Speicherkartenlesers**

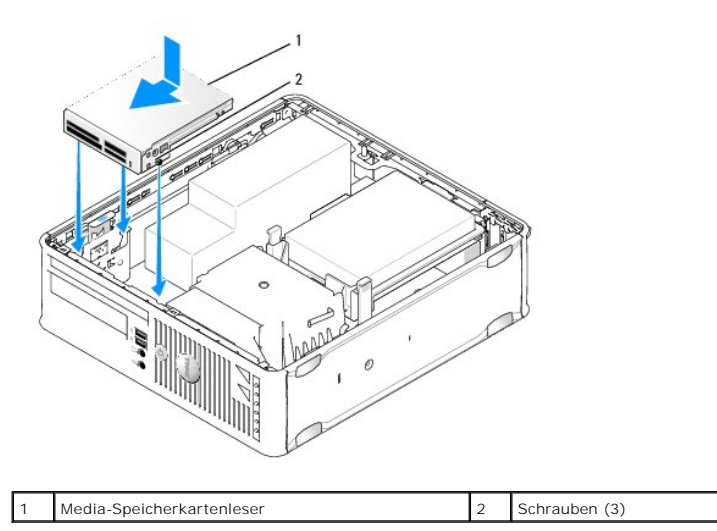

- 1. Wenn Sie einen Media-Speicherkartenleser austauschen, entfernen Sie den vorhandenen Media-Speicherkartenleser (siehe <u>Entfernen eines Media-Speicherkartenlesers),</u> und fahren Sie direkt mit [schritt 3](#page-128-0) fort.
- 2. Wenn Sie einen neuen Media-Speicherkartenleser einbauen, führen Sie folgende Schritte durch, bevor Sie mit [schritt 3](#page-128-0) fortfahren:
	- a. Folgen Sie den Anweisungen unter [Arbeiten an Komponenten im Innern des Computers.](file:///C:/data/systems/op760/ge/sm/begin.htm#wp1136585)
	- b. Entfernen Sie die Computerabdeckung (siehe [Abnehmen der Computerabdeckung](file:///C:/data/systems/op760/ge/sm/sff_tech.htm#wp1124605)).
	- c. Legen Sie den Computer auf die Seite, sodass sich die Systemplatine im Innern des Computers unten befindet.
	- d. Entfernen Sie den Laufwerkblendeneinsatz.
- <span id="page-128-0"></span>3. Richten Sie die Schrauben am Media-Speicherkartenleser mit den Halterungsschlitzen im Computer aus, und positionieren Sie das Lesegerät vorsichtig, bis es einrastet.
- 4. Verbinden Sie die Kabel mit den vorgesehenen Anschlüssen am Media- Speicherkartenleser und mit dem Anschluss INT\_USB auf der Systemplatine.

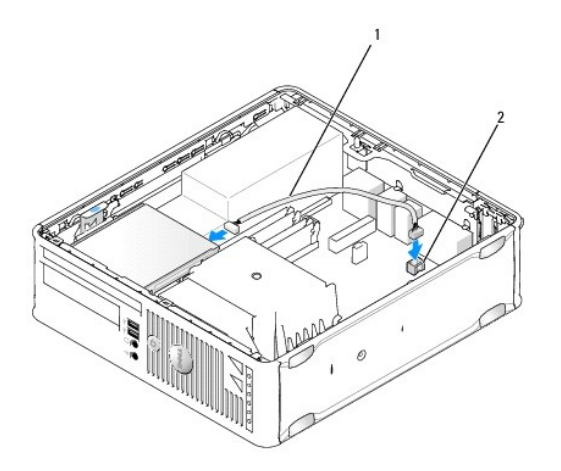

1 Datenkabel des Media-Speicherkartenlesers 2 Anschluss INT\_USB auf der Systemplatine

- 5. Bauen Sie das optische Laufwerk ein (siehe [Optisches Laufwerk](#page-122-1)).
- 6. Prüfen Sie alle Kabelverbindungen, und verlegen Sie die Kabel so, dass der Luftstrom beim Lüfter und bei den Belüftungsöffnungen nicht behindert wird.
- 7. Setzen Sie die Computerabdeckung wieder auf (siehe [Wiederanbringen des Systemgehäuses](file:///C:/data/systems/op760/ge/sm/replacvr.htm#wp1051699)).
- 8. Beachten Sie die Anleitungen zum Installieren von Software für den Laufwerksbetrieb in der Dokumentation des Laufwerks.
- 9. Überprüfen Sie durch Ausführen von Dell Diagnostics, ob der Computer korrekt funktioniert (siehe [Dell Diagnostics\)](file:///C:/data/systems/op760/ge/sm/trouble.htm#wp1180962).

# <span id="page-130-0"></span>**Systemlüfter**

**Dell™ OptiPlex™ 760 – Service-Handbuch** 

WARNUNG: Bevor Sie Arbeiten im Inneren des Computers ausführen, lesen Sie zunächst die im Lieferumfang des Computers enthaltenen<br>Sicherheitshinweise. Um zusätzliche Informationen zur bestmöglichen Einhaltung der Sicherheit

# **Entfernen des Systemlüfters**

- 1. Folgen Sie den Anweisungen unter [Arbeiten an Komponenten im Innern des Computers.](file:///C:/data/systems/op760/ge/sm/begin.htm#wp1136585)
- 2. Entfernen Sie die Computerabdeckung (siehe [Abnehmen der Computerabdeckung](file:///C:/data/systems/op760/ge/sm/sff_tech.htm#wp1124605)).
- 3. Entfernen Sie die Kühlkörperanordnung und den Prozessor (siehe [Prozessor entfernen](file:///C:/data/systems/op760/ge/sm/sff_cpu.htm#wp1132862)).
- 4. Entfernen Sie die Systemplatine (siehe [Entfernen der Systemplatine](file:///C:/data/systems/op760/ge/sm/sysboard.htm#wp1154490)).
- 5. Trennen Sie die Kabel der Diagnoseleuchten von der Lüfterbaugruppe.
- 6. Drücken Sie auf die Halterung, mit der der Lüfter am Computergehäuse befestigt ist, und schieben Sie den Lüfter vom Computergehäuse weg.
- 7. Heben Sie den Lüfter aus dem Computer heraus.

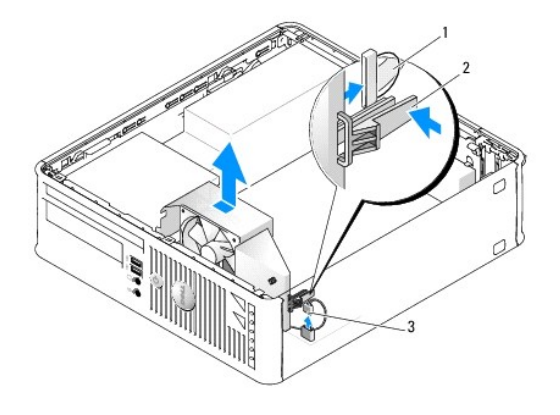

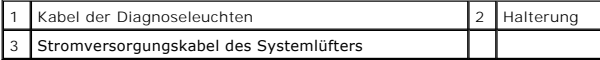

### **Einbauen des Systemlüfters**

Um den Systemlüfter wieder einzubauen, gehen Sie in umgekehrter Reihenfolge wie beim Ausbauen vor.

#### <span id="page-131-0"></span>**E/A-Einheit**

**Dell™ OptiPlex™ 760 – Service-Handbuch** 

# **Entfernen der E/A-Einheit**

- $\triangle$ WARNUNG: Bevor Sie Arbeiten im Inneren des Computers ausführen, lesen Sie zunächst die im Lieferumfang des Computers enthaltenen<br>Sicherheitshinweise. Um zusätzliche Informationen zur bestmöglichen Einhaltung der Sicherheit
- **WARNUNG: Um elektrische Schläge zu vermeiden, trennen Sie vor dem Entfernen der Computerabdeckung den Computer immer von der Steckdose.**
- 1. Folgen Sie den Anweisungen unter Arbeiten an Komponenten im Innern des Computers
- 2. Entfernen Sie die Computerabdeckung (siehe [Abnehmen der Computerabdeckung](file:///C:/data/systems/op760/ge/sm/sff_tech.htm#wp1124605)).
- 3. Wenn ein optisches Laufwerk bzw. ein Diskettenlaufwerk in den Laufwerkschächten installiert ist, entfernen Sie die betreffenden Laufwerke (siehe [Laufwerke](file:///C:/data/systems/op760/ge/sm/sff_driv.htm#wp1136008)).
- 4. Entfernen Sie die Festplatte (siehe [Entfernen eines Festplattenlaufwerks](file:///C:/data/systems/op760/ge/sm/sff_driv.htm#wp1197562)).
- 5. Entfernen Sie die Prozessor-Kühlkörperanordnung (siehe [Kühlkörper und Prozessor](file:///C:/data/systems/op760/ge/sm/sff_cpu.htm#wp1102481)).
- 6. Entfernen Sie den Kühlkörpersockel, indem Sie die beiden Schrauben lösen, mit denen er auf der Systemplatine befestigt ist.
- 7. Entfernen Sie den Systemlüfter (siehe [Entfernen des Systemlüfters](file:///C:/data/systems/op760/ge/sm/sff_fan.htm#wp1148396)).
- 8. Trennen Sie das Kabel des Luftsensors vom Computergehäuse, indem Sie auf die Entriegelungszungen auf beiden Seiten des Sensors drücken.
- 9. Lösen Sie die Montageschraube an der Innenseite der Computerabdeckung, mit der die E/A-Einheit am Computer befestigt ist.

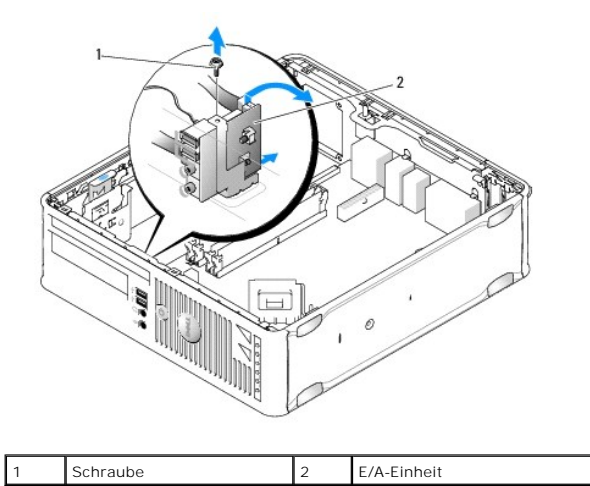

- 10. Stemmen Sie das Abdeckblech der E/A-Einheit vorsichtig mit einem kleinen Schlitzschraubendreher auf, um die kreisförmigen Zungen aus den beiden Sicherungsöffnungen im Gehäuse zu lösen.
- 11. Nehmen Sie die E/A-Einheit aus dem Computer heraus.

#### **Einsetzen der E/A-Einheit**

Um die E/A-Einheit wieder in den Computer einzusetzen, führen Sie die Schritte zum Entfernen der Einheit in umgekehrter Reihenfolge durch.

**ANMERKUNG:** Verwenden Sie die Führungen auf dem Abdeckblech der E/A-Einheit, um die E/A-Einheit leichter zu platzieren und verwenden Sie die Kerbe auf dem Abdeckblech der E/A-Einheit, um den festen Sitz der Einheit zu unterstützen.

#### <span id="page-133-0"></span>**Netzteil**

**Dell™ OptiPlex™ 760 – Service-Handbuch** 

### **Einsetzen des Netzteils**

- $\wedge$ WARNUNG: Bevor Sie Arbeiten im Inneren des Computers ausführen, lesen Sie zunächst die im Lieferumfang des Computers enthaltenen<br>Sicherheitshinweise. Um zusätzliche Informationen zur bestmöglichen Einhaltung der Sicherheit
- VORSICHT: Um Beschädigungen von Komponenten durch elektrostatische Entladungen zu vermeiden, muss die statische Elektrizität aus dem<br>Körper abgeleitet werden, bevor Sie elektronische Komponenten im Computer berühren. Berüh
- 1. Folgen Sie den Anweisungen unter [Arbeiten an Komponenten im Innern des Computers.](file:///C:/data/systems/op760/ge/sm/begin.htm#wp1136585)
- 2. Entfernen Sie die Computerabdeckung (siehe [Abnehmen der Computerabdeckung](file:///C:/data/systems/op760/ge/sm/sff_tech.htm#wp1124605)).
- 3. Wenn ein optisches Laufwerk installiert ist, bauen Sie es aus (siehe [Entfernen eines optischen Laufwerks\)](file:///C:/data/systems/op760/ge/sm/sff_driv.htm#wp1202094).
- 4. Wenn ein [Diskettenlaufwerk](file:///C:/data/systems/op760/ge/sm/sff_driv.htm#wp1202254) oder Media-Speicherkartenlesegerät installiert ist, bauen Sie es aus (siehe Diskettenlaufwerk).
- 5. Trennen Sie das Gleichstromkabel von der Systemplatine und den Laufwerken.
	- ANMERKUNG: Merken Sie sich den Verlauf des Gleichstromkabels unter den Halterungen im Computergehäuse, wenn Sie es von der<br>Systemplatine und den Laufwerken trennen. Sie müssen diese Kabel beim späteren wieder Einsetzen kor
- 6. Lösen Sie die drei Schrauben, mit denen das Netzteil auf der Rückseite des Computergehäuses befestigt ist.

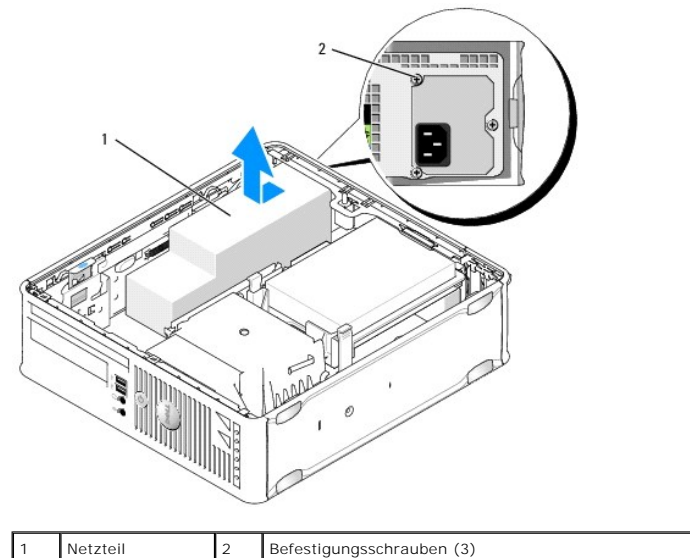

- 7. Schieben Sie das Netzteil um ca. 2,5 cm in Richtung Computervorderseite.
- 8. Heben Sie das Netzteil an und dann aus dem Computer heraus.
- 9. Schieben Sie das Ersatznetzteil an die vorgesehene Position.
- 10. Bringen Sie die beiden Schrauben wieder an, die das Netzteil an der Rückseite des Computergehäuses befestigen.
- 11. [Schließen Sie die Gleichstromkabel wieder an die Laufwerke und die Systemplatine an \(die Positionen der Anschlüsse entnehmen Sie](file:///C:/data/systems/op760/ge/sm/sff_tech.htm#wp1134583) Komponenten der Systemplatine)
- 12. Bauen Sie das Diskettenlaufwerk oder Media-Speicherkartenlesegerät wieder ein (siehe [Installation eines Diskettenlaufwerks](file:///C:/data/systems/op760/ge/sm/sff_driv.htm#wp1202347)).
- 13. Bauen Sie das optische Laufwerk ein (siehe [Installation eines optischen Laufwerks](file:///C:/data/systems/op760/ge/sm/sff_driv.htm#wp1206220)).
- 14. Setzen Sie die Computerabdeckung wieder auf (siehe [Wiederanbringen des Systemgehäuses](file:///C:/data/systems/op760/ge/sm/replacvr.htm#wp1051699)).
- 15. Verbinden Sie das Netzkabel mit dem Wechselstromanschluss des Netzteils.

# **VORSICHT: Wenn Sie ein Netzwerkkabel anschließen, verbinden Sie das Kabel zuerst mit der Netzwerkwandsteckerbuchse und dann mit dem Computer.**

16. Schließen Sie den Computer und die zugehörigen Geräte an die Stromversorgung an, und schalten Sie sie ein.

# **Gleichstromanschlüsse**

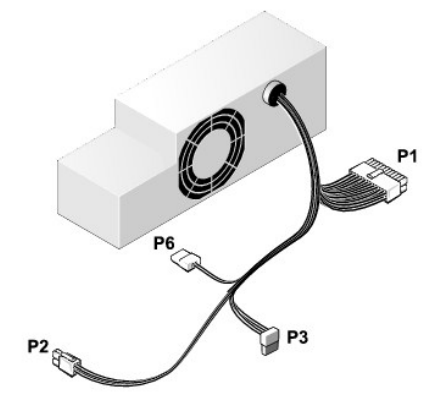

#### **Gleichstromanschluss P1**

13 14 15 16 17 18 19 20 21 22 23 24

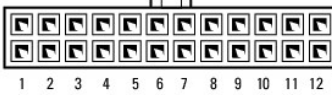

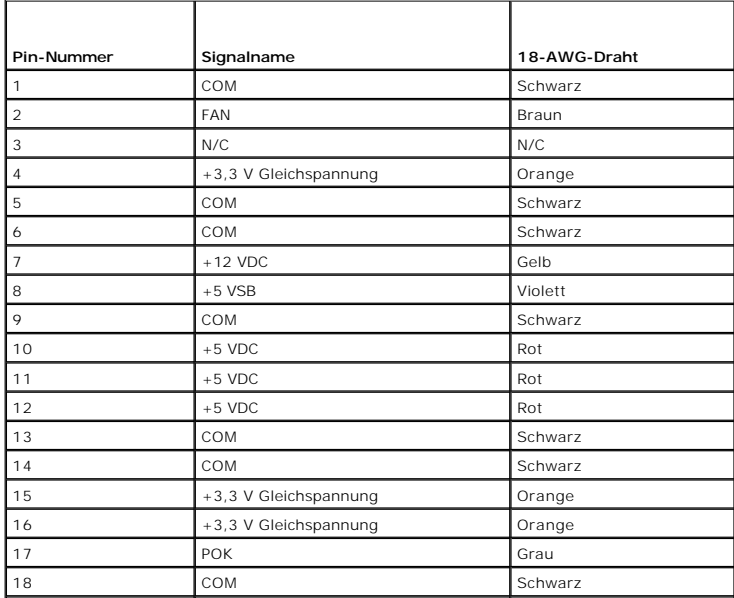

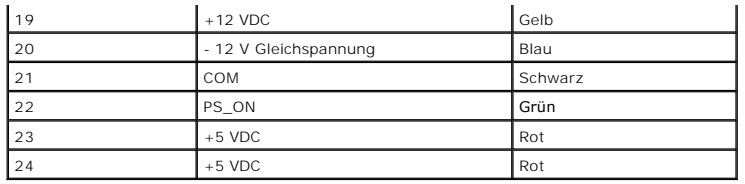

# **Gleichstromstecker P2**

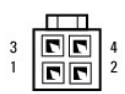

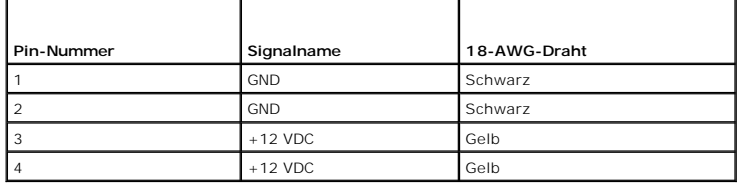

# **Gleichstromanschlüsse P3**

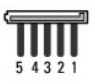

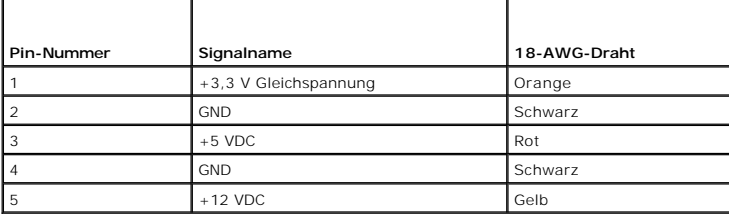

#### **Gleichstromanschluss P6**

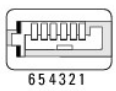

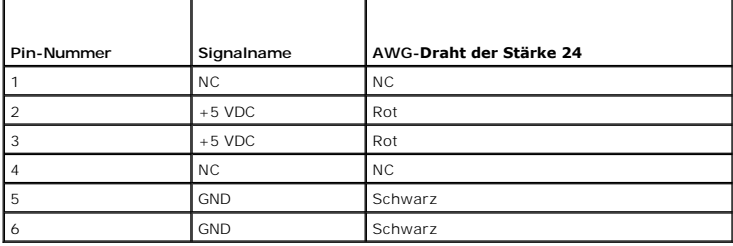

# <span id="page-136-0"></span>**Lautsprecher**

**Dell™ OptiPlex™ 760 – Service-Handbuch** 

- WARNUNG: Bevor Sie Arbeiten im Inneren des Computers ausführen, lesen Sie zunächst die im Lieferumfang des Computers enthaltenen<br>Sicherheitshinweise. Um zusätzliche Informationen zur bestmöglichen Einhaltung der Sicherheit
- VORSICHT: Um Beschädigungen von Komponenten durch elektrostatische Entladungen zu vermeiden, muss die statische Elektrizität aus dem<br>Körper abgeleitet werden, bevor Sie elektronische Komponenten im Computer berühren. Berüh **Computergehäuse.**

# **Installieren eines Lautsprechers**

- 1. Folgen Sie den Anweisungen unter [Arbeiten an Komponenten im Innern des Computers.](file:///C:/data/systems/op760/ge/sm/begin.htm#wp1136585)
- 2. Entfernen Sie die Abdeckung Ihres Computers (siehe [Abnehmen der Computerabdeckung](file:///C:/data/systems/op760/ge/sm/sff_tech.htm#wp1124605)).
- 3. Setzen Sie den Lautsprecher in das Gehäuse des Computers ein.

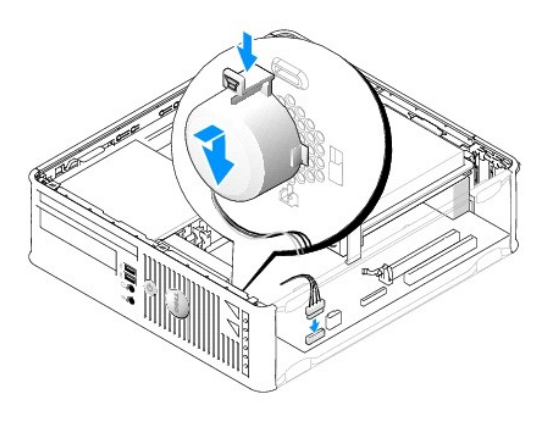

- 4. Schließen Sie die Kabel an die Systemplatine an.
- 5. Bringen Sie die Computerabdeckung wieder an.
- 6. Schalten Sie die Stromversorgung des Computers ein.

#### **Entfernen eines Lautsprechers**

- 1. Folgen Sie den Anweisungen unter [Arbeiten an Komponenten im Innern des Computers.](file:///C:/data/systems/op760/ge/sm/begin.htm#wp1136585)
- 2. Entfernen Sie die Abdeckung Ihres Computers (siehe [Abnehmen der Computerabdeckung](file:///C:/data/systems/op760/ge/sm/sff_tech.htm#wp1124605)).
- 3. Trennen Sie die Kabel von der Systemplatine.
- 4. Entfernen Sie den Lautsprecher aus dem Gehäuse des Computers.

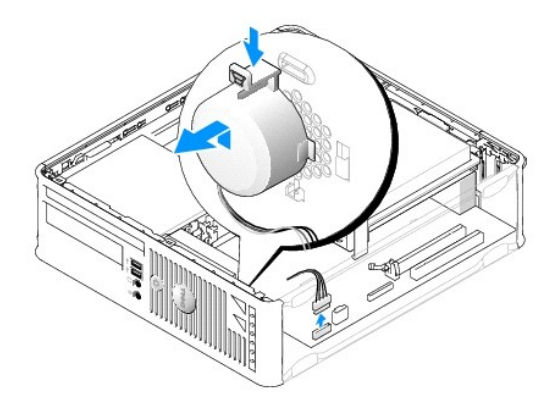

- 5. Bringen Sie die Computerabdeckung wieder an.
- 6. Schalten Sie die Stromversorgung des Computers ein.

# <span id="page-138-0"></span> **Kompaktgehäuse**

**Dell™ OptiPlex™ 760 – Service-Handbuch** 

- **Abnehmen der Computerabdeckung**
- Das Innere des Computers
- Komponenten der Systemplatine

#### <span id="page-138-1"></span>**Abnehmen der Computerabdeckung**

**WARNUNG: Bevor Sie Arbeiten im Inneren des Computers ausführen, lesen Sie zunächst die im Lieferumfang des Computers enthaltenen Sicherheitshinweise. Um zusätzliche Informationen zur bestmöglichen Einhaltung der Sicherheitsrichtlinien zu erhalten, sehen Sie die dazugehörige Homepage unter www.dell.com/regulatory\_compliance an.** 

**WARNUNG: Um elektrische Schläge zu vermeiden, trennen Sie vor dem Entfernen der Computerabdeckung den Computer immer von der Steckdose.** 

- 1. Folgen Sie den Anweisungen unter [Arbeiten an Komponenten im Innern des Computers.](file:///C:/data/systems/op760/ge/sm/begin.htm#wp1136585)
- 2. Wenn am Verschlussbügel an der Rückseite ein Vorhängeschloss angebracht ist, entfernen Sie das Vorhängeschloss.
- 3. Drücken Sie den Abdeckungsfreigaberiegel nach hinten, und nehmen Sie dabei die Abdeckung ab.

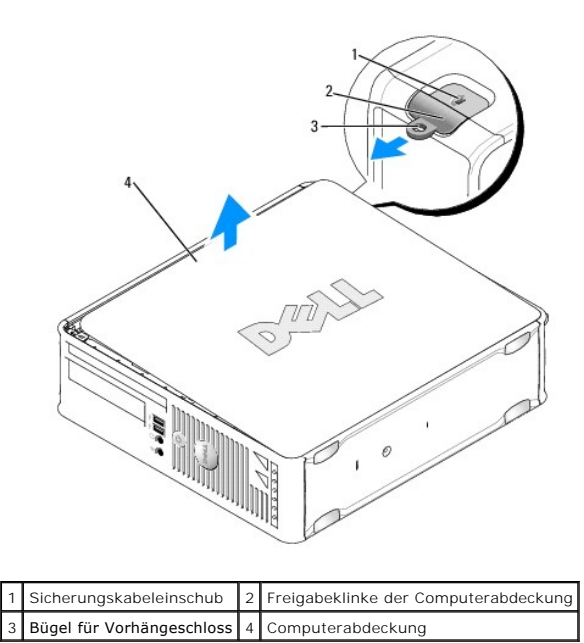

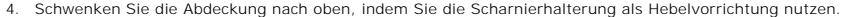

5. Entfernen Sie die Abdeckung aus den Scharnierhalterungen und legen Sie sie auf einer weichen, glatten Oberfläche ab.

**WARNUNG: Kühlkörper für Grafikarten können im regulären Betrieb sehr heiß werden. Vergewissern Sie sich, dass der Kühlkörper der Grafikkarte ausreichend abgekühlt ist, bevor Sie ihn berühren.** 

# <span id="page-138-2"></span>**Das Innere des Computers**

WARNUNG: Bevor Sie Arbeiten im Inneren des Computers ausführen, lesen Sie zunächst die im Lieferumfang des Computers enthaltenen<br>Sicherheitshinweise. Um zusätzliche Informationen zur bestmöglichen Einhaltung der Sicherheit **dazugehörige Homepage unter www.dell.com/regulatory\_compliance an.** 

<span id="page-139-0"></span>WARNUNG: Um elektrische Schläge zu vermeiden, trennen Sie vor dem Entfernen der Abdeckung den Computer immer von der Steckdose.

**VORSICHT: Gehen Sie beim Öffnen der Computerabdeckung sehr vorsichtig vor, um nicht versehentlich Kabelverbindungen der Systemplatine zu trennen.**

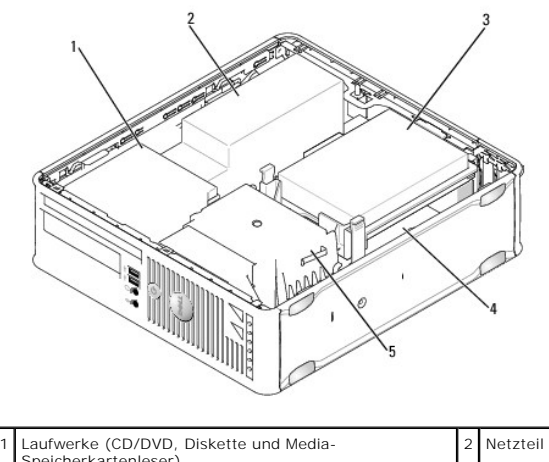

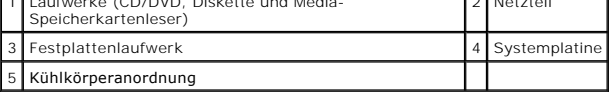

# <span id="page-139-1"></span>**Komponenten der Systemplatine**

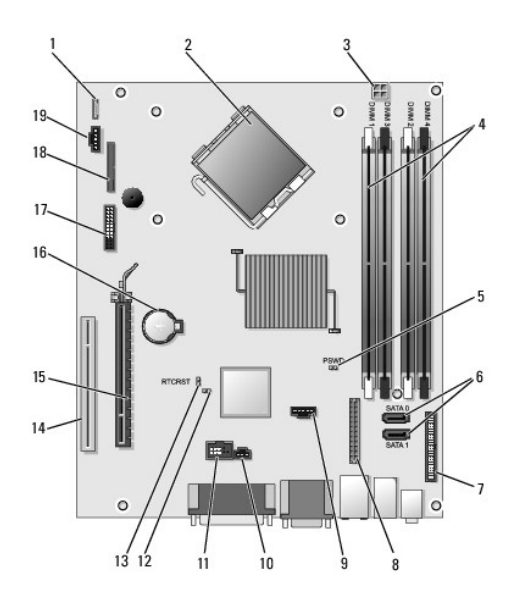

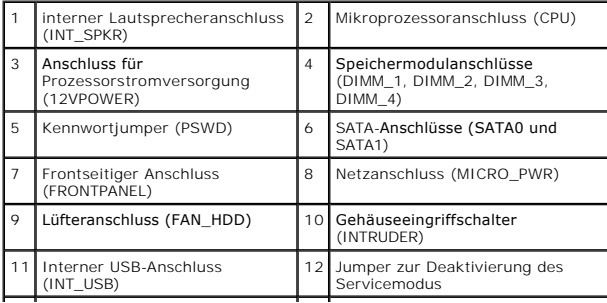

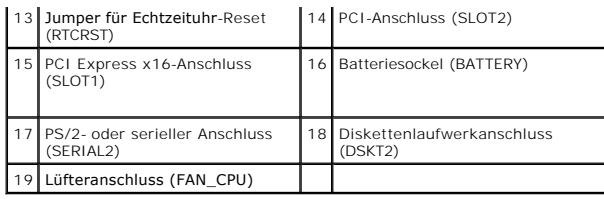

# **Dell™ OptiPlex™ 760 Service-Handbuch**

# **Kompaktgehäuse-Computer**

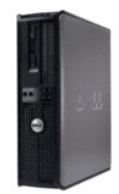

**Zu Ihrem Computer** [Das Innere des Computers](file:///C:/data/systems/op760/ge/sm/sff_tech.htm) [System-Setup](file:///C:/data/systems/op760/ge/sm/systemse.htm) [Erweiterte Funktionen](file:///C:/data/systems/op760/ge/sm/advfeat.htm#wp1101281) [Beheben von Störungen](file:///C:/data/systems/op760/ge/sm/trouble.htm#wp1180113) [Wie Sie Hilfe bekommen](file:///C:/data/systems/op760/ge/sm/gethelp.htm#wp1132701) **[Glossar](file:///C:/data/systems/op760/ge/sm/glossary.htm)** 

#### **Entfernen und Austauschen von Komponenten** Arbeiten an Komponenten im Innern des Com

[Abnehmen der Computerabdeckung](file:///C:/data/systems/op760/ge/sm/sff_tech.htm#wp1124605) [Gehäuseeingriffschalter](file:///C:/data/systems/op760/ge/sm/sff_c_i_.htm#wp1086679) [Karten](file:///C:/data/systems/op760/ge/sm/sff_card.htm) **[Laufwerke](file:///C:/data/systems/op760/ge/sm/sff_driv.htm)** [Kühlkörper und Prozessor](file:///C:/data/systems/op760/ge/sm/sff_cpu.htm) **[Systemlüfter](file:///C:/data/systems/op760/ge/sm/sff_fan.htm)** [E/A-Einheit](file:///C:/data/systems/op760/ge/sm/sff_iopa.htm) [Netzteil](file:///C:/data/systems/op760/ge/sm/sff_pwrs.htm) **[Lautsprecher](file:///C:/data/systems/op760/ge/sm/sff_spea.htm) [Speicher](file:///C:/data/systems/op760/ge/sm/memory.htm)** [Batterie](file:///C:/data/systems/op760/ge/sm/battery.htm#wp1105097) [Systemplatine](file:///C:/data/systems/op760/ge/sm/sysboard.htm#wp1131760) [Wiederanbringen des Systemgehäuses](file:///C:/data/systems/op760/ge/sm/replacvr.htm#wp1051699)

### **Anmerkungen, Vorsichtshinweise und Warnungen**

**ANMERKUNG** : Eine ANMERKUNG enthält wichtige Informationen, mit deren Hilfe Sie Ihren Computer besser nutzen können.

**VORSICHT: Ein VORSICHTSHINWEIS weist auf mögliche Gefahrenquellen hin, die Hardwareschäden oder Datenverlust zur Folge haben können, wenn die A nweisungen nicht befolgt werden.** 

 $\Lambda$ **WARNUNG: Eine WARNUNG weist auf eine potenziell gefährliche Situation hin, die zu Sachschäden, Verletzungen oder zum Tod führen könnte.**

Wenn Sie einen Dell™-Computer der N-Serie besitzen, trifft keiner der in diesem Dokument enthaltenen Hinweise auf die Microsoft® Windows®- Betriebssysteme zu.

#### **Irrtümer und technische Änderungen vorbehalten. ©2008-2009 Dell Inc. Alle Rechte vorbehalten.**

Vervielfältigung oder Wiedergabe in jeglicher Weise ohne schriftliche Genehmigung von Dell Inc. ist strengstens untersagt.

In diesem Text verwendete Marken: *Dell*, das *DELL* Logo, *OptiPiex, TravelLite, OpenManage* und *StrikeZone* sind Marken von Dell Inc.; *Intel* und *SpeedStep* sind eingetragene Marken<br>von Intel Corporation in den USA un

**Modelle: DCTR, DCNE, DCSM und DCCY**

**Februar 2009 Rev. A01**

# <span id="page-142-0"></span> **Systemplatine**

**Dell™ OptiPlex™ 760 – Service-Handbuch** 

- $\bullet$  Entfernen der Systemplatine **Austauschen der Systemplatin**
- 
- **WARNUNG: Bevor Sie Arbeiten im Inneren des Computers ausführen, lesen Sie zunächst die im Lieferumfang des Computers enthaltenen Sicherheitshinweise. Um zusätzliche Informationen zur bestmöglichen Einhaltung der Sicherheitsrichtlinien zu erhalten, sehen Sie die dazugehörige Homepage unter www.dell.com/regulatory\_compliance an.**

### <span id="page-142-1"></span>**Entfernen der Systemplatine**

- 1. Folgen Sie den Anweisungen unter [Arbeiten an Komponenten im Innern des Computers.](file:///C:/data/systems/op760/ge/sm/begin.htm#wp1136585)
- 2. Nehmen Sie die Abdeckung des Computers ab.
- VORSICHT: Bevor Sie Komponenten im Innern des Computers berühren, müssen Sie sich erden. Berühren Sie dazu eine nicht lackierte<br>Metalloberfläche, beispielsweise Metallteile an der Rückseite des Computers. Wiederholen Sie d
- 3. Entfernen Sie sämtliche Komponenten, die den Zugang zur Systemplatine behindern (z. B. optische Laufwerk[e], Diskettenlaufwerk, Festplattenlaufwerk, Festplattenlaufwerkhalterung und E/A-Einheit).

**ANMERKUNG:** Bei einem Computer mit Ultra-Kompaktgehäuse müssen Sie den Systemplatinen-Schlitten und den Lüfter ausbauen (siehe [Entfernen der Systemlüfter](file:///C:/data/systems/op760/ge/sm/usff_fan.htm#wp1129395)).

- 4. So entfernen Sie den Prozessor und die Kühlkörperanordnung:
	- 1 Minitower: Siehe [Kühlkörper und Prozessor](file:///C:/data/systems/op760/ge/sm/mt_cpu.htm#wp1142442)
	- l Desktop: Siehe Prozess
	- 1 Kompaktgehäuse: Siehe [Kühlkörper und Prozessor](file:///C:/data/systems/op760/ge/sm/sff_cpu.htm#wp1102481)
	- 1 Ultra-Kompaktgehäuse: Siehe [Kühlkörper und Prozessor](file:///C:/data/systems/op760/ge/sm/usff_cpu.htm#wp1130925)
- 5. Trennen Sie alle Kabel von der Systemplatine.
- 6. Lösen Sie die Schrauben von der Systemplatine.
	- 1 Minitower: Siehe [Platinenschrauben für Mini](#page-142-2)-Tower-Systeme
	- 1 Desktop: Siehe [Schrauben für Desktop](#page-143-0)-Systemplatine
	- 1 Kompaktgehäuse: Siehe [Schrauben für Kompaktgehäuse](#page-143-1)-Systemplatine
	- 1 Ultra-Kompaktgehäuse: Siehe [Schrauben für Ultra](#page-144-1)-Kompaktgehäuse-Systemplatine
- 7. Schieben Sie die Systemplatineneinheit zur Vorderseite des Computers, heben Sie dann die Platine an und entfernen Sie sie.
- 8. Wenn Sie die Systemplatine austauschen, legen Sie die soeben ausgebaute Systemplatineneinheit neben die Ersatz-Systemplatine, um sicherzugehen, dass beide identisch sind.

# <span id="page-142-2"></span>**Platinenschrauben für Mini-Tower-Systeme**

<span id="page-143-2"></span>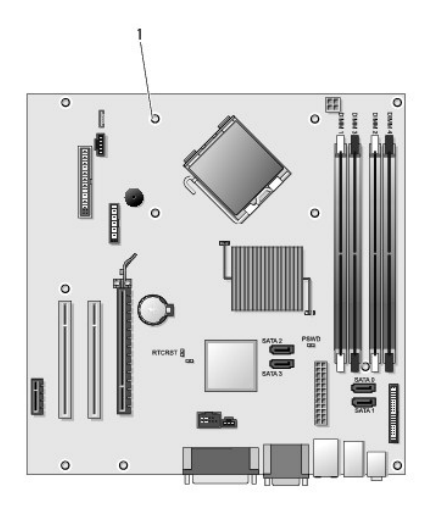

# 1 Schrauben (9)

# <span id="page-143-0"></span>**Schrauben für Desktop-Systemplatine**

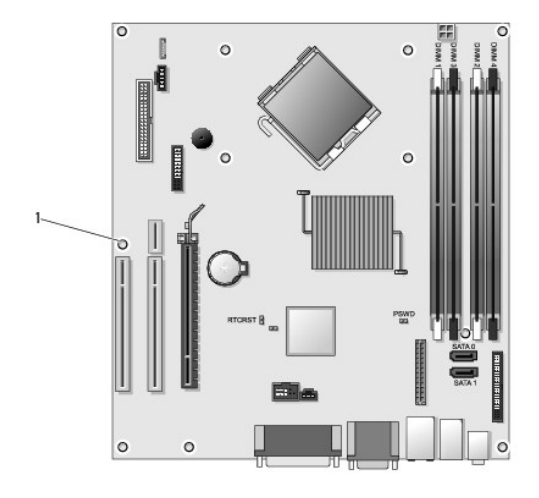

1 Schrauben (9)

# <span id="page-143-1"></span>**Schrauben für Kompaktgehäuse-Systemplatine**
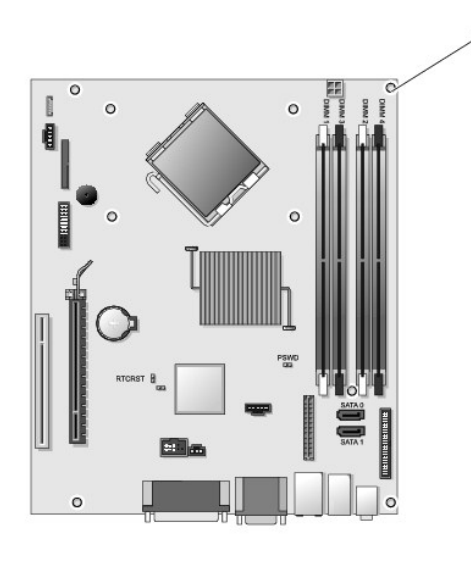

1 Schrauben (9)

# **Schrauben für Ultra-Kompaktgehäuse-Systemplatine**

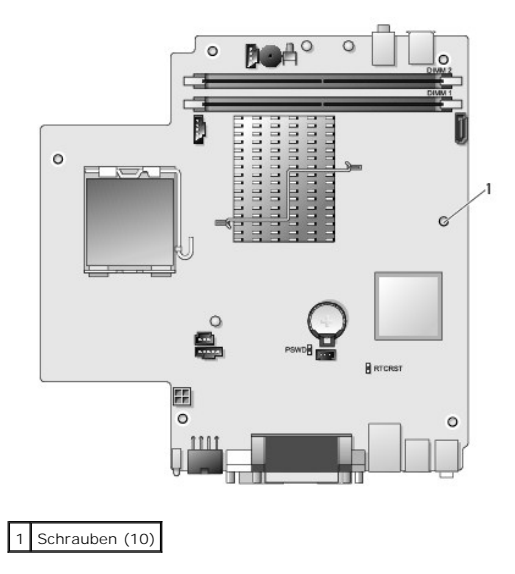

# **Austauschen der Systemplatine**

**ANMERKUNG:** Die Systemplatine wird im Herstellermodus ausgeliefert. Der Benutzer oder Dienstleister muss beim Erststart den Verwaltungsmodus<br>aktivieren. Die Anleitung zum Aktivieren des Verwaltungsmodus finden Sie unter <u></u>

- 1. Führen Sie die Platine vorsichtig in das Gehäuse ein, und schieben Sie sie zur Computerrückseite.
- 2. Bringen Sie die Schrauben wieder an der Systemplatine an.
- 3. Bringen Sie alle Komponenten und Kabel wieder an, die Sie von der Systemplatine entfernt haben.
- 4. Verbinden Sie alle Kabel wieder mit den vorgesehenen Anschlüssen auf der Rückseite des Computers.
- 5. Setzen Sie die Computerabdeckung wieder auf (siehe [Wiederanbringen des Systemgehäuses](file:///C:/data/systems/op760/ge/sm/replacvr.htm#wp1051699)).

[Zurück zum Inhaltsverzeichnis](file:///C:/data/systems/op760/ge/sm/index.htm)

### <span id="page-146-3"></span>[Zurück zum Inhaltsverzeichnis](file:///C:/data/systems/op760/ge/sm/index.htm)

# **System-Setup**

**Dell™ OptiPlex™ 760 – Service-Handbuch** 

- [Übersicht](#page-146-0)
- [Aufrufen des System-Setup-](#page-146-1)
- **O** Kennwortschutz [Jumpereinstellungen](#page-154-0)
- **Programms**
- **O** Löschen verlorener Kennwörter
- [Optionen des System-Setups](#page-146-2)  ● Boot Sequence
- [Starten eines USB-](#page-151-1)Gerätes
- **O** [Löschen von CMOS](#page-156-0)-Einstellungen
- Bereitstellung von Citrix® [Provisioning Server \(Dell\) mit statischer IP-Konfiguration](#page-156-1)  für Client
- <span id="page-146-0"></span>**Übersicht**

Die Einstellungen des System-Setup-Programms werden für folgende Funktionen genutzt:

- l Zum Ändern der Systemkonfigurationsdaten, wenn Hardware dem Computer hinzugefügt, geändert oder entfernt wurde
- l Zur Einstellung oder Änderung einer vom Benutzer wählbaren Option wie z. B. Benutzerkennwort
- l Zum Abfragen der aktuellen Speichergröße oder des installierten Festplattenlaufwerktyps

Vor der Verwendung des System-Setups sollten Sie die Einstellungen des System-Setup-Bildschirms notieren, um gegebenenfalls später darauf zurückgreifen zu können.

VORSICHT: Die Einstellungen für dieses Programm sollten nur von erfahrenen Computeranwendern geändert werden. Bestimmte Anderungen<br>können dazu führen, dass der Computer nicht mehr ordnungsgemäß funktioniert.

# <span id="page-146-1"></span>**Aufrufen des System-Setup-Programms**

- 1. Schalten Sie den Computer ein oder führen Sie einen Neustart durch.
- 2. Wenn das DELL™-Logo angezeigt wird, warten Sie auf die Aufforderung zum Drücken der Taste <F12>.
- 3. Sobald diese Aufforderung angezeigt wird, drücken Sie umgehend <F12>. Das **Boot Menu** (Startmenü) wird angezeigt.
- 4. Markieren Sie mit den vertikalen Pfeiltasten die Option **System Setup**, und drücken Sie dann die <Eingabetaste>.
- ANMERKUNG: Die Aufforderung zum Drücken von <F12> bedeutet, dass die Tastatur initialisiert wurde. Diese Aufforderung kann sehr schnell<br>erscheinen; es muss also auf die Einblendung geachtet und dann <F12> gedrückt werden.
- 5. Falls Sie zu lange gewartet haben und das Betriebssystem-Logo erscheint, warten Sie noch, bis der Microsoft® Windows®-Desktop angezeigt wird. Fahren Sie dann den Computer herunter, und versuchen Sie es erneut.

## **System-Setup-Bildschirm**

Auf den Bildschirmen des System-Setup-Programms werden die aktuellen oder veränderbaren Konfigurationsinformationen des Computers angezeigt. Die<br>Informationen auf dem Bildschirm sind in zwei Bereiche unterteilt: das Menü u

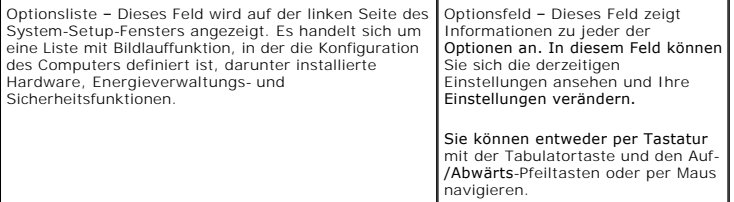

# <span id="page-146-2"></span>**Optionen des System-Setups**

**ANMERKUNG:** Je nach Computer und installierten Geräten werden die Elemente in diesem Abschnitt möglicherweise gar nicht oder anders als aufgeführt angezeigt.

WARNUNG: eSATA funktioniert nur, wenn der SATA-Betriebsmodus im System- Setup (BIOS) auf IRRT oder AHCI eingestellt ist. Wenn er auf<br>ATA eingestellt ist, stehen die eSATA-**Funktionen nicht zur Verfügung. Der Anschluss kann** 

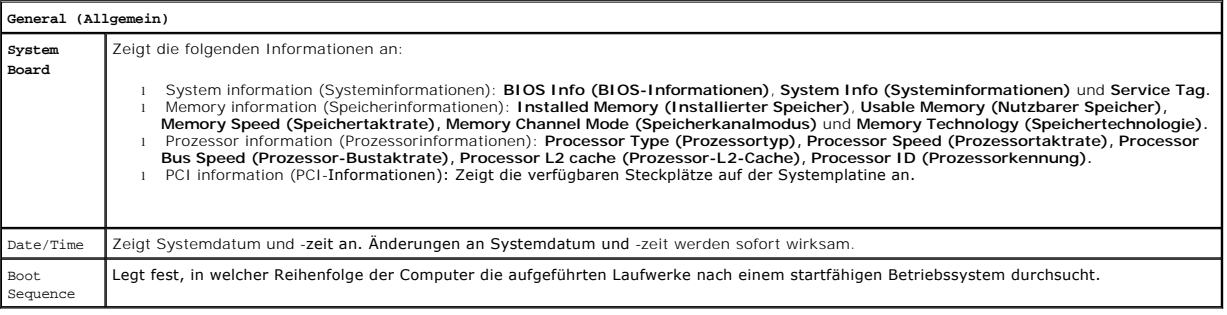

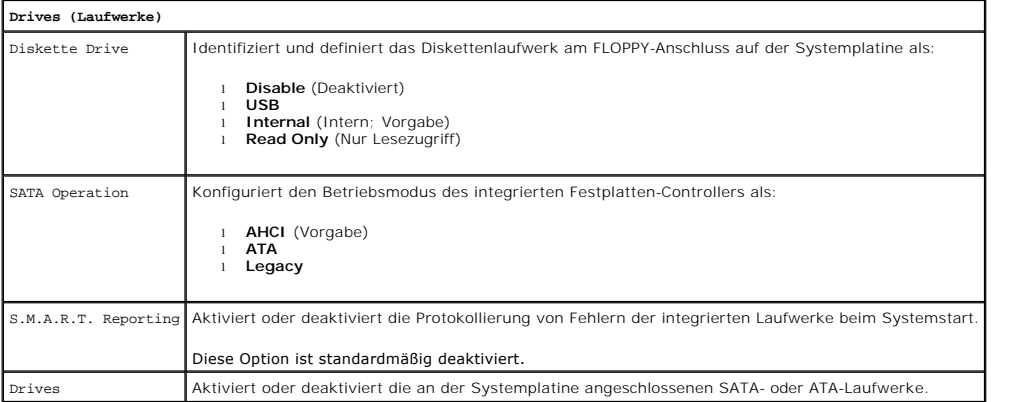

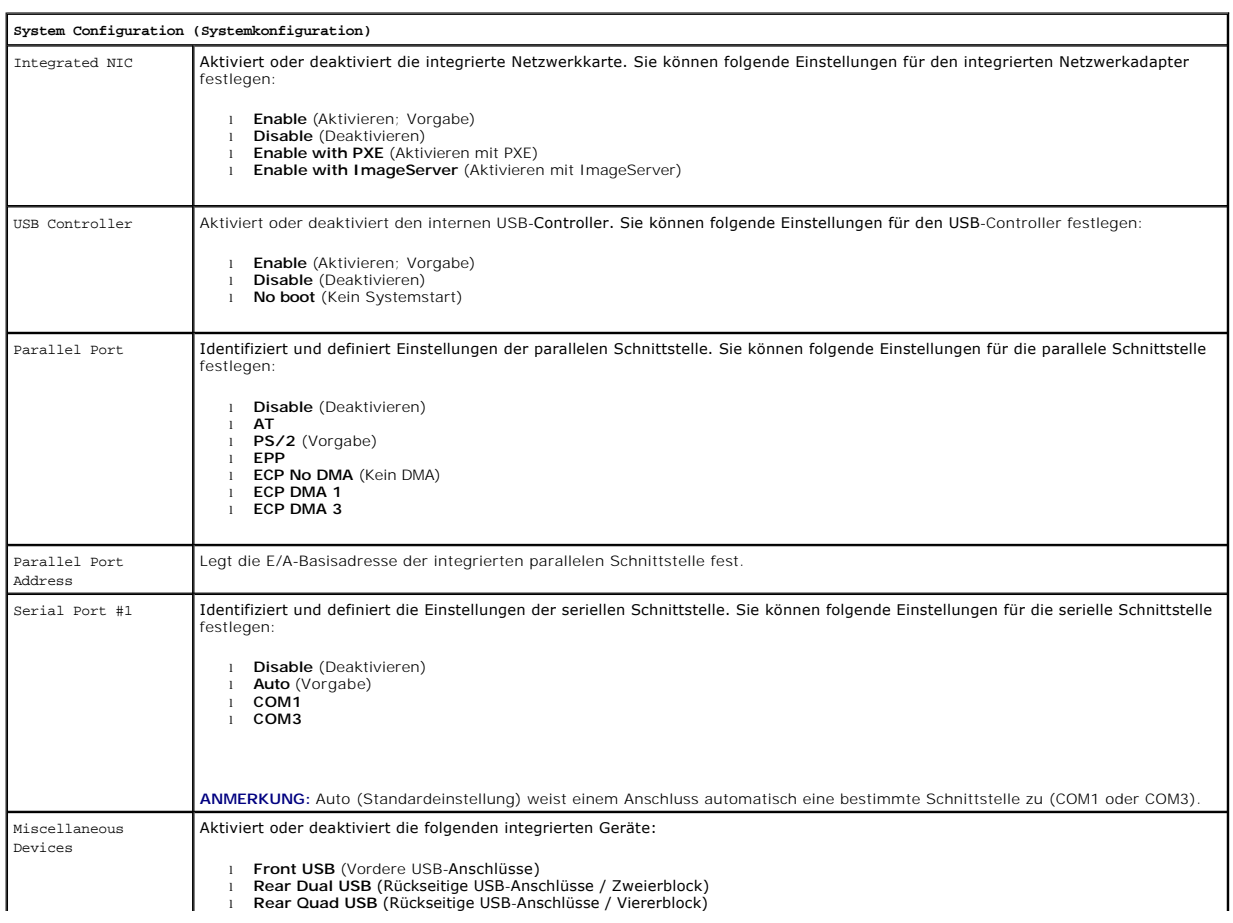

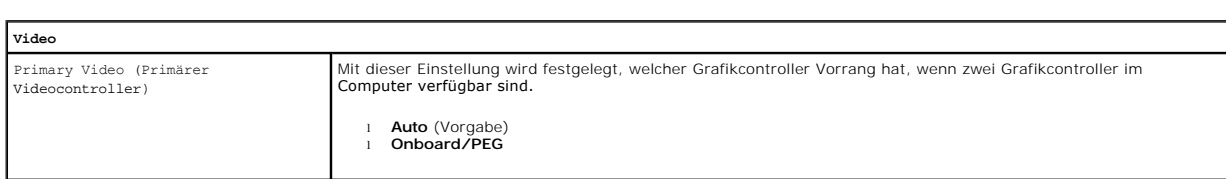

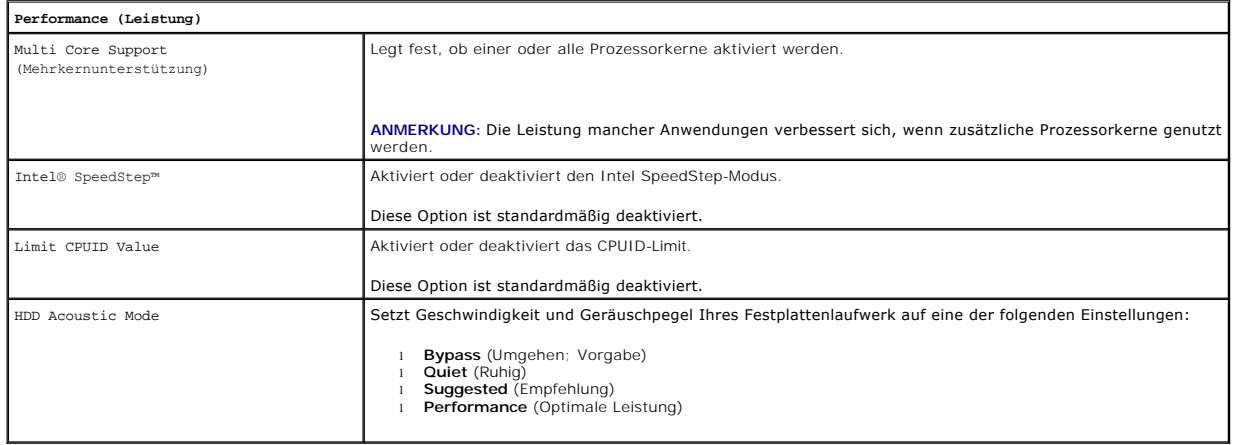

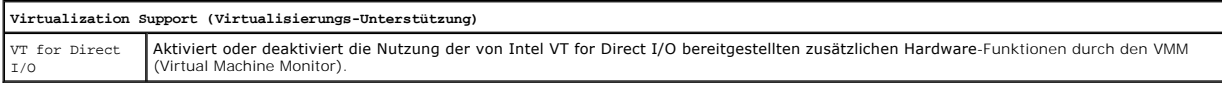

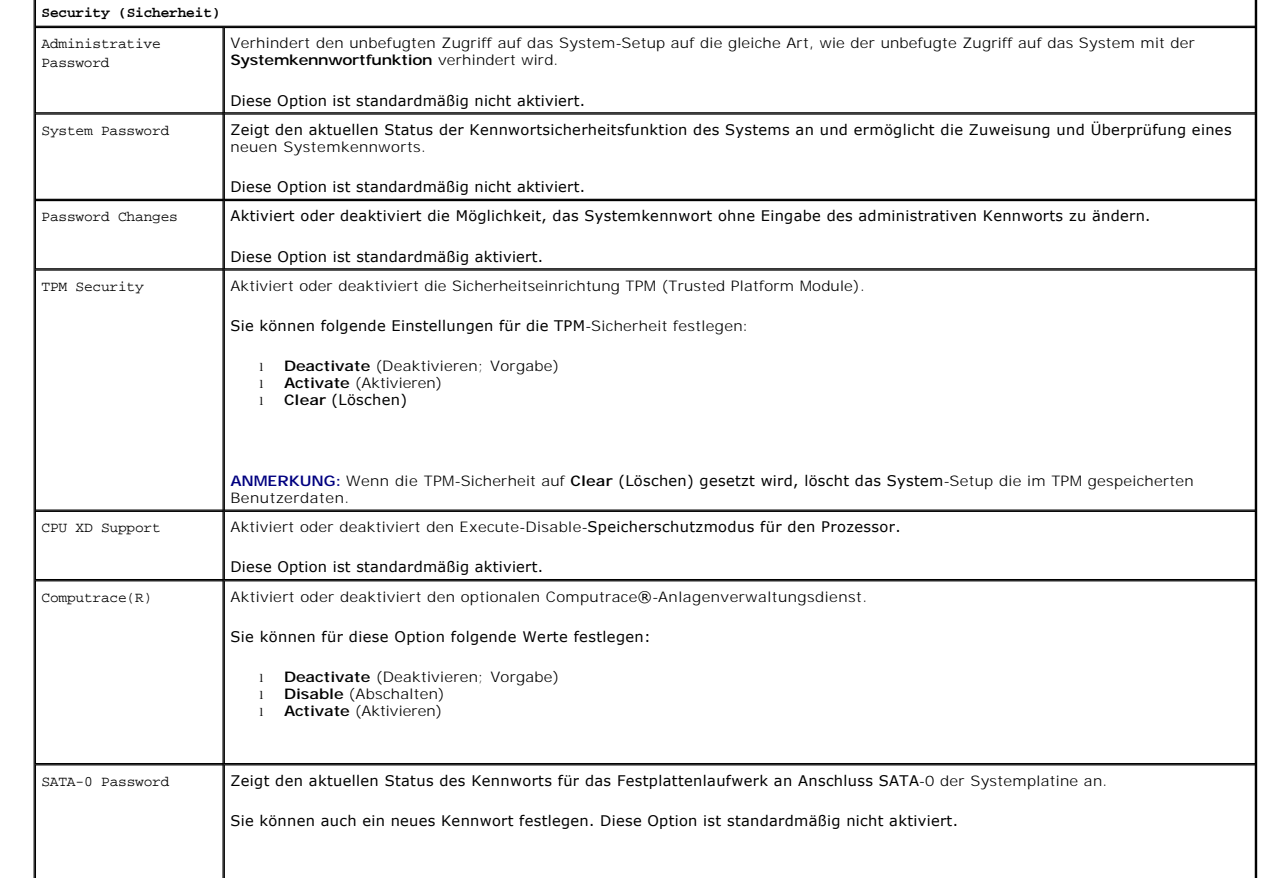

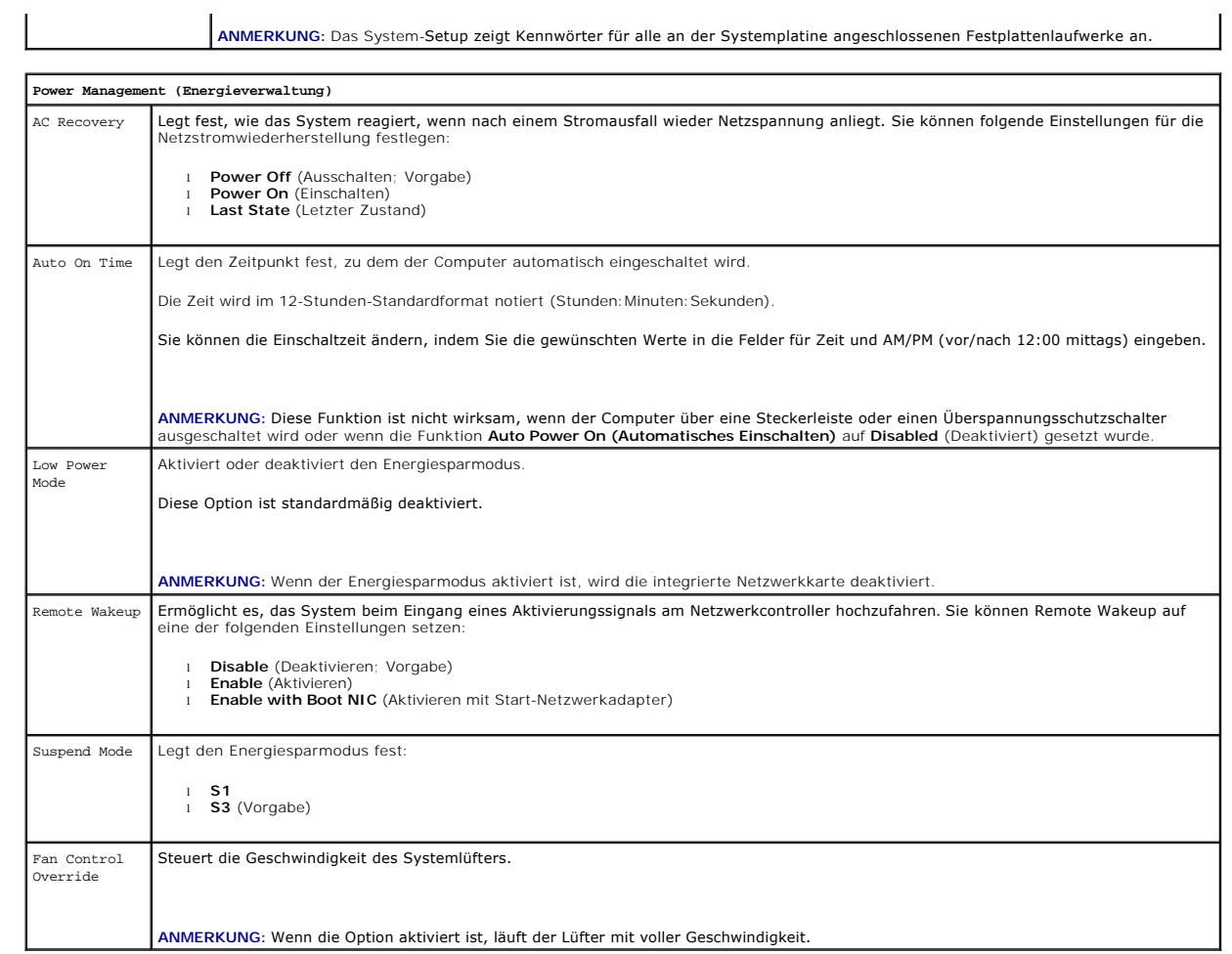

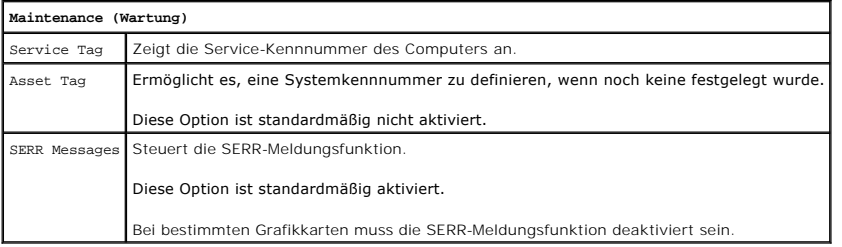

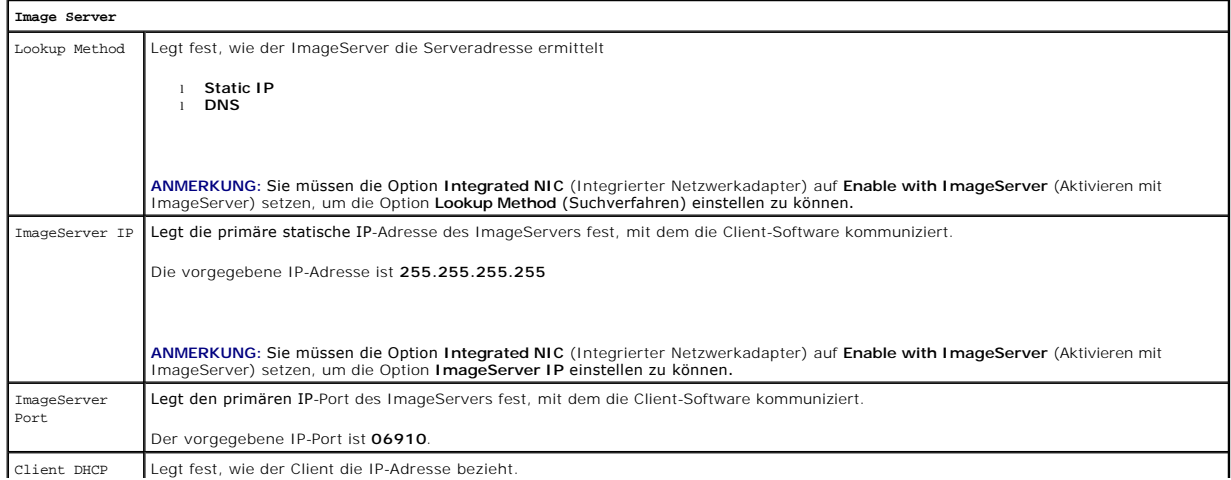

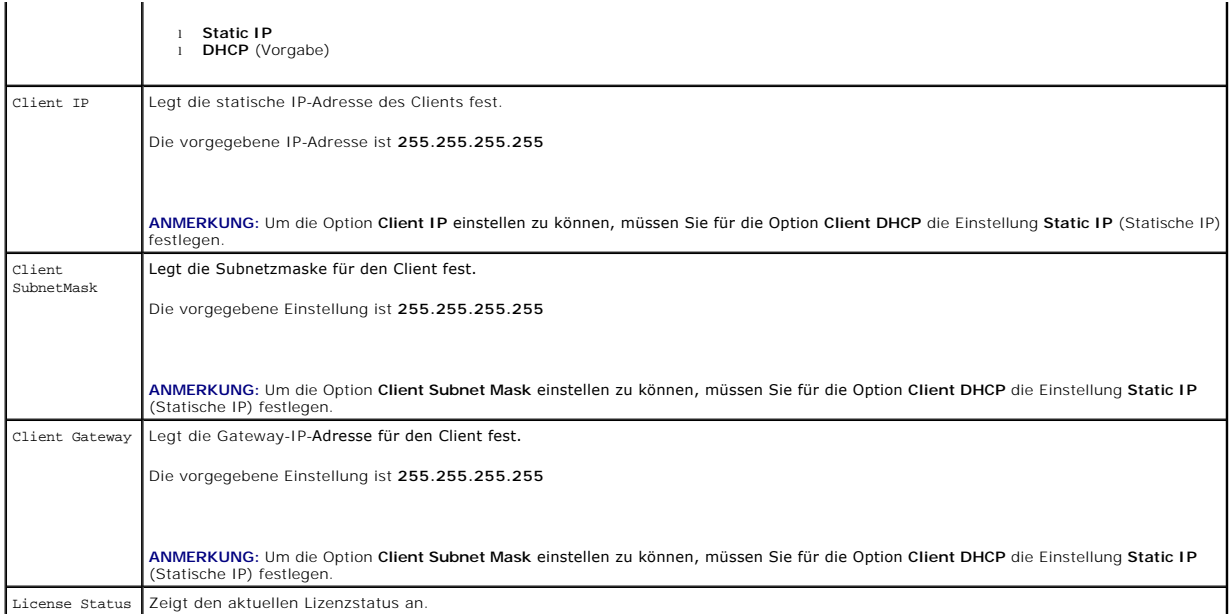

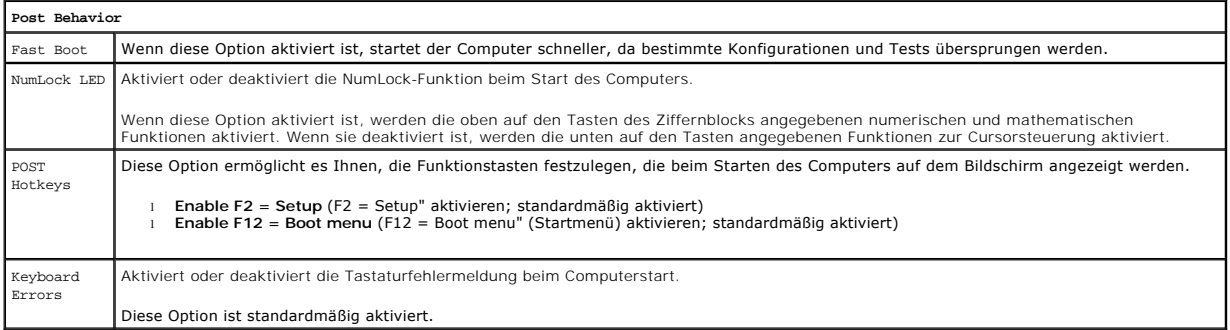

# **System Logs** BIOS Events Zeigt das Ereignisprotokoll des Systems an und stellt folgende Einstellungsmöglichkeiten bereit:

l **Protokoll löschen** l **Alle Einträge markieren**

# <span id="page-150-0"></span>**Boot Sequence**

Diese Funktion ermöglicht es Ihnen, die Startlaufwerk-Eigenschaft für Geräte zu ändern.

# **Optionseinstellungen**

- l **Onboard USB Floppy Drive** (Integriertes USB-Diskettenlaufwerk) Der Computer versucht, vom Diskettenlaufwerk aus zu starten.
- l **Onboard SATA Hard Drive** (Integriertes SATA-Festplattenlaufwerk) Der Computer versucht, vom primären Festplattenlaufwerk zu starten.
- l **USB Device** (USB-Laufwerk) Der Computer versucht, von einem Wechsellaufwerk (z. B. einem USB-Schlüssel) zu starten.
- l **CD/DVD** Der Computer versucht, vom optischen Laufwerk zu starten.

# **Ändern der Startreihenfolge für den aktuellen Startvorgang**

Mit dieser Funktion können Sie beispielsweise festlegen, dass der Computer von einem USB-Gerät neu startet – etwa einem Diskettenlaufwerk, Speicherstick oder CD-RW-Laufwerk.

1. Wenn Sie den Computer von einem USB-Gerät starten möchten, verbinden Sie das USB-Gerät mit einem USB-Anschluss.

- <span id="page-151-2"></span>2. Schalten Sie den Computer ein oder führen Sie einen Neustart durch.
- 3. Wenn in der rechten oberen Ecke des Bildschirms der Hinweis F12 = Boot Menu angezeigt wird, drücken Sie die Taste <F12>.

Wenn Sie zu lange warten und das Betriebssystem-Logo angezeigt wird, warten Sie weiter, bis der Desktop von Microsoft® Windows® angezeigt wird.<br>Fahren Sie dann den Computer herunter, und versuchen Sie es erneut.

- 4. Das **Startmenü**, in dem alle verfügbaren Startgeräte aufgeführt sind, wird geöffnet.
- 5. Markieren Sie mit den Pfeiltasten das entsprechende Gerät (nur für den aktuellen Startvorgang).

**ANMERKUNG:** Ein Systemstart kann nur von einem startfähigen USB-Gerät aus durchgeführt werden. Um sicherzustellen, dass das Gerät startfähig ist, lesen Sie die Gerätedokumentation.

## **Ändern der Startreihenfolge für künftige Startvorgänge**

- 1. Rufen Sie das System-Setup auf (siehe [Aufrufen des System-Setup- Programms\)](#page-146-1).
- 2. Klicken Sie erst auf **System Board**, (Systemplatine) um die zugehörigen Optionen einzublenden und anschließend auf **Boot Sequence** (Startreihenfolge) .
- 3. Markieren Sie in der Geräteliste auf der rechten Seite das betreffende Gerät. Klicken Sie dann auf den Aufwärts- oder Abwärtspfeil, um es an die gewünschte Position zu verschieben.
- 4. Klicken Sie auf **Apply** (Übernehmen), um die Änderungen zu speichern und anschließend auf **Exit** (Beenden), um das System-Setup zu beenden und den Startvorgang fortzusetzen.

## <span id="page-151-1"></span>**Starten eines USB-Gerätes**

**ANMERKUNG:** Ein Systemstart kann nur von einem startfähigen USB-Gerät aus durchgeführt werden. Um sicherzustellen, dass das Gerät startfähig ist, lesen Sie die Informationen in der Dokumentation des Geräts.

# **Speicherschlüssel**

- 1. Stecken Sie den Speicherschlüssel in einen USB-Anschluss, und starten Sie den Computer neu.
- 2. Wenn in der rechten oberen Ecke des Bildschirms der Hinweis F12 = Boot Menu angezeigt wird, drücken Sie die Taste <F12>.

Das BIOS-Programm erkennt das Gerät und fügt die Option USB-Gerät" zum Systemstartmenü hinzu.

3. Wählen Sie im Startmenü die Zahl aus, die neben dem USB-Gerät steht.

Der Computer führt vom USB-Gerät aus einen Startvorgang durch.

### **Diskettenlaufwerk**

- 1. Setzen Sie im System-Setup die Option **Diskette Drive** auf **USB**.
- 2. Speichern und beenden Sie das System-Setup-Programm.
- 3. Schließen Sie das USB-Diskettenlaufwerk an, legen Sie eine startfähige Diskette ein, und starten Sie den Computer neu.

## <span id="page-151-0"></span>**Kennwortschutz**

**VORSICHT: Obwohl Passwörter einen gewissen Schutz für die Daten auf dem Computer bieten, gewährleisten sie jedoch keine absolute Sicherheit. Wenn für die Daten eine höhere Sicherheit benötigt wird, sollten Sie zusätzliche Schutzfunktionen verwenden, z. B. ein Datenverschlüsselungsprogramm.**

## **System Password**

<span id="page-152-1"></span> $\triangle$ VORSICHT: Wenn Sie den Computer eingeschaltet und unbeaufsichtigt lassen, ohne ein Systemkennwort vergeben zu haben, oder wenn Sie den<br>Computer unverschlossen lassen, sodass Unberechtigte die Jumper**-Stellungen verändern u der Festplatte gespeicherten Daten für jeden zugänglich.**

### **Optionseinstellungen**

In folgenden beiden Fällen ist es nicht möglich, das Kennwort zu ändern oder ein Kennwort zuzuweisen:

- l **Set** (Festgelegt) Ein Systemkennwort wurde zugewiesen.
- l **Disabled** (Deaktiviert) Das Systemkennwort wurde über eine Steckbrückeneinstellung auf der Systemplatine deaktiviert.

Nur wenn die folgende Option angezeigt wird, kann ein Systemkennwort vergeben werden:

l **Not Set** (Nicht festgelegt) – Es wurde kein Systemkennwort vergeben, und die Kennwortsteckbrücken auf der Systemplatine befinden sich im Zustand Aktiviert" (Standard).

### <span id="page-152-0"></span>**Systemkennwort vergeben**

Um den Bildschirm zu verlassen, ohne ein Systemkennwort zu definieren, können Sie jederzeit auf <Esc> drücken. (vorausgesetzt, Sie haben noch nicht Schritt<br>4 durchgeführt und auf die Schaltfläche OK geklickt).

- 1. Rufen Sie das System-Setup auf (siehe [Aufrufen des System-Setup- Programms\)](#page-146-1)
- 2. Wählen Sie **System Password** (Systemkennwort), und vergewissern Sie sich, dass die Option **Password Status** (Kennwortstatus) auf **Not Set** (Nicht definiert) gesetzt ist.
- 3. Geben Sie das neue Systemkennwort ein.

Es kann max. 32 Zeichen umfassen. Um das zuletzt eingegebene Zeichen während der Kennworteingabe zu löschen, betätigen Sie die <Rücktaste>.<br>Beim Kennwort muss auf Groß- und Kleinschreibung geachtet werden.

Einige Tastenkombinationen sind nicht zulässig. Werden diese ungültigen Kombinationen verwendet, ertönt ein Signalton aus dem Lautsprecher.

Beim Drücken jeder Zeichentaste (oder der Leertaste) erscheint jeweils ein Platzhalter.

4. Geben Sie Ihr neues Kennwort ein zweites Mal ein, um es zu bestätigen, und klicken Sie auf die Schaltfläche **OK**.

Die Kennworteinstellung wird auf **Set** (Festgelegt) geändert.

### **Eingabe des Systemkennworts**

Wenn Sie den Computer starten oder neu starten, wird die folgende Eingabeaufforderung auf dem Bildschirm angezeigt.

Wenn die Option **Password Status** (Kennwortstatus) auf **Locked** (Gesperrt) gesetzt ist:

Type the password and press <Enter>.(Geben Sie das Passwort ein, und drücken Sie <Eingabe>).

Wenn Sie ein Administratorkennwort zugewiesen haben, akzeptiert der Computer das Administratorkennwort als alternatives Systemkennwort.

#### Wurde ein falsches oder unvollständiges Kennwort eingegeben, wird folgende Meldung angezeigt:

\*\* Incorrect password. \*\*

Bei wiederholter Eingabe eines falschen oder unvollständigen Kennworts wird die gleiche Meldung erneut angezeigt. Nach dreimaliger Eingabe eines falschen oder unvollständigen Systemkennworts wird die folgende Meldung angezeigt:

\*\* Incorrect password. \*\* Number of unsuccessful password attempts: 3 System halted! Must power down.

Auch nach dem Neustart des Computers wird die vorherige Meldung jedes Mal angezeigt, wenn ein falsches oder unvollständiges Systemkennwort eingegeben wird.

**ANMERKUNG:** Die Option **Password Status** (Kennwortstatus) kann gemeinsam mit den Optionen **System Password** (Systemkennwort) und **Admin Password** (Administratorkennwort) verwendet werden, um das System zusätzlich vor unerlaubtem Zugriff zu schützen.

### **Systemkennwort löschen oder ändern**

1. Rufen Sie das System-Setup auf (siehe [Aufrufen des System-Setup- Programms\)](#page-146-1)

2. Gehen Sie zu Security→ System Password (Systemkennwort), und drücken Sie <Eingabe>.

- <span id="page-153-1"></span>3. Geben Sie bei entsprechender Aufforderung das Systemkennwort ein.
- 4. Drücken Sie zweimal die <Eingabetaste>, um das vorhandene Systemkennwort zu löschen. Die Einstellung ändert sich zu **Not Set** (Nicht festgelegt).

Wenn **Not Set (N**icht festgelegt) angezeigt wird, wurde das Systemkennwort gelöscht. Wenn **Not Set (N**icht festgelegt) nicht angezeigt wird, drücken<br>Sie <Alt><b>, um den Computer neu zu starten, und wiederholen Sie dann Sc

- 5. Um ein neues Kennwort zu vergeben, folgen Sie den Anweisungen unter Systemkennwort vergeb
- 6. Beenden Sie das System-Setup.

### **Administratorkennwort**

### **Optionseinstellungen**

In den folgenden beiden Fällen ist es nicht möglich, das Administratorkennwort zu ändern oder ein Administratorkennwort zuzuweisen:

- l **Set** (Festgelegt) Ein Administratorkennwort wurde zugewiesen.
- 1 **Disabled** (Deaktiviert ) Das Administratorkennwort wurde durch eine Jumper-Einstellung auf der Systemplatine deaktiviert.

Nur wenn folgende die Option angezeigt wird, können Sie ein Administratorkennwort zuweisen:

l **Not Set** (Nicht festgelegt) – Es wurde kein Administratorkennwort vergeben, und die Kennwort-Jumperbrücken auf der Systemplatine befinden sich im Zustand Aktiviert" (Standardeinstellung).

### <span id="page-153-0"></span>**Zuweisen eines Administratorkennworts**

Das **Administratorkennwort** kann mit dem Systemkennwort identisch sein.

- **ANMERKUNG:** Unterscheiden sich die beiden Kennwörter, kann das Administratorkennwort alternativ als Systemkennwort verwendet werden. Das Systemkennwort kann jedoch nicht anstelle des Administratorkennworts verwendet werden.
- 1. Rufen Sie das System-Setup auf (siehe [Aufrufen des System-Setup- Programms\)](#page-146-1), und stellen Sie sicher, dass die Option **Admin Password** (Administratorkennwort) auf **Not Set** (Nicht festgelegt) gesetzt wurde.
- 2. Markieren Sie **Admin Password** (Administratorkennwort), und drücken Sie die <Eingabetaste>.
- 3. Geben Sie das neue Administratorkennwort ein.

Es kann max. 32 Zeichen umfassen. Um das zuletzt eingegebene Zeichen während der Kennworteingabe zu löschen, betätigen Sie die <Rücktaste>.<br>Beim Kennwort muss auf Groß- und Kleinschreibung geachtet werden.

Einige Tastenkombinationen sind nicht zulässig. Werden diese ungültigen Kombinationen verwendet, ertönt ein Signalton aus dem Lautsprecher.

Beim Drücken jeder Zeichentaste (oder der Leertaste) erscheint jeweils ein Platzhalter.

- 4. Geben Sie Ihr neues Kennwort ein zweites Mal ein, um es zu bestätigen, und klicken Sie auf die Schaltfläche **OK**. Die Kennworteinstellung wird auf **Set** (Festgelegt) geändert.
- 5. Beenden Sie das System-Setup.

Änderungen der Option **Admin Password** (Administratorkennwort) werden sofort wirksam (d. h. der Computer braucht nicht neu gestartet zu werden).

### **Betrieb des Computers mit aktiviertem Administratorkennwort**

Nach Aufruf des System-Setups wird die Option **Admin Password** (Administratorkennwort) markiert, und Sie werden zur Eingabe des Kennworts aufgefordert.

Wird ein ungültiges Kennwort eingegeben, können die Optionen im System-Setup-Programm zwar angezeigt, aber nicht geändert werden.

**ANMERKUNG:** Die Option **Password Status** (Kennwortstatus) kann gemeinsam mit der Option **Admin Password** (Administratorkennwort) verwendet werden, um das System vor unerlaubten Änderungen zu schützen.

#### **Vorhandenes Administratorkennwort löschen oder ändern**

Um das Administratorkennwort zu ändern, muss dieses bekannt sein.

1. Rufen Sie das System-Setup auf (siehe [Aufrufen des System-Setup- Programms\)](#page-146-1)

- 2. Geben Sie das Administratorkennwort an der Eingabeaufforderung ein.
- 3. Markieren Sie die Option **Admin Password** (Administratorkennwort), und drücken Sie die Nach-links- oder die Nach-rechts-Taste, um das aktuelle Administratorkennwort zu löschen.

Die Einstellung ändert sich zu **Not Set** (Nicht festgelegt).

Um ein neues Administratorkennwort zu vergeben, folgen Sie den Anweisungen unter [Zuweisen eines Administratorkennworts.](#page-153-0)

4. Beenden Sie das System-Setup.

# **Vergessenes Kennwort deaktivieren und neues Kennwort vergeben**

Anleitungen zum Zurücksetzen von System- oder Administratorkennwörtern finden Sie unter [Löschen verlorener Kennwörter](#page-155-0).

# <span id="page-154-0"></span>**Jumpereinstellungen**

# **Minitower**

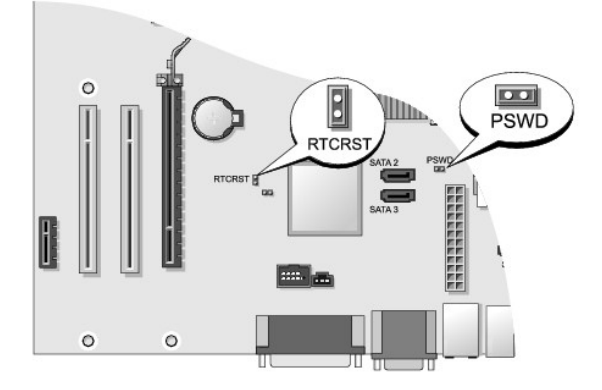

## **Desktop**

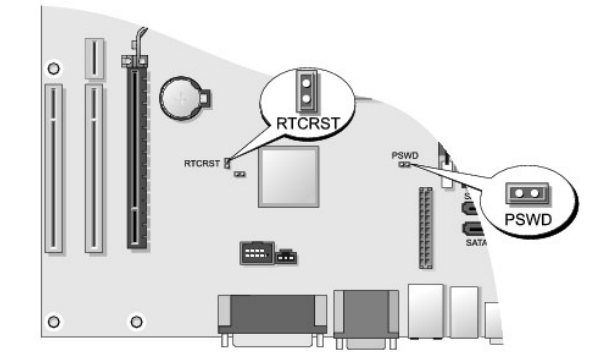

# **Kompaktgehäuse**

<span id="page-155-1"></span>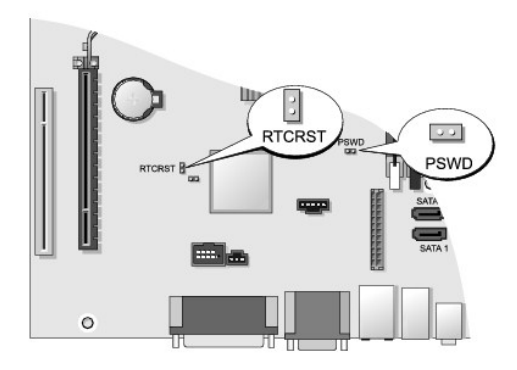

# **Ultra-Kompaktgehäuse**

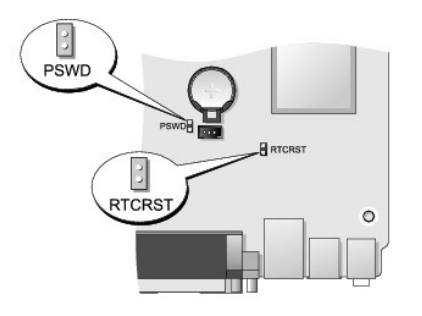

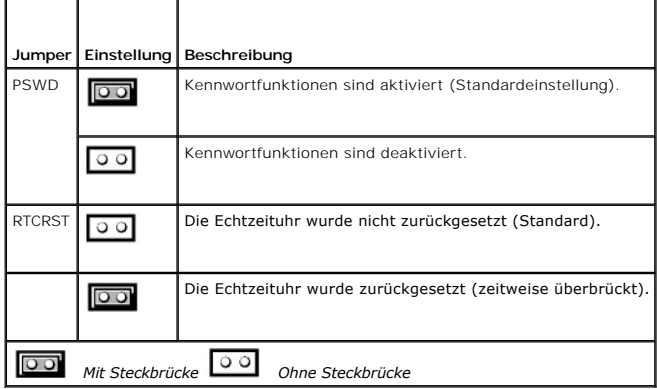

# <span id="page-155-0"></span>**Löschen verlorener Kennwörter**

WARNUNG: Bevor Sie Arbeiten im Inneren des Computers ausführen, lesen Sie zunächst die im Lieferumfang des Computers enthaltenen<br>Sicherheitshinweise. Um zusätzliche Informationen zur bestmöglichen Einhaltung der Sicherheit

**VORSICHT: Bei dieser Vorgehensweise werden sowohl das System- als auch das Administratorkennwort gelöscht.**

1. Folgen Sie den Anweisungen unter [Arbeiten an Komponenten im Innern des Computers.](file:///C:/data/systems/op760/ge/sm/begin.htm#wp1136585)

- 2. Nehmen Sie die Abdeckung des Computers ab.
- 3. Suchen Sie den 2-poligen Kennwort-Jumper (PSWD) auf der Systemplatine, und entfernen Sie den Jumper, um das Kennwort zu löschen. Siehe [Kennwortschutz](#page-151-0).
- 4. Setzen Sie die Computerabdeckung wieder auf (siehe [Wiederanbringen des Systemgehäuses](file:///C:/data/systems/op760/ge/sm/replacvr.htm#wp1051699))
- 5. Schließen Sie Ihren Computer und Monitor an die Stromversorgung an, und schalten Sie sie ein.
- 6. Wenn der Microsoft® Windows®-Desktop angezeigt wird, fahren Sie den Computer herunter.
- 7. Schalten Sie den Monitor aus, und trennen Sie ihn vom Stromnetz.
- 8. Trennen Sie das Netzstromkabel des Computers von der Steckdose und drücken Sie den Netzschalter, um die Systemplatine zu erden.
- 9. Öffnen Sie die Computerabdeckung.
- 10. Suchen Sie den 2-poligen Kennwort-Jumper (PSWD) auf der Systemplatine, und setzen Sie den Jumper ein, um die Kennwortoption wiederherzustellen.
- 11. Setzen Sie die Computerabdeckung wieder auf (siehe [Wiederanbringen des Systemgehäuses](file:///C:/data/systems/op760/ge/sm/replacvr.htm#wp1051699)).

**VORSICHT: Wenn Sie ein Netzwerkkabel anschließen, verbinden Sie das Kabel zuerst mit der Netzwerkwandsteckerbuchse und dann mit dem Computer.**

12. Schließen Sie den Computer und die zugehörigen Geräte an die Stromversorgung an, und schalten Sie sie ein.

**ANMERKUNG:** Durch diesen Vorgang wird die Kennwortfunktion aktiviert. Wenn Sie das System-Setup aufrufen (siehe <u>Aufrufen des System-Setup-</u><br><u>Programms</u>), wird sowohl die Kennwortoption System Password" (Systemkennwort) a Kennwort zugewiesen wurde.

13. Weisen Sie ein neues System- und/oder Administratorkennwort zu.

# <span id="page-156-0"></span>**Löschen von CMOS-Einstellungen**

WARNUNG: Bevor Sie Arbeiten im Inneren des Computers ausführen, lesen Sie zunächst die im Lieferumfang des Computers enthaltenen<br>Sicherheitshinweise. Um zusätzliche Informationen zur bestmöglichen Einhaltung der Sicherheit **dazugehörige Homepage unter www.dell.com/regulatory\_compliance an.** 

1. Folgen Sie den Anweisungen unter Arbeiten an Komp

- 2. Nehmen Sie die Abdeckung des Computers ab.
- 3. Zurücksetzen der aktuellen CMOS-Einstellungen:
	- a. Machen Sie die Jumper für Kennwort (PSWD) und CMOS (RTCRST) auf der Systemplatine ausfindig (siehe [Kennwortschutz\)](#page-151-0)
	- b. Ziehen Sie die Steckbrücke vom Kennwort-Jumper ab.
	- c. Setzen Sie die Kennwort-Steckbrücke auf die RTCRST-Kontaktstifte, und warten Sie etwa 5 Sekunden.
	- d. Ziehen Sie die Steckbrücke von den RTCRST-Kontaktstiften ab, und setzen Sie sie wieder auf den Kennwort-Jumper.
- 4. Setzen Sie die Computerabdeckung wieder auf (siehe [Wiederanbringen des Systemgehäuses](file:///C:/data/systems/op760/ge/sm/replacvr.htm#wp1051699)).

**VORSICHT: Wenn Sie ein Netzwerkkabel anschließen, verbinden Sie das Kabel zuerst mit der Netzwerkwandsteckerbuchse und dann mit dem Computer.**

5. Schließen Sie den Computer und die zugehörigen Geräte an die Stromversorgung an, und schalten Sie sie ein.

# <span id="page-156-1"></span>**Bereitstellung von Citrix® Provisioning Server (Dell) mit statischer IP-Konfiguration für Client**

In sicheren Umgebungen, in denen kein DHCP-Dienst verfügbar ist, um den Clients IP-Adressen zuzuweisen und ihnen das Starten über den Provisioning<br>Server zu ermöglichen, können im System-BIOS manuell statische IP-Adressen

- 1. Drücken Sie während des Startvorgangs <F2>, um das System-Setup zu öffnen.
- 2. Wählen Sie **ImageServer** in der Liste der Startoptionen.
- 3. Setzen Sie die Option **Client DHCP** auf den Wert **Static IP (Statische IP- Adresse).**
- 4. Ein Fenster wird angezeigt und fordert Sie auf, die Änderung der Option Client DHCP zu bestätigen. Wählen Sie **Accept** (Akzeptieren).
- 5. Legen Sie unter **Client IP** die gewünschte IP-Adresse fest. Die vorgegebene Adresse ist 255.255.255.255.
- 6. Geben Sie unter **Client Subnet Mask** (Client-Subnetzmaske) die dem Client zugewiesene Adresse an. Die vorgegebene Adresse ist 255.255.255.255.
- 7. Geben Sie unter **Client Gateway** die dem Client zugewiesene Gateway- Adresse an. Die vorgegebene Adresse ist 255.255.255.255.
- 8. Ändern Sie die Option **Lookup Method** (Suchverfahren) auf **Static IP** (Statische IP-Adresse).
- 9. Geben Sie unter **ImageServer IP** die IP-Adresse des primären Provisioning Servers an. Die vorgegebene Adresse ist 255.255.255.255.
- 10. Sichern Sie die Einstellungen, und starten Sie das System neu.

[Zurück zum Inhaltsverzeichnis](file:///C:/data/systems/op760/ge/sm/index.htm)

### <span id="page-158-2"></span>[Zurück zum Inhaltsverzeichnis](file:///C:/data/systems/op760/ge/sm/index.htm)

# **Beheben von Störungen**

**Dell™ OptiPlex™ 760 – Service-Handbuch** 

- **I** Hilfsmittel
- **O** Dell Diag
- Störungen beheben
- **O** Technischer Update Service von Dell
- WARNUNG: Bevor Sie Arbeiten im Inneren des Computers ausführen, lesen Sie zunächst die im Lieferumfang des Computers enthaltenen<br>Sicherheitshinweise. Zusätzliche Informationen zur bestmöglichen Einhaltung der Sicherheitsri **Richtlinienkonformität unter www.dell.com/regulatory\_compliance.**

**WARNUNG: Ziehen Sie das Computernetzkabel stets aus der Steckdose, bevor Sie die Abdeckung öffnen.** 

## <span id="page-158-0"></span>**Hilfsmittel**

## **Betriebsanzeige**

Die Betriebsanzeige an der Vorderseite des Computers blinkt oder leuchtet stetig, um verschiedene Betriebszustände anzuzeigen:

- 1 Wenn die Betriebsanzeige grün leuchtet und der Computer nicht reagiert, lesen Sie den Abschnitt unter [Diagnoseanzeigen](#page-158-1)
- ı Wenn die Betriebsanzeige mit grünem Licht blinkt, befindet sich der Computer im Standby- bzw. im Energiesparmodus. Drücken Sie eine Taste auf der<br>Tastatur, bewegen Sie die Maus oder drücken Sie den Netzschalter, um den n
- l Wenn die Betriebsanzeige nicht leuchtet oder blinkt, ist der Computer ausgeschaltet oder er wird nicht mit Strom versorgt.
	- ¡ Schließen Sie das Netzstromkabel am Anschluss auf der Rückseite des Computers und an der Netzstromsteckdose neu an.
	- ¡ Wenn der Computer an einer Steckerleiste angeschlossen ist, vergewissern Sie sich, dass die Steckerleiste an einer Steckdose angeschlossen und eingeschaltet ist.
	- ¡ Entfernen Sie Überspannungsschutz-Zwischenstecker, Steckdosenleisten und Verlängerungskabel, um festzustellen, ob sich der Computer richtig einschalten lässt.
	- ¡ Stellen Sie sicher, dass an der Steckdose Spannung anliegt, indem Sie probeweise ein anderes Gerät anschließen, beispielsweise eine Lampe.
	- ¡ Vergewissern Sie sich, dass das Stromkabel und das Kabel der Frontblende fest mit der Systemplatine verbunden sind. Siehe dazu:
		- ¡ Mini-Tower [Komponenten der Systemplatine](file:///C:/data/systems/op760/ge/sm/mt_techo.htm#wp1145187)
		- ¡ Desktop [Komponenten der Systemplatine](file:///C:/data/systems/op760/ge/sm/dt_techo.htm#wp1082044)
		- ¡ Kompaktgehäuse [Komponenten der Systemplatine](file:///C:/data/systems/op760/ge/sm/sff_tech.htm#wp1134583)
		- o Ultra-Kompaktgehäuse [Komponenten der Systemplatine](file:///C:/data/systems/op760/ge/sm/usff_tec.htm#wp1166945)
- l Wenn die Betriebsanzeige gelb blinkt, wird der Computer mit Strom versorgt, es kann jedoch ein Problem mit der internen Stromversorgung vorliegen.
	- ¡ Vergewissern Sie sich, dass gegebenenfalls der Spannungswahlschalter auf die örtliche Netzspannung eingestellt ist.
	- ¡ Vergewissern Sie sich, dass das Stromkabel des Prozessors richtig an der Systemplatine angeschlossen ist. Siehe dazu:
		- o Mini-Tower [Komponenten der Systemplatine](file:///C:/data/systems/op760/ge/sm/mt_techo.htm#wp1145187)
		- o Desktop [Komponenten der Systemplatine](file:///C:/data/systems/op760/ge/sm/dt_techo.htm#wp1082044)
		- o Kompaktgehäuse [Komponenten der Systemplatine](file:///C:/data/systems/op760/ge/sm/sff_tech.htm#wp1134583)
		- ¡ Ultra-Kompaktgehäuse [Komponenten der Systemplatine](file:///C:/data/systems/op760/ge/sm/usff_tec.htm#wp1166945)
- l Wenn die Betriebsanzeige stetig gelb leuchtet, besteht möglicherweise eine Fehlfunktion oder ein Gerät ist nicht ordnungsgemäß installiert.
	- ¡ Entfernen Sie die Speichermodule und installieren Sie sie anschließend neu (siehe [Speicher\)](file:///C:/data/systems/op760/ge/sm/memory.htm#wp1121949).
	- ¡ Entfernen Sie die Karten und installieren Sie sie neu. Siehe dazu:
		- o Mini-Tower [Karten](file:///C:/data/systems/op760/ge/sm/mt_cards.htm#wp1105095)
		- o Desktop [Karten](file:///C:/data/systems/op760/ge/sm/dt_cards.htm#wp1107907)
		- o Kompaktgehäuse [Karten](file:///C:/data/systems/op760/ge/sm/sff_card.htm#wp1133430)
- <span id="page-158-1"></span>l Beseitigen Sie Störungsquellen. Mögliche Ursachen von Störungen sind:
	- ¡ Netz-, Tastatur- und Mausverlängerungskabel
	- ¡ Zu viele Geräte an einer Steckerleiste
	- ¡ Mehrere Steckerleisten sind an die gleiche Stromversorgung angeschlossen

# **Diagnoseanzeigen**

WARNUNG: Bevor Sie Arbeiten im Inneren des Computers ausführen, lesen Sie zunächst die im Lieferumfang des Computers enthaltenen<br>Sicherheitshinweise. Zusätzliche Informationen zur bestmöglichen Einhaltung der Sicherheitsri

Um die Fehlerbehebung zu erleichtern, ist die Frontblende des Computers mit vier Anzeigen ausgestattet, die mit den Ziffern *1*, *2*, *3* und *4* gekennzeichnet sind.

**ANMERKUNG:** Bei einem Computer mit Ultra-Kompaktgehäuse befinden sich die Diagnoseanzeigen auf der Rückseite. Weitere Informationen finden Sie im *Setup- und Schnellreferenzhandbuch*, das mit Ihrem Computer ausgeliefert wurde.

Wenn der Computer gestartet wird, blinken die Anzeigen und werden dann ausgeschaltet. Fehlfunktionen des Computers lassen sich anhand der Leuchtmuster feststellen.

**ANMERKUNG:** Nach dem Abschluss des POST-Vorgangs (PC-**Selbsttest beim Einschalten) erlöschen alle Anzeigen, bevor das Betriebssystem gestartet<br>wird.** 

## **Diagnose-Anzeigecodes während des POST**

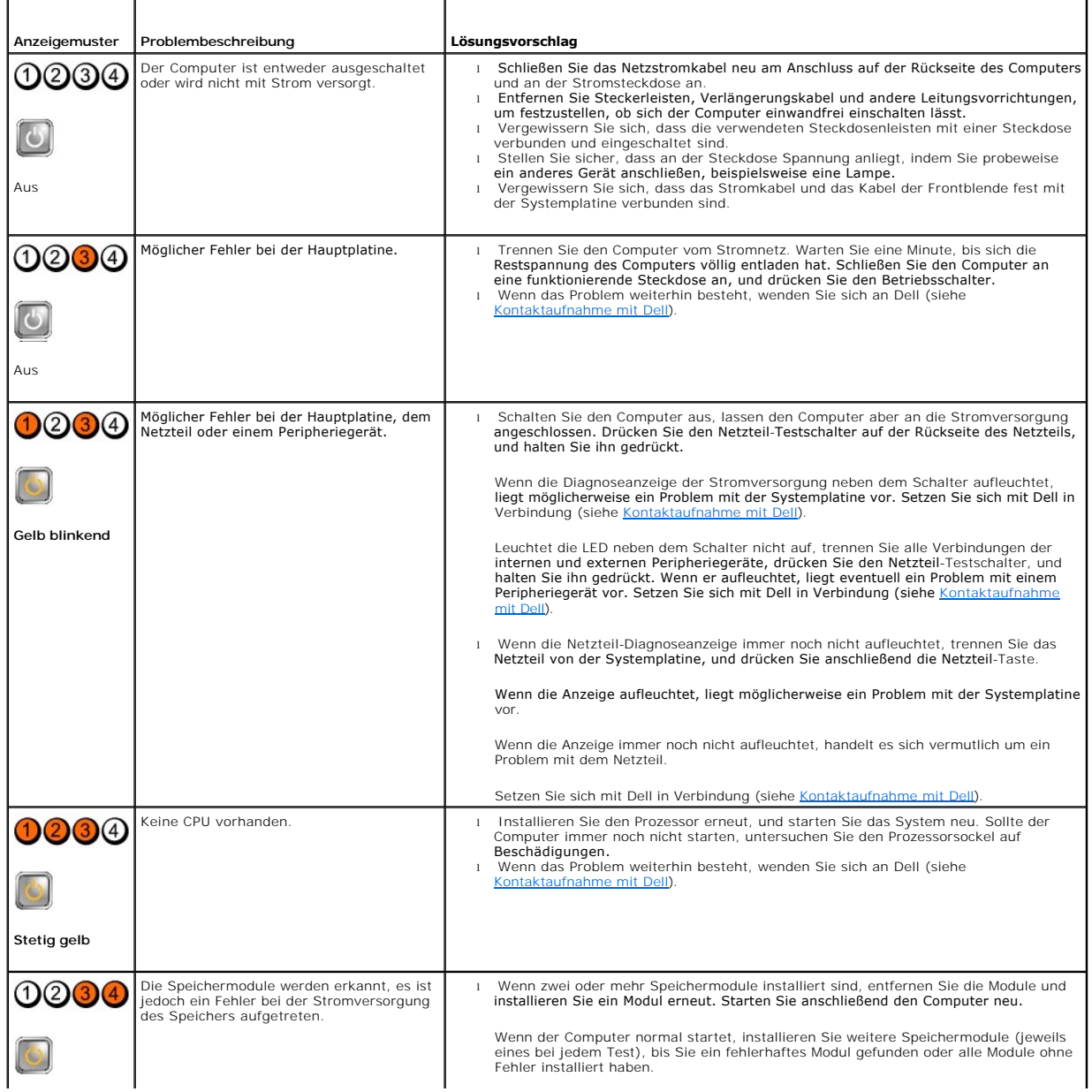

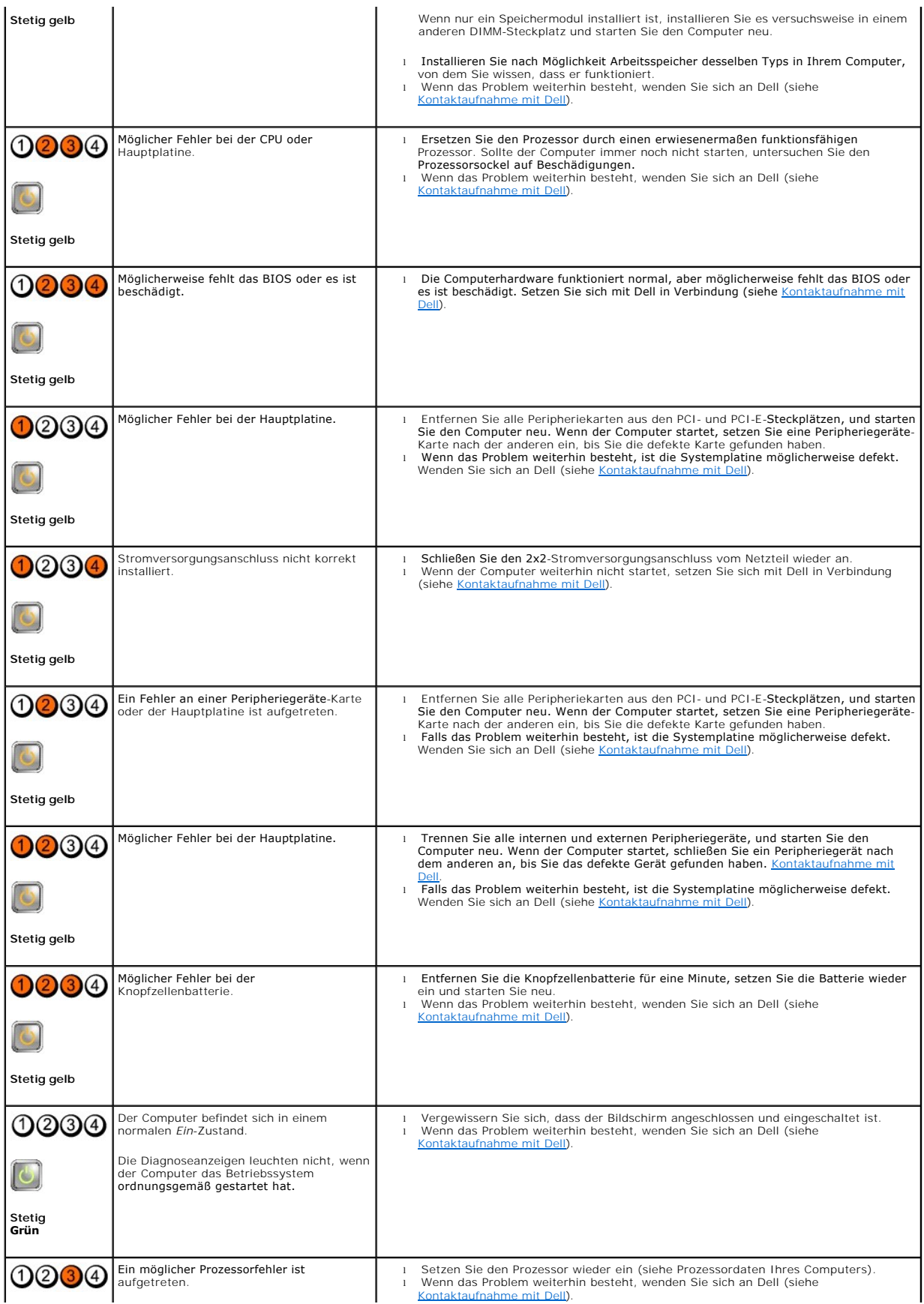

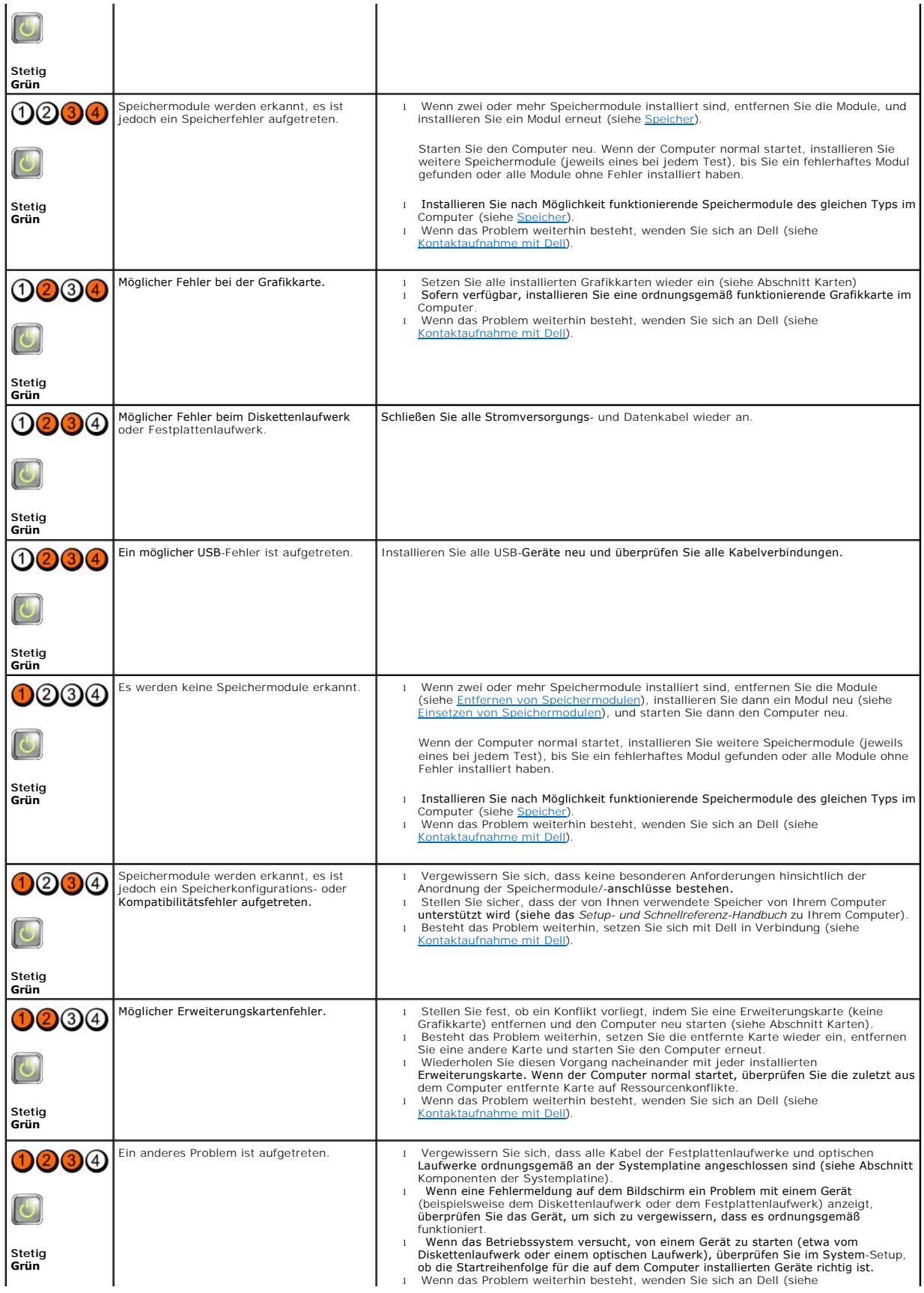

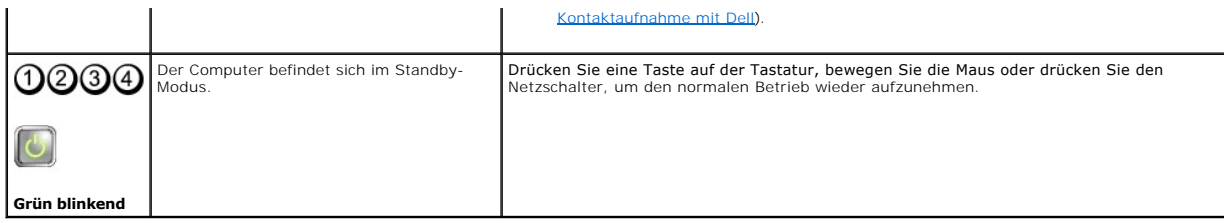

# **Netzteil-Diagnoseanzeige**

Die Netzteil-Diagnoseanzeige befindet sich auf der Rückseite des Computers neben dem Netzstromanschluss. Die Anzeige leuchtet je nach Status entweder permanent oder gar nicht:

- l Kein Licht Kein Strom für Stromversorgung verfügbar oder fehlerhafte Stromversorgung.
- l Grün Strom für das Netzteil ist verfügbar.

## **Signaltoncodes**

Während des Startvorgangs gibt der Computer möglicherweise eine Folge von Signaltönen aus, wenn auf dem Bildschirm keine Fehlermeldungen oder<br>Probleme angezeigt werden können. Ein möglicher Signaltoncode besteht zum Beispi

Wenn der Computer während des Startvorgangs eine Folge von Signaltönen ausgibt:

- 1. Notieren Sie den Signaltoncode.
- 2. Führen Sie Dell Diagnostics aus, um das Problem genauer zu identifizieren. (siehe [Dell Diagnostics\)](#page-164-0).

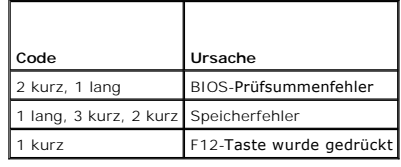

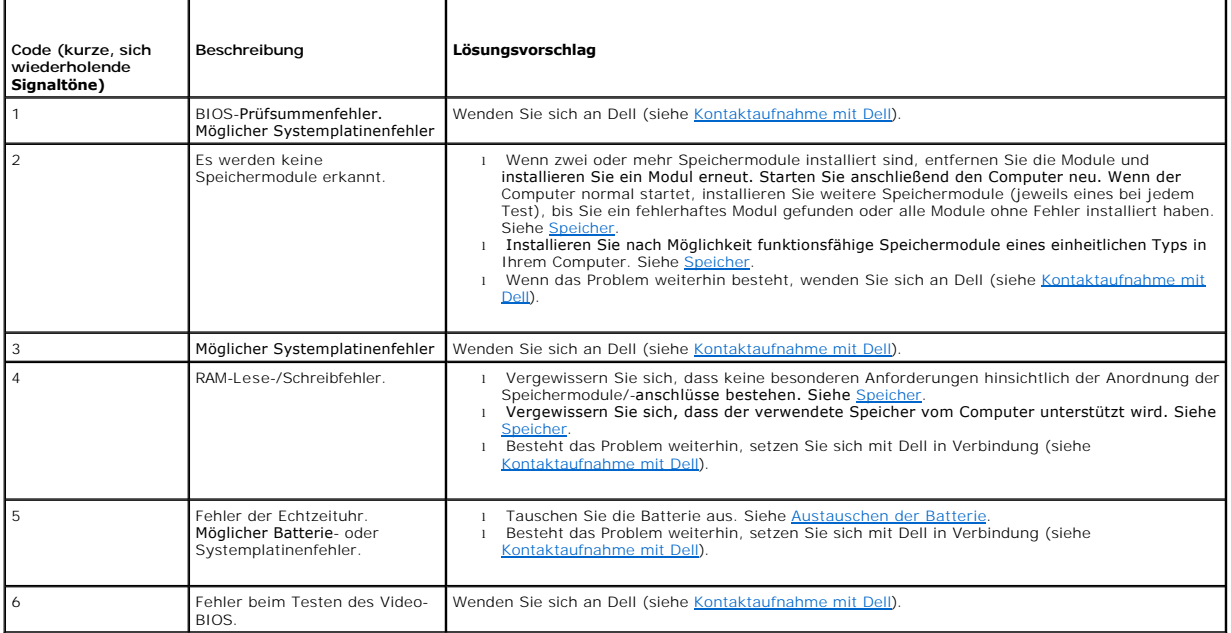

# **Systemmeldungen**

<span id="page-163-1"></span>**ANMERKUN**G: Wenn eine angezeigte Meldung in der folgenden Tabelle nicht aufgeführt ist, lesen Sie in der Dokumentation zu dem Betriebssystem oder<br>Programm nach, das beim Auftreten der Störung ausgeführt wurde.

Alert! Previous attempts at booting this system have failed at checkpoint [nnnn]. For help in resolving this problem, please note this checkpoint and<br>contact Dell Technical Support — Der Computer konnte die Startroutine in

**CMOS checksum error —** Möglicher Systemplatinenfehler oder RTC-Akku leer. Tauschen Sie die Batterie aus (weitere Informationen unter [Batterie](file:///C:/data/systems/op760/ge/sm/battery.htm#wp1105097) oder [Kontaktaufnahme mit Dell\)](file:///C:/data/systems/op760/ge/sm/gethelp.htm#wp1132701).

**CPU fan failure —** Ausfall des CPU-Lüfters. Ersetzen Sie den CPU-Lüfter. Siehe dazu:

- Mini-Tower Kühlkörper und Prozesso
- ı Desktop <u>Kühlkörperanordnunq</u><br>ı Kompaktgehäuse <u>[Kühlkörper und Prozessor](file:///C:/data/systems/op760/ge/sm/sff_cpu.htm#wp1102481)</u>
- l Ultra-Kompaktgehäuse [Kühlkörper und Prozessor](file:///C:/data/systems/op760/ge/sm/usff_cpu.htm#wp1130925)

Floppy diskette seek failure — Möglicherweise hat sich ein Kabel gelöst oder die Informationen der Computerkonfiguration stimmen nicht mit der<br>Hardwarekonfiguration überein. Überprüfen Sie die Kabelverbindungen (weitere In

**Diskette read failure —** Die Diskette ist möglicherweise defekt oder ein Kabel hat sich gelöst. Ersetzen Sie die Diskette, oder prüfen Sie auf lose Kabelverbindungen

**Hard-disk read failure —** Möglicher Festplattenfehler beim Festplatten-Boottest (weitere Informationen unter [Kontaktaufnahme mit Dell\)](file:///C:/data/systems/op760/ge/sm/gethelp.htm#wp1132701).

### **Keyboard failure —**

Tastaturfehler oder instabile Tastaturkabelverbindung (weitere Informationen unter [Probleme mit der Tastatur](#page-169-0)).

**No boot device available —** Das System kann kein startfähiges Gerät oder keine startfähige Partition erkennen.

- o Wenn der Computer vom Diskettenlaufwerk gestartet wird, stellen Sie sicher, dass die Kabel angeschlossen sind und sich eine startfähige
- Diskette im Laufwerk befindet. o Ist das Festplattenlaufwerk als Startgerät festgelegt, stellen Sie sicher, dass die Kabel angeschlossen sind und das Laufwerk richtig installiert
- und als Startlaufwerk partitioniert ist.<br>o Rufen Sie das System-Setup-**Programm auf und prüfen Sie, ob die Angaben zur Startreihenfolge stimmen (siehe** <u>System-Setup</u>).

No timer tick interrupt - [Möglicherweise ist ein Chip auf der Systemplatine oder die Hauptplatine defekt \(weitere Informationen unter](file:///C:/data/systems/op760/ge/sm/gethelp.htm#wp1132701) Kontaktaufnahme mit Dell)

**Non-system disk or disk error —** Ersetzen Sie die Diskette durch eine andere mit einem startfähigen Betriebssystem oder entfernen Sie die Diskette und starten Sie den Computer neu.

**Not a boot diskette —** Legen Sie eine startfähige Diskette ein und starten Sie den Computer neu.

**NOTICE – Hard Drive SELF MONITORING SYSTEM has reported that a parameter has exceeded its normal operating range. Dell recommends that you back up your data regularly. A parameter out of range may or may not indicate a potential hard drive problem. —**

<span id="page-163-0"></span>S.M.A.R.T-Fehler, möglicherweise ein Festplattenlaufwerk-Fehler. Diese Funktion kann im System-Setup aktiviert oder deaktiviert werden.

### **Hardware-Ratgeber**

Wenn ein Gerät während des Betriebssystem-Setups nicht erkannt wird oder zwar erkannt, aber nicht korrekt konfiguriert wird, können Sie die Inkompatibilität mit dem Hardware-Ratgeber beheben.

*Windows XP:*

- 1. Klicken Sie auf Start→ Hilfe und Support.
- 2. Geben Sie im Suchfeld den Text Hardware-Ratgeber ein, und drücken Sie anschließend die Eingabetaste.
- <span id="page-164-1"></span>3. Klicken Sie im Abschnitt **Einen Fehler beheben** auf **Hardware- Problembehandlung**.
- 4. Wählen Sie in der Liste **Hardware-Problembehandlung** die Option, die das Problem am besten beschreibt, und klicken Sie auf **Weiter**, um mit den übrigen Schritten zur Fehlerbehebung fortzufahren.

*Windows Vista:*

- 1. Klicken Sie auf die Start-Schaltfläche von Windows Vista und anschließend auf **Hilfe und Support**.
- 2. Geben Sie Hardware-Ratgeber in das Suchfeld ein und drücken Sie die Eingabetaste, um mit der Suche zu beginnen.
- 3. Wählen Sie in der Liste der Suchergebnisse die Option aus, die das Problem am besten beschreibt, und fahren Sie mit den übrigen Schritten zur Fehlerbehebung fort.

## <span id="page-164-0"></span>**Dell Diagnostics**

WARNUNG: Bevor Sie Arbeiten im Inneren des Computers ausführen, lesen Sie zunächst die im Lieferumfang des Computers enthaltenen<br>Sicherheitshinweise. Zusätzliche Informationen zur bestmöglichen Einhaltung der Sicherheitsri **Richtlinienkonformität unter www.dell.com/regulatory\_compliance.** 

### **Einsatzbereich von Dell Diagnostics**

Wenn Probleme mit dem Computer auftreten, führen Sie die unter [Störungen beheben](#page-166-0) aufgeführten Überprüfungen durch und anschließend Dell Diagnostics aus, bevor Sie von Dell Unterstützung anfordern.

Starten Sie Dell Diagnostics von der Festplatte oder von dem *Drivers and Utilities*-Datenträger, der zusammen mit dem Computer geliefert wurde.

**ANMERKUNG:** Der *Drivers and Utilities* -Datenträger ist optional und möglicherweise nicht im Lieferumfang Ihres Computer enthalten.

**ANMERKUNG:** Dell Diagnostics lässt sich nur auf Dell-Computern verwenden.

### **Starten von Dell Diagnostics von der Festplatte**

Bevor Sie Dell Diagnostics ausführen, rufen Sie das System-Setup auf (siehe <u>[Aufrufen des System-Setup-Programms](file:///C:/data/systems/op760/ge/sm/systemse.htm#wp1157779)</u>), um die Konfigurationsdaten Ihres<br>Computers zu überprüfen und sicherzustellen, dass das gewünschte Gerät im

Dell Diagnostics befindet sich auf der Festplatte in einer eigenen Partition für Diagnose-Dienstprogramme.

**ANMERKUNG:** Falls Ihr Computer nicht in der Lage ist, ein Monitorbild anzuzeigen, wenden Sie sich an Dell (siehe [Kontaktaufnahme mit Dell\)](file:///C:/data/systems/op760/ge/sm/gethelp.htm#wp1132701).

- 1. Vergewissern Sie sich, dass der Computer mit einer funktionierenden Steckdose verbunden ist.
- 2. Schalten Sie den Computer ein oder führen Sie einen Neustart durch.
- 3. Wenn das DELL-Logo angezeigt wird, drücken Sie sofort die Taste <F12>.
- ANMERKUNG: Längeres Gedrückthalten einer Taste kann zur Fehlfunktion der Tastatur führen. Zur Vermeidung derartiger Fehlfunktionen drücken Sie<br>F12 mehrmals in gleichmäßigen Abständen, um das Menü zur Auswahl des Startgerät

Wenn Sie zu lange warten und das Betriebssystem-Logo angezeigt wird, warten Sie weiter, bis der Desktop von Microsoft® Windows® angezeigt wird.<br>Fahren Sie dann den Computer herunter, und versuchen Sie es erneut.

- 4. Wählen Sie mit der Nach-oben- oder Nach-unten-Taste **Diagnostics** (Diagnose) aus dem Startmenü aus, und betätigen Sie dann die <Eingabetaste>.
- **ANMERKUNG:** Wird in einer Meldung angezeigt, dass keine Partition mit dem Diagnoseprogramm gefunden werden konnte, führen Sie Dell Diagnostics<br>unter Verwendung des *Drivers and Utilities*-Datenträgers aus (siehe <u>Starten </u>
- 5. Drücken Sie eine beliebige Taste, um Dell Diagnostics von der Diagnose- Dienstprogrammpartition auf der Festplatte zu starten.
- 6. Wählen Sie mit <Tab> die Option **Test System** (System testen) aus, und drücken Sie anschließend die <Eingabetaste>.
	- **ANMERKUNG**: Es wird empfohlen, die Option **Test System aus**zuwählen, um einen vollständigen Test auf dem Computer auszuführen. Bei<br>Auswahl von **Test Memory (Speicher testen) wird der erweiterte Speichertest gestartet, der** kann. Notieren Sie nach Abschluss des Tests die Testergebnisse, und drücken Sie dann eine beliebige Taste, um zum vorherigen Menü zurückzukehren.
- 7. Wählen Sie im Hauptmenü von Dell Diagnostics den auszuführenden Test, indem Sie auf die entsprechende Option klicken oder sich durch Drücken der

Tabulatortaste darauf positionieren und anschließend die Eingabetaste drücken (siehe [Hauptmenü von Dell Diagnostics](#page-165-2)).

<span id="page-165-1"></span>**ANMERKUNG:** Notieren Sie sich den genauen Wortlaut von Fehlercodes und Problembeschreibungen und folgen Sie den Anweisungen auf dem Bildschirm.

- 8. Nachdem alle Tests abgeschlossen sind, schließen Sie das Testfenster, um zum Hauptmenü von Dell Diagnostics zurückzukehren.
- <span id="page-165-0"></span>9. Schließen Sie das Fenster des Hauptmenüs, um Dell Diagnostics zu beenden und den Computer neu zu starten.

## **Starten von Dell Diagnostics vom Drivers and Utilities-Medium**

Bevor Sie Dell Diagnostics ausführen, rufen Sie das System-Setup-Programm auf (siehe <u>Aufrufen des System-Setup-Programms</u>), um die Konfigurationsdaten<br>Ihres Computers zu überprüfen und sicherzustellen, dass das gewünschte

- 1. Legen Sie den *Drivers and Utilities*-Datenträger in das optische Laufwerk ein.
- 2. Starten Sie den Computer neu.
- 3. Wenn das DELL-Logo angezeigt wird, drücken Sie sofort die Taste <F12>.
- ANMERKUNG: Längeres Gedrückthalten einer Taste kann zur Fehlfunktion der Tastatur führen. Um mögliche Tastaturfehler zu vermeiden, drücken Sie in<br>regelmäßigen Abständen die Taste <F12> und lassen sie wieder los, bis das **B**

Wenn Sie zu lange warten und das Betriebssystem-Logo angezeigt wird, warten Sie weiter, bis der Desktop von Microsoft® Windows® angezeigt wird.<br>Fahren Sie dann den Computer herunter, und versuchen Sie es erneut.

4. Wenn die Liste der Startgeräte angezeigt wird, markieren Sie mit der Nach-oben- oder Nach-unten-Taste **CD/DVD/CD-RW Drive** (CD/DVD/CD-RW-Laufwerk), und drücken Sie dann die <Eingabetaste>.

**ANMERKUNG:** Mit dem Startmenü ändern Sie die Startreihenfolge nur für den aktuellen Startvorgang. Beim Neustart wird der Computer gemäß der im System-Setup-Programm festgelegten Startreihenfolge gestartet.

5. Drücken Sie eine beliebige Taste, um zu bestätigen, dass Sie von der CD/DVD starten möchten.

Wenn Sie zu lange warten und das Betriebssystem-Logo angezeigt wird, warten Sie weiter, bis der Desktop von Microsoft® Windows® angezeigt wird. Fahren Sie dann den Computer herunter, und versuchen Sie es erneut.

- 6. Geben Sie 1 ein, um **Run the 32 Bit Dell Diagnostics** (32-Bit-Version von Dell Diagnostics ausführen) auszuwählen.
- 7. Geben Sie im Menü von **Dell Diagnostics** 1 ein, um **Dell 32-Bit Diagnostics for Resource CD (graphical user interface)** (Dell 32-Bit Diagnostics für ResourceCD [grafische Benutzeroberfläche]) auszuwählen.
- 8. Wählen Sie mit <Tab> die Option **Test System** (System testen) aus, und drücken Sie anschließend die <Eingabetaste>.

ANMERKUNG: Es wird empfohlen, die Option Test System auszuwählen, um einen vollständigen Test auf dem Computer auszuführen. Bei<br>Auswahl von Test Memory (Speicher testen) wird der erweiterte Speichertest gestartet, der bis zurückzukehren.

9. Wählen Sie im [Hauptmenü von Dell Diagnostics](#page-165-2) den auszuführenden Test, indem Sie auf die entsprechende Option klicken oder sich durch Drücken der<br>Tabulatortaste darauf positionieren und anschließend die Eingabetaste drüc

**ANMERKUNG:** Notieren Sie sich den genauen Wortlaut von Fehlercodes und Problembeschreibungen und folgen Sie den Anweisungen auf dem Bildschirm.

- 10. Nachdem alle Tests abgeschlossen sind, schließen Sie das Testfenster, um zum Hauptmenü von Dell Diagnostics zurückzukehren.
- 11. Schließen Sie das Fenster des Hauptmenüs, um Dell Diagnostics zu beenden und den Computer neu zu starten.
- <span id="page-165-2"></span>12. Entfernen Sie den *Drivers and Utilities*-Datenträger aus dem optischen Laufwerk.

# **Hauptmenü von Dell Diagnostics**

Nach dem Ladevorgang von Dell Diagnostics wird folgendes Menü angezeigt:

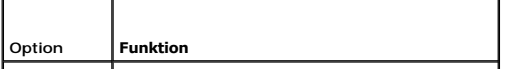

<span id="page-166-1"></span>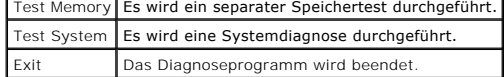

Wählen Sie mit <Tab> den auszuführenden Test aus, und drücken Sie anschließend die <Eingabetaste>.

**ANMERKUNG:** Es wird empfohlen, die Option **Test System** auszuwählen, um einen vollständigen Test auf dem Computer auszuführen. Bei Auswahl von Test Memory (Speicher testen) wird der erweiterte Speichertest gestartet, der bis zu 30 Minuten oder mehr in Anspruch nehmen kann. Notieren Sie<br>nach Abschluss des Tests die Testergebnisse, und drücken Sie dann eine beliebi

Nach Auswahl von **Test System** (System testen) wird folgendes Menü angezeigt:

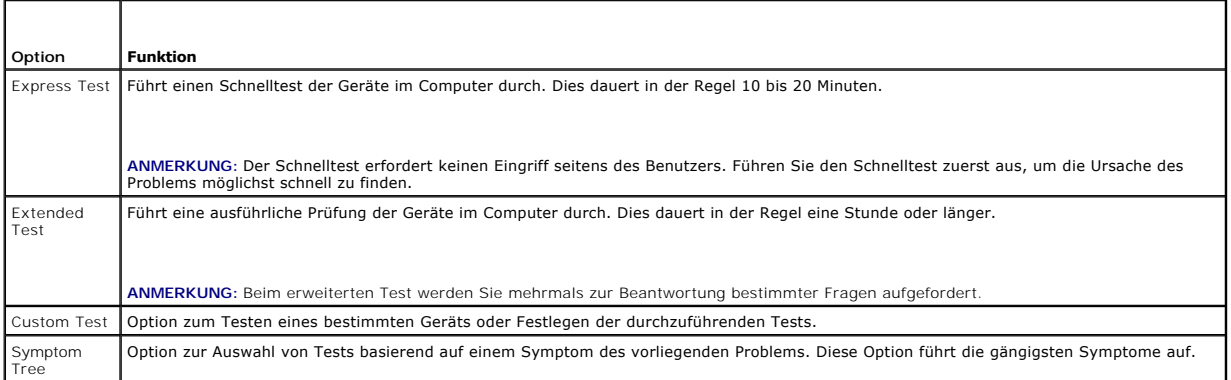

**ANMERKUNG:** Es wird empfohlen, die Option **Extended Test** (Erweiterter Test) auszuwählen, um eine eingehende Überprüfung der Geräte im Computer durchzuführen.

Tritt während eines Tests ein Problem auf, werden in einer Meldung der Fehlercode und eine Beschreibung des Problems angezeigt. Notieren Sie sich den<br>genauen Wortlaut des Fehlercodes und der Problembeschreibung und folgen kann, wenden Sie sich an Dell (siehe [Kontaktaufnahme mit Dell](file:///C:/data/systems/op760/ge/sm/gethelp.htm#wp1132701)).

**ANMERKUNG:** Halten Sie die Service-Tag-Nummer bereit, wenn Sie sich an den Support von Dell wenden. Die Service-**Kennnummer für den Computer**<br>befindet sich ganz oben auf jedem Testbildschirm.

Die in der folgenden Tabelle beschriebenen Registerkarten stellen zusätzliche Informationen zu Tests bereit, die über die Optionen Custom Test<br>(Benutzerdefinierter Test) oder Symptom Tree (Problemübersicht) ausgeführt werd

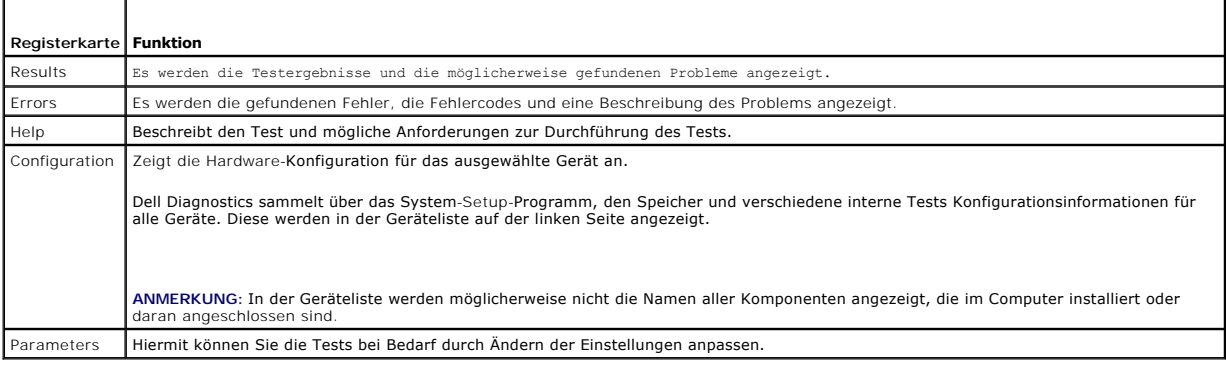

# <span id="page-166-0"></span>**Störungen beheben**

f

Beachten Sie die folgenden Hinweise, wenn Sie Störungen Ihres Computers beheben möchten:

- l Wenn vor dem Auftreten des Problems eine Komponente hinzugefügt oder entfernt wurde, sollten Sie die Verfahrensweise der Installation erneut durchgehen und sicherstellen, dass die Komponente korrekt installiert ist.
- l Wenn ein Peripheriegerät nicht funktioniert, stellen Sie sicher, dass das Gerät ordnungsgemäß angeschlossen ist.
- l Wenn eine Fehlermeldung angezeigt wird, notieren Sie diese genau. Anhand dieser Meldung kann der Support das Problem leichter diagnostizieren und beheben.
- l Wird bei der Ausführung eines Programms eine Fehlermeldung angezeigt, lesen Sie in der Dokumentation des Programms nach.
- **ANMERKUNG:** Die in diesem Dokument beschriebenen Vorgänge gelten für die Windows-Standardansicht. Wenn Sie auf Ihrem Dell™-Computer die<br>klassische Windows-Ansicht verwenden, treffen die Beschreibungen möglicherweise nich

## **Probleme mit der Batterie**

**WARNUNG: Bei unsachgemäßem Einbau einer neuen Batterie besteht Explosionsgefahr. Tauschen Sie die Batterie nur gegen denselben oder einen gleichwertigen, vom Hersteller empfohlenen Typ aus. Leere Batterien sind den Herstelleranweisungen entsprechend zu entsorgen.** 

**WARNUNG: Bevor Sie Arbeiten im Inneren des Computers ausführen, lesen Sie zunächst die im Lieferumfang des Computers enthaltenen**   $\mathbb{A}$ **Sicherheitshinweise. Zusätzliche Informationen zur bestmöglichen Einhaltung der Sicherheitsrichtlinien finden Sie auf der Homepage zur Richtlinienkonformität unter www.dell.com/regulatory\_compliance.** 

### **Batterie austauschen —**

Wenn Sie nach dem Einschalten des Computers die Uhrzeit- und Datumseinstellungen wiederholt zurücksetzen müssen oder wenn beim Hochfahren eine falsche Zeit oder ein falsches Datum angezeigt wird, tauschen Sie die Batterie aus (siehe Ersetzen der Batterie). Sollte es trotzdem weiterhin Probleme mit der<br>Batteriefunktion geben, wenden Sie sich an Dell (siehe <u>Kontak</u>

## **Probleme mit Laufwerken**

WARNUNG: Bevor Sie Arbeiten im Inneren des Computers ausführen, lesen Sie zunächst die im Lieferumfang des Computers enthaltenen<br>Sicherheitshinweise. Zusätzliche Informationen zur bestmöglichen Einhaltung der Sicherheitsri

#### **Stellen Sie sicher, dass Microsoft® Windows® das Laufwerk erkennt —**

*Windows XP*:

l Klicken Sie auf **Start** und anschließend auf Arbeitsplatz.

### Windows Vista™

l Klicken Sie auf die Schaltfläche Start von Windows Vista und klicken Sie dann auf **Computer**.

Wenn das Laufwerk nicht aufgeführt wird, führen Sie mithilfe der Virenschutzsoftware einen vollständigen Virenscan durch, um das System auf Viren zu überprüfen und diese ggf. zu beseitigen. Unter Umständen verhindern Viren, dass Windows in der Lage ist, Laufwerke zu erkennen.

### **Laufwerk testen —**

- ı Legen Sie einen anderen Datenträger ein, um die Möglichkeit auszuschließen, dass das Original defekt ist.<br>1 Legen Sie eine startfähige Diskette ein und starten Sie den Computer erneut.
- 

### **Laufwerk oder Datenträger reinigen —**

Weitere Hinweise zur Reinigung des Computers finden Sie im *Dell™ Technology Guide* (Dell Technologiehandbuch).

#### **Kabelverbindungen überprüfen**

#### **Hardware-Ratgeber ausführen —**

Siehe [Hardware-Ratgeber.](#page-163-0)

#### **Führen Sie Dell Diagnostics aus —**

Siehe [Dell Diagnostics.](#page-164-0)

### **Probleme mit optischen Laufwerken**

**ANMERKUNG:** Ein Vibrieren des optischen Hochgeschwindigkeitslaufwerks ist normal und kann Geräusche verursachen, die nicht auf einen Fehler im Laufwerk oder ein defektes Medium hinweisen.

**ANMERKUNG:** Aufgrund der verschiedenen Zonen weltweit und der unterschiedlichen DVD-Formate funktionieren nicht alle DVDs in allen DVD-Laufwerken.

### **Lautstärkeregler von Windows einstellen —**

l Klicken Sie auf das Lautsprechersymbol rechts unten auf dem Bildschirm. l Vergewissern Sie sich, dass eine passende Lautstärke eingestellt ist. Klicken Sie dazu auf den Schieberegler, und ziehen Sie ihn nach oben.

l Stellen Sie sicher, dass die Klangwiedergabe nicht stumm geschaltet ist, indem Sie die aktivierten Kontrollkästchen deaktivieren.

### **Lautsprecher und Subwoofer überprüfen —**

Siehe [Probleme mit der Klangwiedergabe und den Lautsprechern](#page-174-0).

### **Probleme mit dem Schreiben auf ein optisches Laufwerk**

#### **Andere Programme beenden —**

Das optische Laufwerk muss beim Schreiben einen ständigen Datenfluss aufrechterhalten. Sobald der Datenfluss unterbrochen wird, tritt ein Fehler auf.<br>Schließen Sie vor dem Schreiben auf das optische Laufwerk nach Möglichke

**Deaktivieren Sie den Standby-Modus (bzw. den Energiesparmodus) in Windows vor dem Beschreiben eines Datenträgers —**

Suchen Sie im Windows **Hilfe- und Supportcenter** nach dem Schlüsselwort *Standby*, um Informationen über Energieverwaltungsmodi zu erhalten.

### **Probleme mit der Festplatte**

### **Laufwerküberprüfung durchführen —**

#### *Windows XP*:

- 
- 1. Klicken Sie auf **Start und anschließend auf Arbeitsplatz.**<br>2. Klicken Sie mit der rechten Maustaste auf die **lokale Fe**<br>3. Klicken Sie auf **Eigenschaften→ Extras→ Jetzt prüfen**. 2. Klicken Sie mit der rechten Maustaste auf die **lokale Festplatte C:**. 3. Klicken Sie auf **Eigenschaften**® **Extras**® **Jetzt prüfen**.
- 
- 4. Klicken Sie auf **Fehlerhafte Sektoren suchen/wiederherstellen und dann auf Start**.

### *Windows Vista*:

- 
- 1. Klicken Sie auf **Start** und anschließend auf **Computer**. 2. Klicken Sie mit der rechten Maustaste auf die **lokale Festplatte C:**.
- 3. Klicken Sie auf **Eigenschaften**® **Extras**® **Jetzt prüfen**.

Möglicherweise wird das Fenster **Benutzerkontensteuerung** angezeigt. Wenn Sie über Administratorrechte für den Computer verfügen, klicken Sie auf<br>**Fortsetzen**. Andernfalls bitten Sie Ihren Administrator, die gewünschte Akt

4. Folgen Sie den Anweisungen auf dem Bildschirm.

## **Fehlermeldungen**

WARNUNG: Bevor Sie Arbeiten im Inneren des Computers ausführen, lesen Sie zunächst die im Lieferumfang des Computers enthaltenen<br>Sicherheitshinweise. Zusätzliche Informationen zur bestmöglichen Einhaltung der Sicherheitsri **Richtlinienkonformität unter www.dell.com/regulatory\_compliance.** 

Wenn eine Fehlermeldung hier nicht aufgeführt ist, lesen Sie in der Dokumentation zu dem Betriebssystem oder Programm nach, das beim Auftreten der Störung ausgeführt wurde.

**A filename cannot contain any of the following characters: \ / : \* ? " < > | —** Verwenden Sie diese Zeichen nicht in Dateinamen.

**A required .DLL file was not found —** Im Programm, das geöffnet werden soll, fehlt eine wichtige Datei. So entfernen und installieren Sie das Programm neu:

#### *Windows XP*:

- 1. Klicken Sie auf **Start→ Systemsteuerung→ Software→ Programme ändern oder entfernen.**<br>2. Wählen Sie das Programm aus, das deinstalliert werden soll.<br>3. Klicken Sie auf Deinstallieren.
- 
- 
- 4. Installationsanweisungen finden Sie in der Programmdokumentation.

#### *Windows Vista*:

- 1. Klicken Sie auf **Start** ® **Systemsteuerung**® **Programme**® **Programme und Funktionen**.
- 2. Wählen Sie das Programm aus, das deinstalliert werden soll. 3. Klicken Sie auf **Deinstallieren**.
- 
- 4. Installationsanweisungen finden Sie in der Programmdokumentation.

<span id="page-169-1"></span>*drive letter* **:\ is not accessible. The device is not ready —** Das Laufwerk kann den Datenträger nicht lesen. Legen Sie einen Datenträger in das Laufwerk ein und versuchen Sie es erneut.

**Insert bootable media —** Legen Sie eine startfähige Diskette, CD oder DVD ein.

**Non-system disk error —** Nehmen Sie die Diskette aus dem Diskettenlaufwerk und starten Sie den Computer neu.

**Not enough memory or resources Close some programs and try again —** Schließen Sie alle Fenster und öffnen Sie das gewünschte Programm. In einigen Fällen müssen Sie den Computer möglicherweise neu starten, um die Computerressourcen wiederherzustellen. Führen Sie in diesem Fall das Programm aus, das Sie zuerst verwenden möchten.

**Operating system not found -** Wenden Sie sich an Dell (siehe [Kontaktaufnahme mit Dell\)](file:///C:/data/systems/op760/ge/sm/gethelp.htm#wp1132701)

## **Probleme mit IEEE 1394-Geräten**

WARNUNG: Bevor Sie Arbeiten im Inneren des Computers ausführen, lesen Sie zunächst die im Lieferumfang des Computers enthaltenen<br>Sicherheitshinweise. Zusätzliche Informationen zur bestmöglichen Einhaltung der Sicherheitsri **Richtlinienkonformität unter www.dell.com/regulatory\_compliance.** 

**ANMERKUNG:** Ihr Computer unterstützt ausschließlich den IEEE 1394a-Standard.

### **Stellen Sie sicher, dass das Kabel für das IEEE-1394-Gerät richtig in das Gerät und in den Anschluss am Computer eingesteckt ist**

**Stellen Sie sicher, dass das IEEE 1394-Gerät im System-Setup aktiviert ist —** Siehe [Optionen des System-Setups](file:///C:/data/systems/op760/ge/sm/systemse.htm#wp1157808).

### **Überprüfen Sie, ob das IEEE 1394-Gerät von Windows erkannt wird —**

### *Windows XP*:

- 1. Klicken Sie auf **Start** und anschließend auf **Systemsteuerung**.
- 2. Klicken Sie unter **Wählen Sie eine Kategorie** auf **Leistung und Wartung**® **System**® **Systemeigenschaften** ® **Hardware**® **Geräte-Manager**.

#### *Windows Vista*:

1. Klicken Sie auf **Start** ® **Systemsteuerung**® **Hardware und Sound**. 2. Klicken Sie auf **Geräte-Manager.**

Wenn das IEEE 1394-Gerät aufgeführt ist, hat Windows das Gerät erkannt.

#### **Bei Problemen mit einer von Dell gelieferten IEEE 1394-Komponente —**

Wenden Sie sich an Dell (siehe [Kontaktaufnahme mit Dell](file:///C:/data/systems/op760/ge/sm/gethelp.htm#wp1132701)).

<span id="page-169-0"></span>**Bei Problemen mit einer nicht von Dell gelieferten IEEE 1394-Komponente —** Wenden Sie sich an den Hersteller der IEEE 1394-Komponente.

## **Probleme mit der Tastatur**

**WARNUNG: Bevor Sie Arbeiten im Inneren des Computers ausführen, lesen Sie zunächst die im Lieferumfang des Computers enthaltenen**   $\triangle$ **Sicherheitshinweise. Zusätzliche Informationen zur bestmöglichen Einhaltung der Sicherheitsrichtlinien finden Sie auf der Homepage zur Richtlinienkonformität unter www.dell.com/regulatory\_compliance.** 

### **Tastaturkabel überprüfen —**

- Stellen Sie sicher, dass das Tastaturkabel ordnungsgemäß mit dem Computer verbunden ist.<br>Fahren Sie den Computer herunter (siehe Vor der Arbeit an Komponenten im Inneren des Co
- im Inneren des Computers) und schließen Sie das Tastaturkabel wie in der Setup-Ubersicht für den Computer dargestellt wieder an. Starten Sie den Computer neu.<br>⊥Stellen Sie sicher, dass das Kabel nicht beschädigt oder durchgescheuert ist, und überprüfen Sie Kabelstecker auf verbogene oder abgeb
- Kontaktstifte. Richten Sie evtl. verbogene Kontaktstifte gerade. l Entfernen Sie gegebenenfalls das Tastaturverlängerungskabel und schließen Sie die Tastatur direkt am Computer an.
- 

**Tastatur überprüfen —** Verbinden Sie eine funktionsfähige Tastatur mit dem Computer und probieren Sie sie aus.

**Hardware-Ratgeber ausführen —**

Siehe [Hardware-Ratgeber.](#page-163-0)

# **Probleme mit Absturz und Software**

WARNUNG: Bevor Sie Arbeiten im Inneren des Computers ausführen, lesen Sie zunächst die im Lieferumfang des Computers enthaltenen<br>Sicherheitshinweise. Zusätzliche Informationen zur bestmöglichen Einhaltung der Sicherheitsri **Richtlinienkonformität unter www.dell.com/regulatory\_compliance.** 

### **Der Computer startet nicht**

**Diagnoseanzeigen überprüfen —**

Siehe [Diagnoseanzeigen.](#page-158-1)

**Vergewissern Sie sich, dass das Stromkabel ordnungsgemäß am Computer und an die Steckdose angeschlossen ist.**

**Der Computer reagiert nicht mehr.** 

### **VORSICHT: Wenn Sie das Betriebssystem nicht ordnungsgemäß herunterfahren, können Daten verloren gehen.**

Computer ausschalten. — Wenn der Computer nicht mehr reagiert und auch nicht durch Drücken einer Taste auf der Tastatur bzw. Bewegen der Maus<br>aktiviert werden kann, halten Sie den Betriebsschalter mindestens acht bis zehn Sie den Computer anschließend erneut.

**Ein Programm reagiert nicht mehr** 

#### **Beenden Sie das Programm —**

- 1. Drücken Sie die Tastenkombination <Strg>+<Umschalt>+<Esc>, um den Task-Manager zu öffnen.<br>2. Klicken Sie auf die Registerkarte Anwendungen.<br>3. Klicken Sie auf das Programm, das nicht mehr reagiert.
- 2. Klicken Sie auf die Registerkarte **Anwendungen**. 3. Klicken Sie auf das Programm, das nicht mehr reagiert.
- 4. Klicken Sie auf **Task beenden**.

## **Ein Programm stürzt wiederholt ab**

**ANMERKUNG:** Anweisungen für die Installation von Software finden Sie im Allgemeinen in der jeweiligen Dokumentation oder auf einem mitgelieferten Datenträger (Diskette, CD oder DVD).

### **Lesen Sie die Softwaredokumentation —**

Deinstallieren Sie gegebenenfalls das Programm, und installieren Sie es neu.

### **Ein Anwendungsprogramm wurde für eine frühere Version des Windows- Betriebssystems entwickelt**

**Programmkompatibilitäts-Assistent ausführen —**

*Windows XP*:

Der Programmkompatibilitäts-Assistent konfiguriert ein Programm für einen Modus in Windows XP, in dem Sie Programme ausführen können, die für frühere Versionen von Windows entwickelt wurden.

- 1. Klicken Sie auf die Schaltfläche **Start**® **Alle Programme**® **Zubehör**® **Programmkompatibilitäts-Assistent**® **Weiter**.
- 2. Folgen Sie den Anweisungen auf dem Bildschirm.

### *Windows Vista*:

Der Programmkompatibilitäts-Assistent konfiguriert ein Programm für einen Modus in Windows Vista, in dem Sie Programme ausführen können, die für frühere Versionen von Windows entwickelt wurden.

- 1. Klicken Sie auf **Start** ® **Systemsteuerung** ® **Programme** ® **Ältere Programme mit dieser Windows-Version verwenden.**
- 2. Klicken Sie auf der Begrüßungsseite auf **Weiter**. 3. Folgen Sie den Anweisungen auf dem Bildschirm.
- 

### **Ein blauer Bildschirm wird angezeigt.**

**Computer ausschalten. —** Wenn der Computer nicht mehr reagiert und auch nicht durch Drücken einer Taste auf der Tastatur bzw. Bewegen der Maus aktiviert werden kann, halten Sie den Betriebsschalter mindestens acht bis zehn Sekunden lang gedrückt, bis der Computer ausgeschaltet wird, und starten Sie den Computer anschließend erneut.

### **Andere Probleme mit der Software**

**Schlagen Sie in der Softwaredokumentation nach oder holen Sie vom Softwarehersteller Informationen zur Problembehandlung ein. —**

- ı Stellen Sie sicher, dass das Programm mit dem auf dem Computer installierten Betriebssystem kompatibel ist.<br>ı Vergewissern Sie sich, dass der Computer die Hardware-M**indestanforderungen erfüllt, die zum Ausführen der So**
- 
- 
- l Stellen Sie sicher, dass das Programm richtig installiert und konfiguriert ist. l Stellen Sie sicher, dass kein Konflikt zwischen den Gerätetreibern und dem Programm vorliegt.
- l Deinstallieren Sie gegebenenfalls das Programm, und installieren Sie es neu.

#### **Erstellen Sie unverzüglich eine Sicherungskopie Ihrer Daten.**

**Überprüfen Sie das Festplattenlaufwerk, Disketten, CDs oder DVDs mit einem Virentestprogramm auf Viren.**

**Speichern und schließen Sie alle geöffneten Dateien oder Programme und fahren Sie den Computer über das Startmenü herunter**

### **Probleme mit dem Speicher**

**WARNUNG: Bevor Sie Arbeiten im Inneren des Computers ausführen, lesen Sie zunächst die im Lieferumfang des Computers enthaltenen Sicherheitshinweise. Zusätzliche Informationen zur bestmöglichen Einhaltung der Sicherheitsrichtlinien finden Sie auf der Homepage zur Richtlinienkonformität unter www.dell.com/regulatory\_compliance.** 

### **Wenn eine Meldung angezeigt wird, dass nicht genügend Speicher zur Verfügung steht —**

- l Speichern und schließen Sie alle geöffneten Dateien und beenden Sie alle geöffneten Anwendungsprogramme, in denen Sie nicht arbeiten. Prüfen Sie,
- ob das Problem dadurch gelöst wird. l Informationen zu den Speicher-Mindestanforderungen finden Sie in der Software-Dokumentation. Installieren Sie gegebenenfalls zusätzlichen Speicher
- (siehe [Einsetzen von Speichermodulen](file:///C:/data/systems/op760/ge/sm/memory.htm#wp1122014)).
- l Entfernen Sie die [Speicher](file:///C:/data/systems/op760/ge/sm/memory.htm#wp1121949)module und setzen Sie sie erneut ein (siehe <u>Speicher</u>), um sicherzustellen, dass der Computer Daten mit den<br>Speichermodulen austauschen kann.
- 1 Dell Diagnostics ausführen (siehe [Dell Diagnostics\)](#page-164-0).

### **Wenn andere Speicherprobleme auftreten —**

- 1 Entfernen Sie die [Speicher](file:///C:/data/systems/op760/ge/sm/memory.htm#wp1121949)module und setzen Sie sie erneut ein (siehe Speicher), um sicherzustellen, dass der Computer Daten mit den
- Speichermodulen austauschen kann. Befolgen Sie unbedingt die Anweisungen für die Installation des Speichers (siehe [Einsetzen von Speichermodulen](file:///C:/data/systems/op760/ge/sm/memory.htm#wp1122014)).
- ı Vergewissern Sie sich, dass der verwendete [Speicher](file:///C:/data/systems/op760/ge/sm/memory.htm#wp1121949) vom Computer unterstützt wird. Weitere Informationen zu den vom Computer unterstützten<br>Speichertypen finden Sie unter <u>Speicher</u>.
- 
- 1 Dell Diagnostics ausführen (siehe [Dell Diagnostics\)](#page-164-0).

## **Mausprobleme**

**WARNUNG: Bevor Sie Arbeiten im Inneren des Computers ausführen, lesen Sie zunächst die im Lieferumfang des Computers enthaltenen**   $\triangle$ **Sicherheitshinweise. Zusätzliche Informationen zur bestmöglichen Einhaltung der Sicherheitsrichtlinien finden Sie auf der Homepage zur Richtlinienkonformität unter www.dell.com/regulatory\_compliance.** 

#### **Überprüfen Sie das Mauskabel —**

- l Stellen Sie sicher, dass das Kabel nicht beschädigt oder durchgescheuert ist, und überprüfen Sie Kabelstecker auf verbogene oder abgebrochene
- Kontaktstifte. Richten Sie evtl. verbogene Kontaktstifte gerade. l Entfernen Sie gegebenenfalls das Mausverlängerungskabel und schließen Sie die Maus direkt am Computer an.
- 1 Stellen Sie sicher, dass das Mauskabel so angeschlossen ist, wie es im Setup-Diagramm für den Computer dargestellt wird.

#### **Computer neu starten —**

- 
- 1. Drücken Sie gleichzeitig <Strg> und <Esc>, um das Startmenü anzuzeigen.<br>2. Drücken Sie <u>, markieren Sie mit den vertikalen Pfeiltasten die Option **Herunterfahren** oder **Ausschalten,** und drücken Sie dann die <Eingabet
- 3. Wenn der Computer vollständig heruntergefahren ist, schließen Sie das Mauskabel wie im Setup-Diagramm für den Computer dargestellt neu an.
- 4. Schalten Sie den Computer ein.

**Maus testen —** Schließen Sie eine funktionsfähige Maus am Computer an.

#### **Mauseinstellungen prüfen —**

#### *Windows XP*

- 1. Klicken Sie auf Start→ Systemsteuerung→ Maus.
- 2. Passen Sie die Einstellungen nach Bedarf an.

### *Windows Vista*:

- 1. Klicken Sie auf **Start** ® **Systemsteuerung**® **Hardware und Ton**® **Maus**.
- 2. Passen Sie die Einstellungen nach Bedarf an.

#### **Installieren Sie den Maustreiber neu**

**Hardware-Ratgeber ausführen —** Siehe [Hardware-Ratgeber.](#page-163-0)

## **Probleme mit dem Netzwerk**

WARNUNG: Bevor Sie Arbeiten im Inneren des Computers ausführen, lesen Sie zunächst die im Lieferumfang des Computers enthaltenen<br>Sicherheitshinweise. Zusätzliche Informationen zur bestmöglichen Einhaltung der Sicherheitsri **Richtlinienkonformität unter www.dell.com/regulatory\_compliance.** 

**Netzwerkkabelstecker überprüfen —** Stellen Sie sicher, dass das Netzwerkkabel korrekt auf der Rückseite des Computers und an der Netzwerkbuchse eingesteckt ist.

**Netzwerkanzeige auf der Rückseite des Computers überprüfen —** Wenn die Verbindungsintegritätsanzeige nicht leuchtet, findet keine Netzwerkkommunikation statt. Tauschen Sie das Netzwerkkabel aus.

**Starten Sie den Computer neu und melden Sie sich erneut am Netzwerk an.**

**Uberprüfen Sie die Netzwerkeinstellungen —** Setzen Sie sich mit dem Netzwerkadministrator oder der Person in Verbindung, die das Netzwerk eingerichtet<br>hat, um zu überprüfen, ob die Netzwerkeinstellungen richtig sind und d

**Hardware-Ratgeber ausführen —** Siehe [Hardware-Ratgeber.](#page-163-0)

## **Probleme mit der Stromversorgung**

WARNUNG: Bevor Sie Arbeiten im Inneren des Computers ausführen, lesen Sie zunächst die im Lieferumfang des Computers enthaltenen<br>Sicherheitshinweise. Zusätzliche Informationen zur bestmöglichen Einhaltung der Sicherheitsri **Richtlinienkonformität unter www.dell.com/regulatory\_compliance.** 

Die Betriebsanzeige leuchtet blau und der Computer reagiert nicht - Siehe [Diagnoseanzeigen](#page-158-1).

**Wenn die Betriebsanzeige grün blinkt —** Der Computer befindet sich im Standby-Modus. Drücken Sie eine Taste auf der Tastatur, bewegen Sie die Maus oder drücken Sie den Netzschalter, um den normalen Betrieb wieder aufzunehmen.

**Die Betriebsanzeige leuchtet nicht —** Der Computer ist entweder ausgeschaltet oder wird nicht mit Strom versorgt.

- l Schließen Sie das Netzstromkabel neu am Anschluss auf der Rückseite des Computers und an der Stromsteckdose an.
- l Entfernen Sie Steckerleisten, Verlängerungskabel und andere Leitungsvorrichtungen, um festzustellen, ob sich der Computer einwandfrei einschalten lässt.
- 
- ı Vergewissern Sie sich, dass die verwendeten Steckdosenleisten mit einer Steckdose verbunden und eingeschaltet sind.<br>ı Stellen Sie sicher, dass dan der Steckdose Spannung anliegt, indem Sie probeweise ein anderes Gerät a
- 

**Die Betriebsanzeige blinkt gelb —** Der Computer wird mit Strom versorgt, möglicherweise besteht jedoch ein internes Stromversorgungsproblem.

ı Stellen Sie sicher, dass gegebenenfalls der Spannungswahlschalter auf die örtliche Netzspannung eingestellt ist.<br>1 Stellen Sie sicher, dass alle Komponenten und Kabel ordnungsgemäß an die Systemplatine angeschlossen sind

Wenn die Betriebsanzeige stetig gelb leuchtet - Eine Komponente ist möglicherweise defekt oder falsch installiert.

- l Stellen Sie sicher, dass das Prozessor-Stromkabel ordnungsgemäß an den Stromanschluss (POWER2) auf der Systemplatine angeschlossen ist (siehe Abschnitt Komponenten der Systemplatine im *Service-Handbuch* für Ihr Computermodell). l Entfernen Sie alle Speichermodule und installieren Sie sie anschließend neu (siehe [Speicher\)](file:///C:/data/systems/op760/ge/sm/memory.htm#wp1121949).
- 
- l Entfernen Sie alle Erweiterungskarten einschließlich Grafikkarten, und setzen Sie sie wieder ein (siehe Abschnitt Entfernen von PCI- und PCI-Express-Karten für Ihr Computermodell).

**Beseitigen Sie mögliche Störungsquellen —** Mögliche Ursachen von Störungen sind:

- l Netz-, Tastatur- und Mausverlängerungskabel
- Zu viele Geräte an einer Steckerleiste
- Mehrere Steckerleisten sind an die gleiche Stromversorgung angeschlossen

## **Probleme mit dem Drucker**

WARNUNG: Bevor Sie Arbeiten im Inneren des Computers ausführen, lesen Sie zunächst die im Lieferumfang des Computers enthaltenen<br>Sicherheitshinweise. Zusätzliche Informationen zur bestmöglichen Einhaltung der Sicherheitsri **Richtlinienkonformität unter www.dell.com/regulatory\_compliance.** 

**ANMERKUNG:** Wenden Sie sich an den Hersteller des Druckers, wenn Sie technische Unterstützung bzgl. Ihres Druckers benötigen.

**In der Dokumentation des Druckers nachschlagen —** Lesen Sie die Druckerdokumentation für Informationen zum Setup und zum Beheben von Störungen.

### **Sicherstellen, dass der Drucker eingeschaltet ist**

#### **Verbindungen des Druckerkabels überprüfen —**

- l Weitere Informationen zu den Kabelverbindungen finden Sie in der Druckerdokumentation.
- Stellen Sie sicher, dass das Druckerkabel ordnungsgemäß mit dem Computer verbunden ist.

**Steckdose überprüfen —** Stellen Sie sicher, dass an der Steckdose Spannung anliegt, indem Sie probeweise ein anderes Gerät anschließen, beispielsweise eine Lampe.

### **Überprüfen, ob der Drucker von Windows erkannt wird —**

#### *Windows XP:*

- 1. Klicken Sie auf **Start→ Systemsteuerung→ Drucker und andere Hardware→ Installierte Drucker bzw. Faxdrucker anzeigen**.<br>2. Wenn der Drucker aufgeführt ist, klicken Sie mit der rechten Maustaste auf das Druckersymbol.
- 
- 3. Klicken Sie auf **Eigenschaften → Anschlüsse**. Stellen Sie bei einem parallelen Drucker sicher, dass unter **Auf folgenden Anschlüssen drucken** die<br>Einstellung LPT1: (Druckeranschluss) ausgewählt ist. Stellen Sie bei ein Einstellung **USB** ausgewählt ist.

#### *Windows Vista*:

- 
- 1. Klicken Sie auf **Start → Systemsteuerung→ Hardware und Ton→ Drucker**.<br>2. Wenn der Drucker aufgeführt ist, klicken Sie mit der rechten Maustaste auf das Druckersymbol.
- 3. Klicken Sie auf **Eigenschaften und dann auf Anschlüsse**. 4. Ändern Sie die Einstellungen nach Bedarf.
- 

#### <span id="page-174-1"></span>**Druckertreiber neu installieren —**

Informationen zur Neuinstallation des Druckertreibers finden Sie in der Dokumentation zum Drucker.

### **Probleme mit dem Scanner**

WARNUNG: Bevor Sie Arbeiten im Inneren des Computers ausführen, lesen Sie zunächst die im Lieferumfang des Computers enthaltenen<br>Sicherheitshinweise. Zusätzliche Informationen zur bestmöglichen Einhaltung der Sicherheitsri **Richtlinienkonformität unter www.dell.com/regulatory\_compliance.** 

**ANMERKUNG:** Wenden Sie sich an den Hersteller des Scanners, wenn Sie technische Unterstützung zu Ihrem Scanner benötigen.

**Scannerdokumentation lesen —** Informationen zur Einrichtung und zur Fehlerbehebung finden Sie in der Dokumentation zu Ihrem Scanner.

**Scanner entriegeln —** Stellen Sie sicher, dass der Scanner entriegelt ist, falls er mit einer Verriegelungsklammer oder -taste ausgestattet ist.

**Computer neu starten und erneut die Scannerfunktion testen**

#### **Kabelverbindungen überprüfen —**

l Informationen zum Kabelanschluss finden Sie in der Dokumentation zu Ihrem Scanner. l Stellen Sie sicher, dass das Scannerkabel sicher am Scanner und am Computer angeschlossen ist.

#### **Überprüfen, ob der Scanner von Microsoft Windows erkannt wird —**

*Windows XP:*

- 1. Klicken Sie auf **Start→ Systemsteuerung→ Drucker und andere Hardware→ Scanner und Kameras.**<br>2. Wenn der Scanner aufgeführt ist, hat Windows den Scanner erkannt.
- 2. Wenn der Scanner aufgeführt ist, hat Windows den Scanner erkannt.

### *Windows Vista*:

- 1. Klicken Sie auf **Start** ® **Systemsteuerung**® **Hardware und Ton**® **Scanner und Kameras**.
- Wenn der Scanner aufgeführt ist, hat Windows den Scanner erkannt.

<span id="page-174-0"></span>**Scannertreiber neu installieren —** Anweisungen dazu finden Sie in der Scanner-Dokumentation.

## **Probleme mit der Klangwiedergabe und den Lautsprechern**

 $\Lambda$ WARNUNG: Bevor Sie Arbeiten im Inneren des Computers ausführen, lesen Sie zunächst die im Lieferumfang des Computers enthaltenen<br>Sicherheitshinweise. Zusätzliche Informationen zur bestmöglichen Einhaltung der Sicherheitsri **Richtlinienkonformität unter www.dell.com/regulatory\_compliance.** 

### **Keine Klangwiedergabe von Lautsprechern**

ANMERKUNG: Bei einigen Programmen zur MP3-Wiedergabe bzw. zur Wiedergabe anderer Medien wird die unter Windows eingestellte Lautstärke von<br>der programmeigenen Lautstärkeregelung außer Kraft gesetzt. Überprüfen Sie immer di

**Verbindungen des Lautsprecherkabels prüfen —** Stellen Sie sicher, dass die Lautsprecher entsprechend den im Lieferumfang enthaltenen Setup-Zeichnungen angeschlossen sind. Wenn Sie eine Soundkarte installiert ist, vergewissern Sie sich, dass die Lautsprecher an der Karte angeschlossen sind.

Sicherstellen, dass der Subwoofer und die Lautsprecher eingeschaltet sind — Beachten Sie die Setup-Ubersicht, die im Lieferumfang der Lautsprecher<br>enthalten ist. Wenn Ihre Lautsprecher Regler besitzen: Stellen Sie die Laut

Lautstärkeregler von Windows einstellen - Klicken oder doppelklicken Sie auf das Lautsprechersymbol rechts unten auf dem Bildschirm. Stellen Sie sicher, dass die Lautstärke passend eingestellt und die Klangwiedergabe nicht stummgeschaltet ist.

**Kopfhörerkabel vom Kopfhöreranschluss trennen —** Die Klangwiedergabe der Lautsprecher wird automatisch deaktiviert, wenn Kopfhörer an die Kopfhörerbuchse an der Frontblende des Computers angeschlossen werden.

**Steckdose überprüfen —** Stellen Sie sicher, dass an der Steckdose Spannung anliegt, indem Sie probeweise ein anderes Gerät anschließen, beispielsweise eine Lampe.

**Potenzielle Störquellen beseitigen —** Schalten Sie Lüfter, Leuchtstoff- oder Halogenlampen in der näheren Umgebung aus, um festzustellen, ob diese Störungen verursachen.

### **Lautsprecherdiagnose ausführen**

**Audiotreiber neu installieren**

**Hardware-Ratgeber ausführen —** Siehe [Hardware-Ratgeber.](#page-163-0)

### **Kein Ton über die Kopfhörer**

**Kopfhörerkabelanschluss überprüfen —** Kontrollieren Sie den sicheren Sitz des Kopfhörerkabels im Kopfhöreranschluss am Computer. (Weitere Informationen finden Sie im *Setup- und Schnellreferenzhandbuch*, das mit Ihrem Computer ausgeliefert wurde).

Lautstärkeregler von Windows einstellen - Klicken oder doppelklicken Sie auf das Lautsprechersymbol rechts unten auf dem Bildschirm. Stellen Sie sicher, dass die Lautstärke passend eingestellt und die Klangwiedergabe nicht stummgeschaltet ist.

# **Probleme mit der Grafik und dem Bildschirm**

- **WARNUNG: Bevor Sie Arbeiten im Inneren des Computers ausführen, lesen Sie zunächst die im Lieferumfang des Computers enthaltenen Sicherheitshinweise. Zusätzliche Informationen zur bestmöglichen Einhaltung der Sicherheitsrichtlinien finden Sie auf der Homepage zur Richtlinienkonformität unter www.dell.com/regulatory\_compliance.**
- VORSICHT: Wenn im Computer bei Auslieferung bereits eine PCI-Videokarte installiert war, ist das Entfernen der Karte nicht erforderlich, wenn<br>weitere Videokarten installiert werden; die Karte wird jedoch bei der Fehlersuch **einem geschützten Ort auf. Informationen zur Grafikkarte finden Sie unter support.dell.com.**

### **Keine Anzeige auf dem Bildschirm**

**ANMERKUNG:** Weitere Informationen zur Problembehandlung finden Sie in der Dokumentation für Ihren Monitor.

**Bildschirmdarstellung ist schlecht lesbar** 

#### **Überprüfen Sie den Anschluss des Monitorkabels —**

- 
- ı Vergewissern Sie sich, dass das Monitorkabel mit der richtigen Videokarte verbunden ist (betrifft Dual-Grafikkartenkonfigurationen).<br>ı Wenn Sie den optionalen DVI-VGA-Adapter verwenden, stellen Sie sicher, dass der Adap
- 
- 
- ı Vertauschen Sie die Netzstromkabel von Computer und Monitor, um festzustellen, ob das Netzstromkabel des Bildschirms defekt ist.<br>ı Überprüfen Sie die Stecker auf verbogene oder abgebrochene Kontaktstifte (bei Monitorkabe

#### **Stromversorgungsanzeige des Monitors überprüfen —**

- 
- ı Wenn die Stromversorgungsanzeige leuchtet oder blinkt, wird der Monitor mit Strom versorgt.<br>1 Wenn die Stromversorgungsanzeige nicht aufleuchtet, drücken Sie fest auf die Taste, um sicherzustellen, dass der Monitor ein
- l Wenn die Betriebsanzeige blinkt, drücken Sie eine Taste auf der Tastatur oder bewegen Sie die Maus, um den Normalbetrieb wiederaufzunehmen.

**Steckdose überprüfen —** Stellen Sie sicher, dass an der Steckdose Spannung anliegt, indem Sie probeweise ein anderes Gerät anschließen, beispielsweise eine Lampe.

### **Diagnoseanzeigen überprüfen —**

Siehe [Diagnoseanzeigen.](#page-158-1)

**Monitoreinstellungen überprüfen —** Anweisungen zur Einstellung von Kontrast und Helligkeit des Monitors, zum Entmagnetisieren (Degauss) des Monitors<br>und zur Durchführung des Selbsttests finden Sie in der Dokumentation zum

**Rücken Sie den Subwoofer vom Monitor ab —** Falls das Lautsprechersystem mit einem Subwoofer ausgestattet ist, stellen Sie sicher, dass dieser mindestens 60 Zentimeter vom Monitor entfernt aufgestellt ist.

**Vergrößern Sie den Abstand zwischen Monitor und externen Stromquellen —** Lüfter, Leuchtstoffröhren, Halogenlampen oder andere elektrische Geräte in<br>der Nähe des Monitors können sich störend auf die Bildschirmanzeige auswi

**Drehen Sie den Monitor, um Spiegelungen des Sonnenlichts und damit verbundene Störungen auszuschließen.**

### **Windows-Anzeigeeinstellungen anpassen —**

### *Windows XP:*

- 1. Klicken Sie auf Start→ Systemsteuerung→ Darstellung und Designs.
- 2. Klicken Sie auf den Bereich, den Sie ändern möchten, oder auf das Symbol **Anzeige**. 3. Probieren Sie verschiedene Einstellungen für **Farbqualität** und **Bildschirmauflösung** aus.

#### *Windows Vista*:

- 1. Klicken Sie auf **Start** ® **Systemsteuerung**® **Hardware und Ton**® **Anpassung**® **Anzeigeeinstellungen**. 2. Ändern Sie die Einstellungen für **Auflösung** und **Farbtiefe** nach Bedarf.
- 

### **Die Qualität von 3D-Bildern ist schlecht**

**Stromversorgung der Grafikkarte überprüfen —** Stellen Sie sicher, dass das Stromversorgungskabel für die jeweilige Grafikkarte korrekt angeschlossen ist.

**Überprüfen Sie die Monitoreinstellungen —** Anweisungen zur Einstellung von Kontrast und Helligkeit des Monitors, zum Entmagnetisieren<br>(Degaussierung) des Monitors und zur Durchführung des Monitorselbsttests finden Sie in

### **Nur teilweise lesbare Anzeige**

#### **Externen Monitor anschließen —**

- 1. Fahren Sie den Computer herunter und schließen Sie einen externen Monitor an den Computer an.
- 2. Schalten Sie den Computer und den Monitor ein und stellen Sie Helligkeit und Kontrast des Monitors ein.

Wenn der externe Monitor funktioniert, ist möglicherweise der Computerbildschirm oder der Video-Controller defekt. Wenden Sie sich an Dell (siehe  $H \cap \alpha$ 

## <span id="page-176-0"></span>**Technischer Update Service von Dell**

Der Dell Technical Update Service bietet proaktive E-Mail-Benachrichtigung über Software- und Hardwareupdates für Ihren Computer. Der Service ist kostenlos und kann hinsichtlich Inhalt, Format und Häufigkeit der Benachrichtigungen individuellem Bedarf entsprechend angepasst werden.

Sie können sich unter **support.dell.com/technicalupdate** für den technischen Aktualisierungsservice von Dell registrieren.

[Zurück zum Inhaltsverzeichnis](file:///C:/data/systems/op760/ge/sm/index.htm)

# <span id="page-177-1"></span>**Modulschacht**

**Dell™ OptiPlex™ 760 – Service-Handbuch** 

WARNUNG: Bevor Sie Arbeiten im Inneren des Computers ausführen, lesen Sie zunächst die im Lieferumfang des Computers enthaltenen<br>Sicherheitshinweise. Um zusätzliche Informationen zur bestmöglichen Einhaltung der Sicherheit

Im Modulschacht können Sie Wechsellaufwerke von Dell™ installieren, z.B. ein Diskettenlaufwerk, ein optisches Laufwerk oder ein zusätzliches<br>Festplattenlaufwerk. Wenn Sie kein Laufwerk in diesem Schacht installieren möcht einsetzen.

Der Dell-Computer wird entweder mit einem optischen Laufwerk oder einer Modulattrappe im Modulschacht ausgeliefert. Die Modulattrappe ist nur mit einer<br>Sicherheitsschraube im Modulschacht befestigt. Ein optisches Laufwerk

- l über den Sperrschalter (durch Entfernen der Computerabdeckung zugänglich)
- l Mit einer Sicherheitsschraube (separat verpackt)

Weitere Informationen zum Sichern eines Laufwerks in Ihrem Computer finden Sie unter [So sichern Sie ein Gerät im Modulschacht:](#page-179-0)

<span id="page-177-0"></span>VORSICHT: Bewahren Sie Laufwerke an einem sicheren, trockenen Ort auf, wenn sie nicht im Computer installiert sind, um Beschädigungen zu<br>vermeiden. Drücken Sie nicht mit Gewalt auf die Laufwerke, und legen Sie keine schwer

## **Laufwerk bei ausgeschaltetem Computer entfernen und einsetzen**

1. Wenn sich im Modulschacht ein mit einer Sperrschraube gesichertes Laufwerk befindet:

- a. Entfernen Sie die Abdeckung (siehe [Abnehmen der Computerabdeckung\)](file:///C:/data/systems/op760/ge/sm/usff_tec.htm#wp1224775).
- b. Heben Sie den Modulverriegelungsschalter an, bis er sich in entriegelter Position befindet.

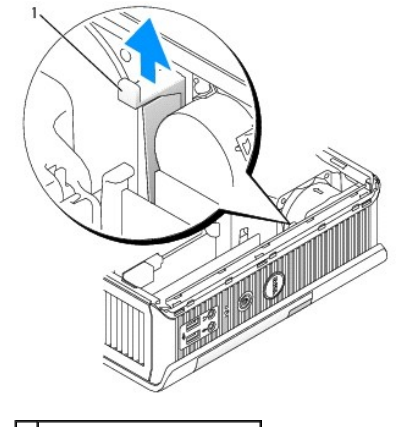

1 Modulverriegelungsschalter

2. Wenn sich im Modulschacht eine Modulattrappe statt eines Laufwerks befindet, lösen Sie die Sicherheitsschraube, ziehen Sie die Modulattrappe aus dem Modulschacht, und überspringen Sie [schritt 5](#page-178-0).

<span id="page-178-1"></span>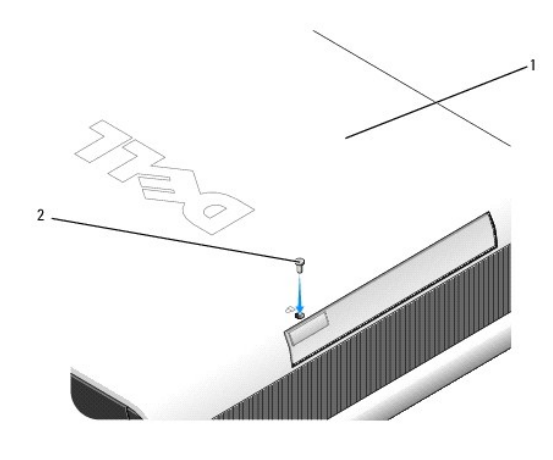

1 Computer-Unterseite 2 Sicherheitsschraube

3. Drücken Sie auf die Freigabevorrichtung, bis sie hervorspringt.

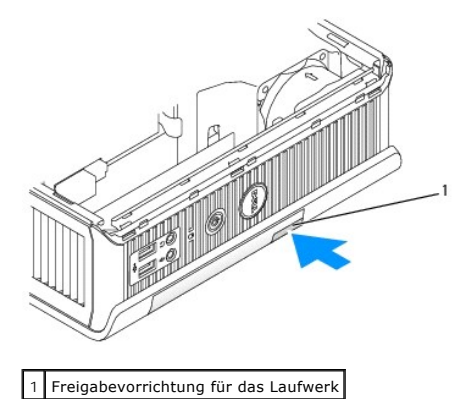

- **VORSICHT: Stellen Sie keine schweren Gegenstände auf den Computer, da dadurch das Gehäuse verzogen werden könnte und dies zu Schwierigkeiten beim Entfernen von Geräten aus dem Modul führen könnte.**
- 4. Ziehen Sie das Gerät an der Freigabevorrichtung aus dem Modulschacht heraus.

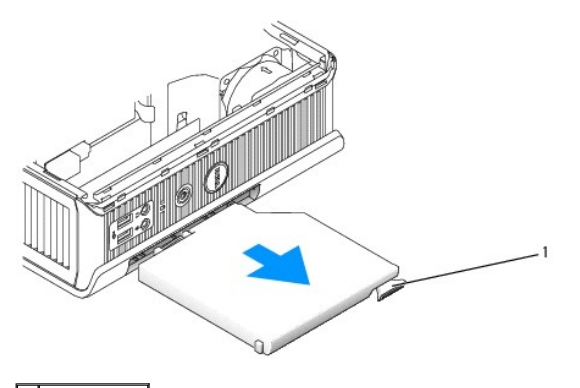

1 Entriegelung

- <span id="page-178-0"></span>5. Schieben Sie das neue Gerät in den Modulschacht.
- 6. Bei Bedarf können Sie das neue Laufwerk im Modulschacht sichern, indem Sie den Modulverriegelungsschalter in die Verriegelungsposition bewegen (zur<br>Betätigung des Verriegelungsschalters müssen Sie die Computerabdeckung
- 7. Wenn Sie die Abdeckung entfernt haben, um das Gerät im Modulschacht zu verriegeln, müssen Sie die Computerabdeckung wieder anbringen (siehe

<span id="page-179-1"></span>[Wiederanbringen des Systemgehäuses](file:///C:/data/systems/op760/ge/sm/replacvr.htm#wp1051699)).

## **Laufwerk bei eingeschaltetem Computer entfernen und einsetzen**

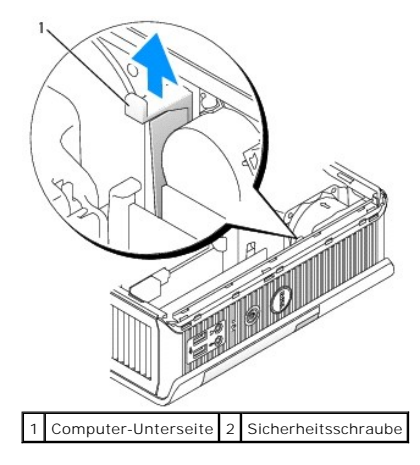

**ANMERKUNG:** Das Einsetzen und Entfernen eines Laufwerks bei eingeschaltetem Computer ist nicht in allen SATA-B**etriebsmodi möglich. Um diese**<br>Funktion zu aktivieren, müssen Sie die Option S**ATA Operation** im System-Setup-

# **Microsoft® Windows®**

- 1. Bevor Sie ein in den Modulschacht eingesetztes Laufwerk entfernen, doppelklicken Sie auf das Symbol **Hardware sicher entfernen** in der Taskleiste.
- 2. Daraufhin wird eine Liste mit Geräten auf dem Bildschirm angezeigt. Klicken Sie auf das Laufwerk, das entfernt werden soll.
	- ANMERKUNG: Wenn Ihr Computer eingeschaltet ist und das Gerät im Modulschacht verriegelt ist, ist es nicht möglich, ein Gerät zu entfernen. Um<br>ein verriegeltes Laufwerk zu entfernen, müssen Sie den Computer herunterfahren u
- **VORSICHT: Stellen Sie keine schweren Gegenstände auf den Computer, da dadurch das Gehäuse verzogen werden könnte und dies zu Schwierigkeiten beim Entfernen von Geräten aus dem Modul führen könnte.**
- 3. Wenn eine Meldung angezeigt wird, dass Sie das Gerät entfernen können, ziehen Sie das Gerät aus dem Modulschacht.
- 4. Schieben Sie das neue Gerät in den Modulschacht.

## <span id="page-179-0"></span>**So sichern Sie ein Gerät im Modulschacht:**

- 1. Entfernen Sie die Computerabdeckung (siehe [Abnehmen der Computerabdeckung](file:///C:/data/systems/op760/ge/sm/usff_tec.htm#wp1224775)).
- 2. Drücken Sie den Modulverriegelungsschalter vorsichtig nach unten, bis er einrastet.

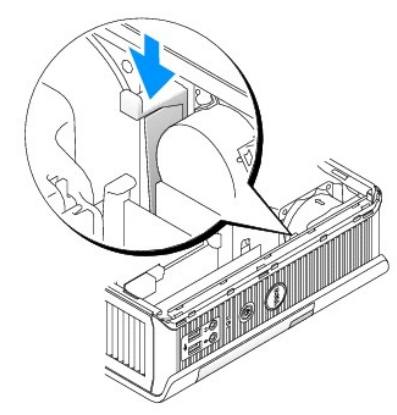
3. Setzen Sie die Computerabdeckung wieder auf (siehe [Wiederanbringen des Systemgehäuses](file:///C:/data/systems/op760/ge/sm/replacvr.htm#wp1051699)).

Das Modul kann erst aus dem Computer entfernt werden, nachdem Sie den Modulverriegelungsschalter in die entriegelte Position gebracht haben.

4. Sie können ein Laufwerk auch mithilfe einer (separat verpackten) Sicherheitsschraube von der Unterseite des Computers aus im Modulschacht sichern.

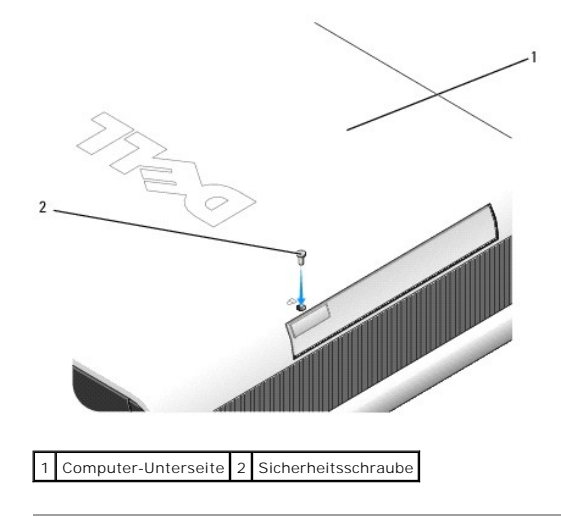

<span id="page-181-0"></span>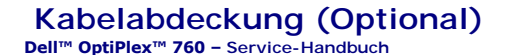

#### **Anbringen der Kabelabdeckung**

- 1. Achten Sie darauf, dass die Kabel aller externen Geräte durch die Öffnung in der Kabelabdeckung geführt werden.
- 2. Schließen Sie alle Gerätekabel an die Anschlüsse auf der Rückseite des Computers an.
- 3. Halten Sie das untere Ende der Kabelabdeckung fest, um die Halterungen an den Steckplätzen auf der Rückseite des Computers auszurichten.
- 4. Setzen Sie die Haken in die Öffnungen ein, und schieben Sie die Abdeckung, um deren Rand am Rand des Gehäuses auszurichten (siehe Abbildung), bis die Kabelabdeckung sicher an ihrem Platz sitzt.
- 5. Bringen Sie eine Schutzvorrichtung im Sicherungskabeleinschub an (optional).

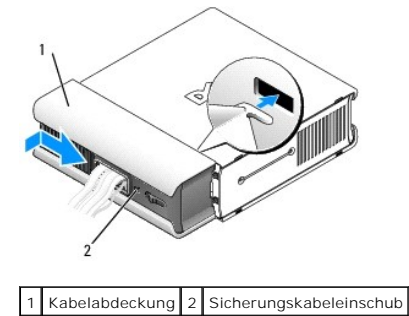

#### **Kabelabdeckung entfernen**

1. Falls eine Schutzvorrichtung im Sicherungskabeleinschub angebracht ist, entfernen Sie sie.

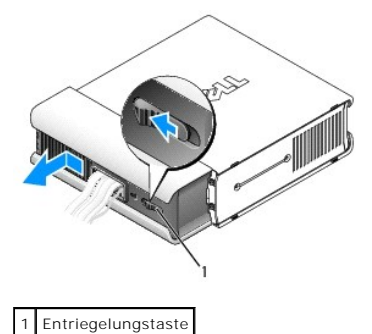

2. Schieben Sie die Entriegelungstaste, halten Sie die Kabelabdeckung fest, und schieben Sie sie seitwärts wie abgebildet bis zum Anschlag. Heben Sie die Kabelabdeckung dann ab.

# <span id="page-182-0"></span>**Kühlkörper und Prozessor**

**Dell™ OptiPlex™ 760 – Service-Handbuch** 

- WARNUNG: Bevor Sie Arbeiten im Inneren des Computers ausführen, lesen Sie zunächst die im Lieferumfang des Computers enthaltenen<br>Sicherheitshinweise. Um zusätzliche Informationen zur bestmöglichen Einhaltung der Sicherheit
- **A** WARNUNG: Um Stromschläge zu vermeiden, trennen Sie vor dem Entfernen der Abdeckung den Computer immer von der Steckdose.
- **VORSICHT: Wenn Sie einen Prozessor austauschen, achten Sie darauf, dass Sie die Unterseite des neuen Prozessors nicht berühren.**
- **VORSICHT: Achten Sie beim Austauschen des Prozessors auch darauf, dass Sie die Kontakte im Sockel nicht berühren und keine Gegenstände auf die Kontakte im Sockel fallen.**

#### **Entfernen des Prozessors**

- 1. Folgen Sie den Anweisungen unter [Arbeiten an Komponenten im Innern des Computers.](file:///C:/data/systems/op760/ge/sm/begin.htm#wp1136585)
- 2. Entfernen Sie die Computerabdeckung (siehe [Abnehmen der Computerabdeckung](file:///C:/data/systems/op760/ge/sm/usff_tec.htm#wp1224775)).
- 3. Entfernen Sie die Lüfterverkleidung, indem Sie sie hoch- und vom Computer wegheben.

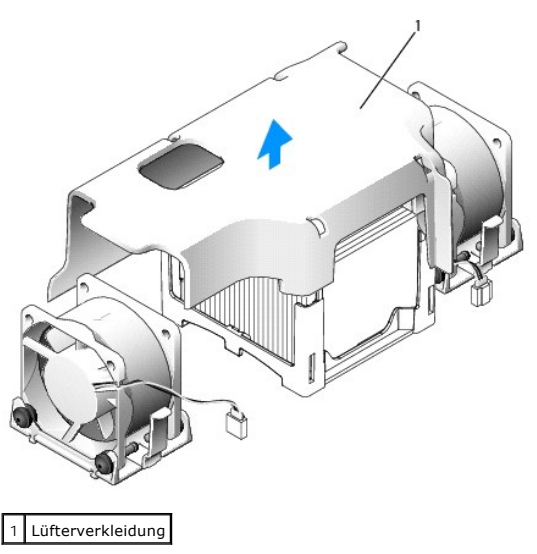

**WARNUNG: Der Kühlkörper kann sich sehr stark aufheizen. Stellen Sie sicher, dass der Kühlkörper ausreichend abgekühlt ist, bevor Sie ihn berühren.** 

- 4. Entfernen Sie den Kühlkörper:
	- a. Ziehen Sie den Freigabehebel an der Halterung vom Kühlkörper fort, bis dieser freigegeben wird.

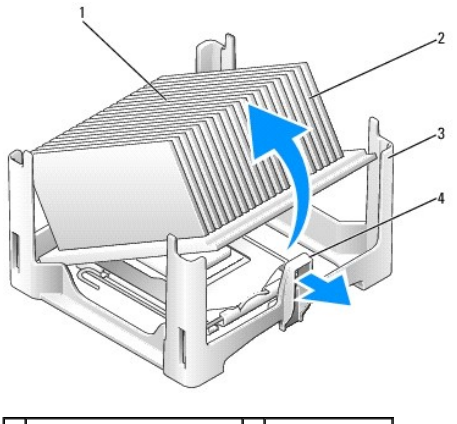

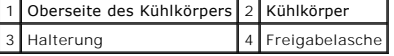

- b. Heben Sie den Kühlkörper vorsichtig aus dem Prozessor.
- c. Legen Sie den Kühlkörper auf seine Oberseite; achten Sie dabei darauf, dass die Wärmeleitpaste nach oben zeigt.

**VORSICHT: Verwenden Sie die Original-Kühlkörperanordnung wieder, wenn Sie den Prozessor ersetzen, es sei denn, der neue Prozessor benötigt einen neuen Kühlkörper.** 

5. Öffnen Sie die Prozessorabdeckung, indem Sie den Freigabehebel unter dem Sockel aus der Verriegelung lösen. Ziehen Sie dann den Hebel zurück, um den Prozessor freizulegen.

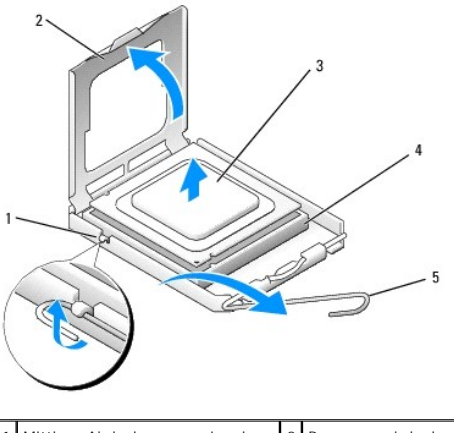

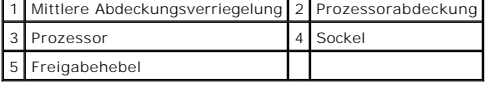

- **VORSICHT: Berühren Sie die nicht lackierte Metallfläche auf der Rückseite des Computers, um sich zu erden.**
- **VORSICHT: Achten Sie beim Austauschen des Prozessors auch darauf, dass Sie die Kontakte im Sockel nicht berühren und keine Gegenstände auf die Kontakte im Sockel fallen.**
- 6. Entfernen Sie den Prozessor vorsichtig aus dem Sockel.
- 7. Belassen Sie den Freigabehebel in der offenen Position, sodass der neue Prozessor ohne weitere Handgriffe in den Sockel eingesetzt werden kann.

# **Installation des Prozessors**

- 1. Packen Sie den neuen Prozessor aus. Achten Sie darauf, die Unterseite des Prozessors nicht zu berühren.
- 2. Ist der Freigabehebel am Sockel nicht vollständig geöffnet, bringen Sie den Hebel in die geöffnete Position.
- 3. Richten Sie die Ausrichtungsmarkierungen vorne und hinten am Prozessor an den Ausrichtungsmarkierungen am Sockel aus.
- 4. Richten Sie die Stift-1-Ecken des Prozessors und die des Sockels aneinander aus.

# **VORSICHT: Um Schäden zu vermeiden, stellen Sie sicher, dass der Prozessor richtig am Sockel ausgerichtet ist, und wenden Sie beim Einsetzen des Prozessors keine übermäßige Kraft auf.**

- 5. Setzen Sie den Prozessor vorsichtig in den Sockel, und stellen Sie dabei sicher, dass der Prozessor korrekt ausgerichtet ist.
- 6. Wenn der Prozessor vollständig im Sockel sitzt, den Freigabehebel wieder in Richtung Sockel nach unten drücken, bis der Hebel einrastet und den Prozessor sichert.

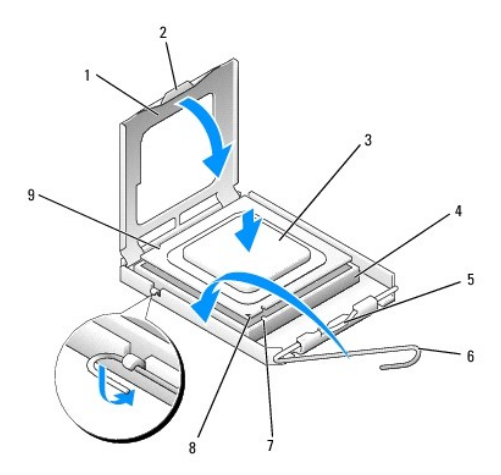

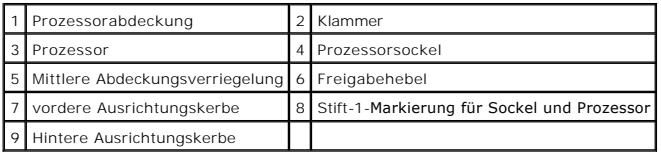

Wenn Sie einen Prozessor-Austauschsatz von Dell installieren möchten, schicken Sie die Originalkühlkörperanordnung und den Prozessor in der gleichen<br>Verpackung, in der Sie den Austauschsatz erhalten haben, an Dell zurück.

**VORSICHT: Berühren Sie die nicht lackierte Metallfläche auf der Rückseite des Computers, um sich zu erden.**

7. Befreien Sie die Unterseite des Kühlkörpers von Rückständen der Wärmeleitpaste.

**VORSICHT: Tragen Sie auf jeden Fall frische Wärmeleitpaste auf. Die Wärmeleitpaste gewährleistet eine ordnungsgemäße thermische Verbindung und damit den optimalen Prozessorbetrieb.**

- 8. Tragen Sie die neue Wärmeleitpaste auf der Oberseite des Prozessors auf.
- 9. Platzieren Sie ein Ende des Kühlkörpers unter die Klammer der Halterung auf der Seite gegenüber dem Freigabehebel.

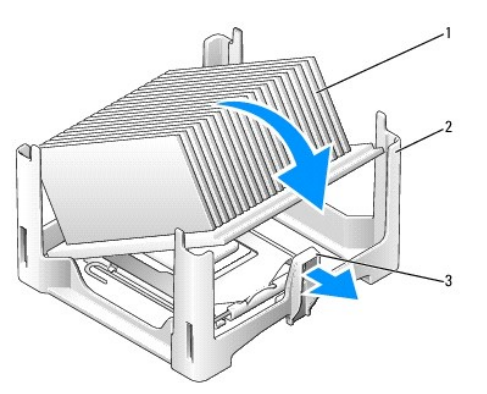

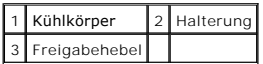

- 10. Setzen Sie den Kühlkörper in einem Winkel von 45 Grad auf den Prozessor, sodass ein Ende des Kühlkörpers sicher unter die Klemme passt, die sich gegenüber der Freigabelasche an der Halterung befindet.
- 11. Bringen Sie die Lüfterverkleidung wieder an.
- 12. Setzen Sie die Computerabdeckung wieder auf (siehe [Wiederanbringen des Systemgehäuses](file:///C:/data/systems/op760/ge/sm/replacvr.htm#wp1051699)).
- 13. Bringen Sie die Kabelabdeckung gegebenenfalls wieder an (siehe [Anbringen der Kabelabdeckung](file:///C:/data/systems/op760/ge/sm/usff_cab.htm#wp1224779)).

### <span id="page-186-0"></span>**Gehäuseeingriffschalter**

**Dell™ OptiPlex™ 760 – Service-Handbuch** 

WARNUNG: Bevor Sie Arbeiten im Inneren des Computers ausführen, lesen Sie zunächst die im Lieferumfang des Computers enthaltenen<br>Sicherheitshinweise. Um zusätzliche Informationen zur bestmöglichen Einhaltung der Sicherheit

#### **Entfernen des Gehäuseeingriffschalters**

- 1. Folgen Sie den Anweisungen unter [Arbeiten an Komponenten im Innern des Computers.](file:///C:/data/systems/op760/ge/sm/begin.htm#wp1136585)
- 2. Entfernen Sie die Computerabdeckung (siehe [Abnehmen der Computerabdeckung](file:///C:/data/systems/op760/ge/sm/usff_tec.htm#wp1224775)).
- 3. Trennen Sie das Kabel des Gehäuseeingriffschalters von der Systemplatine. Drücken Sie dazu mit zwei Fingern den Freigabemechanismus auf der einen<br>Seite des Anschlusses zusammen, während Sie mit der anderen Hand den Kabe
- 4. Schieben Sie den Schalter für die Gehäuseeingriffswarnung aus dem Steckplatz in der Metallhalterung heraus, und schieben Sie ihn durch das<br>quadratische Montageloch im Abdeckblech, um ihn mit dem daran befestigten Kabel
	- **ANMERKUNG:** Unter Umständen verspüren Sie einen leichten Widerstand, wenn Sie den Schalter aus dem Steckplatz schieben.

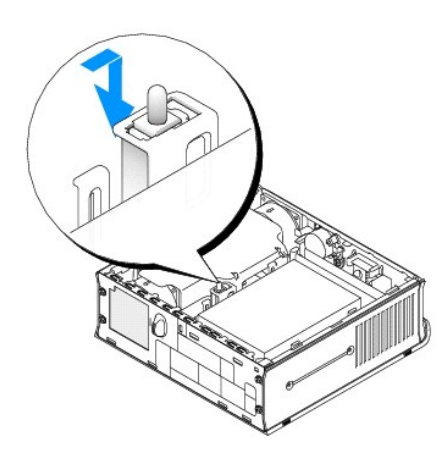

#### **Einsetzen des Gehäuseeingriffschalters**

- 1. Führen Sie den Schalter unterhalb des Metall-Abdeckblechs vorsichtig in das quadratische Montageloch ein, und schieben Sie es in den Steckplatz, bis er spürbar fest einrastet.
- 2. Schließen Sie die Kabel wieder an die Systemplatine an.
- 3. Setzen Sie die Computerabdeckung wieder auf (siehe [Wiederanbringen des Systemgehäuses](file:///C:/data/systems/op760/ge/sm/replacvr.htm#wp1051699)).
- 4. Wenn Sie einen Computerstandrahmen verwenden, bringen Sie ihn am Computer an.

#### **Zurücksetzen der Gehäuseeingriffswarnung**

- 1. Schalten Sie den Computer ein oder führen Sie einen Neustart durch.
- 2. Wenn das DELL™-Logo angezeigt wird, drücken Sie sofort <F12>.

Falls Sie zu lange gewartet haben und das Betriebssystem-Logo erscheint, warten Sie noch, bis der Microsoft® Windows®-Desktop angezeigt wird. Fahren Sie den Computer dann herunter, und versuchen Sie es erneut.

3. Wählen Sie **System Setup**.

4. Wählen Sie **Security→Chassis Intrusion (**Gehäuseeingriff) und anschließend die Option **Clear Intrusion Warning (**Gehäuseeingriffswarnung löschen),<br>4. um die Gehäuseeingriffswarnung zurückzusetzen. Ändern Sie die Einste

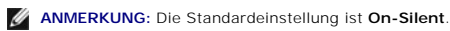

5. Speichern Sie die Änderungen, und beenden Sie das **System-Setup**.

#### <span id="page-188-0"></span>**Laufwerke Dell™ OptiPlex™ 760 – Service-Handbuch**

Der Computer unterstützt:

- l Ein SATA-Festplattenlaufwerk
- l Ein optionales optisches Dell D-Modul-Laufwerk, zusätzliches Festplattenlaufwerk oder Diskettenlaufwerk im Modulschacht (die Anleitung zum Installieren/Entfernen von Laufwerken im Modulschacht finden Sie unter [Modulschacht](file:///C:/data/systems/op760/ge/sm/usff_bay.htm#wp1136008)).

# **Allgemeine Richtlinien zur Installation**

**ANMERKUNG:** Weitere Informationen zum Installieren der D-Modullaufwerke finden Sie in der Dokumentation zu den optionalen Geräten.

#### **Anschließen der Laufwerkskabel**

Beim Einbau eines Laufwerks werden zwei Kabel – ein Gleichstromkabel und ein Schnittstellenkabel – an der Rückseite des Laufwerks angeschlossen.

#### **Datenschnittstellen-Anschlüsse**

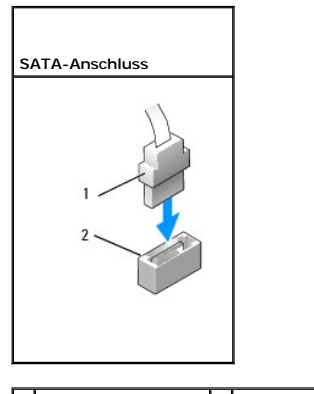

1 Datenkabelanschluss 2 Datenkabelanschluss

#### **Netzkabelanschlüsse**

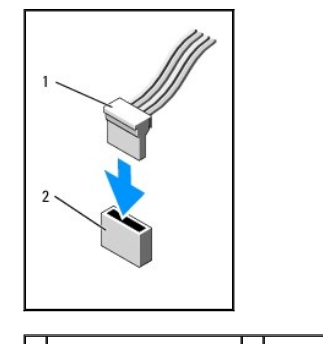

1 Stromversorgungskabel 2 Stromversorgungsanschluss

#### **Anschließen und Trennen des Laufwerkkabels**

Zum Anschließen und Trennen eines SATA-Datenkabels halten Sie das Kabel an den schwarzen Anschlüssen an beiden Enden. Um ein Kabel mit Zuglasche zu<br>entfernen, fassen Sie es an der farbigen Zuglasche an, und ziehen Sie, bis

<span id="page-189-1"></span>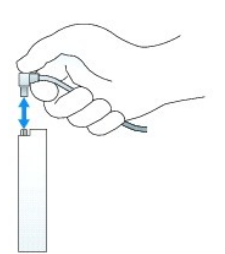

#### **Festplattenlaufwerk**

- WARNUNG: Bevor Sie Arbeiten im Inneren des Computers ausführen, lesen Sie zunächst die im Lieferumfang des Computers enthaltenen<br>Sicherheitshinweise. Um zusätzliche Informationen zur bestmöglichen Einhaltung der Sicherheit **dazugehörige Homepage unter www.dell.com/regulatory\_compliance an.**
- **WARNUNG: Um elektrische Schläge zu vermeiden, trennen Sie vor dem Entfernen der Festplatte den Computer immer von der Stromversorgung.**
- VORSICHT: Um Beschädigungen von Komponenten durch elektrostatische Entladungen zu vermeiden, muss die statische Elektrizität aus dem<br>Körper abgeleitet werden, bevor Sie elektronische Komponenten im Computer berühren. Berüh
- <span id="page-189-0"></span>**VORSICHT: Um Schäden zu vermeiden, darf das Laufwerk nicht auf eine harte Oberfläche gelegt werden. Legen Sie statt dessen das Laufwerk auf eine Schaumstoffunterlage, um es ausreichend zu schützen.**

#### **Entfernen des Festplattenlaufwerks**

- 1. Folgen Sie den Anweisungen unter [Arbeiten an Komponenten im Innern des Computers.](file:///C:/data/systems/op760/ge/sm/begin.htm#wp1136585)
- 2. Entfernen Sie die Computerabdeckung (siehe [Abnehmen der Computerabdeckung](file:///C:/data/systems/op760/ge/sm/usff_tec.htm#wp1224775)).
- 3. Trennen Sie das Netz- und Datenkabel vom Festplattenlaufwerk.
- 4. Drücken Sie die Kunststoff-Laufwerkschienen gegeneinander, und schieben Sie das Laufwerk ein kleines Stück nach vorn.
- 5. Drehen Sie das Festplattenlaufwerk nach oben und vom Computer weg.

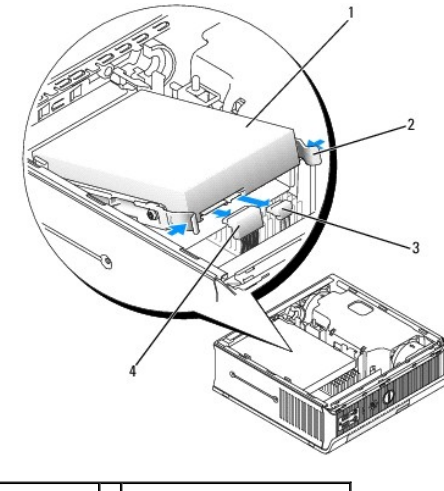

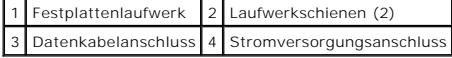

#### <span id="page-189-2"></span>**Installation eines Festplattenlaufwerks**

1. Folgen Sie den Anweisungen unter [Arbeiten an Komponenten im Innern des Computers.](file:///C:/data/systems/op760/ge/sm/begin.htm#wp1136585)

- <span id="page-190-1"></span>2. Entfernen Sie die Computerabdeckung (siehe [Abnehmen der Computerabdeckung](file:///C:/data/systems/op760/ge/sm/usff_tec.htm#wp1224775)).
- 3. Wenn Sie ein neues Laufwerk einbauen, anstatt ein vorhandenes zu ersetzen, gehen Sie wie folgt vor:
	- a. Lesen Sie in der Dokumentation nach, ob das Laufwerk für den Computer konfiguriert ist.
	- b. Bringen Sie die innerhalb der Abdeckung befindlichen Kunststoff- Laufwerkschienen am neuen Laufwerk an, und fahren Sie direkt mit [schritt 6](#page-190-0) fort.

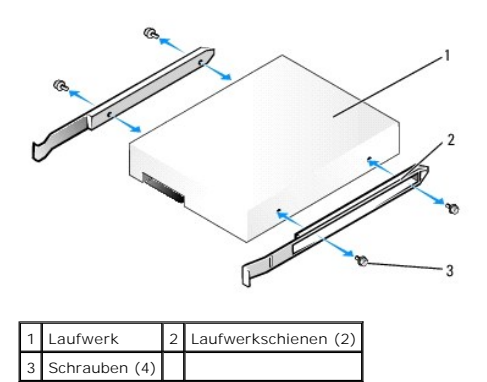

- **VORSICHT: Wenn Sie ein Festplattenlaufwerk austauschen möchten, auf dem Daten gespeichert sind, legen Sie zuvor Sicherungsdateien vom Inhalt der Festplatte an.**
- 4. Entfernen Sie das installierte Festplattenlaufwerk (siehe [Entfernen des Festplattenlaufwerks](#page-189-0)).
- 5. Lösen Sie die vier Schrauben, mit denen die Laufwerkschienen am alten Festplattenlaufwerk befestigt sind, und bringen Sie die Schienen am neuen Festplattenlaufwerk an.
- VORSICHT: Serielle ATA-Daten- und Netzanschlüsse sind wie IDE-Anschlüsse kodiert, um ein falsches Anschließen zu vermeiden. Diese<br>Kodierung kann eine Kerbe oder ein fehlender Stift auf der einen Seite und eine Nut oder ein **Laufwerk anschließen.**
- <span id="page-190-0"></span>6. Senken Sie das Festplattenlaufwerk in die Festplattenlaufwerkhalterung ab.
- 7. Schließen Sie die Daten- und Netzkabel an die Festplattenlaufwerkanschlüsse an und stellen Sie sicher, dass die Anschlüsse ordnungsgemäß ausgerichtet sind, bevor Sie sie anschließen.

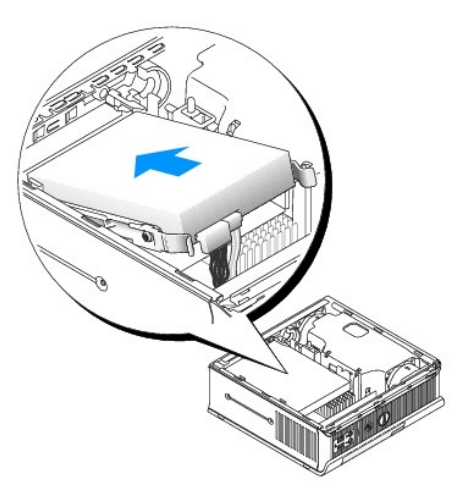

- 8. Setzen Sie die Computerabdeckung wieder auf (siehe [Wiederanbringen des Systemgehäuses](file:///C:/data/systems/op760/ge/sm/replacvr.htm#wp1051699))
- 9. Ersetzen Sie die Kabelabdeckung, wenn eine solche verwendet wird.
- 10. Beachten Sie die Anleitungen zum Installieren von Software für den Laufwerksbetrieb in der Dokumentation des Laufwerks.
- 11. Starten Sie den Computer neu.

12. Vor dem nächsten Schritt muss das Laufwerk partitioniert und logisch formatiert werden.

Anleitungen hierzu finden Sie in der mit dem Betriebssystem gelieferten Dokumentation.

- 13. Testen Sie das Festplattenlaufwerk, indem Sie Dell Diagnostics ausführen (siehe [Dell Diagnostics](file:///C:/data/systems/op760/ge/sm/trouble.htm#wp1180962)).
- 14. Installieren Sie das Betriebssystem auf der Festplatte.

Anleitungen hierzu finden Sie in der mit dem Betriebssystem gelieferten Dokumentation.

#### **Entfernen des Festplattenlüfters**

- 1. Befolgen Sie die Anweisungen unter [Arbeiten an Komponenten im Innern des Computers](file:///C:/data/systems/op760/ge/sm/begin.htm#wp1136585).
- 2. Entfernen Sie die Computerabdeckung (siehe [Abnehmen der Computerabdeckung](file:///C:/data/systems/op760/ge/sm/usff_tec.htm#wp1224775)).
- 3. Entfernen Sie die Festplatte (siehe [Entfernen des Festplattenlaufwerks](#page-189-0)).
- 4. Entfernen Sie die Schraube, die die Lüfter-Freigabeklinke in der Festplattenlaufwerkhalterung sichert.
- 5. Drücken Sie die Lüfter-Freigabeklinke nach unten, und schieben Sie den Lüfter zur Computervorderseite, sodass die seitlichen Halterungen aus den zugehörigen Schlitzen in der Festplattenlaufwerkhalterung befreit werden.
- 6. Heben Sie den Lüfter vorsichtig an, und nehmen Sie ihn aus der Festplattenlaufwerkhalterung heraus.
- 7. Trennen Sie das Lüfterkabel vom Anschluss FAN\_HDD auf der Systemplatine.

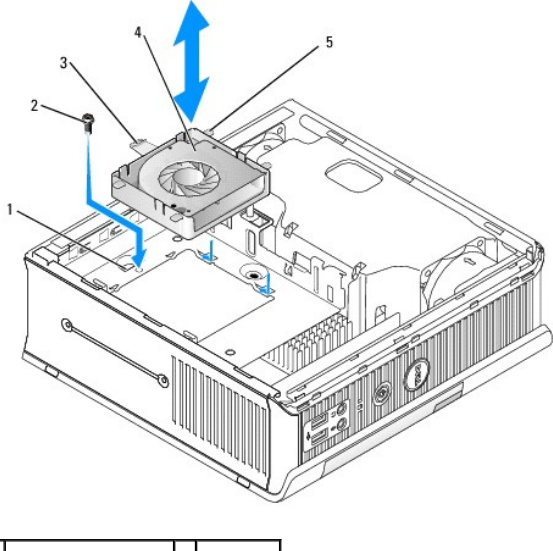

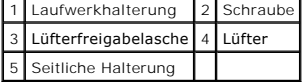

#### **Wiedereinsetzen des Festplattenlüfters**

- 1. Schließen Sie das Festplattenlüfterkabel an den Anschluss FAN\_HDD auf der Systemplatine an.
- 2. Richten Sie die Freigabelasche und die vier seitlichen Halterungen mit den fünf vorgesehenen Schlitzen an der Festplattenlaufwerkhalterung aus.
- 3. Schieben Sie die Freigabelasche unter das Metallgehäuse, das den zugehörigen Schlitz abdeckt, und schieben Sie anschließend den Lüfter zur Computerrückseite.
- 4. Bringen Sie die Schraube, die die Lüfter-Freigabeklinke in der Festplattenlaufwerkhalterung sichert, wieder an.
- 5. Setzen Sie die Festplatte wieder ein (siehe [Installation eines Festplattenlaufwerks\)](#page-189-2).
- 6. Setzen Sie die Computerabdeckung wieder auf (siehe [Wiederanbringen des Systemgehäuses](file:///C:/data/systems/op760/ge/sm/replacvr.htm#wp1051699)).
- 7. Ersetzen Sie die Kabelabdeckung, wenn eine solche verwendet wird.

#### <span id="page-193-0"></span>**Systemlüfter**

**Dell™ OptiPlex™ 760 – Service-Handbuch** 

- WARNUNG: Bevor Sie Arbeiten im Inneren des Computers ausführen, lesen Sie zunächst die im Lieferumfang des Computers enthaltenen<br>Sicherheitshinweise. Um zusätzliche Informationen zur bestmöglichen Einhaltung der Sicherheit
- VORSICHT: Um Beschädigungen von Komponenten durch elektrostatische Entladungen zu vermeiden, muss die statische Elektrizität aus dem<br>Körper abgeleitet werden, bevor Sie elektronische Komponenten im Computer berühren. Berüh **Computergehäuse.**

### **Entfernen der Systemlüfter**

- 1. Folgen Sie den Anweisungen unter [Arbeiten an Komponenten im Innern des Computers.](file:///C:/data/systems/op760/ge/sm/begin.htm#wp1136585)
- 2. Entfernen Sie die Abdeckung Ihres Computers (siehe [Abnehmen der Computerabdeckung](file:///C:/data/systems/op760/ge/sm/usff_tec.htm#wp1224775)).
- 3. Entfernen Sie die Lüfterverkleidung, indem Sie sie hoch- und vom Computer wegheben.
- 4. Wenden Sie sich der Computerrückseite zu, und lösen Sie die vier Schrauben, mit denen der Schlitten der Systemplatine am Computergehäuse befestigt ist.
- 5. Schieben Sie den Schlitten der Systemplatine zur Computerrückseite, und heben Sie ihn aus dem Gehäuse heraus.
- 6. Trennen Sie die Lüfterkabel von der Systemplatine.
- 7. Entfernen Sie den vorderen Lüfter, indem Sie auf die Lüfter- Freigabelasche drücken und den Lüfter in die den Speichermodulen entgegengesetzte Richtung schieben.

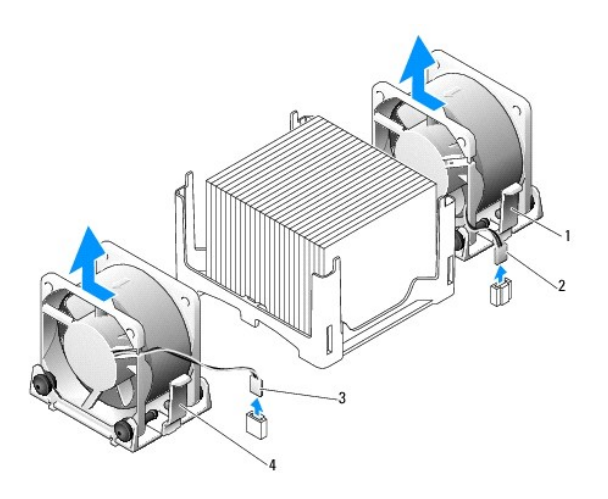

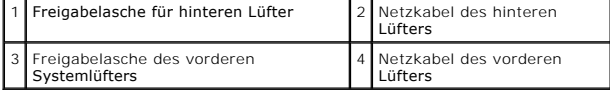

8. Entfernen Sie den hinteren Lüfter, indem Sie auf die Lüfter- Freigabelasche drücken und den Lüfter in die den Laufwerken entgegengesetzte Richtung schieben.

# **Installieren der Systemlüfter**

- 1. Um den Systemlüfter wieder einzubauen, gehen Sie in umgekehrter Reihenfolge wie beim Ausbauen vor.
- 2. Setzen Sie die Computerabdeckung wieder auf (siehe [Wiederanbringen des Systemgehäuses](file:///C:/data/systems/op760/ge/sm/replacvr.htm#wp1051699)).

3. Schalten Sie den Computer ein.

**Dell™ OptiPlex™ 760 Service-Handbuch** 

**O** [Betriebsschalter](#page-195-0)

### <span id="page-195-0"></span>**Betriebsschalter**

WARNUNG: Bevor Sie Arbeiten im Inneren des Computers ausführen, lesen Sie zunächst die im Lieferumfang des Computers enthaltenen<br>Sicherheitshinweise. Zusätzliche Informationen zur bestmöglichen Einhaltung der Sicherheitsri

### **Entfernen des Betriebsschalters**

- 1. Folgen Sie den Anweisungen unter [Arbeit an Komponenten im Inneren des Computers.](file:///C:/data/systems/op760/ge/sm/begin.htm#wp1136585)
- 2. Entfernen Sie die Computerabdeckung (siehe [Entfernen der Computerabdeckung\)](file:///C:/data/systems/op760/ge/sm/dt_techo.htm#wp1131584).
- 3. Drücken Sie die Laschen, mit denen die Betriebsschalterbaugruppe befestigt ist, vorsichtig in Richtung der Gehäusevorderseite und ziehen Sie die Baugruppe weg von der Gehäusevorderseite.
- 4. Heben Sie den Betriebsschalter an, bis die Ausrichtlasche an der Unterseite des Betriebsschalters nicht mehr mit dem Gehäuse verbunden ist und nehmen Sie ihn dann aus dem Gehäuse.

## **Einbauen des Betriebsschalters**

- 1. Richten Sie die Lasche an der Unterseite der Betriebsschalterbaugruppe am entsprechenden Schlitz an der Gehäusevorderseite aus und drücken Sie die Lasche in den Schlitz.
- 2. Drücken Sie die Laschen am Betriebsschalter vorsichtig und schieben Sie den Schalter in das Gehäuse, bis die Laschen einrasten.
- 3. Bringen Sie die Computerabdeckung wieder an (siehe [Anbringen der Computerabdeckung\)](file:///C:/data/systems/op760/ge/sm/replacvr.htm#wp1051699).

# <span id="page-196-0"></span>**Lautsprecher**

**Dell™ OptiPlex™ 760 – Service-Handbuch** 

- WARNUNG: Bevor Sie Arbeiten im Inneren des Computers ausführen, lesen Sie zunächst die im Lieferumfang des Computers enthaltenen<br>Sicherheitshinweise. Um zusätzliche Informationen zur bestmöglichen Einhaltung der Sicherheit
- VORSICHT: Um Beschädigungen von Komponenten durch elektrostatische Entladungen zu vermeiden, muss die statische Elektrizität aus dem<br>Körper abgeleitet werden, bevor Sie elektronische Komponenten im Computer berühren. Berüh **Computergehäuse.**

# **Entfernen eines Lautsprechers**

- 1. Folgen Sie den Anweisungen unter [Arbeiten an Komponenten im Innern des Computers.](file:///C:/data/systems/op760/ge/sm/begin.htm#wp1136585)
- 2. Entfernen Sie die Abdeckung Ihres Computers (siehe [Abnehmen der Computerabdeckung](file:///C:/data/systems/op760/ge/sm/usff_tec.htm#wp1224775)).
- 3. Drücken Sie auf die Lautsprecher-Freigabelasche, und schieben Sie den Lautsprecher nach oben.
- 4. Lösen Sie den Lautsprecher aus den Sicherungshalterungen am Gehäuse.
- 5. Trennen Sie das Lautsprecherkabel vom Lautsprecheranschluss INT\_SPEAKER auf der Systemplatine, und legen Sie den Lautsprecher beiseite.

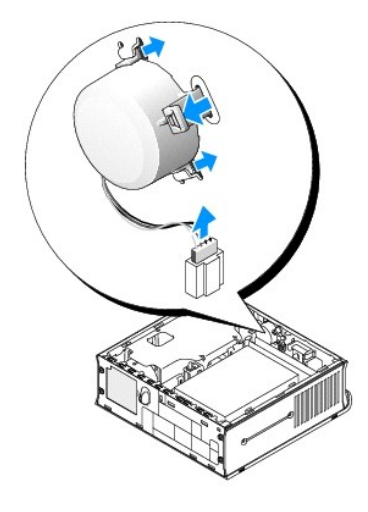

- 6. Bringen Sie die Computerabdeckung wieder an.
- 7. Schalten Sie die Stromversorgung des Computers ein.

### **Installieren eines Lautsprechers**

- 1. Folgen Sie den Anweisungen unter [Arbeiten an Komponenten im Innern des Computers.](file:///C:/data/systems/op760/ge/sm/begin.htm#wp1136585)
- 2. Entfernen Sie die Abdeckung Ihres Computers (siehe [Abnehmen der Computerabdeckung](file:///C:/data/systems/op760/ge/sm/usff_tec.htm#wp1224775)).
- 3. Verbinden Sie das Lautsprecherkabel mit dem Lautsprecheranschluss INT\_SPEAKER auf der Systemplatine.
- 4. Setzen Sie den Lautsprecher in das Gehäuse des Computers ein.

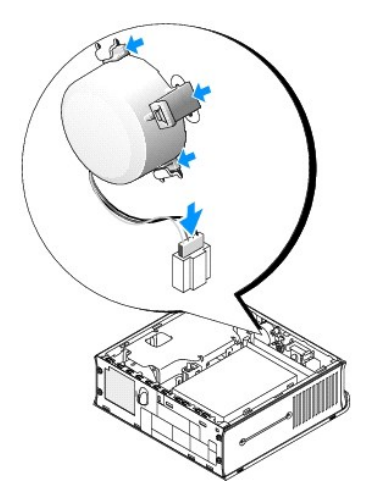

- 5. Bringen Sie die Computerabdeckung wieder an.
- 6. Schalten Sie die Stromversorgung des Computers ein.

# <span id="page-198-0"></span> **Ultra-Kompaktgehäuse**

**Dell™ OptiPlex™ 760 – Service-Handbuch** 

- **Abnehmen der Computerabdeckung**
- [Das Innere des Computers](#page-198-2)
- **Komponenten der Systemplatine**
- **O** Dell-Emblem

**VORSICHT: Stellen Sie den Monitor nicht auf den Computer. Verwenden Sie einen Monitorständer.**

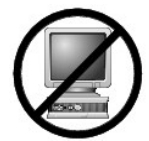

VORSICHT: **Wenn Sie den Computer einrichten, verlegen Sie alle Kabel hinter Ihrem Arbeitsbereich. So können Sie Kabelsalat" vermeiden und<br>verhindern, dass an den Kabeln gezogen oder auf die Kabel getreten wird.** 

ANMERKUNG: Wenn Sie Ihren Computer unter Ihrem Schreibtisch oder an der Wand montieren möchten, können Sie das optional verfügbare<br>Wandbefestigungsblech verwenden. Wenn Sie dieses Blech bestellen möchten, wenden Sie sich b

# <span id="page-198-1"></span>**Abnehmen der Computerabdeckung**

- WARNUNG: Bevor Sie Arbeiten im Inneren des Computers ausführen, lesen Sie zunächst die im Lieferumfang des Computers enthaltenen<br>Sicherheitshinweise. Um zusätzliche Informationen zur bestmöglichen Einhaltung der Sicherheit **dazugehörige Homepage unter www.dell.com/regulatory\_compliance an.**
- VORSICHT: Um Beschädigungen von Komponenten durch elektrostatische Entladungen zu vermeiden, muss die statische Elektrizität aus dem<br>Körper abgeleitet werden, bevor Sie elektronische Komponenten im Computer berühren. Berüh
- 1. Folgen Sie den Anweisungen unter [Arbeiten an Komponenten im Innern des Computers.](file:///C:/data/systems/op760/ge/sm/begin.htm#wp1136585)
- 2. Entfernen Sie die Kabelabdeckung, falls möglich (siehe [Kabelabdeckung \(Optional\)\)](file:///C:/data/systems/op760/ge/sm/usff_cab.htm#wp1224778).
- 3. Entfernen Sie die Computerabdeckung:
	- a. Drehen Sie den Abdeckungsfreigabehebel im Uhrzeigersinn.

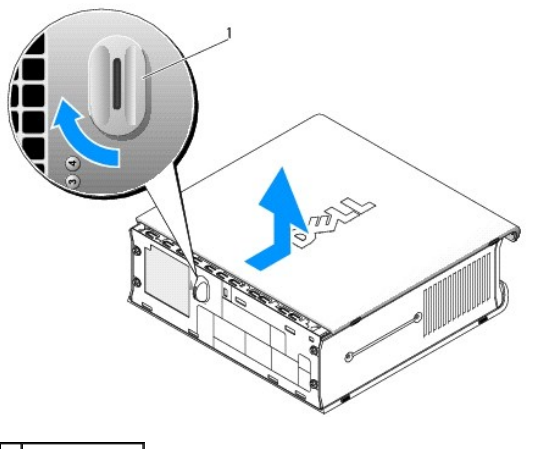

1 Freigabehebel

b. Schieben Sie die Computerabdeckung vorsichtig um 1 cm nach vorne oder soweit, bis es nicht mehr weiter geht, und heben Sie dann die Abdeckung an.

#### <span id="page-198-2"></span>**Das Innere des Computers**

- WARNUNG: Bevor Sie Arbeiten im Inneren des Computers ausführen, lesen Sie zunächst die im Lieferumfang des Computers enthaltenen<br>Sicherheitshinweise. Um zusätzliche Informationen zur bestmöglichen Einhaltung der Sicherheit **dazugehörige Homepage unter www.dell.com/regulatory\_compliance an.**
- WARNUNG: Um elektrische Schläge zu vermeiden, trennen Sie vor dem Entfernen der Abdeckung den Computer immer von der Stromversorgung.
- VORSICHT: Um Beschädigungen von Komponenten durch elektrostatische Entladungen zu vermeiden, muss die statische Elektrizität aus dem<br>Körper abgeleitet werden, bevor Sie elektronische Komponenten im Computer berühren. Berüh

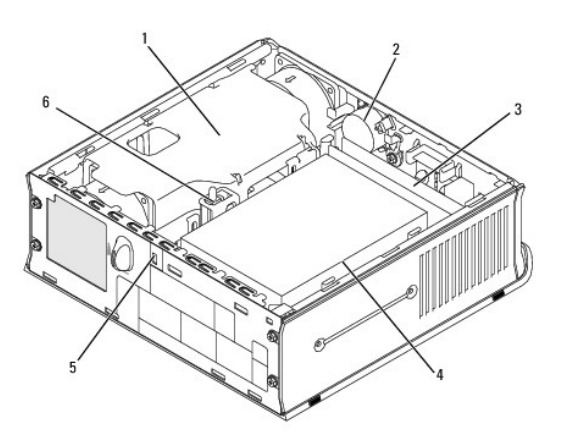

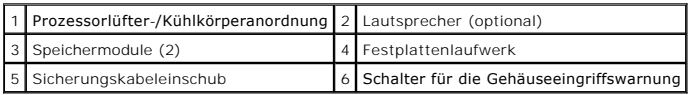

# <span id="page-199-0"></span>**Komponenten der Systemplatine**

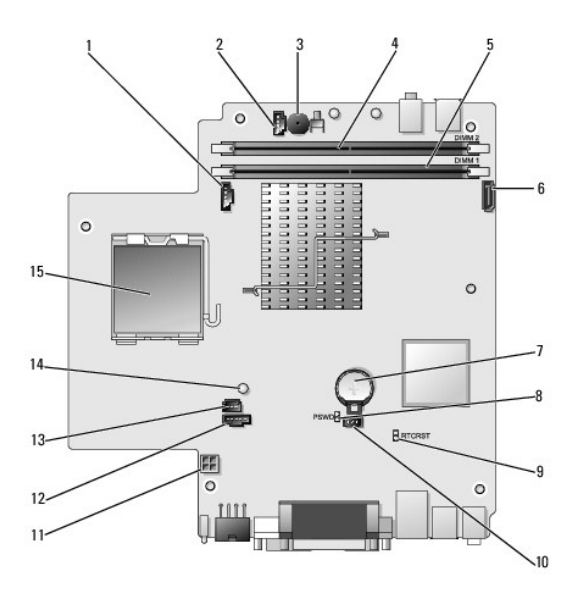

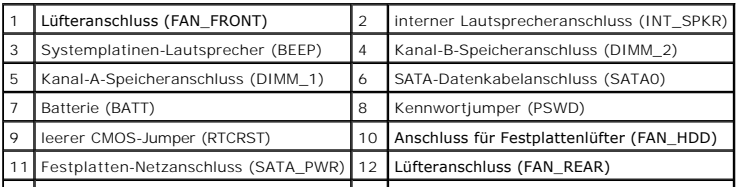

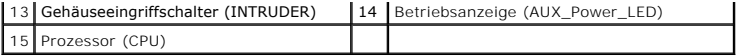

# <span id="page-200-0"></span>**Dell-Emblem**

WARNUNG: Bevor Sie Arbeiten im Inneren des Computers ausführen, lesen Sie zunächst die im Lieferumfang des Computers enthaltenen<br>Sicherheitshinweise. Um zusätzliche Informationen zur bestmöglichen Einhaltung der Sicherheit

Das Emblem auf der Vorderseite des Computers ist drehbar. So drehen Sie das Emblem:

- 1. Entfernen Sie die Computerabdeckung (siehe [Abnehmen der Computerabdeckung](#page-198-1)).
- 2. Ziehen Sie die Halterung vom Gehäuse weg, und drehen Sie das Emblem in die gewünschte Position.
- 3. Stellen Sie sicher, dass die Halterung fest im Schlitz sitzt.

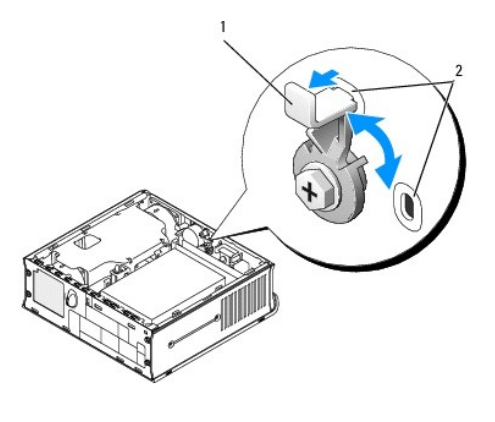

1 Freigabehalterung im Schlitz 2 Steckplätze (2)

# **Dell™ OptiPlex™ 760 Service-Handbuch**

# **Computer mit Ultra-Kompaktgehäuse**

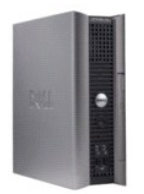

#### **Zu Ihrem Computer** [Das Innere des Computers](file:///C:/data/systems/op760/ge/sm/usff_tec.htm)

[System-Setup](file:///C:/data/systems/op760/ge/sm/systemse.htm) [Erweiterte Funktionen](file:///C:/data/systems/op760/ge/sm/advfeat.htm#wp1101281) [Beheben von Störungen](file:///C:/data/systems/op760/ge/sm/trouble.htm#wp1180113) [Wie Sie Hilfe bekommen](file:///C:/data/systems/op760/ge/sm/gethelp.htm#wp1132701) [Glossar](file:///C:/data/systems/op760/ge/sm/glossary.htm)

#### **Entfernen und Austauschen von Komponenten** [Arbeiten an Komponenten im Innern des Computers](file:///C:/data/systems/op760/ge/sm/begin.htm#wp1136585)

[Abnehmen der Computerabdeckung](file:///C:/data/systems/op760/ge/sm/usff_tec.htm#wp1224775) [Kabelabdeckung](file:///C:/data/systems/op760/ge/sm/usff_cab.htm#wp1224778) [Gehäuseeingriffschalter](file:///C:/data/systems/op760/ge/sm/usff_c_i.htm#wp1178948) [Laufwerke](file:///C:/data/systems/op760/ge/sm/usff_dri.htm) [Modulschacht](file:///C:/data/systems/op760/ge/sm/usff_bay.htm) [Kühlkörper und Prozessor](file:///C:/data/systems/op760/ge/sm/usff_cpu.htm) **[Systemlüfter](file:///C:/data/systems/op760/ge/sm/usff_fan.htm#wp1128310)** [Lautsprecher](file:///C:/data/systems/op760/ge/sm/usff_spe.htm) [Speicher](file:///C:/data/systems/op760/ge/sm/memory.htm) **[Batterie](file:///C:/data/systems/op760/ge/sm/battery.htm#wp1105097)** [Systemplatine](file:///C:/data/systems/op760/ge/sm/sysboard.htm#wp1131760) [Wiederanbringen des Systemgehäuses](file:///C:/data/systems/op760/ge/sm/replacvr.htm#wp1051699)

### **Anmerkungen, Vorsichtshinweise und Warnungen**

**ANMERKUNG:** Eine ANMERKUNG enthält wichtige Informationen, mit deren Hilfe Sie Ihren Computer besser nutzen können.

**VORSICHT: Ein VORSICHTSHINWEIS weist auf mögliche Gefahrenquellen hin, die Hardwareschäden oder Datenverlust zur Folge haben können, wenn die A nweisungen nicht befolgt werden.** 

**WARNUNG: Eine WARNUNG weist auf eine potenziell gefährliche Situation hin, die zu Sachschäden, Verletzungen oder zum Tod führen könnte.**

Wenn Sie einen Dell™-Computer der N-Serie besitzen, trifft keiner der in diesem Dokument enthaltenen Hinweise auf die Microsoft® Windows®-Betriebssysteme zu.

### **Irrtümer und technische Änderungen vorbehalten. ©2008-2009 Dell Inc. Alle Rechte vorbehalten.**

Vervielfältigung oder Wiedergabe in jeglicher Weise ohne schriftliche Genehmigung von Dell Inc. ist strengstens untersagt.

In diesem Text verwendete Marken: *Dell*, das *DELL* Logo, *OptiPiex, TravelLite, OpenManage* und *StrikeZone* sind Marken von Dell Inc.; *Intel* und *SpeedStep* sind eingetragene Marken<br>von Intel Corporation in den USA un

**Modelle: DCTR, DCNE, DCSM und DCCY**

**Februar 2009 Rev. A01**